# **tET/tPET IO 系列**

# **繁體中文使用手冊**

**精簡網路型 I/O 模組 2.4 版本, 2024 年 2 月**

### **承諾**

鄭重承諾: 凡泓格科技股份有限公司產品從購買後,開始享有 一年保固,除人為使用不當的因素除外。

### **責任聲明**

凡使用本系列產品除產品品質所造成的損害,泓格科技股份有 限公司不承擔任何的法律責任。泓格科技股份有限公司有義務 提供本系列產品詳細使用資料,本使用手冊所提及的產品規格 或相關資訊,泓格科技保留所有修訂之權利,本使用手冊所提 及之產品規格或相關資訊有任何修改或變更時,恕不另行通 知,本產品不承擔使用者非法利用資料對第三方所造成侵害構 成的法律責任,未事先經由泓格科技書面允許,不得以任何形 式複製、修改、轉載、傳送或出版使用手冊內容。

#### **版權**

版權所有 © 2023 泓格科技股份有限公司, 保留所有權利。

### **商標**

文件中所涉及所有公司的商標,商標名稱及產品名稱分別屬於 該商標或名稱的擁有者所持有。

### **聯繫我們**

如有任何問題歡迎聯繫我們,我們將會為您提供完善的咨詢 服務。Email: [service@icpdas.com](mailto:service@icpdas.com)

### **支援**

本手冊包含下列相關模組:

tET-AD2, tPET-AD2 tET-DA2, tPET- DA2 tET-P6, tPET-P6, tET-PD6, tPET-PD6 tET-C4, tPET-C4 tET-A4, tPET-A4 tET-P2C2, tPET-P2C2 tET-P2A2, tPET-P2A2 tET-P2POR2, tPET-P2POR2, tET-PD2POR2, tPET-PD2POR2 tET-P2R2, tPET-P2R2 tET-PD2R1, tPET-PD2R1

目錄

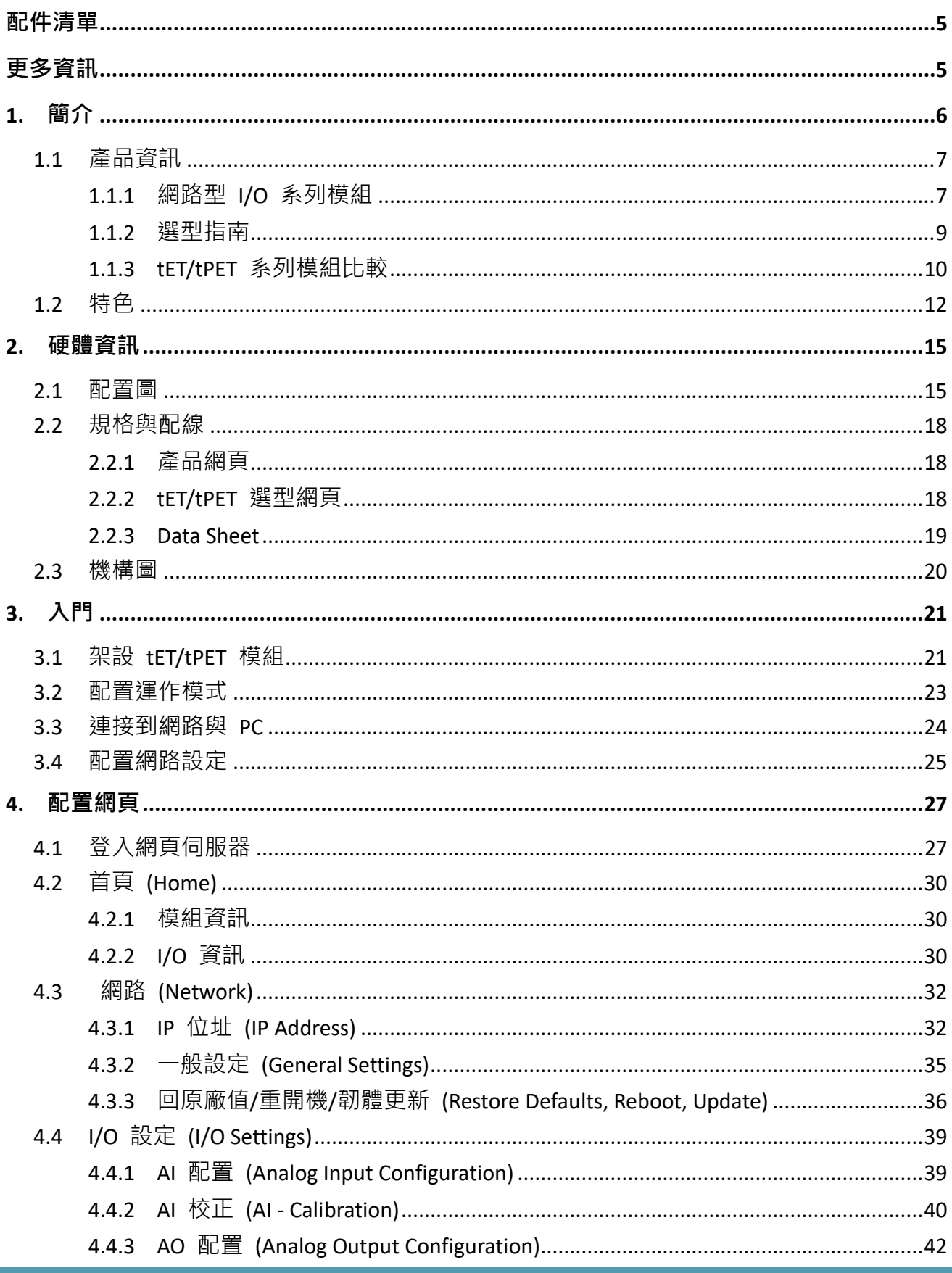

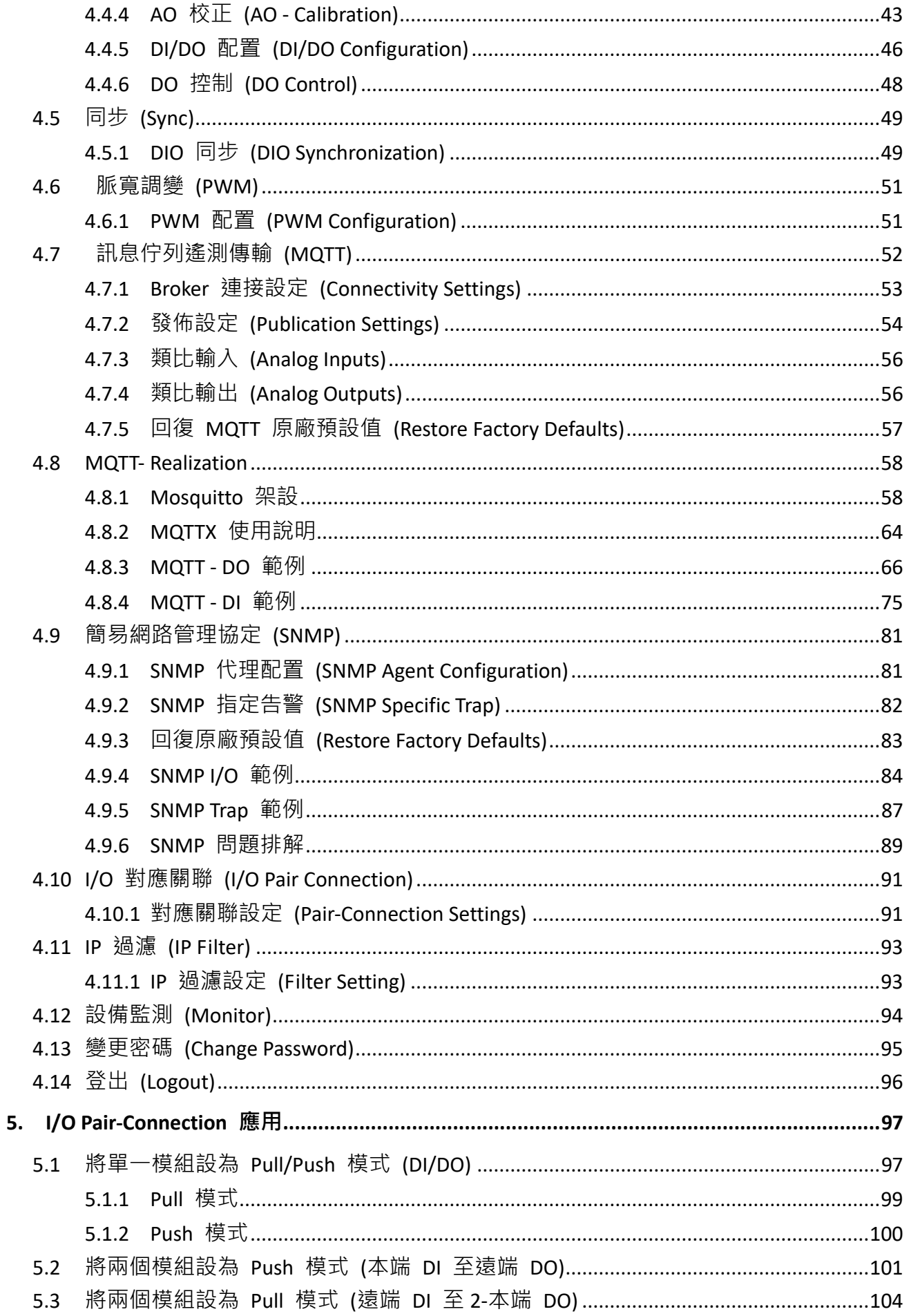

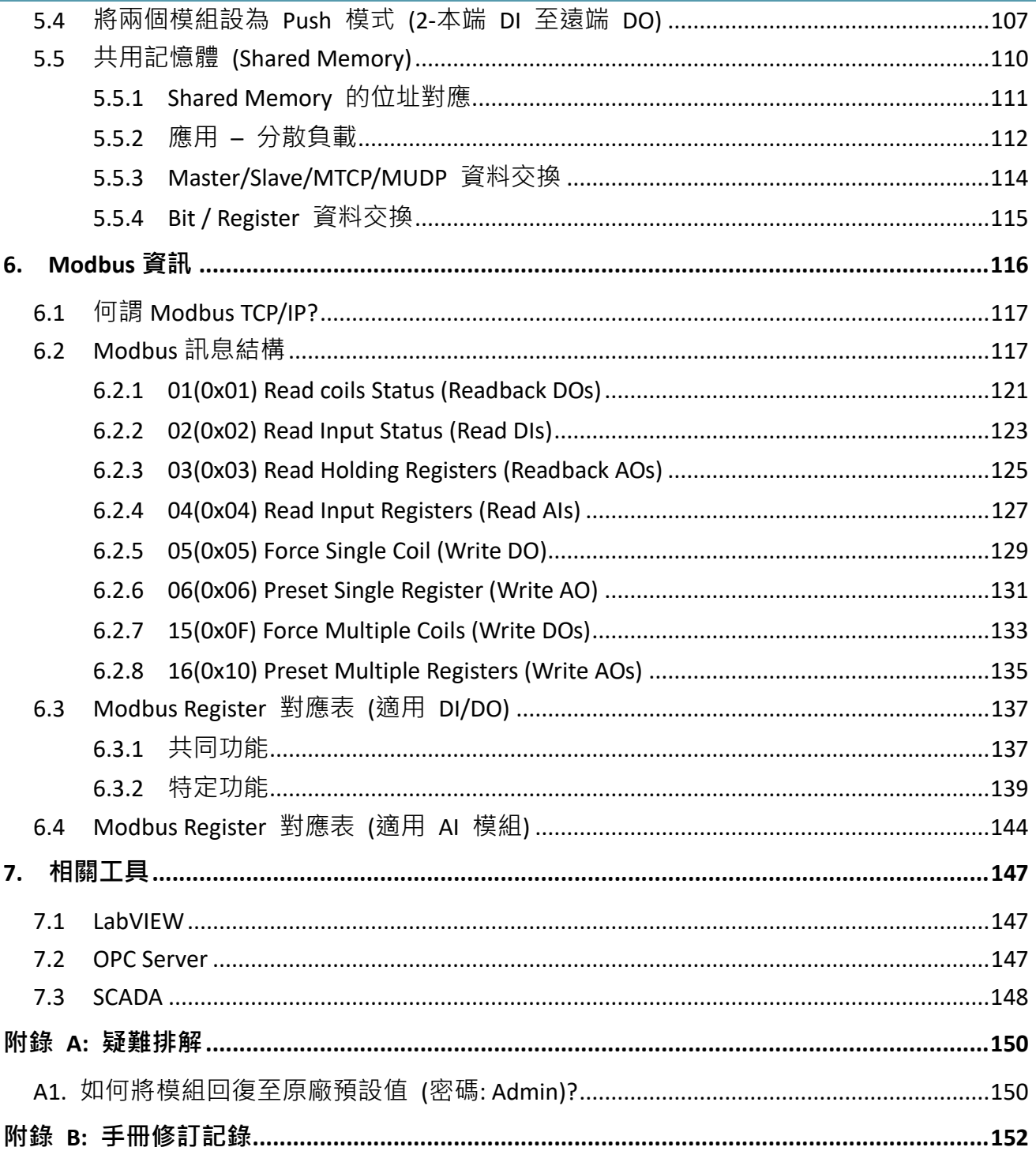

# <span id="page-4-0"></span>**配件清單**

產品包裝內應包含下列配件:

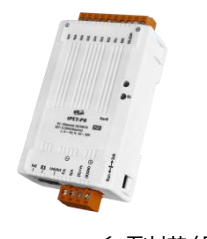

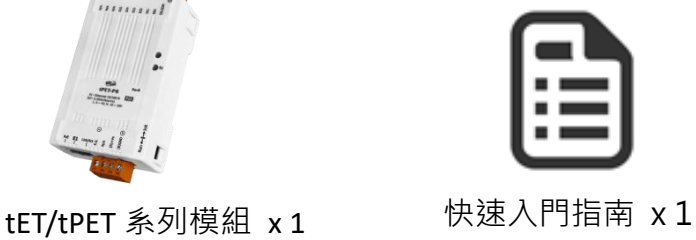

#### **注意**:  $\sqrt{1}$

如發現產品包裝內的配件有任何損壞或遺失,請保留完整包裝盒及配件,盡快 聯繫我們,我們將有專人快速為您服務。

# <span id="page-4-1"></span>**更多資訊**

### **相關文件位置**

[https://www.icpdas.com/en/downloaDIndex.php?nation=US&kind1=&model=&kw=tPET](https://www.icpdas.com/en/download/index.php?nation=US&kind1=&model=&kw=tPET)

### **Firmware 位置**

<https://www.icpdas.com/en/download/show.php?num=2632>

### **相關軟體位置**

[https://www.icpdas.com/en/downloaDIndex.php?nation=US&kind1=&model=&kw=eSearch](https://www.icpdas.com/en/download/index.php?nation=US&kind1=&model=&kw=eSearch)

# <span id="page-5-0"></span>**1. 簡介**

tET/tPET 系列模組具有乙太網路和多種 I/O 監控功能,並可透過 10/100M 乙太網路使用 Modbus TCP/UDP 通訊協定來做遠端控制。Modbus 是現今連接工業電子設備的方式中最普遍 且常用的標準通訊協定,因此 tET/tPET 系列模組非常適合與 HMI、SCADA、PLC 及其它軟體 系統一起整合使用。

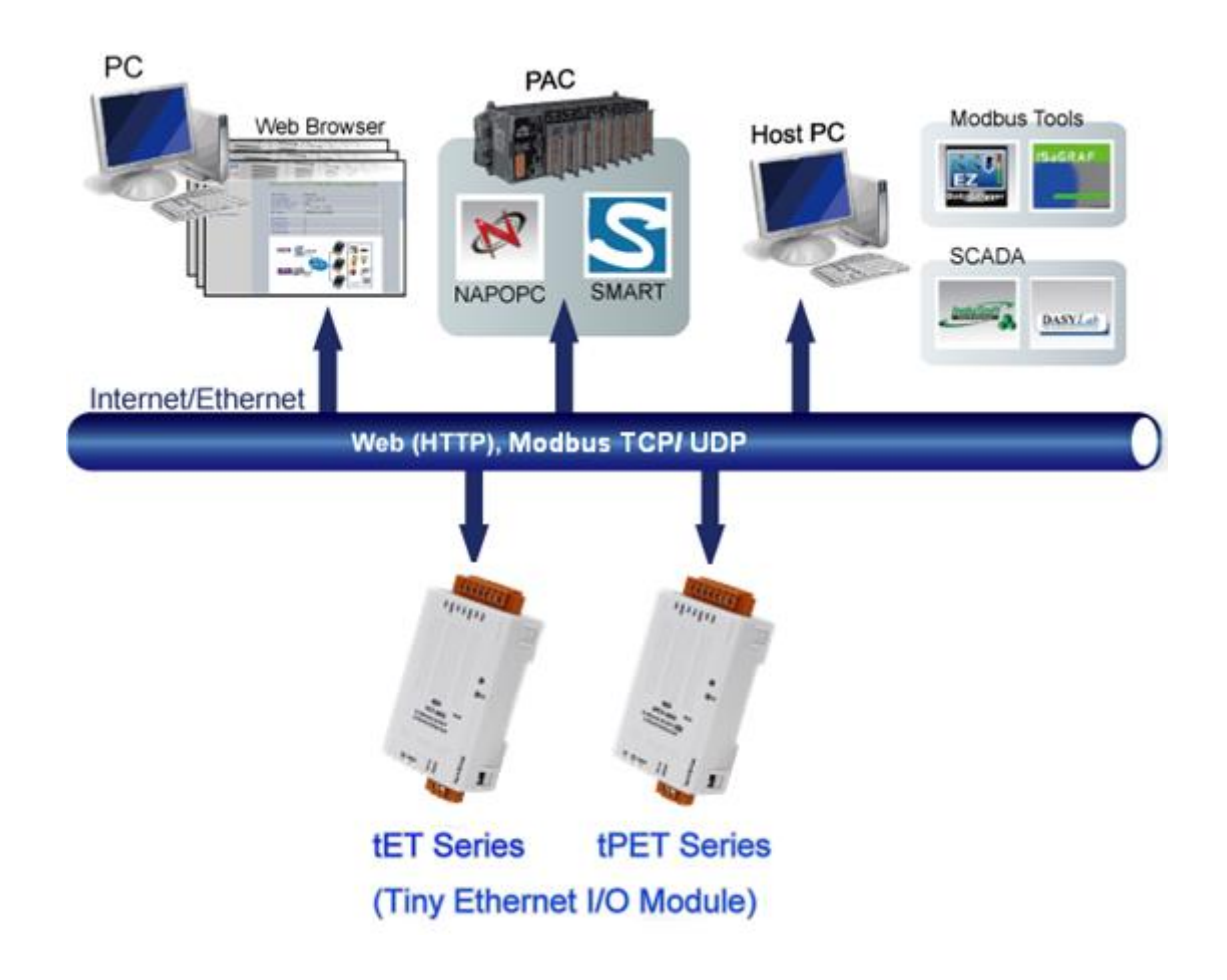

# <span id="page-6-0"></span>**1.1 產品資訊**

### <span id="page-6-1"></span>**1.1.1 網路型 I/O 系列模組**

tET/tPET 系列乙太網路 I/O 模組支援了多種輸出入類型, 例如: 光隔離輸入 (Photo-Isolated DI)、繼電器觸點 (Relay Contact)、光繼電器 (PhotoMOS Relay) 及 open-collector 輸出等。

其各系列模組詳細介紹如下:

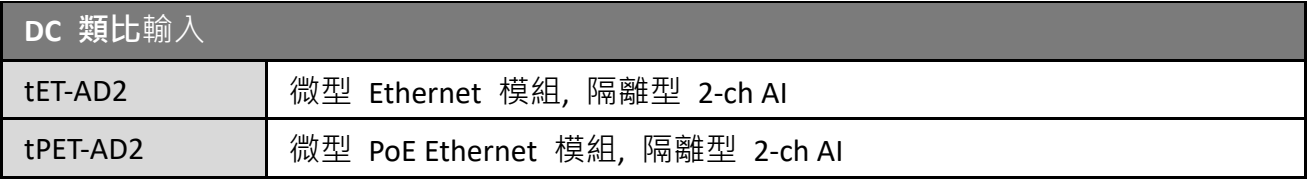

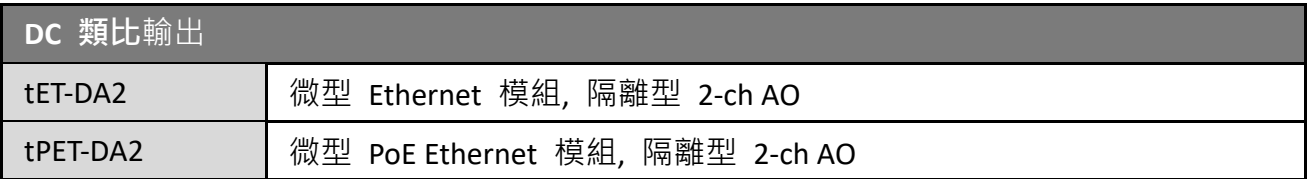

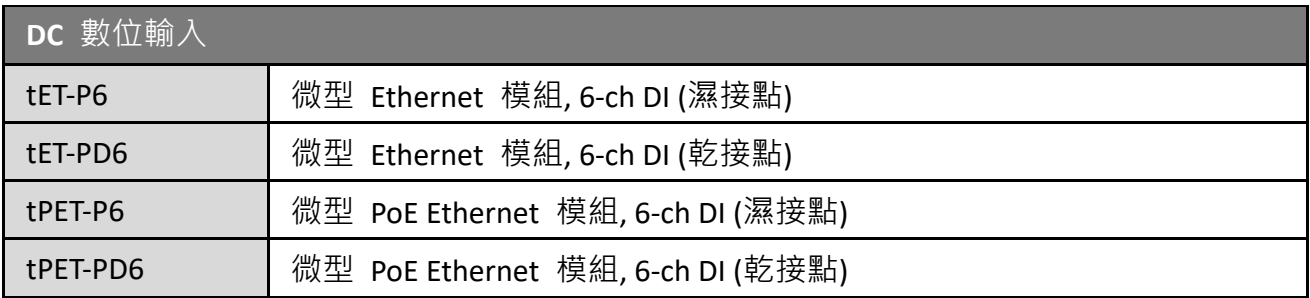

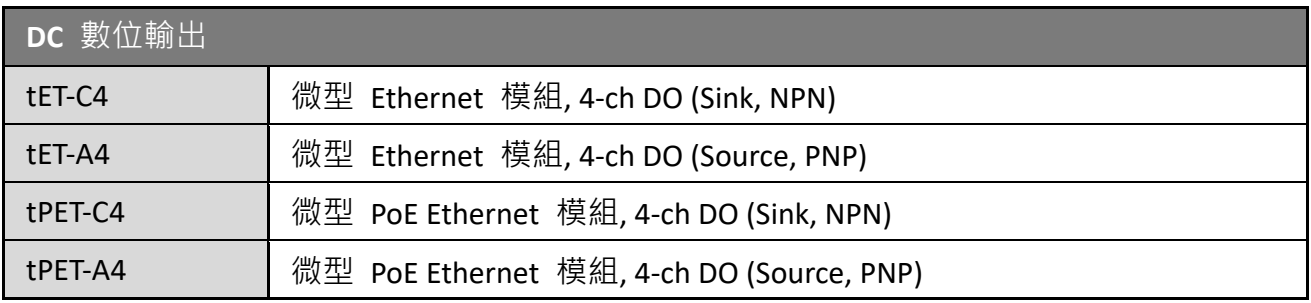

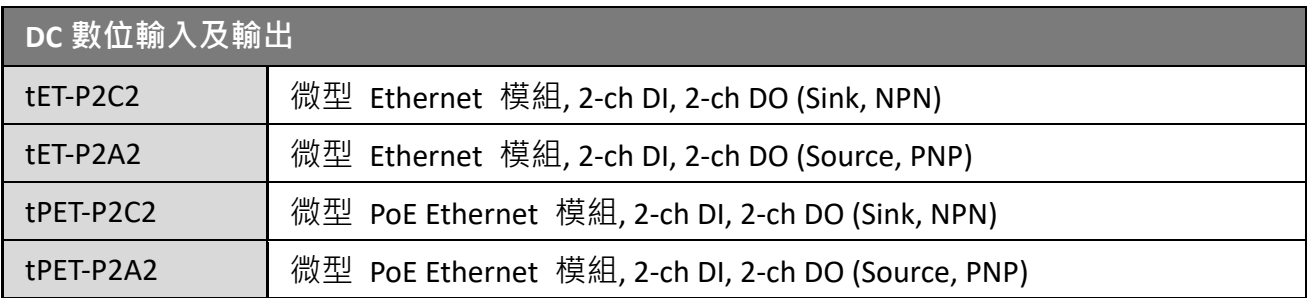

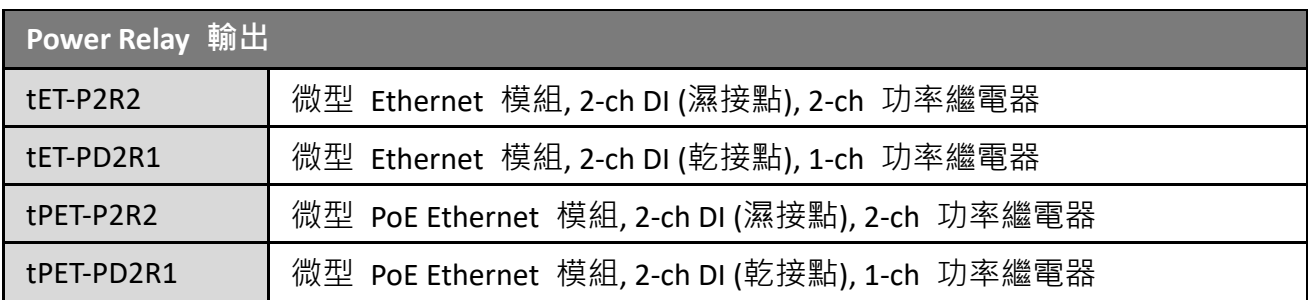

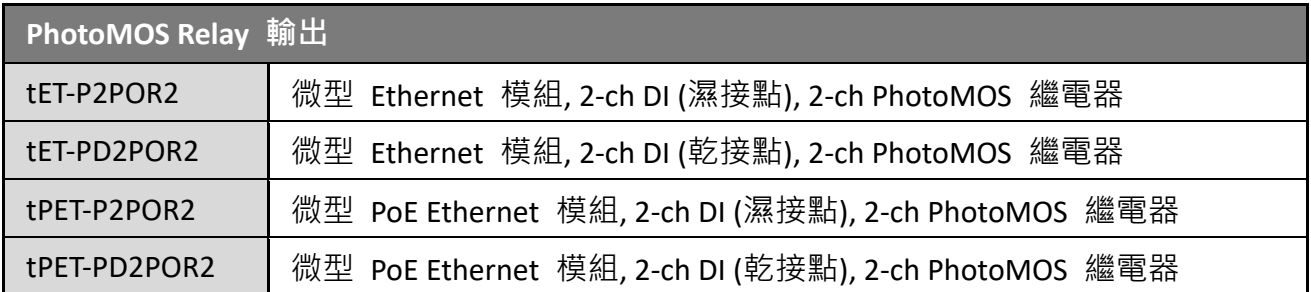

# <span id="page-8-0"></span>**1.1.2 選型指南**

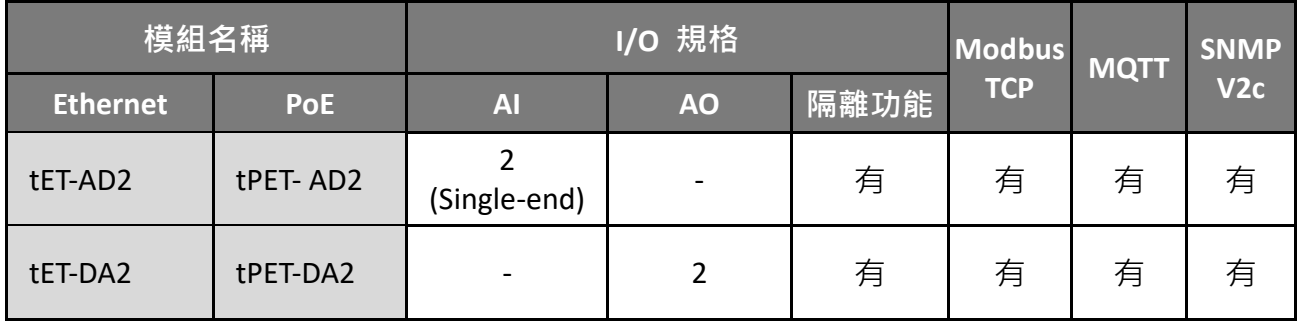

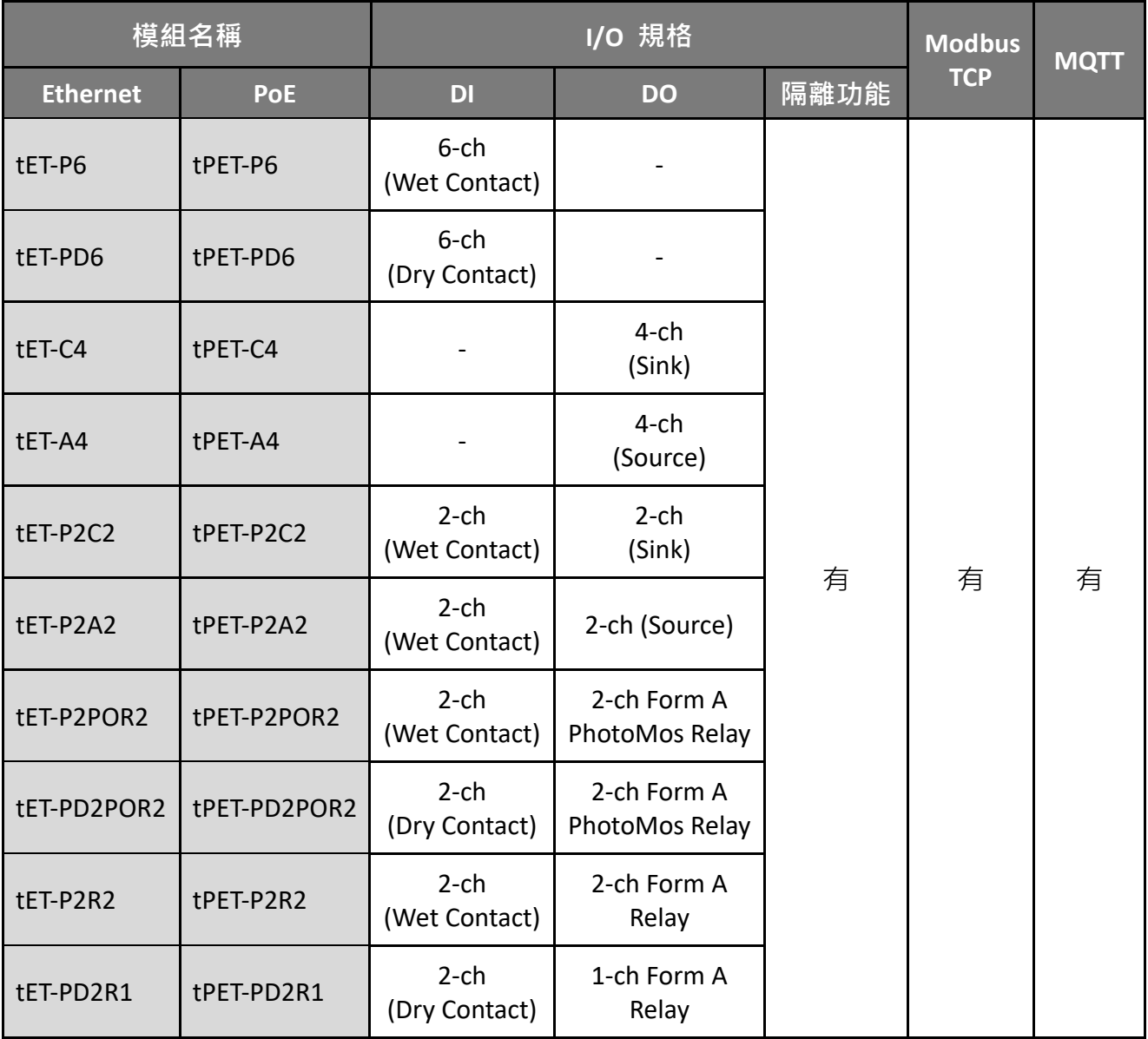

### <span id="page-9-0"></span>**1.1.3 tET/tPET 系列模組比較**

tPET 系列模組提供了真正符合 IEEE 802.3af 標準 (類別 Class 1) 的 Power over Ethernet (PoE) 功能。現今,不僅能透過網路線來傳輸資料,也能夠傳輸電力到模組上。此功能讓 tPET 模組 安裝變成簡單的任務,不再需要不必要的電線,只需一條乙太網路線,就可處理現場的一切。

tET/tPET 系列模組內建有 Web Server,可提供一個直覺式的 Web 管理界面,用戶只需使用 Web 瀏覽器就可進行基本的配置與監控 I/O, 意即遠端控制模組就如同上網一樣簡單。此 外, tET/tPET 系列模組支援 Modbus TCP/UDP、MQTT 或 SNMP 通訊協定, 能夠與 HMI、 SCADA、PLC 及其它軟體系統整合一起使用。

### **工業 PoE 解決方案**

當使用 PoE 設備,像是 tPET 系列模組,您可搭配使用 ICP DAS 的 PoE Switch 產品,例如: NS-205PSE,來當作供電來源。NS-205PSE 會自動檢測任何連上的設備,是否為 PoE 設備, 此機制可確保 NS-205PSE 能同時與 PoE (或無 PoE) 的設備一起運行。

**註: 請注意,作為 PoE 設備的電源時,NS-205PSE 的電源輸入範圍需為 +46 VDC ~ +55 VDC。**

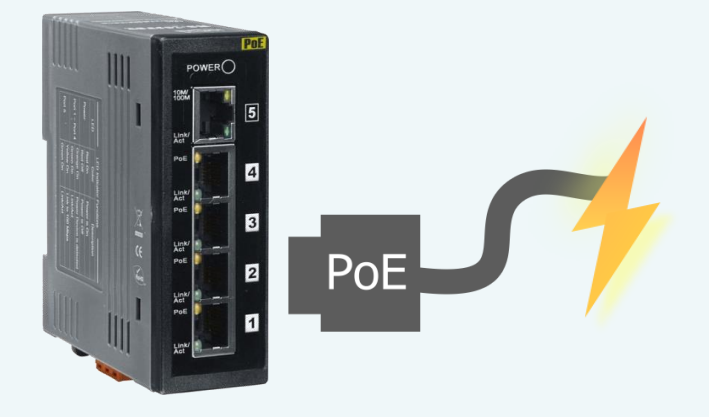

### **tET/tPET 系列模組的詳細資訊**

tET 系列模組只能透過可拆卸端子台連接的 +12 Vpc ~ +48 Vpc 電源供電。

相較之下,t**P**ET 系列模組提供 2 種供電的方式。第一種是透過乙太網路介面連接 PoE Switch; 第二種是透過可拆卸端子台連接外部電源,外接電源的範圍是 +12 Vpc ~ +48 Vpc · 而採用第二種方式,是為了提供備援的電源輸入功能。tPET 系列模組還具有 LED 指示燈, 用於指示目前是否由 PoE Switch 供電。

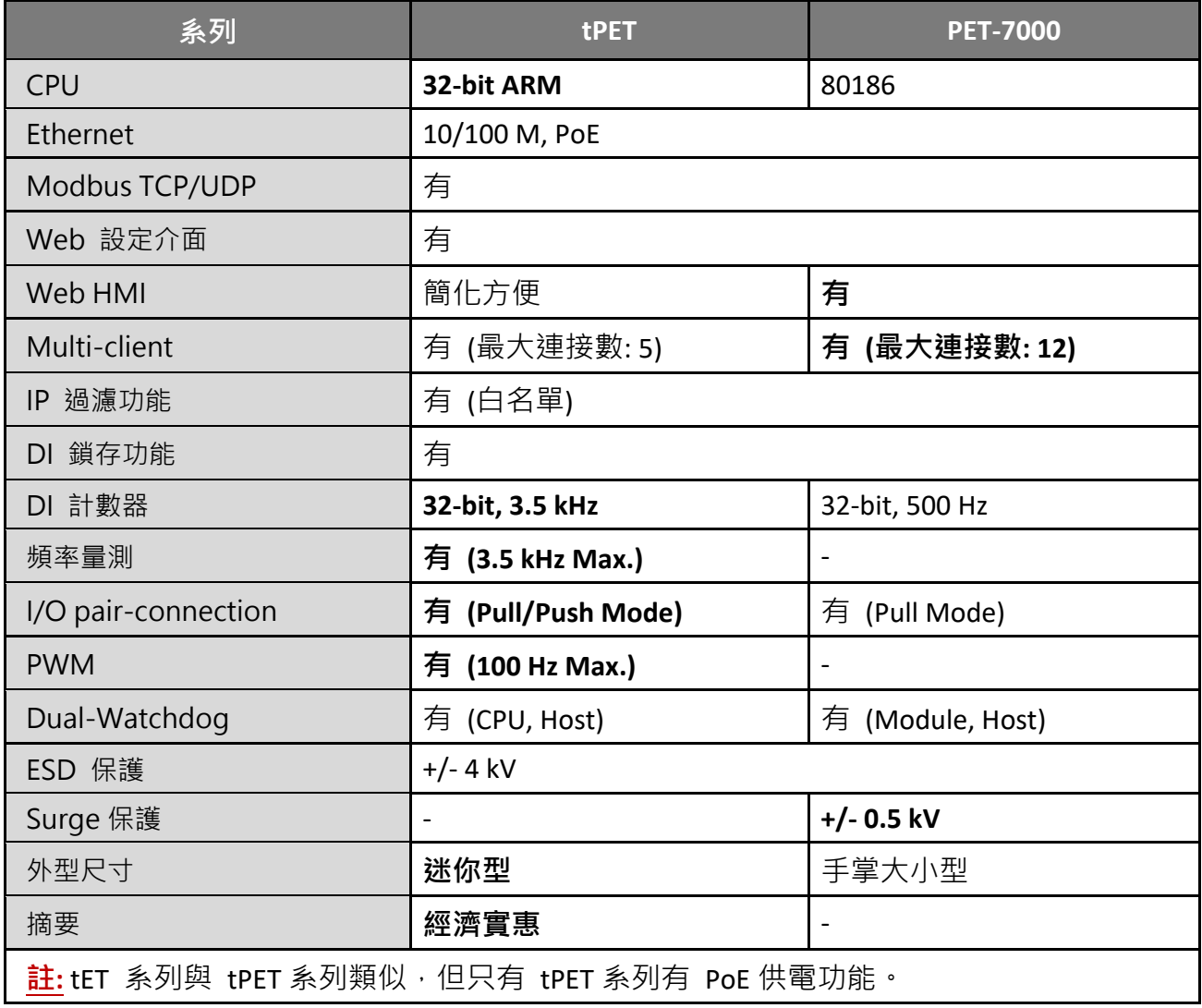

### <span id="page-11-0"></span>**1.2 特色**

#### **內建 Web 伺服器**

tET/tPET 系列模組使用 32 位元的 MCU,可高效地 接收/發送網路封包, 其內建的 Web Server 提供了 直覺式的 Web 管理界面,讓用戶可在遠端輕易地 透過 Web 瀏覽器進行設定 (例如: DHCP、Static IP、 Gateway 與 Mask) 與監控模組。

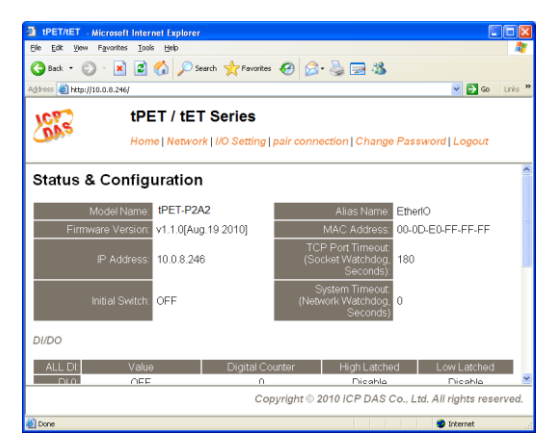

#### **Modbus TCP/UDP, MQTT 或 SNMP 協定**

透過乙太網路使用 Modbus TCP/UDP Slave 功能,來提供資料給遠端的 SCADA 系統軟體。 tET/tPET 系列模組支援 MQTT 通訊協定,目前只有 tPET-AD2、tPET-DA2 模組支援 SNMP V2c 通訊協定。

#### **All-in-one 模組**

每個模組可在多個通道上使用各種 I/O,如此提供了最具經濟效益的 I/O 用途,更增進了 I/O 操作的效能。

#### **Plug & Play 的網路線自動識別**

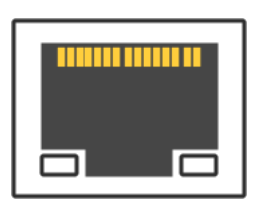

RJ-45 Port 支援 Auto-MDI/MDI-x 功能,可偵測連接的乙太網路設備類型, 而自動切換 MDI/MDI-x 配置,因此,用戶可使用一般網路線或跳線。

### **內建 Multi-Function I/O**

**DO 模組**提供以下功能:

- 上電值 (Power-On Value): 模組啟動後, DO 將設為上電值。
- **安全值 (Safe Value):**

Modbus TCP 通訊中斷一段時間後, DO 將設為用戶自訂的安全值。

**PWM 輸出功能 (Pulse Width Modulation, 脈衝寬度調變):** 

每個 DO 通道可單獨配置不同頻率的波形輸出 (最大為 50 或 100 Hz), 且各通道可獨立 或同時運作。使用者也可對各通道設定個別的 Duty Cycle (佔空比), High Duty Cycle 代表 一個訊號為"ON"的時間 (單位:ms), 而 Low Duty Cycle 則代表"OFF"的時間。啟動 PWM 功能後,即可由模組自動定時切換 ON/OFF 開關 (例如:警示燈的閃爍控制),而 不需要由遠端的中控機不停地切換 ON/OFF, 進而降低控制系統的複雜度, 並提升 ON/OFF 切換的時間準確度。**註: 請特別留意,受限於機械式 Relay 本身的壽命限制, Relay 模組不適合長時間使用 PWM 功能。**

#### **DI 模組**提供以下功能:

- **可當作 32-bit 高速計數器功能**
- **High/Low Latched Status 功能:**

模組有提供指令來讀取 DI 的 Latched High 及 Latched Low 狀態。以下為 DI Latched 的說明:

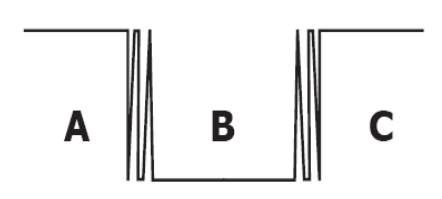

若我們需要讀取連接在 DI 模組上的開關按鍵 (key stroke) 的狀態轉變 (key Switch),上圖 表示開關按鍵的輸入訊號為突波信號。若因某種原因在 B 時期無法立即下達讀取 DI 狀態的指令,則該時期的 DI 狀態將會遺失。然而,DI Latch 功能可幫我們記錄曾經發生 過的 High/Low 狀態。藉由讀取 DI Latch 狀態,就算時間上略有延誤,我們仍可得知 用戶剛才已按下該開關。

#### **頻率量測功能:**

此功能可量測在單位時間 (週期) 內 DI 的觸發次數, 再換算成訊號頻率 (Hz, 最大 3.5 kHz)。相較於由遠端主控機 Polling 計數再自行換算頻率的方式,由模組直接計頻可大幅 減少通訊延遲所造成的時間差,進而提升頻率量測的精確度。為了適合更多的應用情況, 此模組也另外提供了 3 種頻率量測模式以及 4 種移動平均值的算法,讓使用者可自行選 擇最適合的量測方式。此功能可使用於轉速量測,移動速度量測... 等應用。

### **內建雙重看門狗機制設計**

擁有內建雙重看門狗機制, CPU Watchdog 與 Host Watchdog, 能夠 確保模組在惡劣環境也能持續運作。

### **CPU Watchdog:**

當內建的 Firmware 運作異常時,CPU Watchdog 將自動重新啟動 CPU。

#### **Host Watchdog**:

主要用來監控模組與主機間運作情況。在一段時間內 (Watchdog Timeout), 若模組與主機 (PC 或 PLC) 之間無實質通訊或發生通訊問題時,模組可以做一些預防機制 (例如: 輸出預先 設定的 Safe value…等)。

### **I/O Pair-Connection 功能**

支援 Pair-Connection 功能,透過乙太網路來產生 DI 和 DO 的遠距邏輯關連,一旦完成 設定, 模組便可在背景下使用 Modbus/TCP 通訊協定, 持續地讀取現場的 DI 狀態, 並且 寫到遠端的 DO 設備。

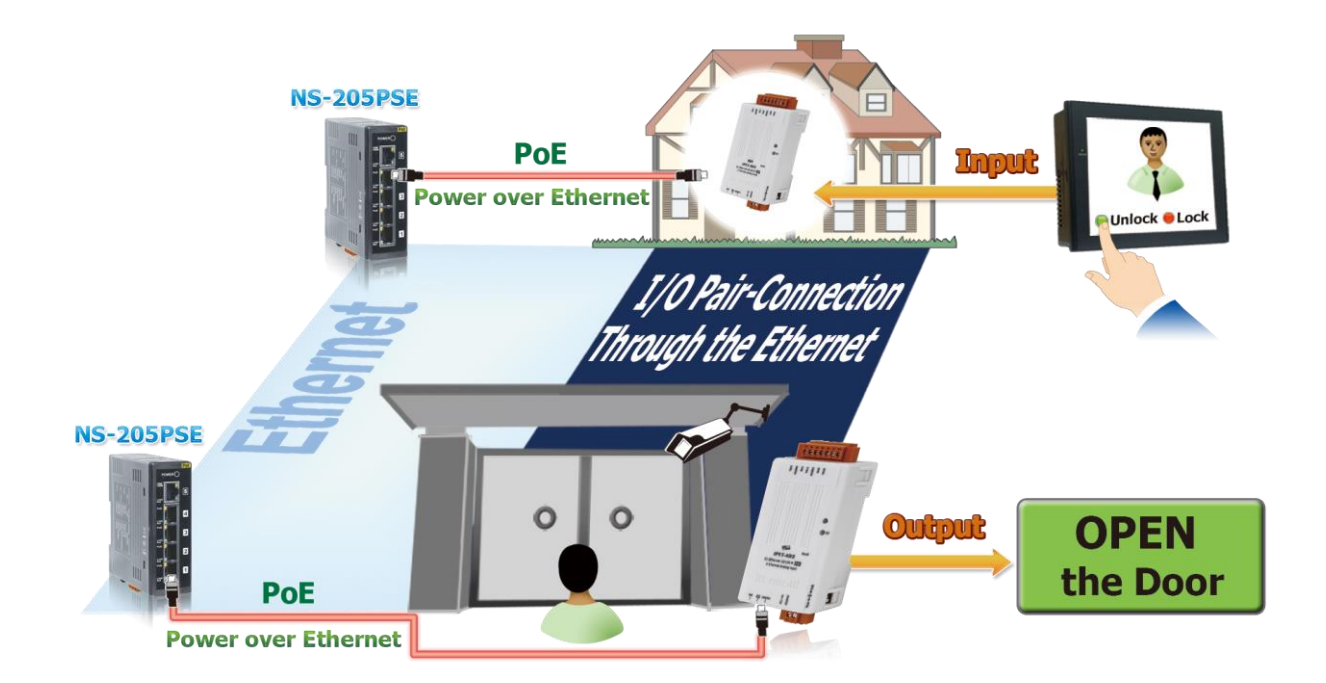

# <span id="page-14-0"></span>**2. 硬體資訊**

### <span id="page-14-1"></span>**2.1 配置圖**

tET/tPET 系列模組配置, 包含 LED 指示燈、可拆卸式接線端子台 (電源輸入、I/O)、 運作模式開關及 Ethernet port...等。

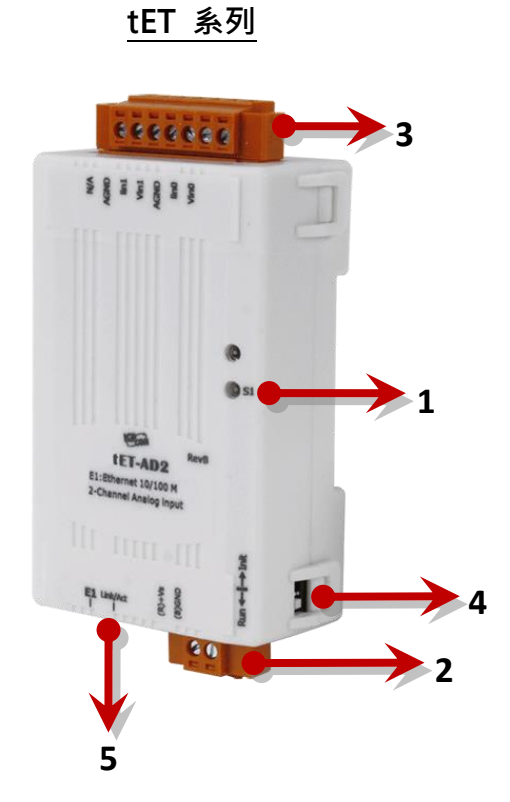

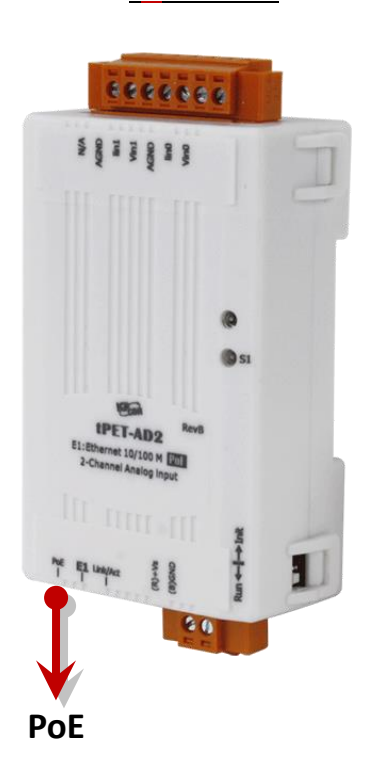

**tPET 系列**

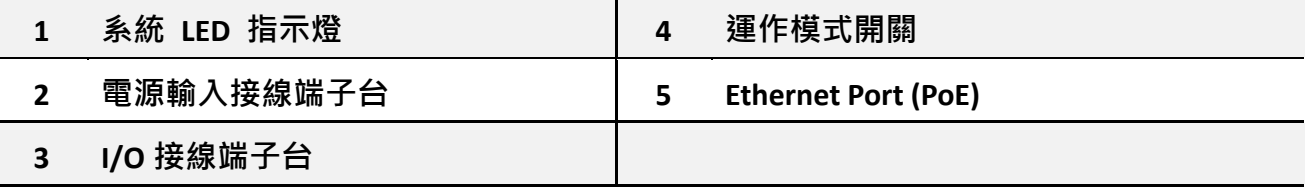

### **系統 LED 指示燈**

一旦 tET/tPET 系列模組上電後, 模組的系統 LED 指示燈將會亮起,顯示如下:

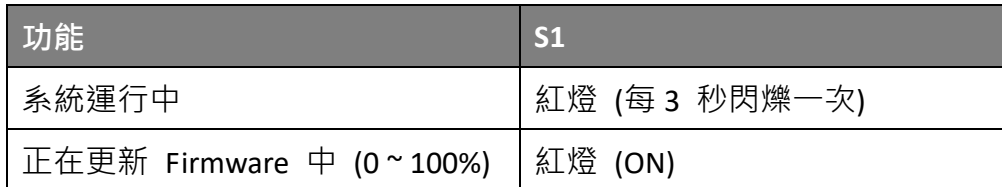

### **電源接線端子台**

tET/tPET 系列模組的電源接線端子台,會依據型號而有不同的腳位配置 (4-pin 或 2-pin)。 各模組詳細的腳位定義,請參考至 第 2.2 [節「規格與配線」。](#page-17-3)

#### **電源輸入(DC):**

所有的 tET/tPET 系列模組都有 "(R)+Vs" 與 "(B)GND",並以直流供電方式開機。

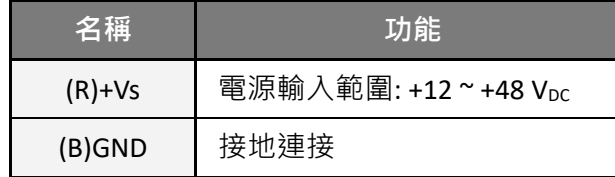

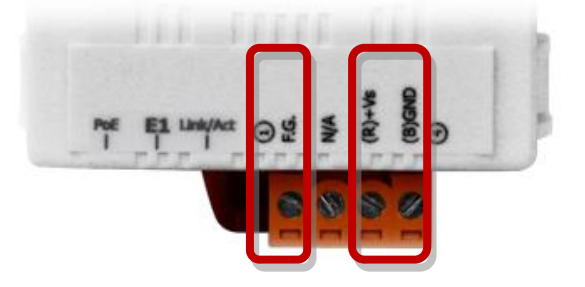

#### **Frame Ground (F.G.):**

在大陸性氣候區裡,電子電路容易受到靜電放電 (ESD) 影響,tET/tPET 系列模組採用了新的 框架接地設計,提供 ESD 的宣洩路徑,避免靜電與環境干擾直接影響硬體,進而提高了對 ESD 的防護力,確保模組更加可靠。

### **I/O 接線端子台**

tET/tPET 系列模組的 I/O 接線端子台,會依據型號而有不同的腳位配置。 各模組詳細的腳位定義,請參考 第 2.2 節 [「規格與配線」。](#page-17-3)

#### **運作模式開關**

tET/tPET 系列模組的運作模式開關,原廠預設為 Run 模式。 更新 Firmware 時,會需要切換至 Init 模式,更新完成後, 則需要切回 Run 模式。

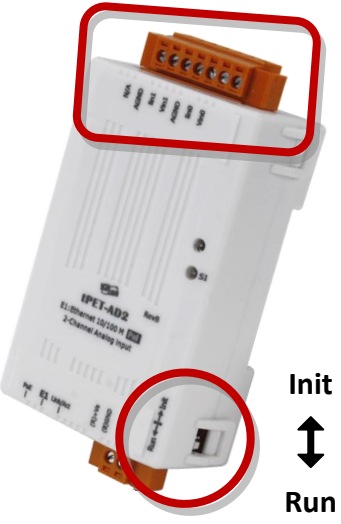

Init 模式: 會載入原廠預設的配置, 用於 Firmware 更新 或問題排除。 **Run 模式:** 會載入用戶自訂的配置,用於一般操作。

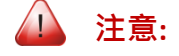

**變更運作模式後,需重新啟動 tET/tPET 系列模組**。

#### **Ethernet Port**

tET/tPET 系列模組具有一個 RJ-45 插座為 10/100 Base-TX 乙太網路標準埠。當偵測到網路有 連線且已接收到網路封包時,RJ-45 插座上的 Link/Act LED 及 10/100 M LED 指示燈會亮起。

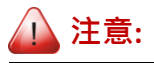

**只有 tPET 系列模組才有 PoE (Power-over-Ethernet) 功能。**

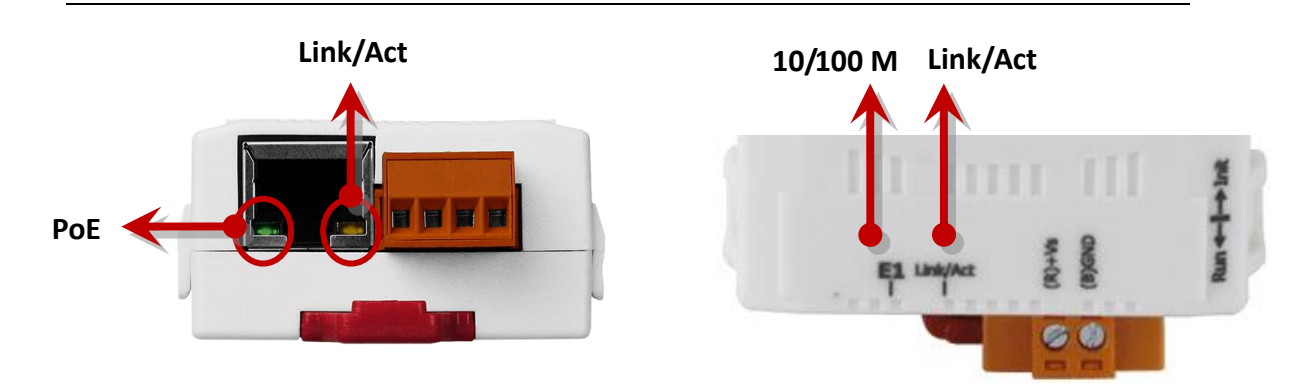

# <span id="page-17-3"></span><span id="page-17-0"></span>**2.2 規格與配線**

### <span id="page-17-1"></span>**2.2.1 產品網頁**

您可在官網上 [\(https://www.icpdas.com/\)](https://www.icpdas.com/),於搜尋欄輸入**型號**找到產品網頁。

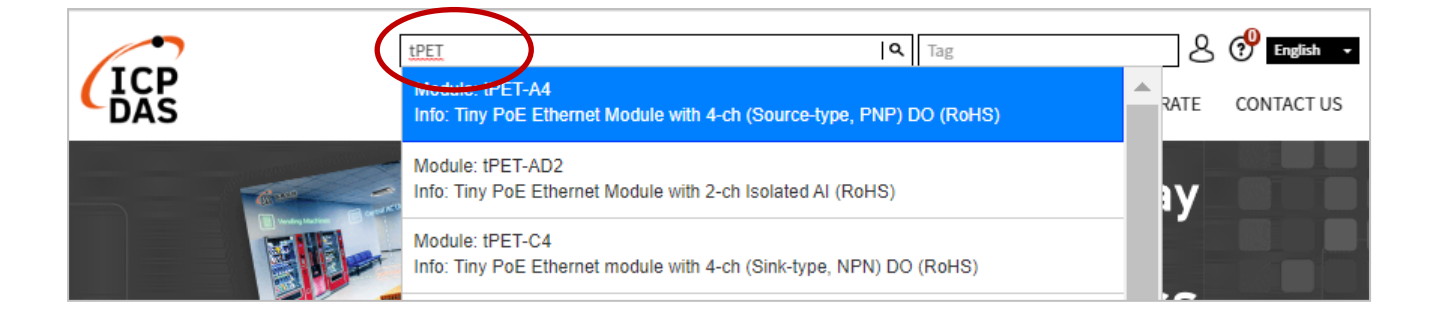

# <span id="page-17-2"></span>**2.2.2 tET/tPET 選型網頁**

https://www.icpdas.com/en/product/guide+Remote\_I\_O\_\_Module\_\_and\_\_Unit+Ethernet\_I\_O\_ [\\_Modules+tET\\_tPET\\_\\_Series#1110](https://www.icpdas.com/en/product/guide+Remote__I_O__Module__and__Unit+Ethernet__I_O__Modules+tET_tPET__Series#1110)

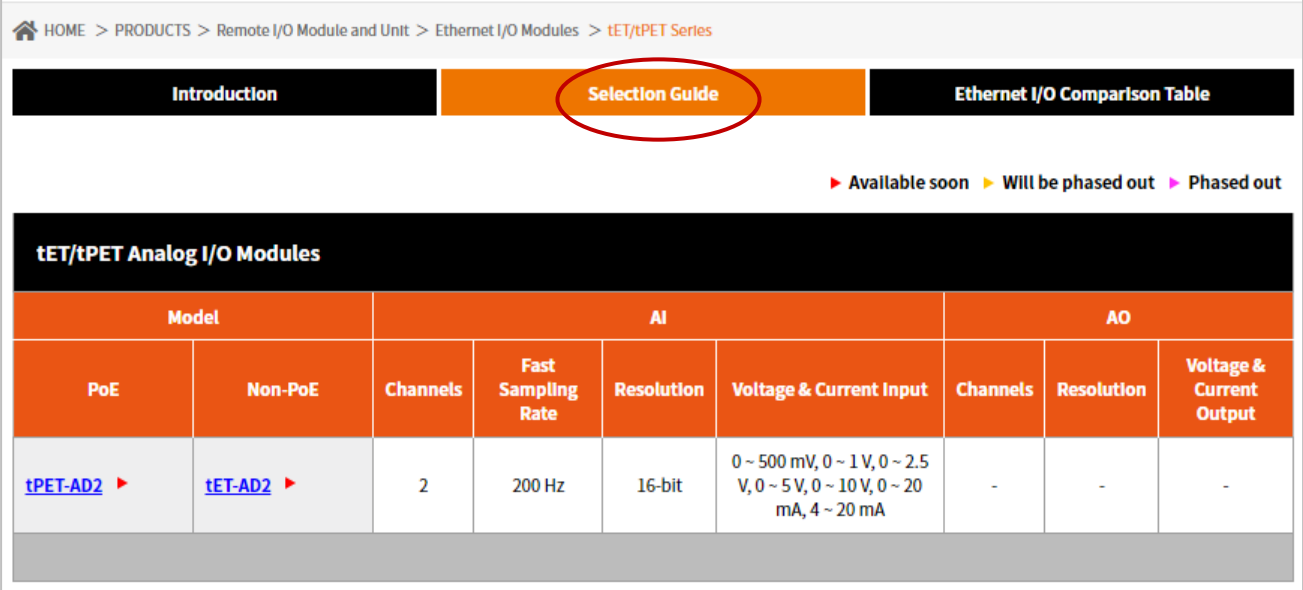

### <span id="page-18-0"></span>**2.2.3 Data Sheet**

用戶也可在產品網頁上,點選 "Data Sheet" 圖示查看接腳配置 (Pin Assignments) 或 導線 連接 (Wire Connections)。

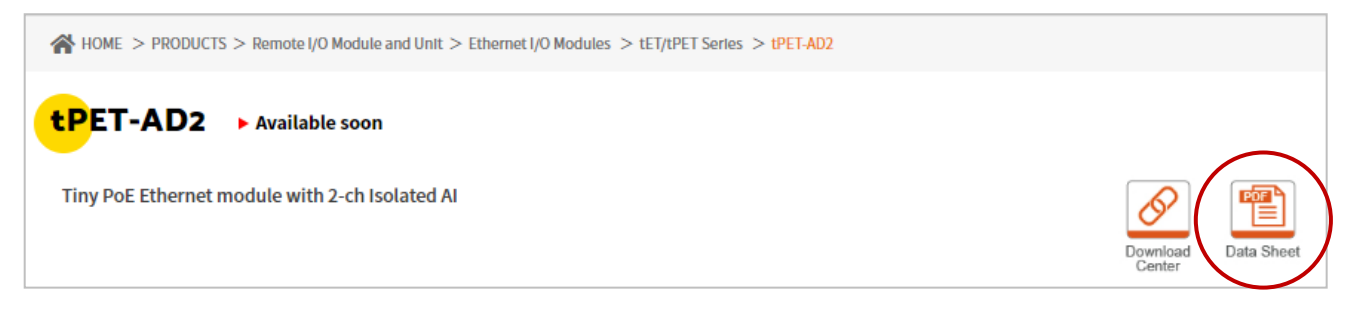

下表列有相關型號的 Data Sheet 網址。

www.icpdas.com/web/product/download/io\_and\_unit/ethernet/tet\_tpet/document/data\_sheet/ XXX.pdf

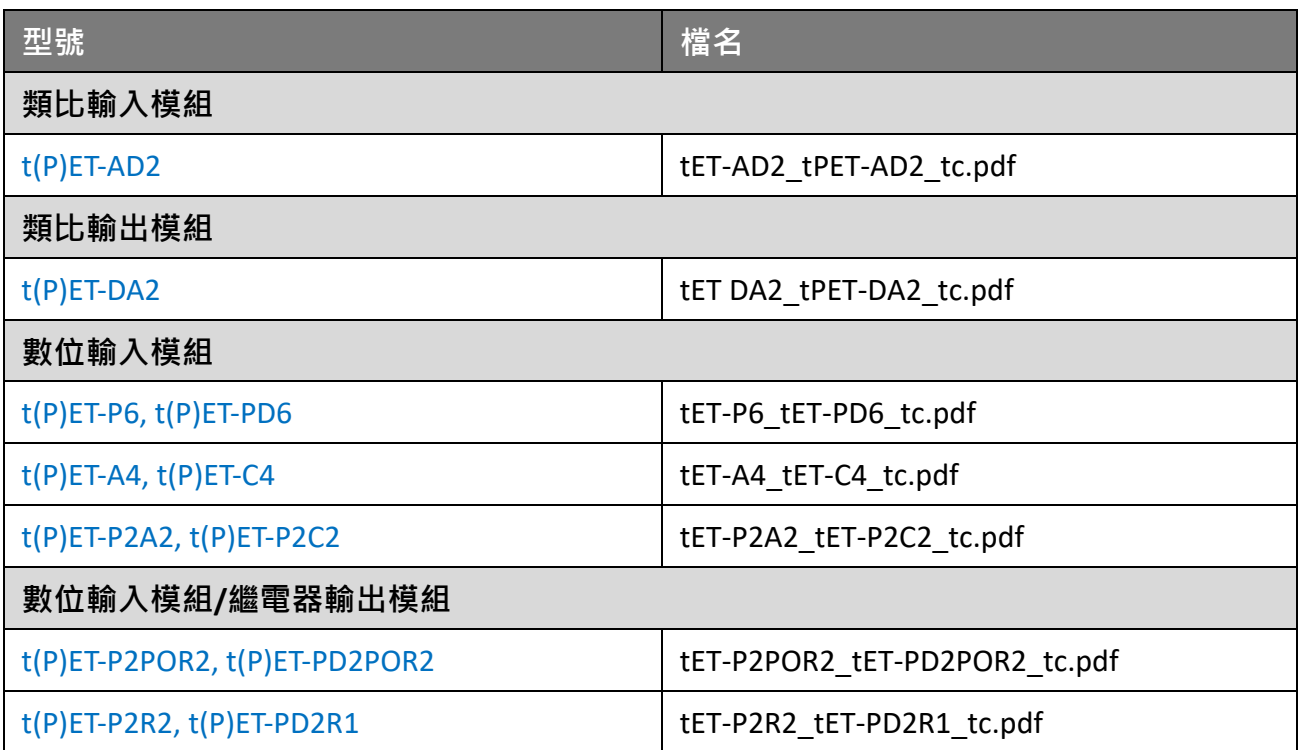

# <span id="page-19-0"></span>**2.3 機構圖**

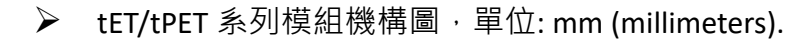

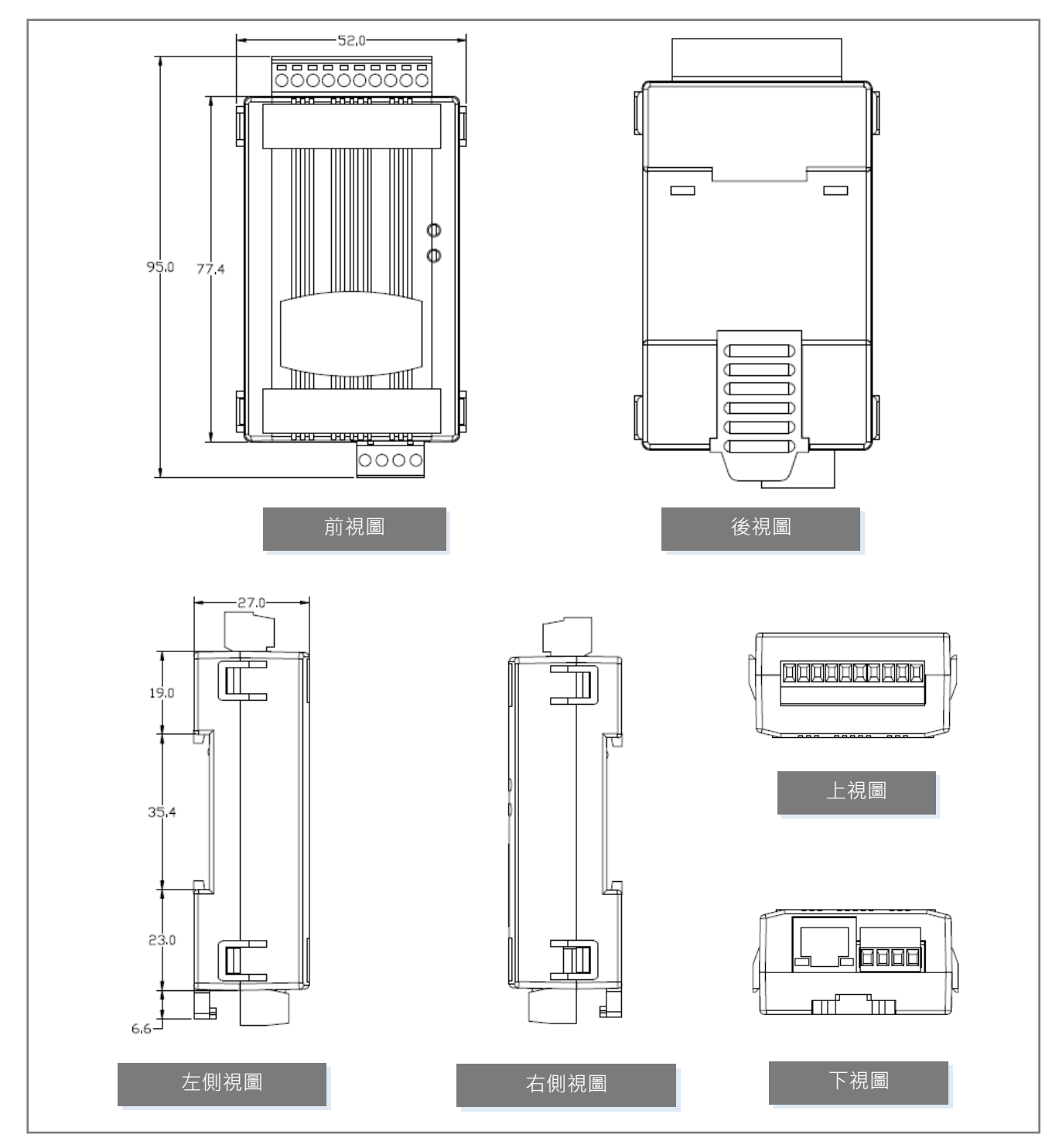

# <span id="page-20-0"></span>**3. 入門**

此章節將介紹 tET/tPET 系列模組如何安裝、啟動、配置操作。

# <span id="page-20-1"></span>**3.1 架設 tET/tPET 模組**

用戶可將 tET/tPET 系列模組的機殼背後靠上標準的 35 mm DIN 導軌,來架設模組。

### **DIN 導軌安裝**

tET/tPET 系列模組的背後有一個簡單導軌夾板, 可使模組牢固的安裝在 DIN 導軌上。

**安裝至 DIN 導軌上 從 DIN 導軌卸下**

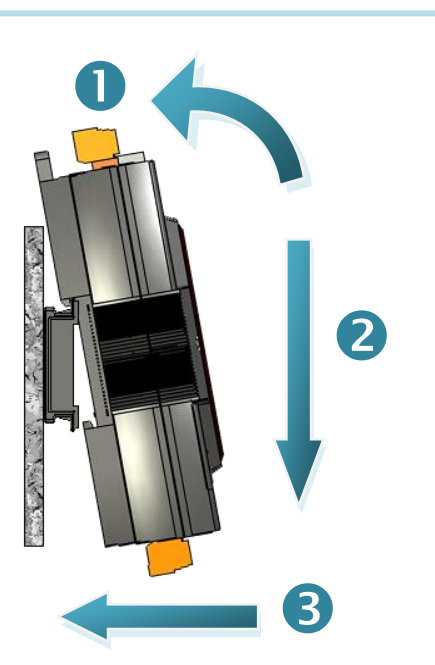

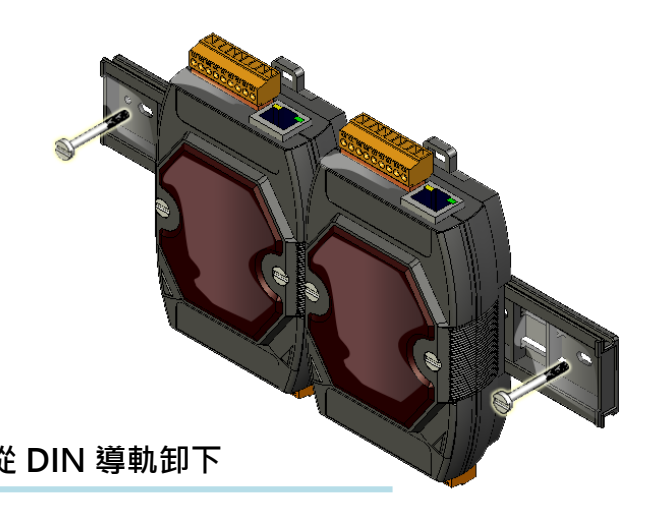

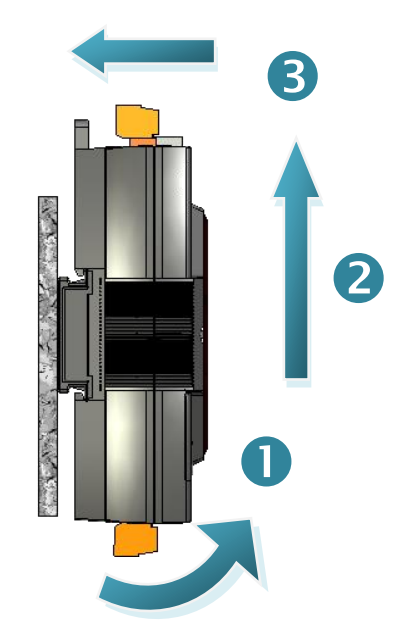

### **可安裝的 DIN 導軌型號**

DIN 導軌安裝有三種尺寸可供選擇,可架設各種 ICP DAS 的設備。每一種皆為不鏽鋼製成, 且一端連接著地線。

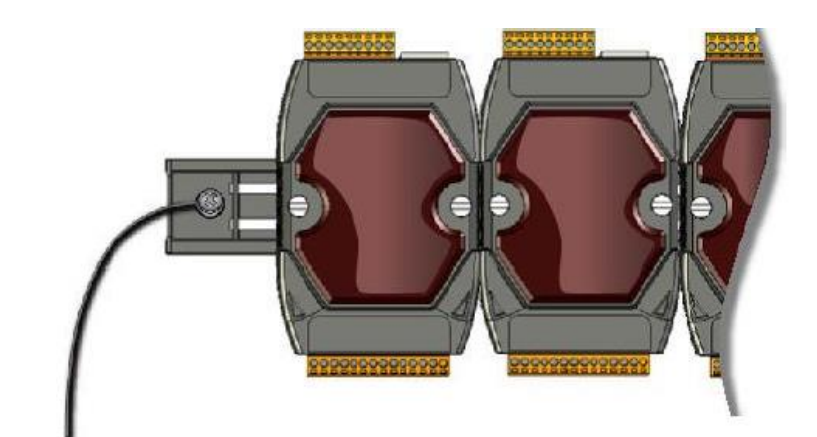

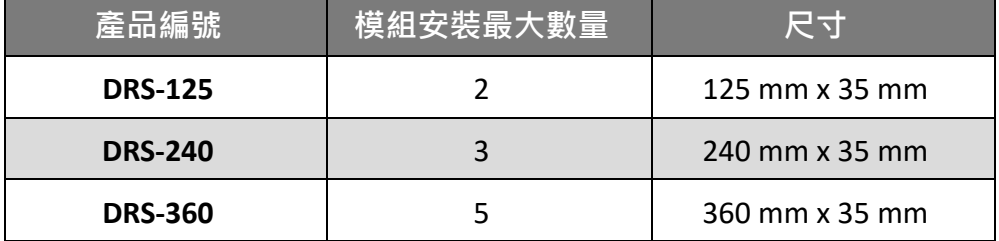

# <span id="page-22-0"></span>**3.2 配置運作模式**

所有 tET/tPET 系列模組都具備 2 種運作模式,可切換模組上的開關進行選擇。 **請注意,切換運作模式後,必需重新啟動模組。**

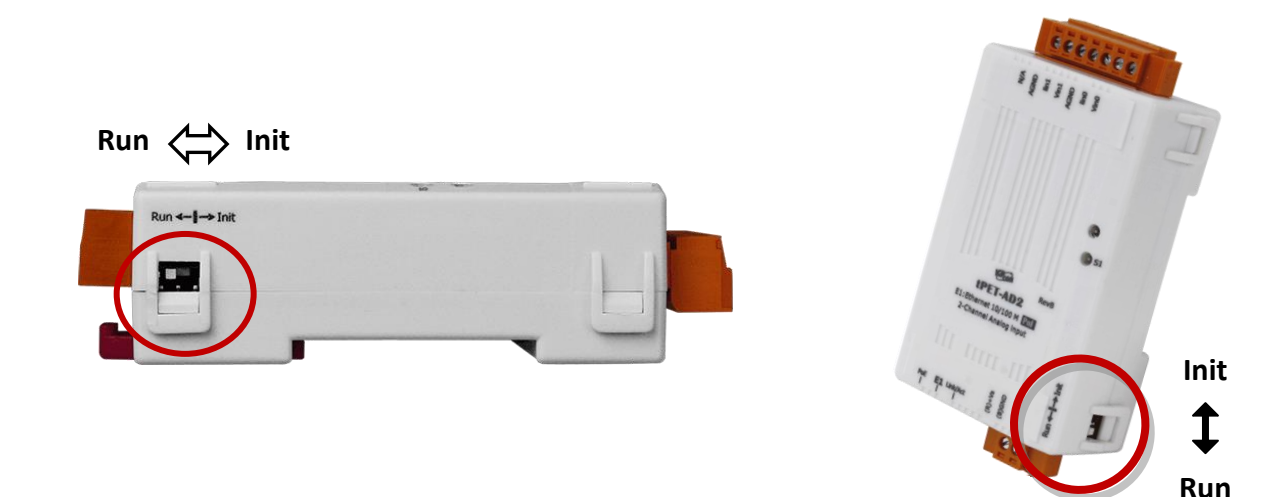

### **Init 模式**

通常在需要更新 Firmware 或 處理故障檢修時,會選用 Init 模式。 此模式下,模組的配置將強制設為原廠預設值。

### **Run 模式**

原廠預設為 Run 模式,也是一般模組運作時使用的模式。

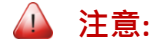

**1. 更新 Firmware 完成後,請務必將開關調回 "Run" 模式,並重新開機。**

**2. 若您無法登入模組的網頁伺服器 或忘了密碼,請參考 [附錄](#page-149-1) A 回復原廠預設值。**

# <span id="page-23-0"></span>**3.3 連接到網路與 PC**

所有的 tET/tPET 系列模組都具有 RJ-45 Ethernet Port,可用來連接至 Ethernet Switch/Hub 或 PC。

### **使用非 PoE Switch**

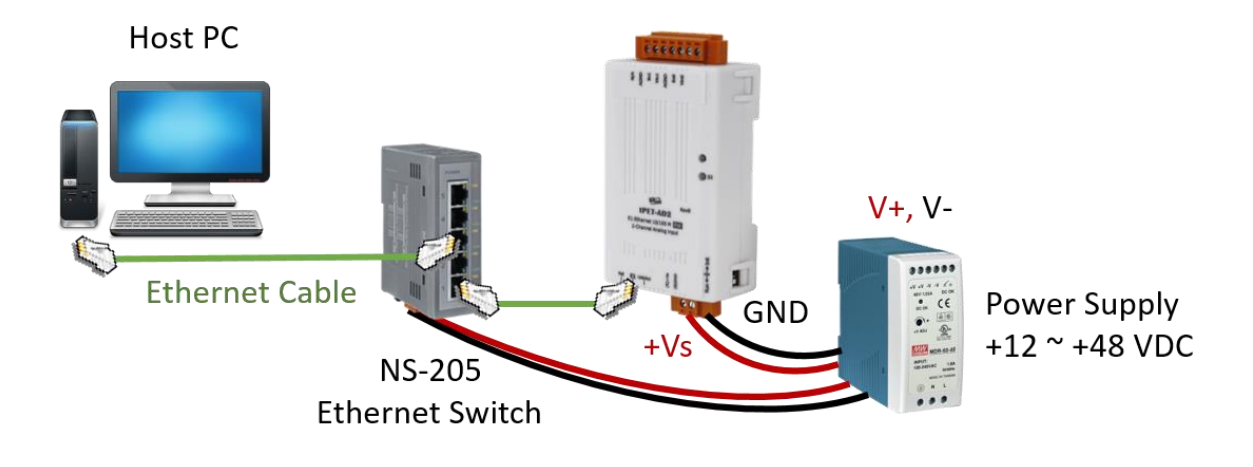

### **使用 PoE Switch (只適用 tPET)**

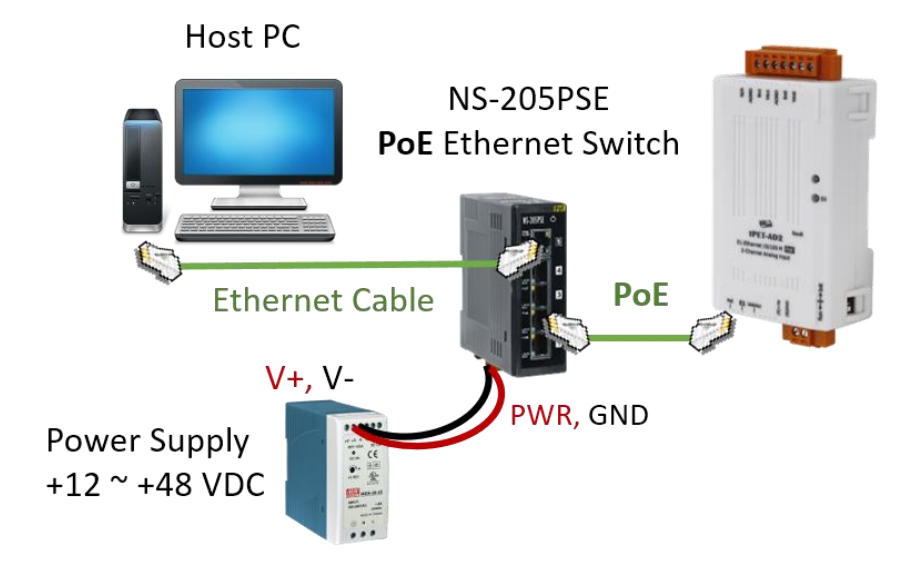

# <span id="page-24-1"></span><span id="page-24-0"></span>**3.4 配置網路設定**

eSearch Utility 提供了簡易且方便的設定介面,讓您可快速地在 PC 上配置 I/O 模組的網路 設定。

### **步驟 1: 下載並安裝 eSearch Utility,再開啟 eSearch Utility**

用戶可在泓格科技網站下載 eSearch Utility:

<https://www.icpdas.com/tw/download/show.php?num=6710>

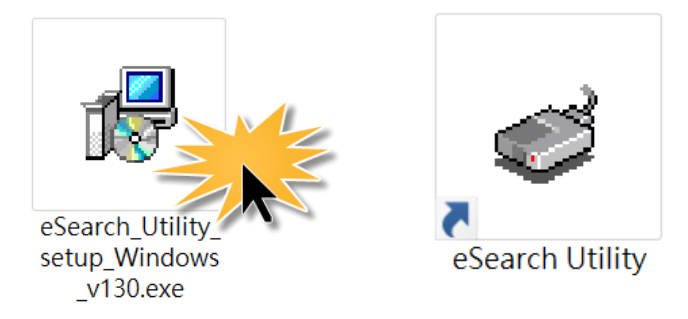

### **步驟 2: 點選 "Search Server" 按鈕搜尋模組,再雙擊模組名稱,進行設定**

模組的原廠設定,如下:

**IP Address 192.168.255.1 Subnet Mask 255.255.0.0 Gateway 192.168.0.1**

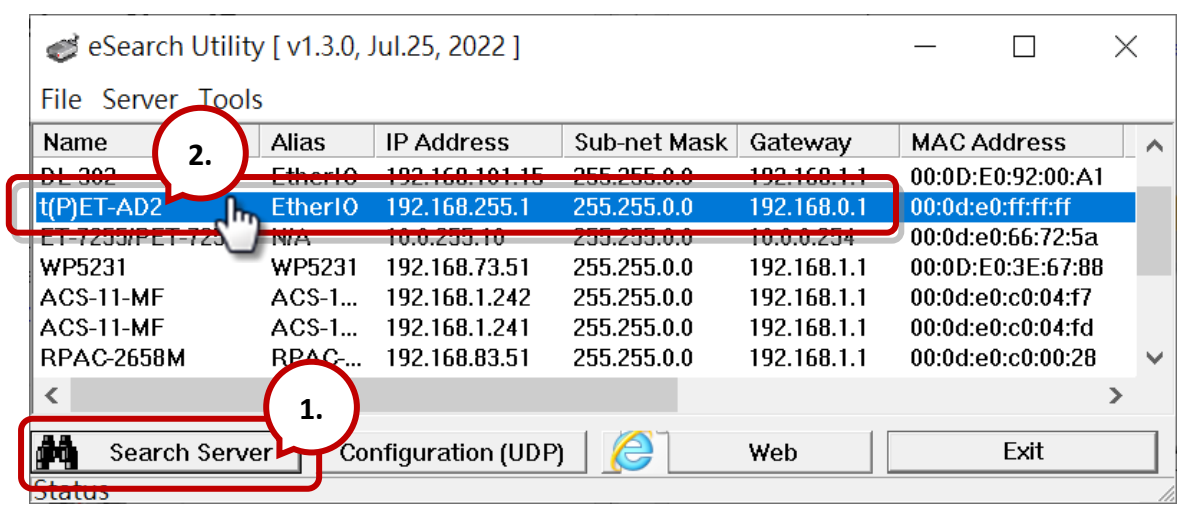

#### **步驟 3: 配置網路設定,再點選 "OK" 按鈕**

聯繫您的網路管理員取得正確的網路設定 (例如: IP/Mask/Gateway 位址) · 修改網路設定, 再點選"OK"按鈕,儲存設定。

**註:** 請確認 PC 與模組的 IP 位址都在相同的網段內。

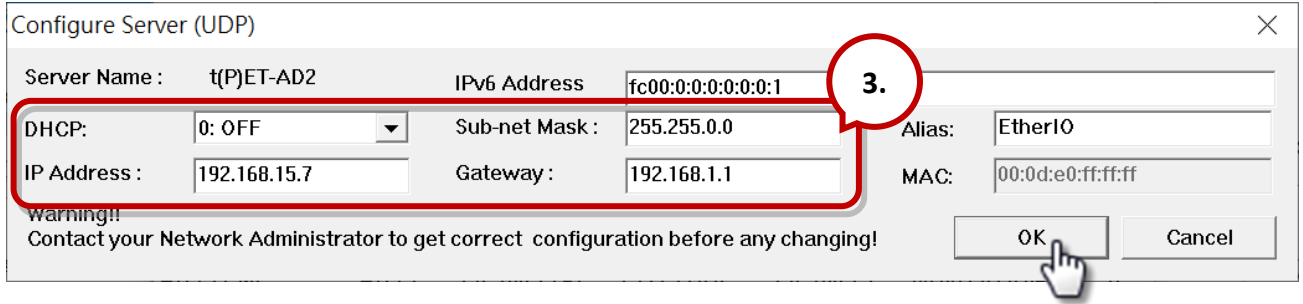

### **步驟 4: 再次搜尋模組,並確認設定值**

點選 "**Search Server**" 按鈕再次搜尋模組,並確認設定值是正確的。

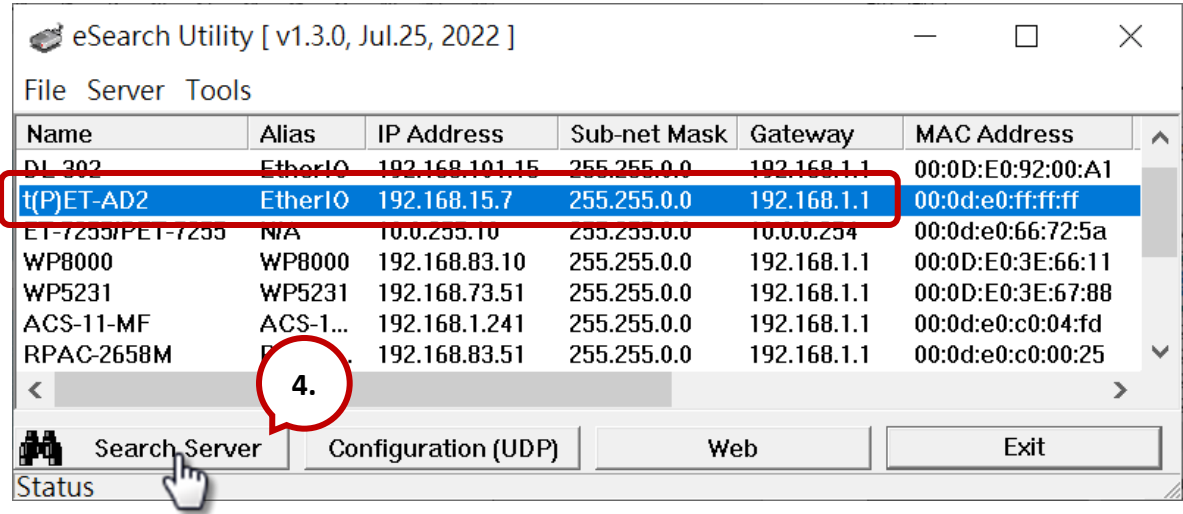

# <span id="page-26-0"></span>**4. 配置網頁**

Ethernet I/O 模組內建了網頁伺服器 (Web Server), 提供一個直覺式的 Web 管理界面, 允許用戶透過 Web 瀏覽器來修改模組設定。

### <span id="page-26-1"></span>**4.1 登入網頁伺服器**

完成網路設定後,就可以從任何一台連到相同網路的電腦,來使用模組內建的網頁伺服器, 步驟如下:

### **步驟 1: 打開 Web 瀏覽器**

開啟一般的 Web 瀏覽器, 例如: Mozilla Firefox · Google Chrome 及 Internet Explorer...等。

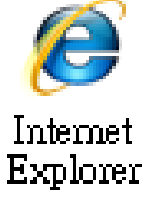

### **步驟 2: 在網址列中輸入模組的 IP 位址**

請確認已配置好模組的網路設定,如未設定請參考 第 3.4 節 [「乙太網路配置設定」。](#page-24-1)

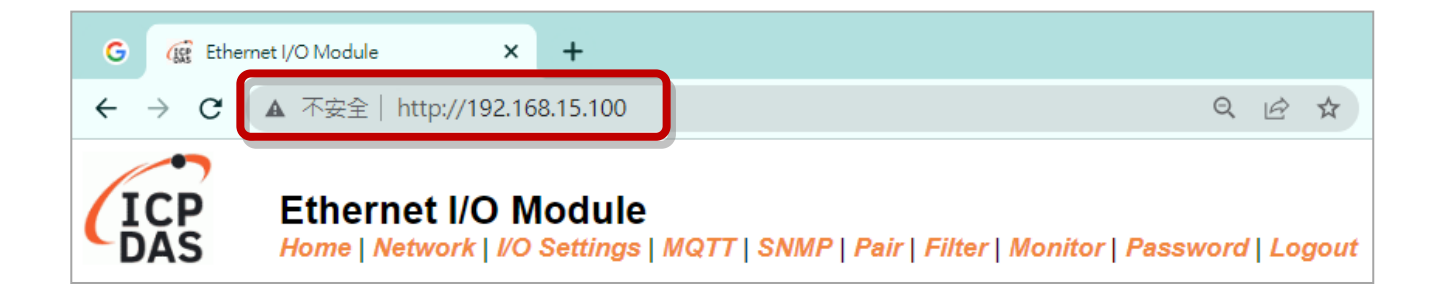

**註 1:** 功能頁籤會依模組的 I/O 類型而有所不同。

- **註 2:** "Sync" 與 "PWM" 功能只適用在 DIO 模組。
- **註 3:** 目前只有 tPET-AD2 與 tPET-DA2 支援 SNMP 功能。

### **步驟 3: 輸入密碼**

第一次登入網頁介面需先變更預設密碼,請輸入出廠設定的密碼 "**Admin**",再輸入新密碼。 接著,點選 "**Submit**" 按鈕。

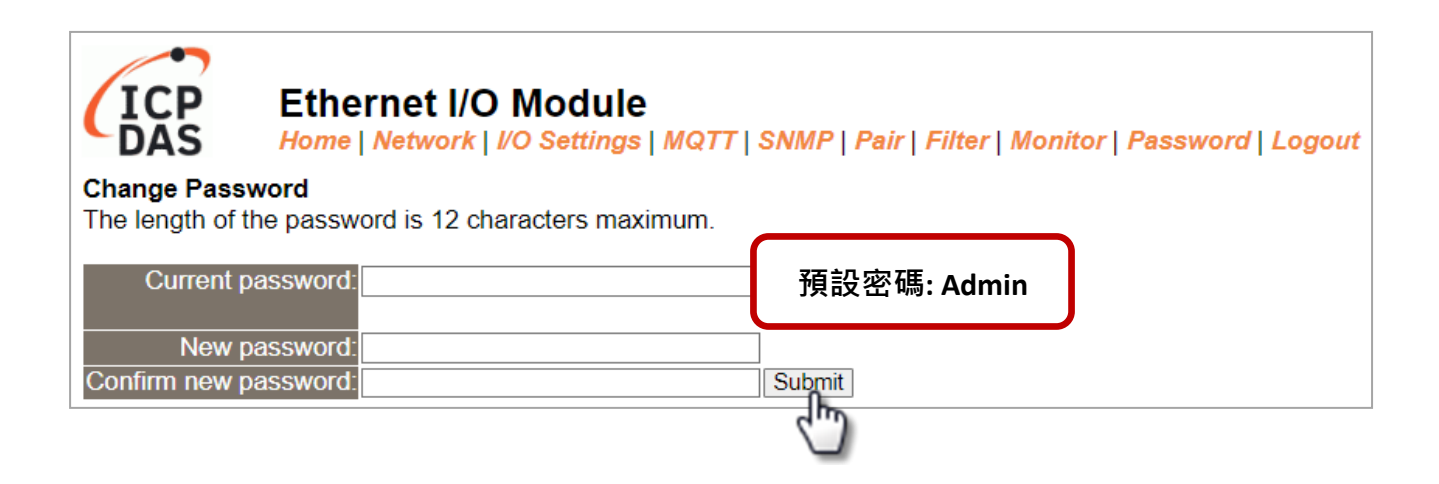

請在 "Login password" 欄位輸入新密碼,再點選 "Submit" 按鈕來登入網頁伺服器。之後, 也可參考 第 4.10 節 "[Change Password](#page-94-0)" 來變更密碼。

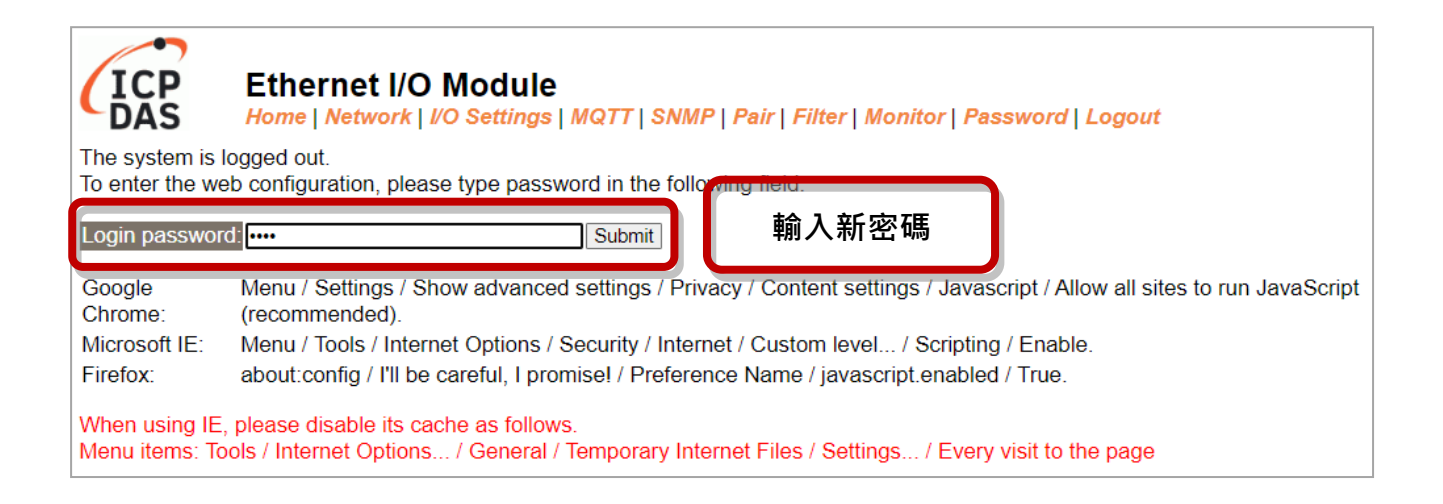

#### **步驟 4: 歡迎進入網頁伺服器**

登入模組的網頁伺服器後,會顯示 **Home** 頁面,而功能頁籤會依模組的 I/O 類型而有所不同。 請參考以下畫面:

例如:

類比輸入

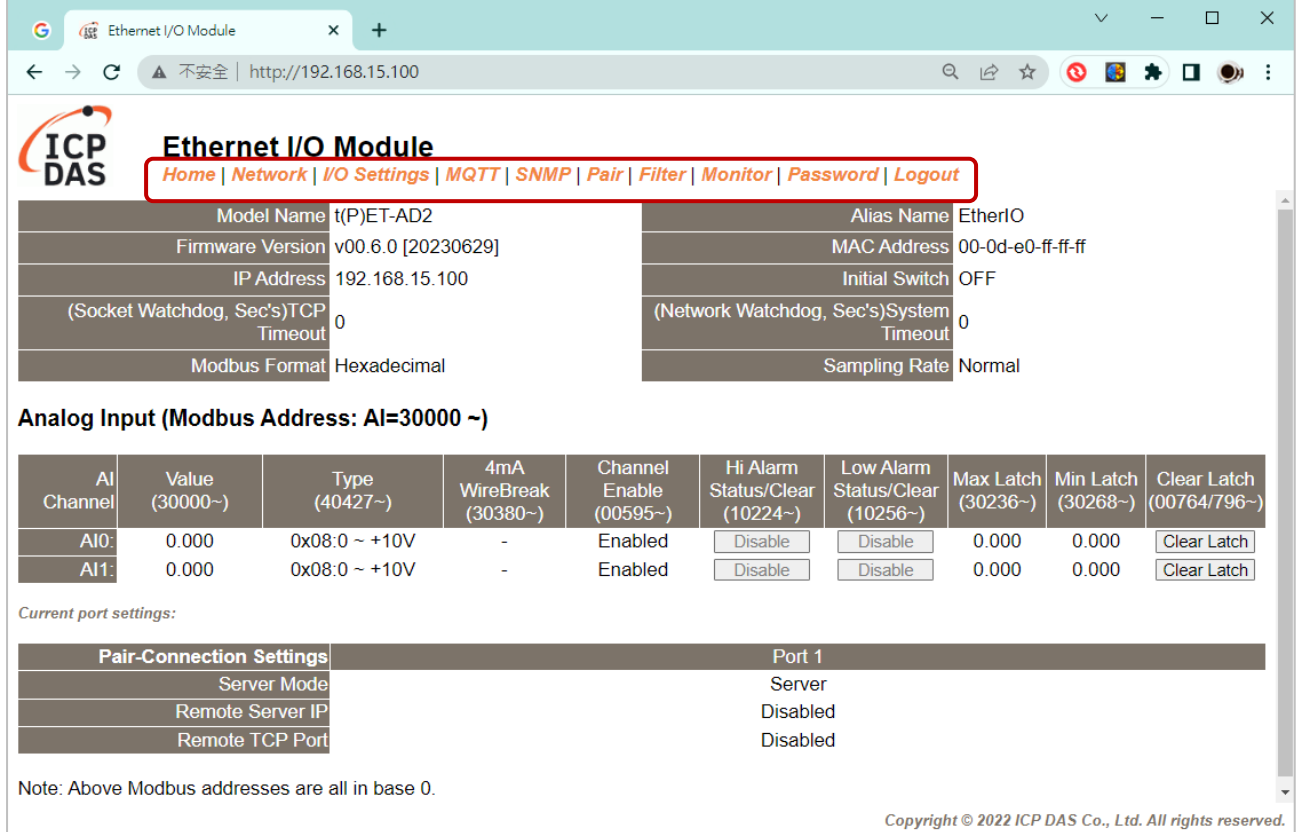

### 數位輸入 & 輸出

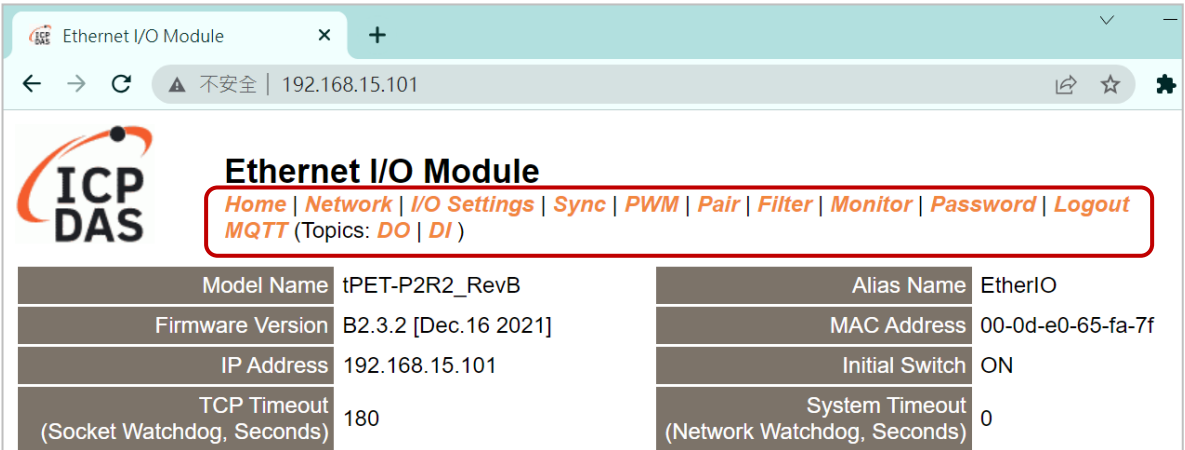

# <span id="page-29-0"></span>**4.2 首頁 (Home)**

Home 頁面為用戶提供 I/O 模組的相關資訊,詳細資訊如下:

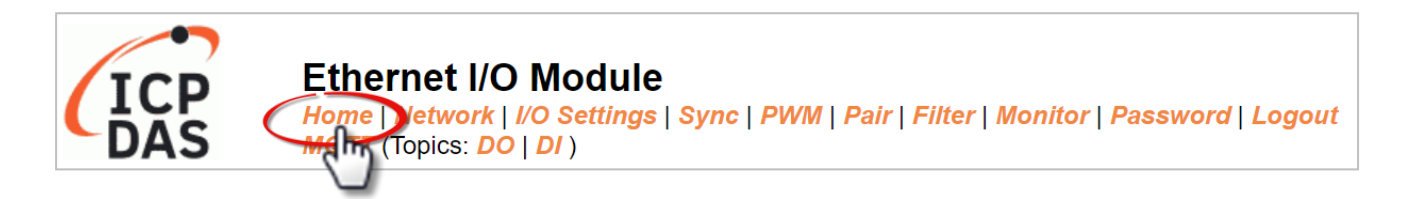

### <span id="page-29-1"></span>**4.2.1 模組資訊**

#### **註**: **更新 Firmware 後,您可在此頁面檢查版本資訊。**

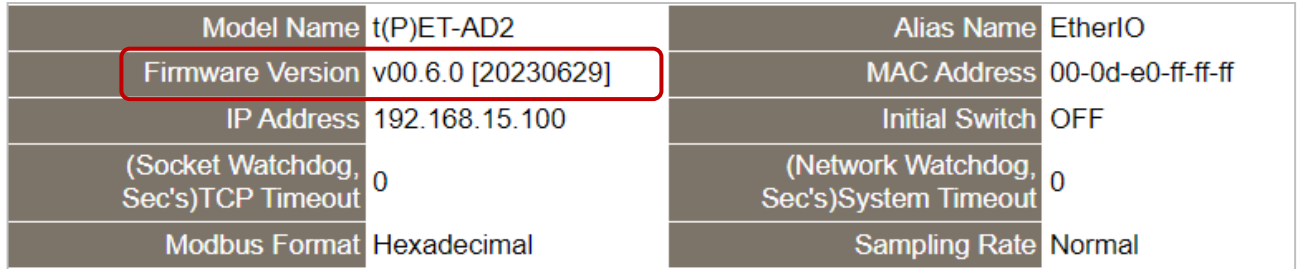

以下資訊會隨著 I/O 模組的類型而不同。

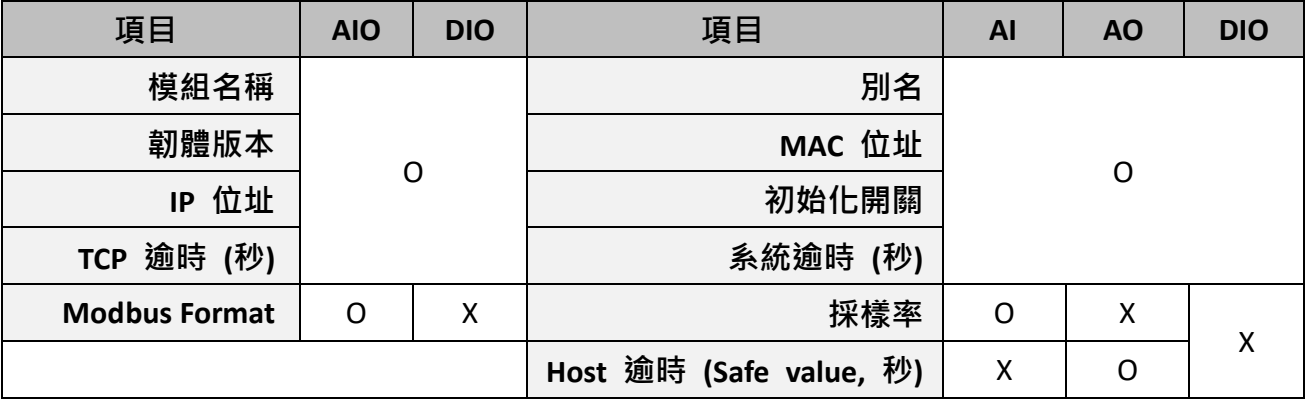

### <span id="page-29-2"></span>**4.2.2 I/O 資訊**

以下資訊可讓用戶檢視 I/O 與 Pair-Connection 的狀態, 且所有的項目會隨著 I/O 模組的 類型而不同。

### **AI**

用來顯示 AI 資訊,像是數值、類型、接線與通道狀態,還可以清除警報或 Latch 狀態。

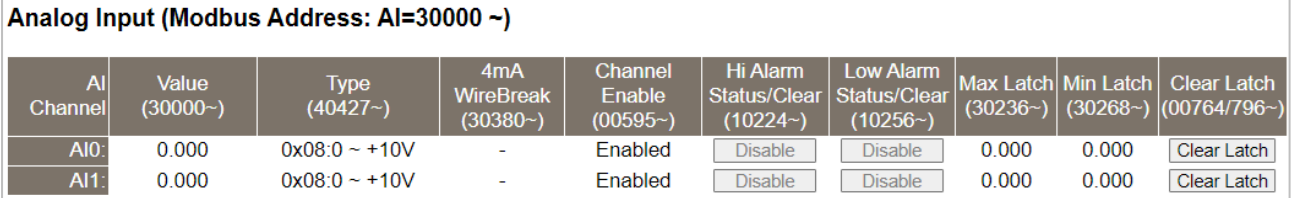

#### **DI & DO**

用來顯示 DI 狀態,或控制 DO 狀態。

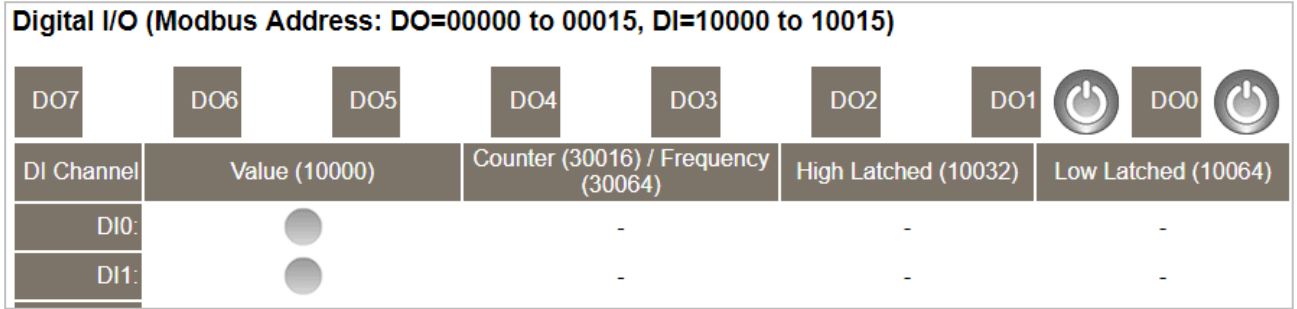

### **AO**

用來顯示類型、讀值、上電值、安全值、斜率 與 接線狀態 或設定 AO 值。

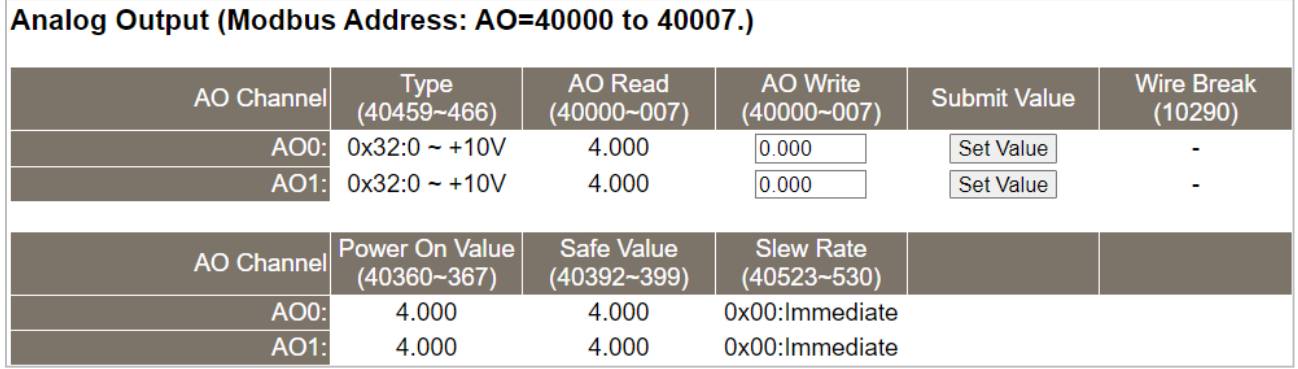

#### **Pair-Connection**

用來顯示模組是在 Server/Client 模式 或 遠端設備的 IP 位址與 TCP Port。

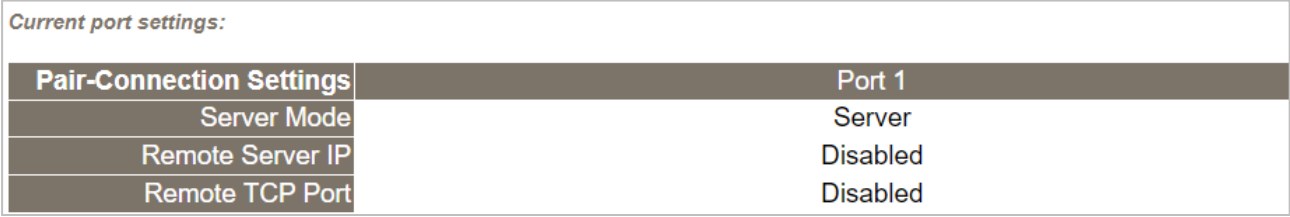

# <span id="page-31-0"></span>**4.3 網路 (Network)**

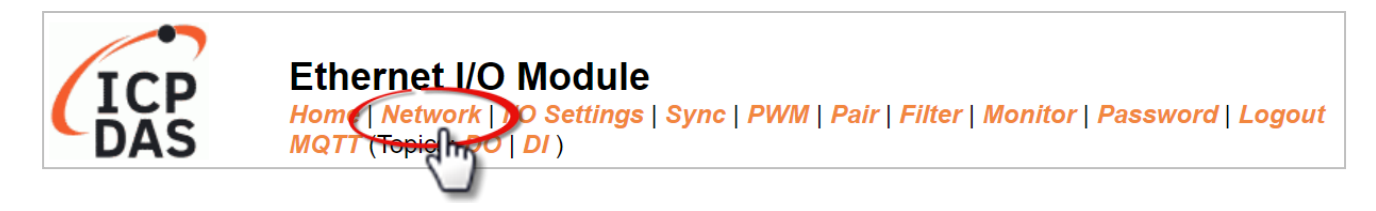

此 Network 頁面提供了 3 個設定區塊, 將會在後續章節說明:

1. **IP Address:**

可設定模組的網路 IP、Gateway 與 MAC 位址…等。

2. **General Settings:**

可設定模組的 Ethernet Speed、System Timeout、TCP Timeout …等網路相關設定。

3. **Other Operations:**

可將模組設定回復至原廠預設值,也可重新啟動模組 或遠端更新 Firmware。

# <span id="page-31-1"></span>**4.3.1 IP 位址 (IP Address)**

#### **IP Address**

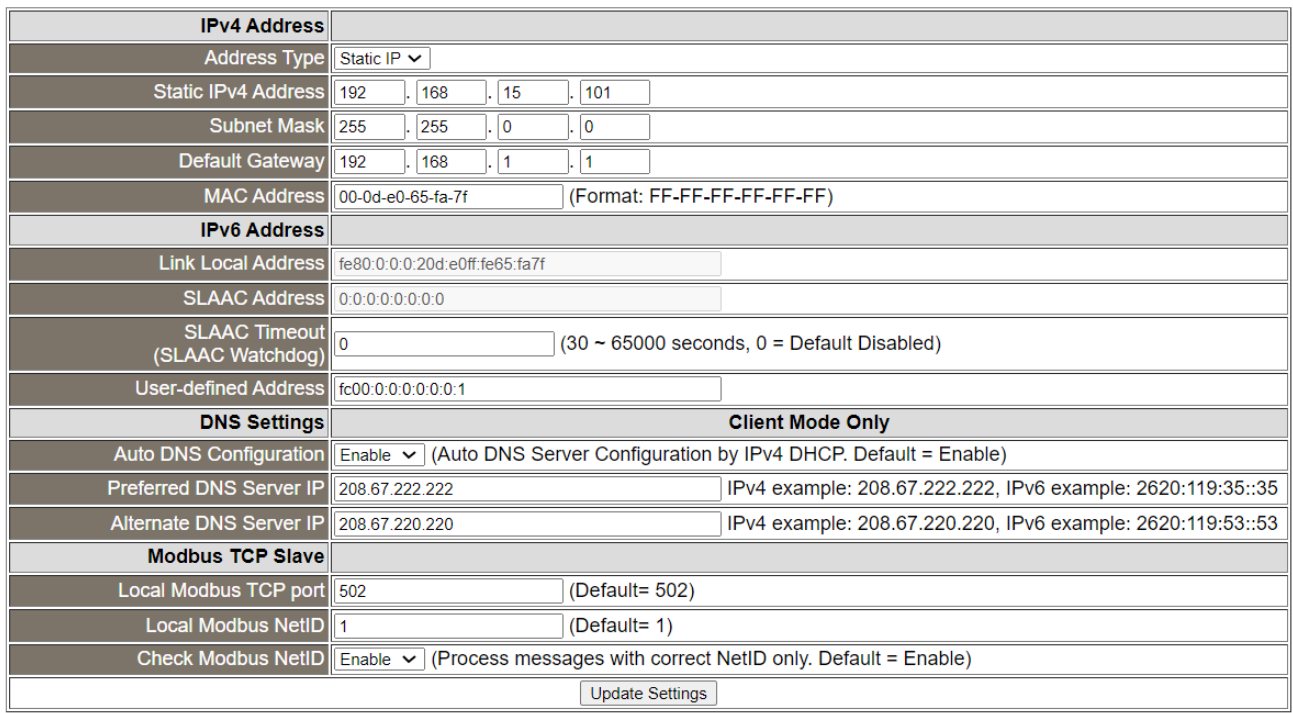

### 下表提供 **IP Address** 設定區塊中的參數說明:

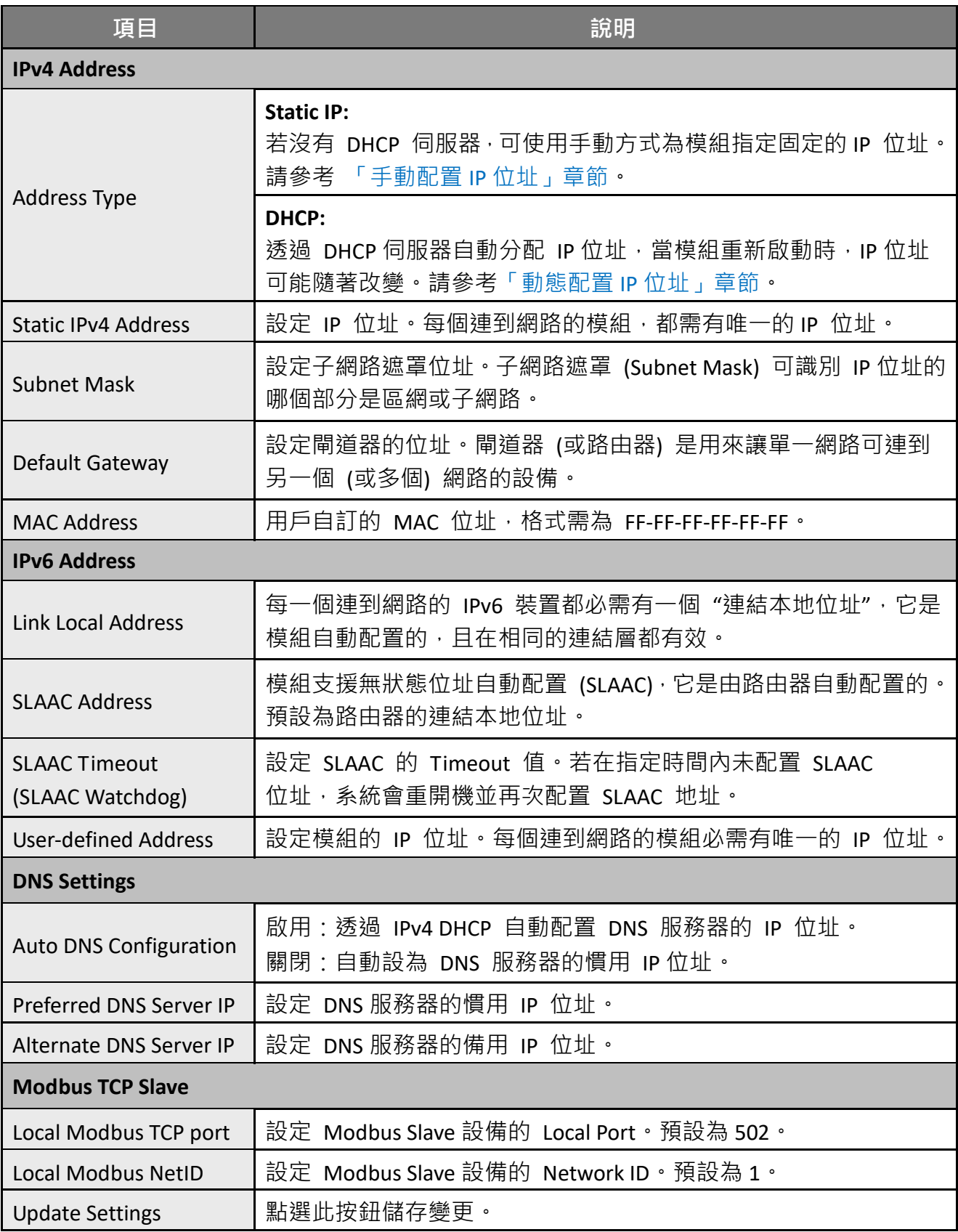

### <span id="page-33-1"></span>**動態配置 IP 位址**

若您的網路有連接 DHCP 伺服器,請依下列方式動態地配置網路位址:

**步驟 1**: 在 Address Type 欄位選擇 **"DHCP"** 。

**步驟 2**: 點選 **"Update Settings"** 按鈕來完成配置。

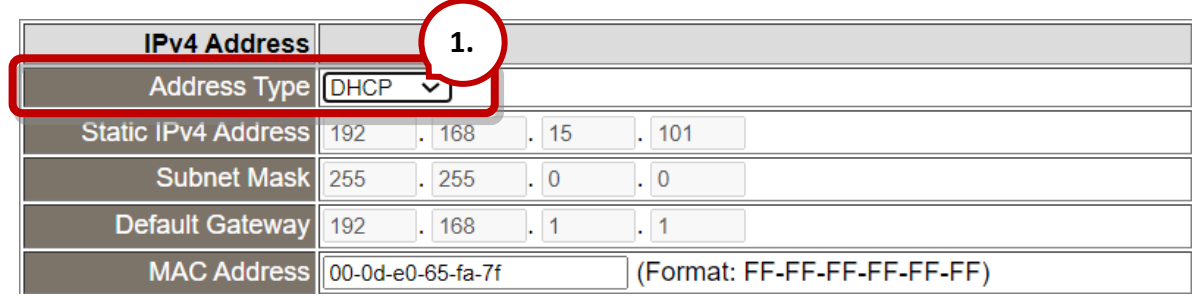

### <span id="page-33-0"></span>**手動配置 IP 位址**

當使用手動方式配置,請依下列方式配置網路設定:

**步驟 1**: 在 **Address Type** 欄位選擇 **"Static IP"**,並輸入正確且適當的**網路設定**。

**步驟 2**: 點選 **"Update Settings"** 按鈕來完成配置。

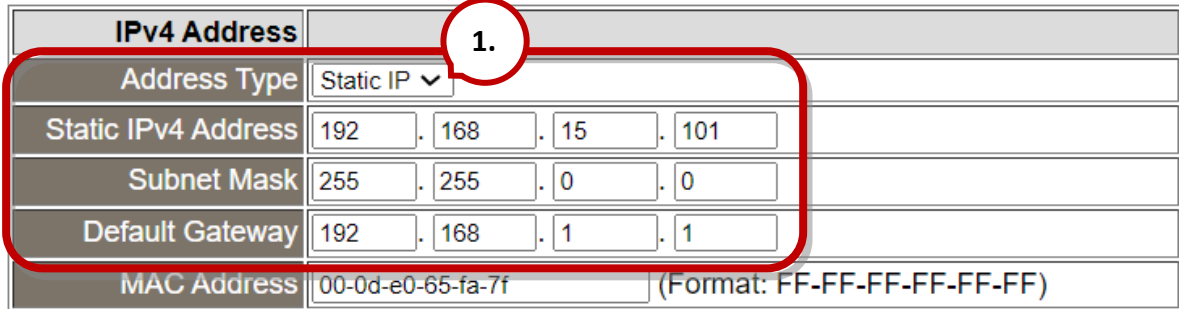

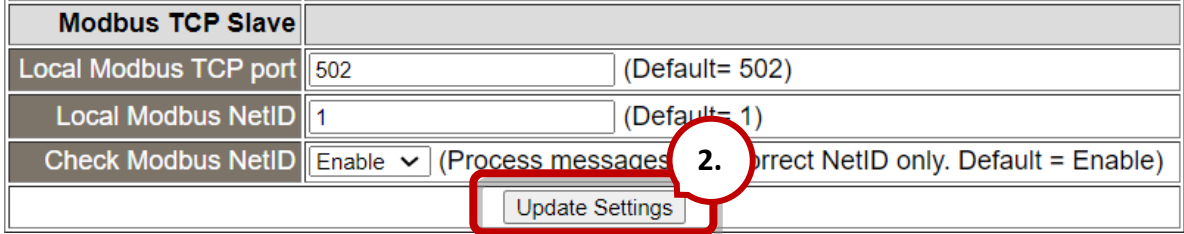

# <span id="page-34-0"></span>**4.3.2 一般設定 (General Settings)**

### **General Settings**

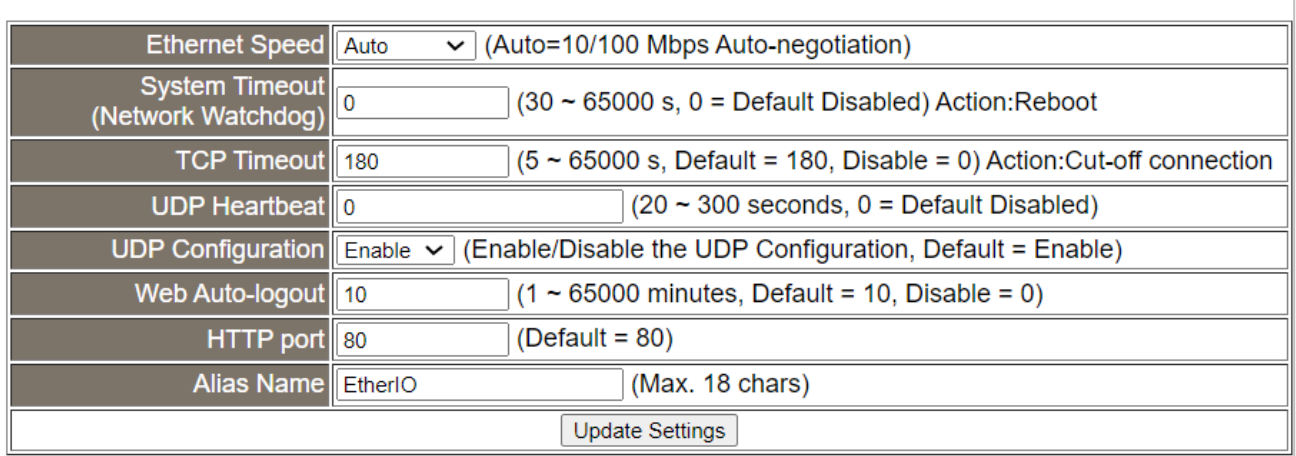

### 下表提供 **General Settings** 設定區塊中的參數說明:

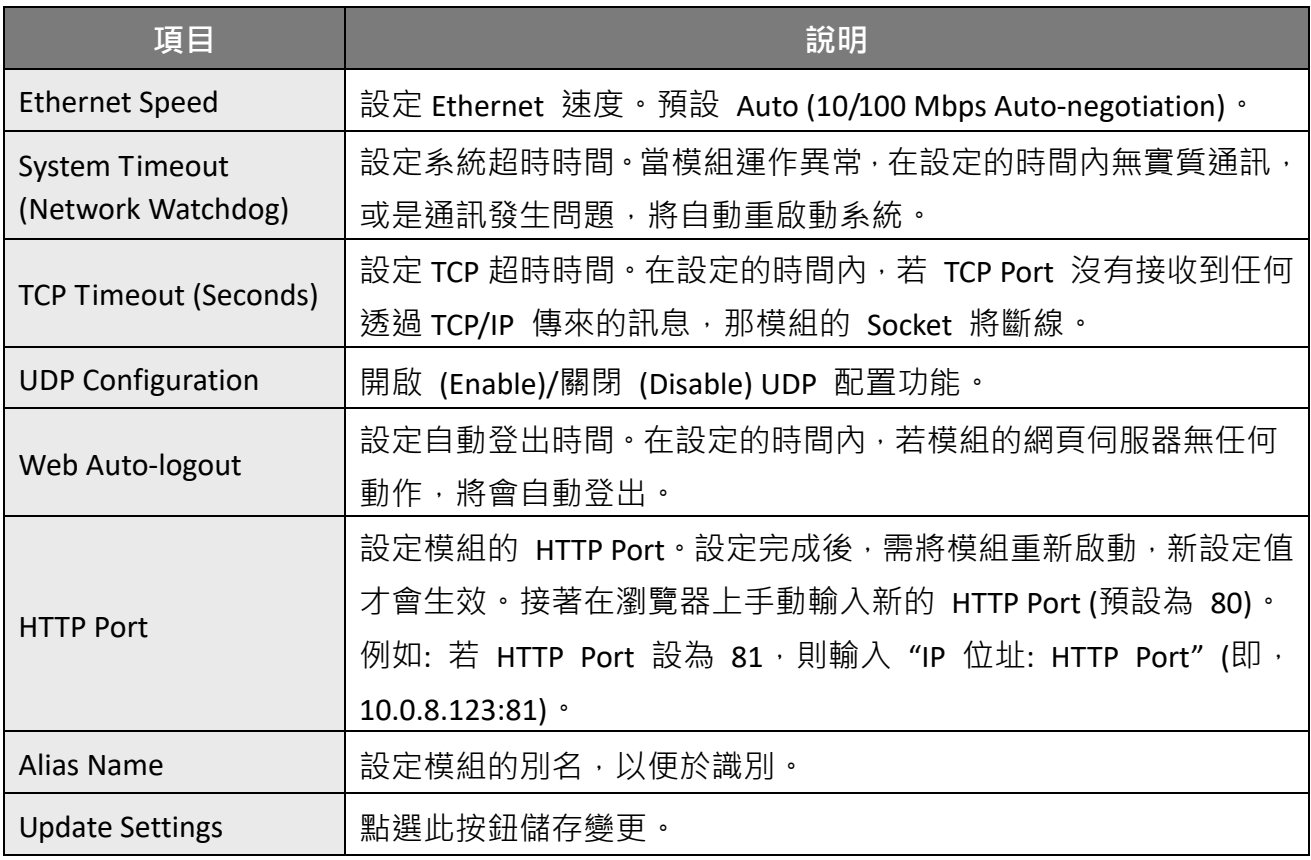

### <span id="page-35-0"></span>**4.3.3 回原廠值/重開機/韌體更新 (Restore Defaults, Reboot, Update)**

#### **Other Operations**

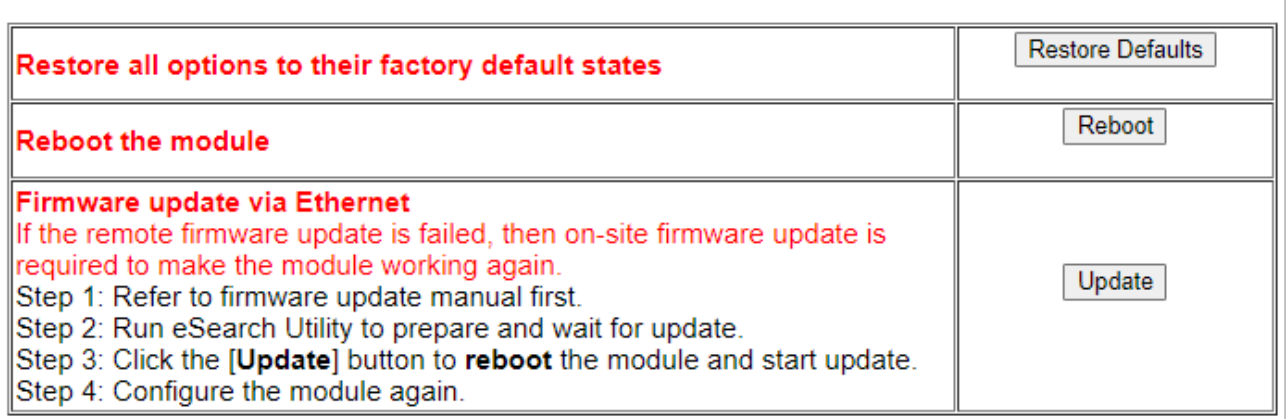

### **回復所有選項至原廠設定**

此功能可將模組所有的功能設定,都回復至原廠預設值,請依照下列步驟:

- **步驟 1:** 點選 "**Restore Defaults**" 按鈕,執行回復功能。
- **步驟 2:** 點選訊息對話框中的 "**確定**" 按鈕,完成設定。
- **步驟 3:** 使用 eSearch Utility 來檢查模組是否有恢復至原原廠預設值。 **eSearch Utility** 的使用方式可參考 第 3.4 [節「乙太網路配置設定」。](#page-24-1)

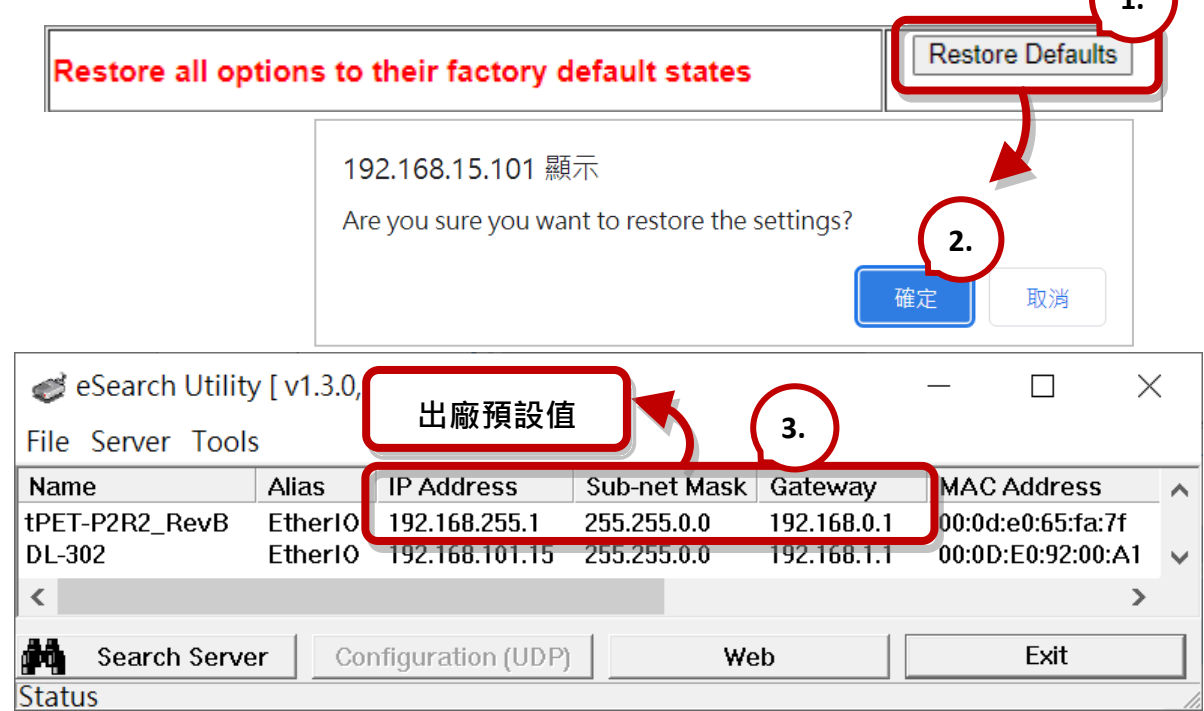

**1.**
#### **重新啟動模組**

**Reboot** 功能可遠端強制模組重新啟動。完成後,再輸入密碼來登入主網頁。

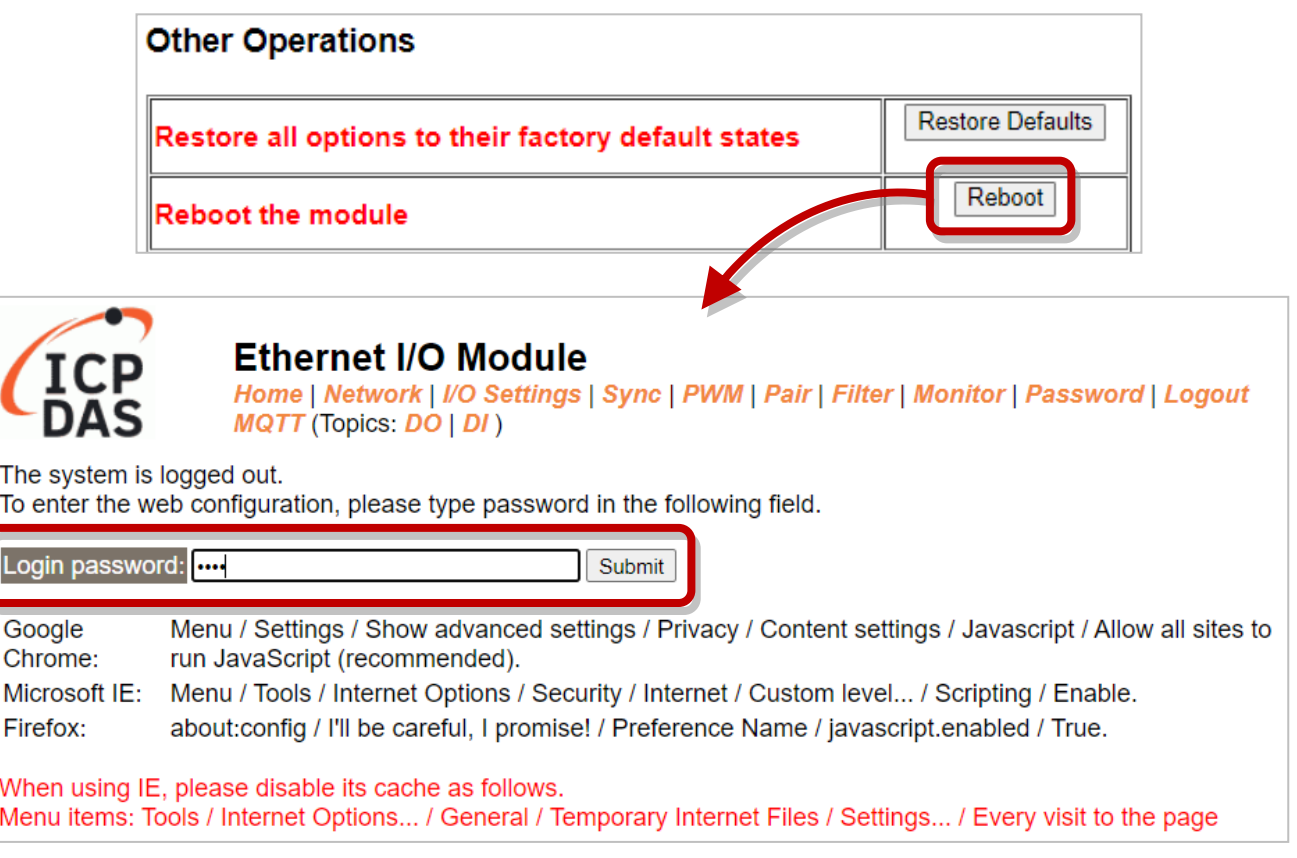

### **透過 Ethernet 韌體更新**

更新韌體時,需在區網進行模組的初始化。**早期的韌體更新,**需手動將操作開關切換至 Init 並 重新啟動模組,來進行初始化。**新的韌體更新**允許使用者在模組的網頁介面上點選 "**Update**" 按鈕,來進行初始化動作。

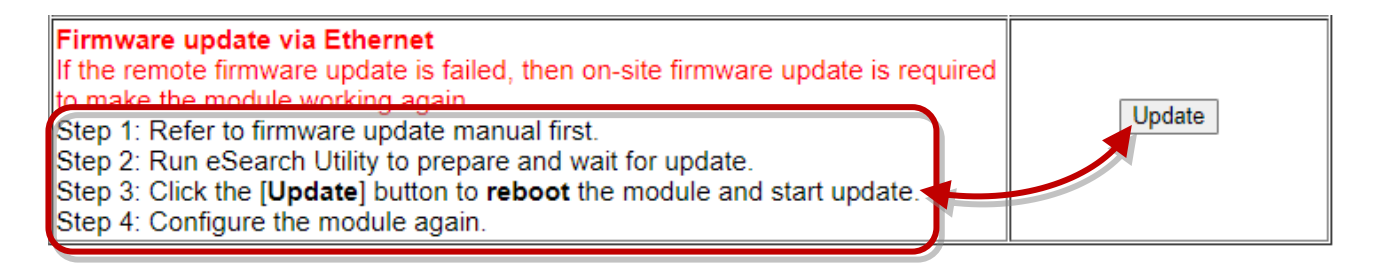

1. 在網站下載 tET/tPET 系列模組最新的 Firmware,並參閱 "tET/tPET 韌體更新手冊"。 <https://www.icpdas.com/en/download/show.php?num=2632>

2. 開啟 eSearch Utility 搜尋模組並執行 "Firmware Update" 進入程序。

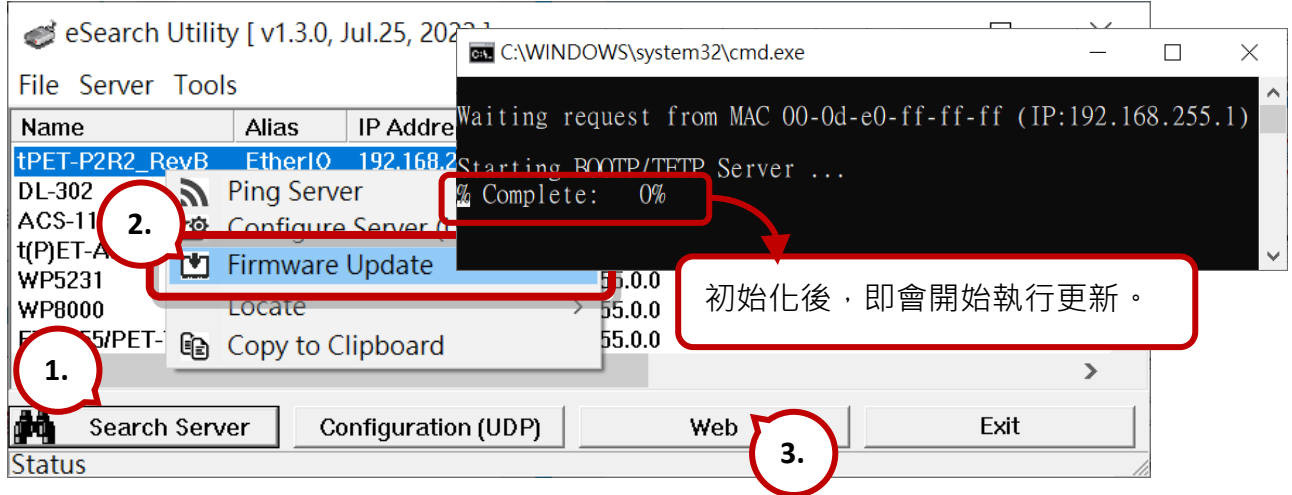

- 3. 在模組的網頁介面上點選 "**Update**" 按鈕,來重新啟動模組並開始更新 Firmware。 **註:** 若有設定自動登出時間 [\(Web Auto-logout\)](#page-34-0) 而執行無效,請重新登入頁面。
- 4. 完成後,將模組的操作開關切回"Run"並重新開機。
- 5. 登入模組的 Web Server 確認韌體版本。

當模組安裝在遠端時,也可透過遠端控制軟體 (例如: TeamViewer) 連線至遠端的 PC, 即可 透過網頁將模組初始化並完成 Firmware 更新。

**注意:** 若**遠端更新 Firmware** 失敗,模組可能無法正常運作。此時,請再次執行 "Firmware Update"並以手動方式進行初始化,模組便可恢復正常。

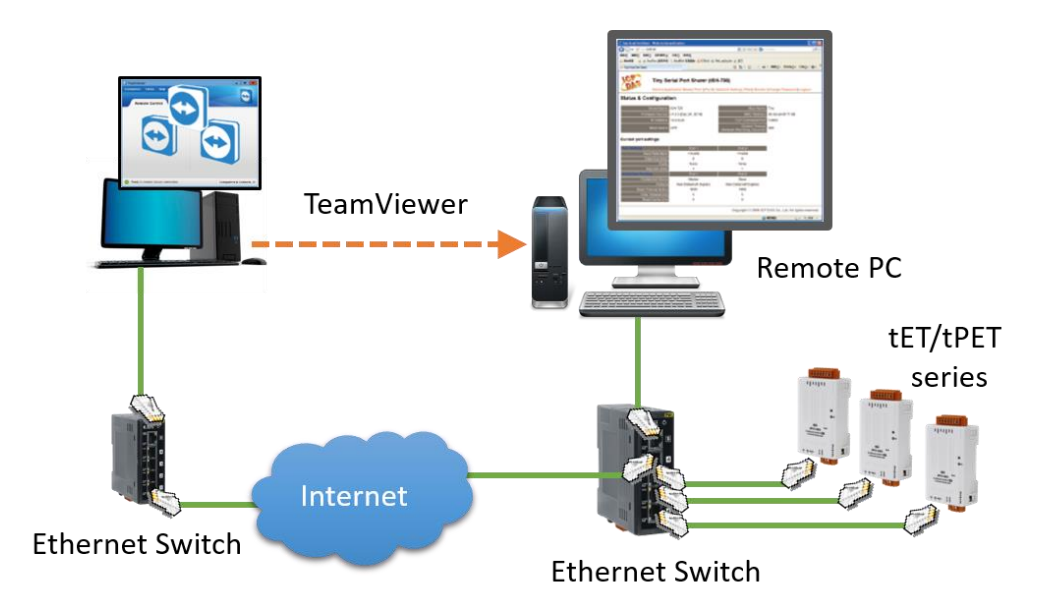

# **4.4 I/O 設定 (I/O Settings)**

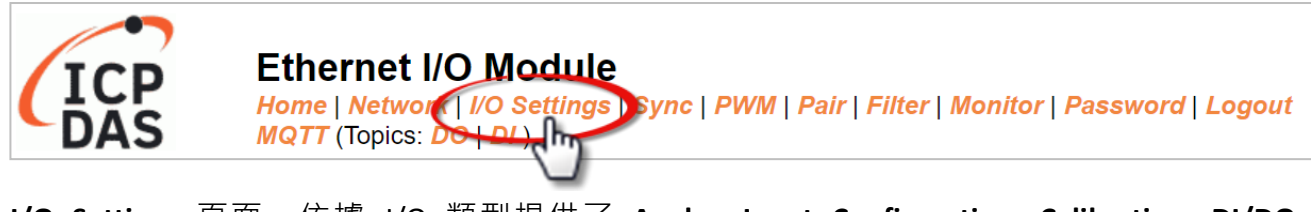

**I/O Settings** 頁面,依據 I/O 類型提供了 **Analog Input Configuration**, **Calibration**, **DI/DO Configuration** 與 DO Control 設定區塊…等等, 能讓用戶配置 I/O 或校正參數, 詳細的功能 說明如下。

## **4.4.1 AI 配置 (Analog Input Configuration)**

**Analog Input Configuration** 

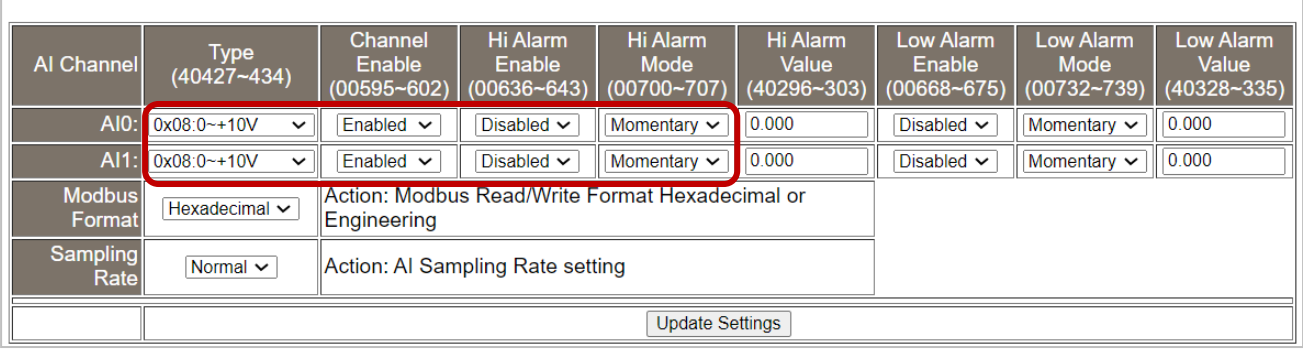

下表提供 **Analog Input Configuration** 設定區塊中的參數說明:

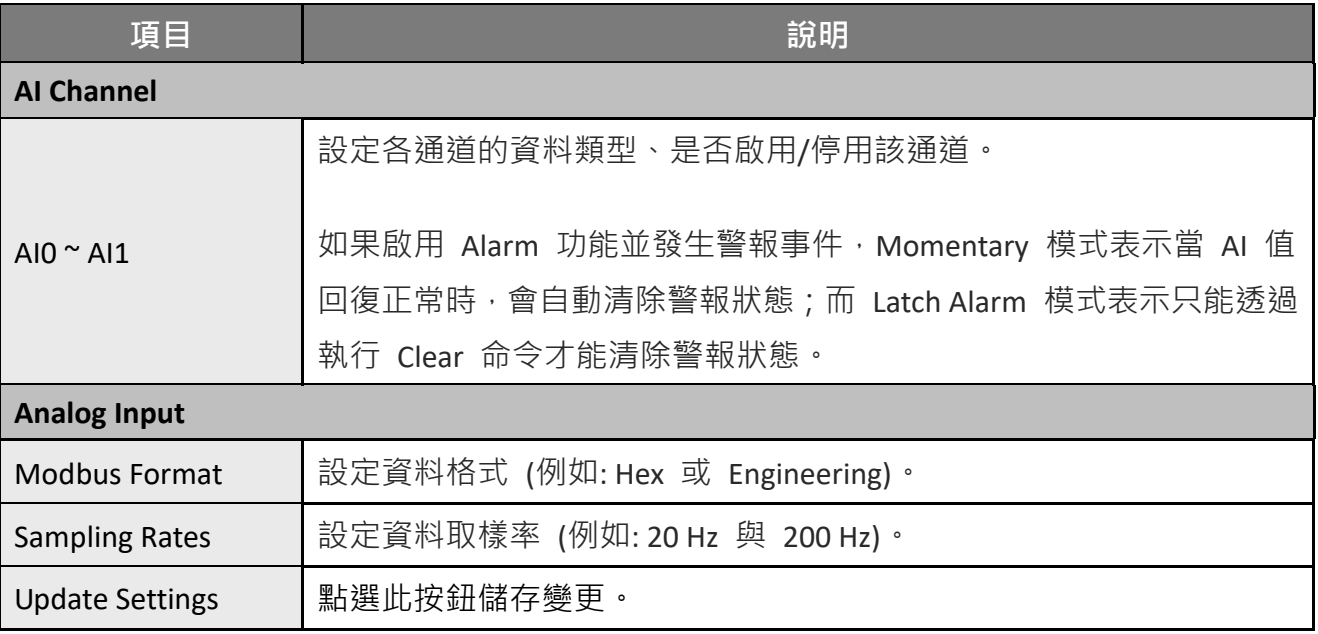

# **4.4.2 AI 校正 (AI - Calibration)**

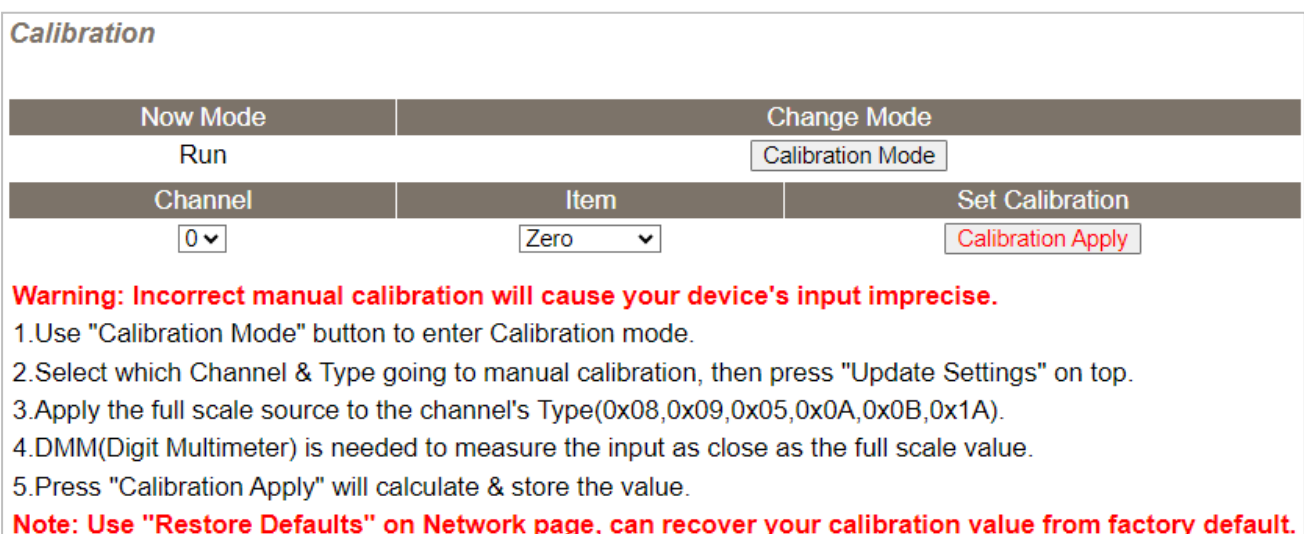

#### 下表提供 **Calibration** 設定區塊中的參數說明:

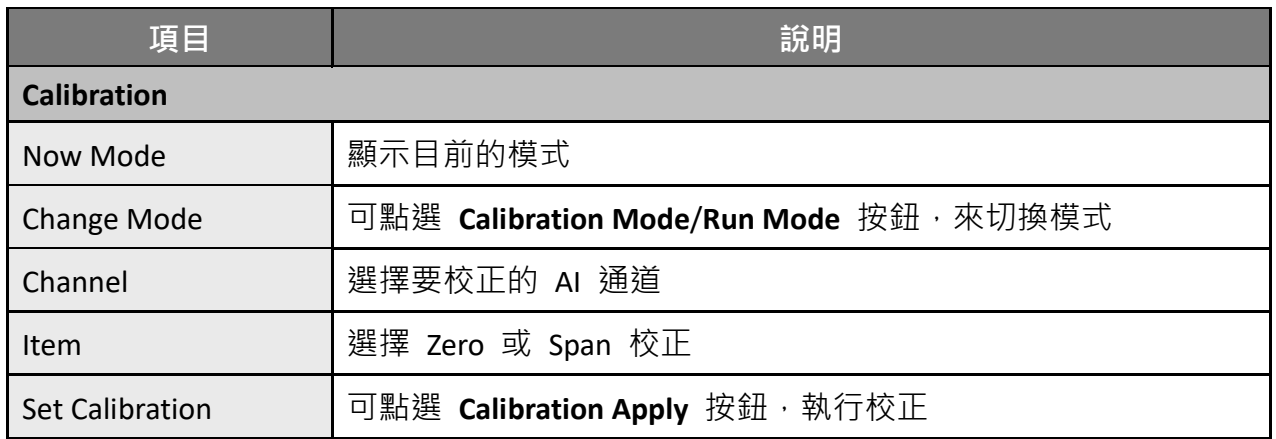

步驟 1: 在 I/O Settings 頁面的 Analog Input Configuration, 啟用要校正的 AI 通道,選擇 資料類型 (Type) 與 Modbus Format,再點選 Update Settings 按鈕更新設定。

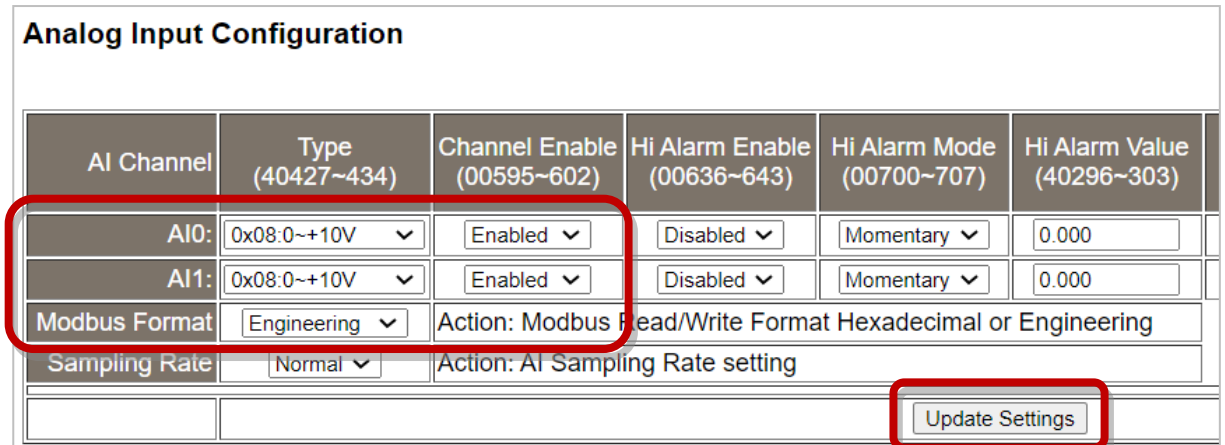

**步驟 2:** 在 **I/O Settings** 頁面的 **Calibration,**點選 **Calibration Mode** 按鈕,來進入校正模式。

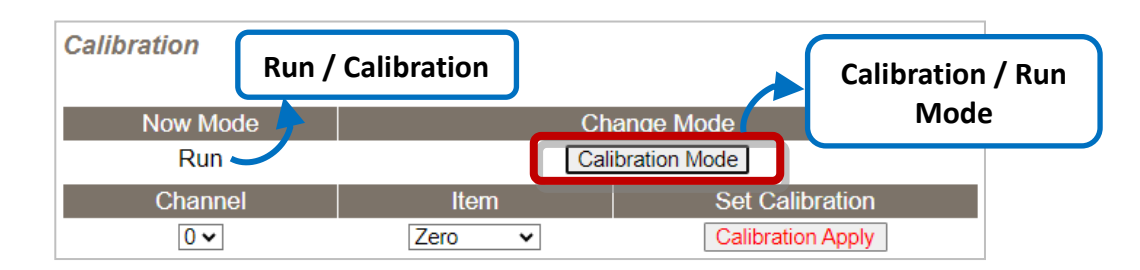

**步驟 3:** 選擇要校正的通道,並將模組接上電壓源 (或電流源) 與電表。

**電壓校正**:將模組 與 電壓源、電表並接。 **電流校正**:將模組 與 電流源、電表串接。

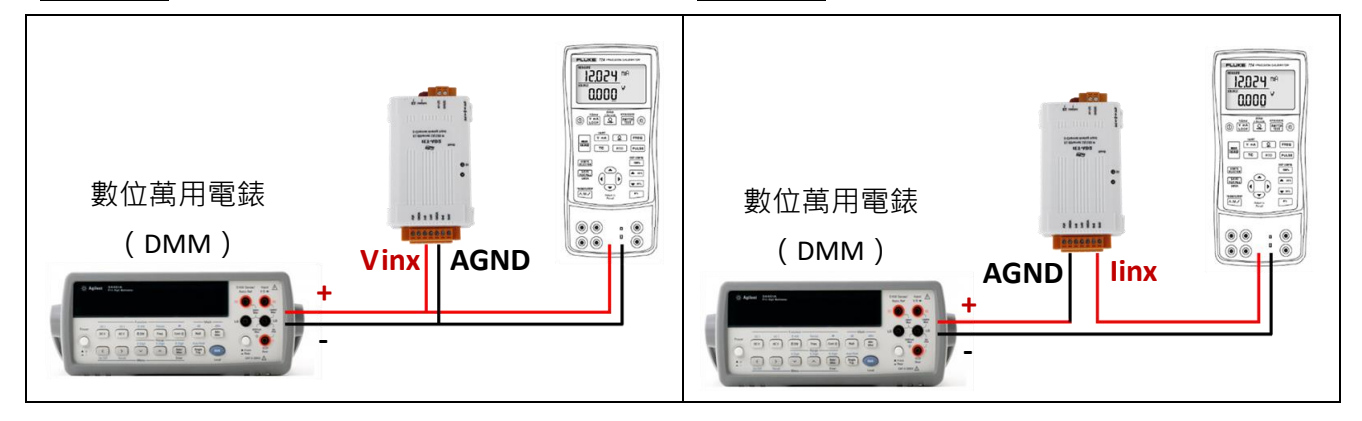

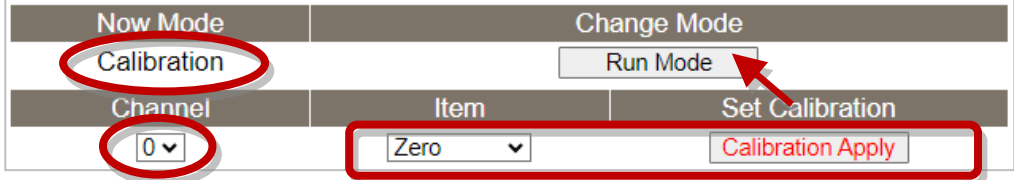

**步驟 4:** 選擇 **Zero** 校正,透過數位電錶輸入電壓 (或電流) 並使用三用電表確認輸入值,再 點選 **Calibration Apply** 按鈕,來執行校正。

**註:** 輸入電壓 (或電流) 需盡可能接近最小/最大值。例如:

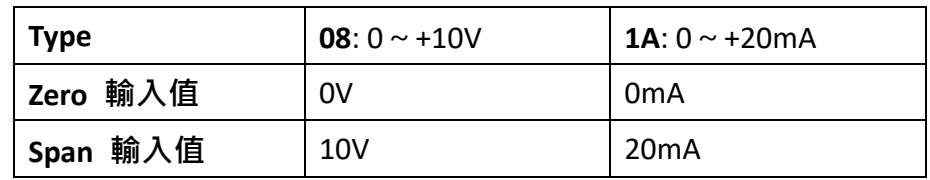

**步驟 5:** 依照相同方式,進行 Span 校正。

**步驟 6:** 完成 Zero 與 Span 校正後,請點選 "**Run Mode**" 按鈕切回 Run 模式。

**註:** 用戶可在 **Network** 頁面點選 **Restore Defaults** 按鈕,將校正值回復到原廠預設值。

# **4.4.3 AO 配置 (Analog Output Configuration)**

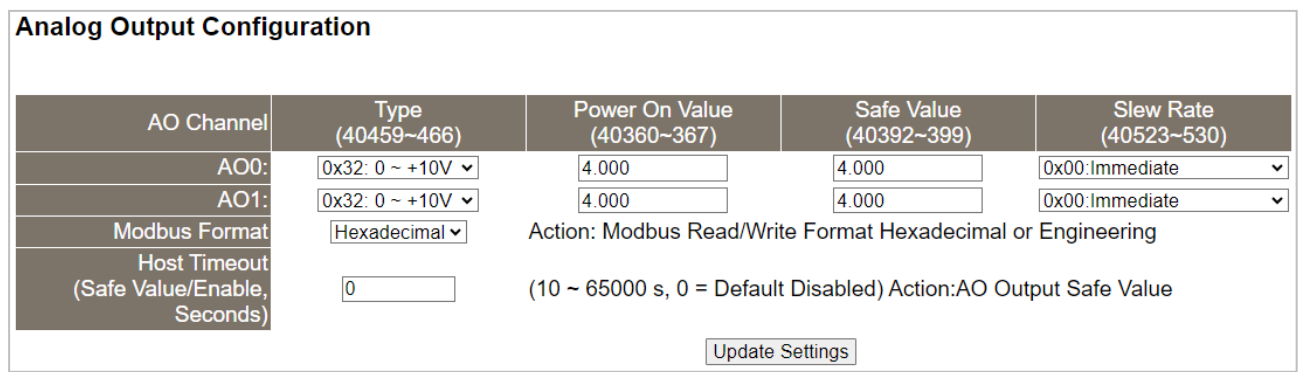

#### 下表提供 **Analog Output Configuration** 設定區塊中的參數說明:

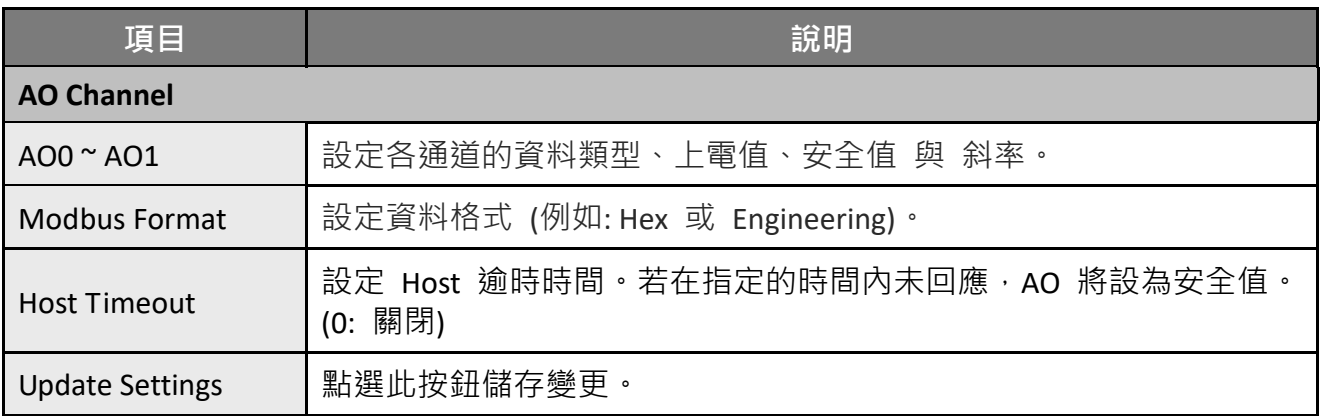

## **4.4.4 AO 校正 (AO - Calibration)**

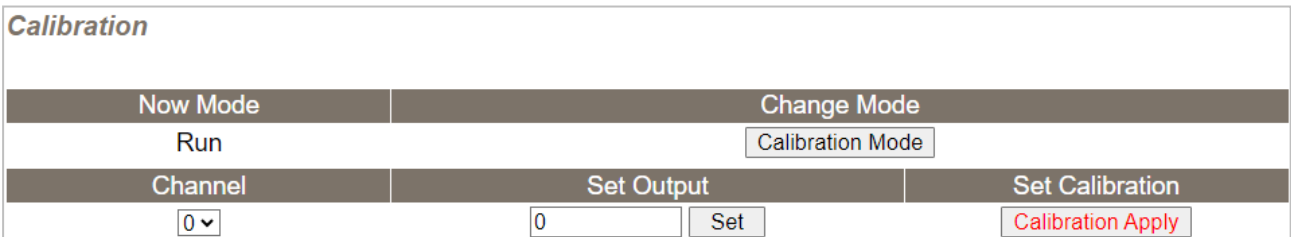

#### Warning: Incorrect manual calibration will cause your device's output imprecise.

1.Use "Calibration Mode" button to enter Calibration mode.

2.Select Channel & Type(0x30,0x31,0x32) for manual calibration, then press "Update Settings" on top.

3. Calibration Type 0x30(20mA) before Type 0x31(4mA).

4. Try the Engineering value(18800~18900[20mA], 6900~7100[4mA], 9900~9990[10V]), to get the full scale value. 5. Press "Set" to make the output change.

6.DMM(Digit Multimeter) is needed to measure the output as close as the full scale value.

7. Press "Calibration Apply" will calculate & store the value.

Note: Use "Restore Defaults" on Network page, can recover your calibration value from factory default.

#### 下表提供 **Calibration** 設定區塊中的參數說明:

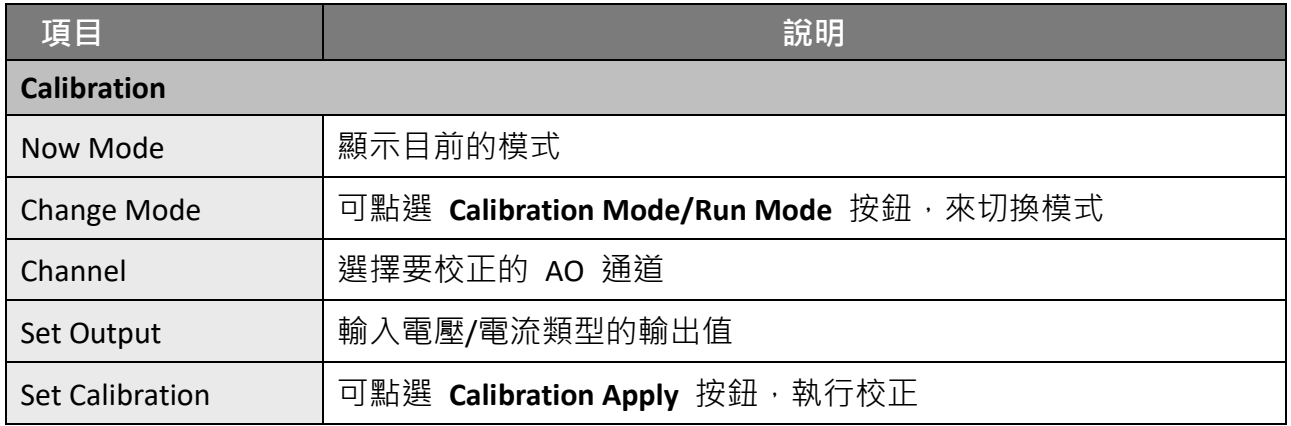

## **步驟 1: 在 I/O Settings** 頁面的 Analog Output Configuration 區塊,選用 AO 通道的資料 類型 (Type) 與 Modbus Format,再點選 Update Settings 按鈕更新設定。

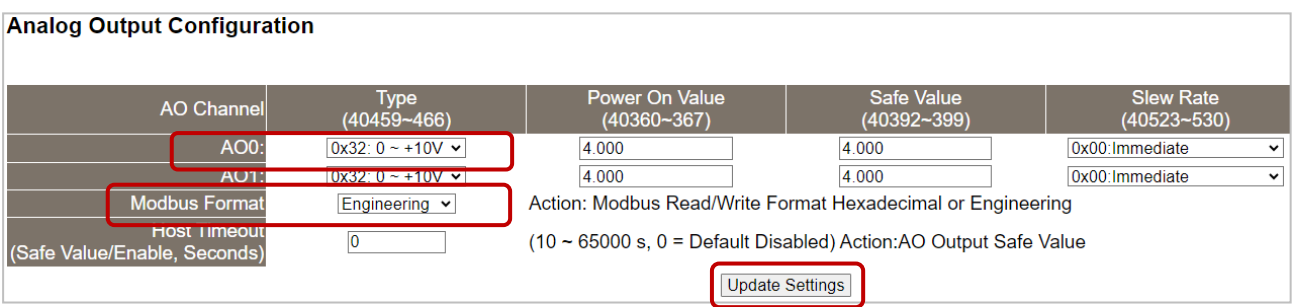

**步驟 2:** 在 **I/O Settings** 頁面的 **Calibration,**點選 **Calibration Mode** 按鈕,進入校正模式。

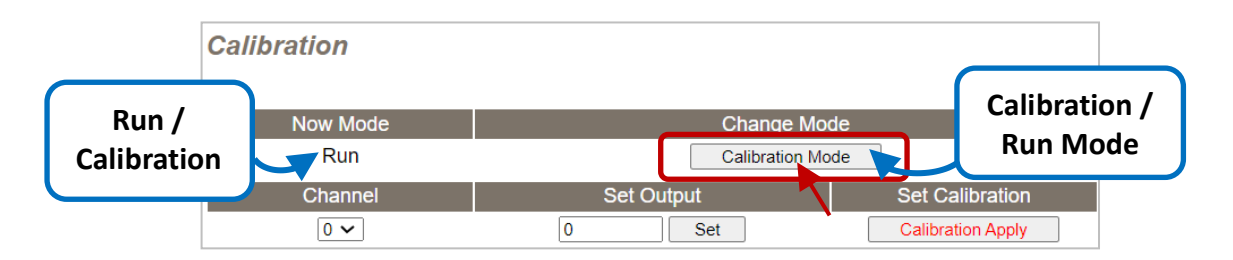

**步驟 3:** 選擇要校正的通道,並將模組接上電壓源 (或電流源) 與電表。

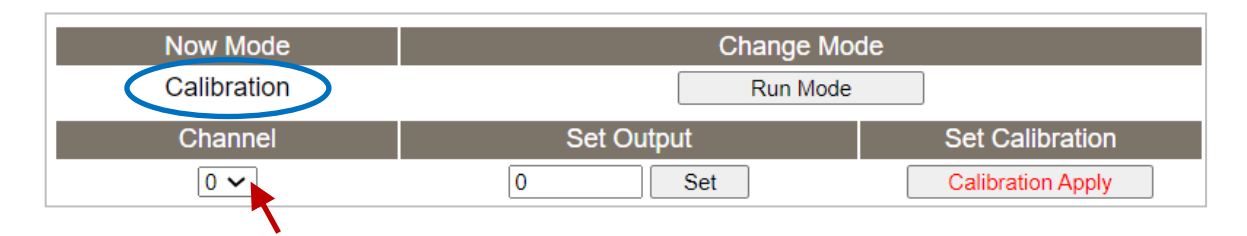

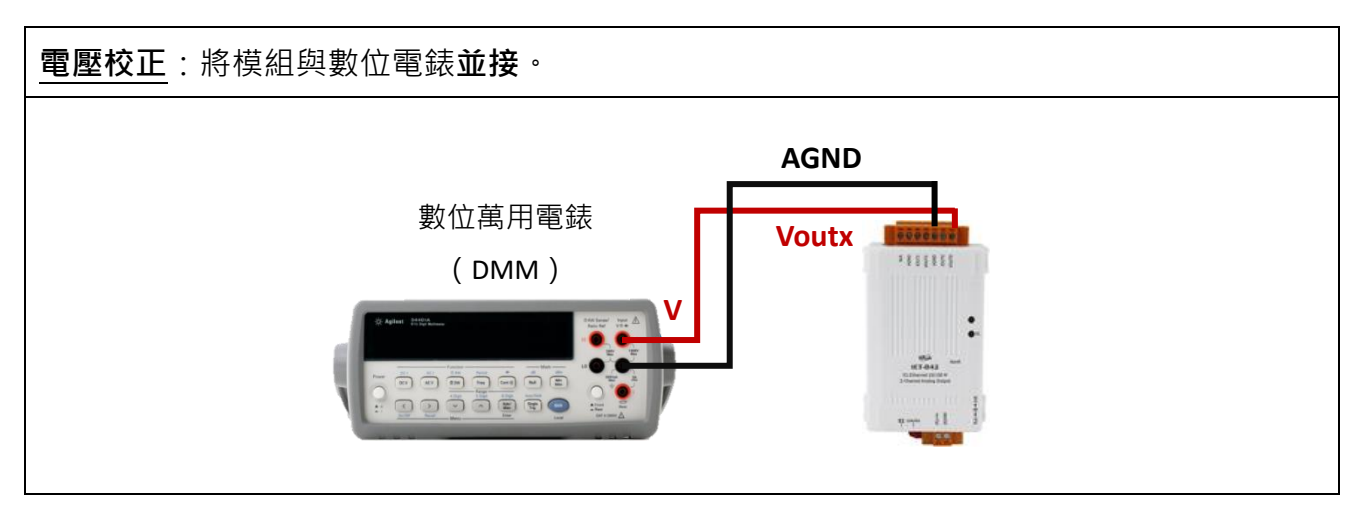

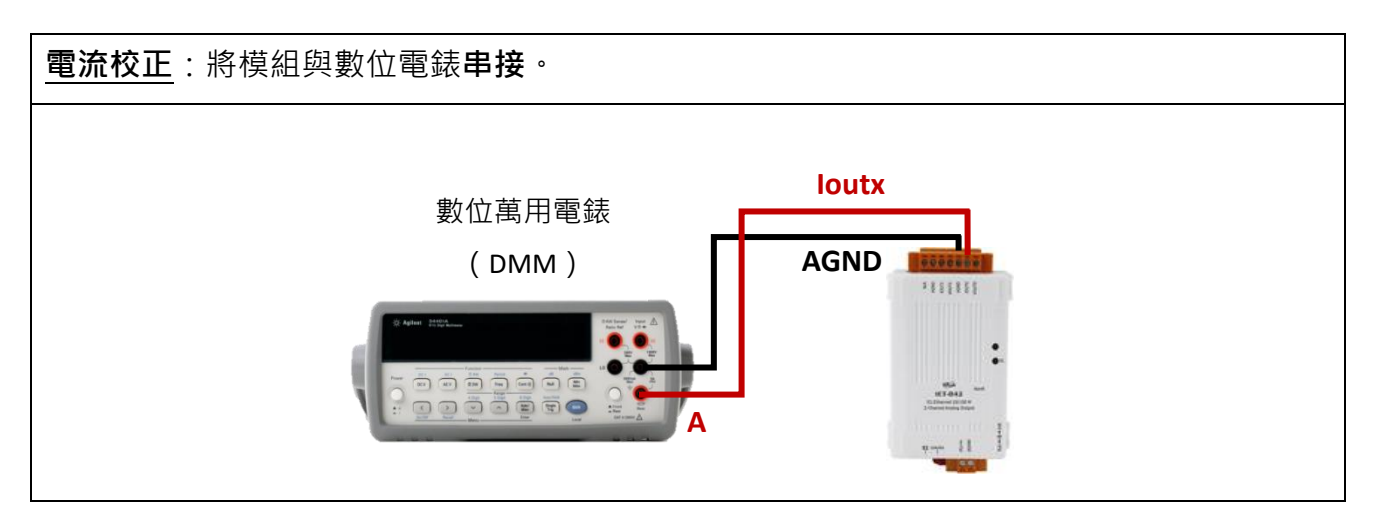

**步驟 4:** 在 **Set Output** 欄位,以 Engineering 格式輸入最大電壓 (或電流) 值,並點選 **Set** 按鈕。使用數位電錶來確認輸出值,再點選 Calibration Apply 按鈕,來執行校正。

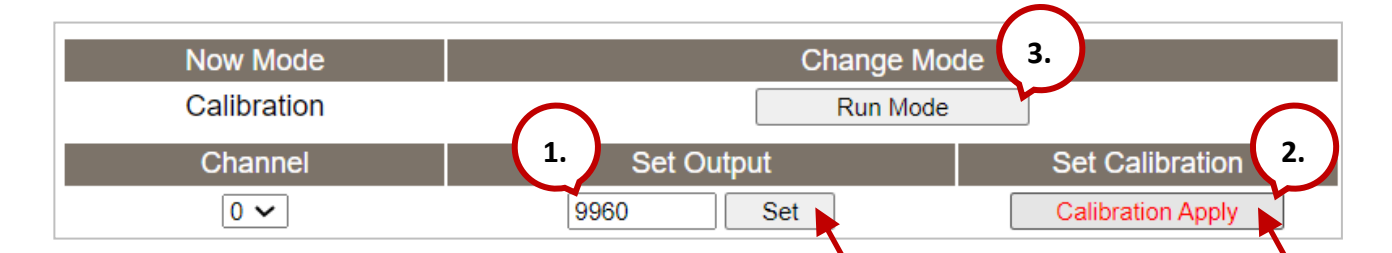

**註:** 輸出電壓 (或電流) 需盡可能接近 Full Scale 值。

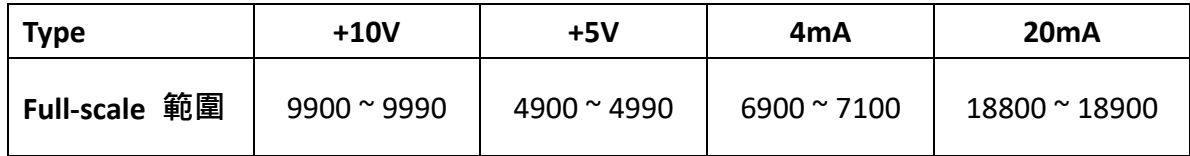

例如: 校正 10 V 輸出 (範圍: 9900~9990),若輸出值設為 9990 時,電錶顯示 10.0315V ; 可調低輸出值 (9960) 至最接近 10 V 的值,再點選 **Calibration Apply** 按鈕。

**步驟 5:** 完成校正後,請點選 "**Calibration (Run) Mode**" 按鈕切回 **Run** 模式。

#### **註:**

如有必要,用戶可在 Network 頁面上點選 Restore Defaults 按鈕,將所有設定值回復到原廠 預設值。

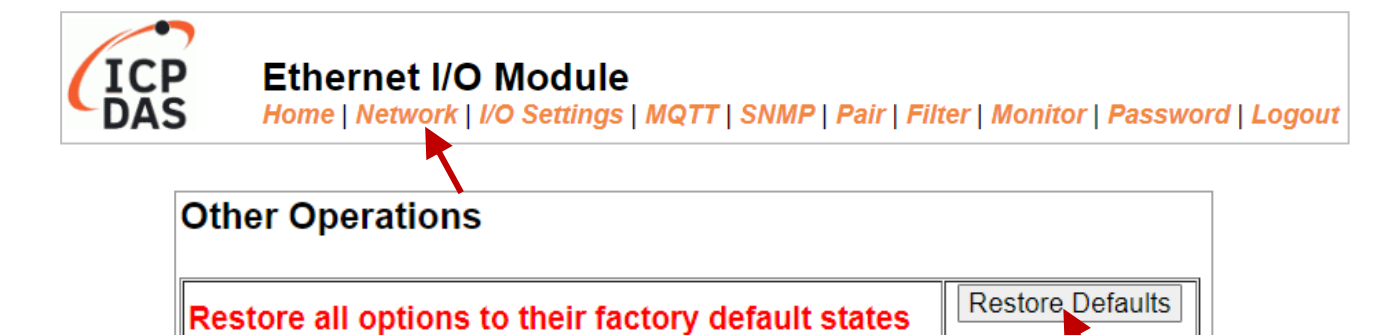

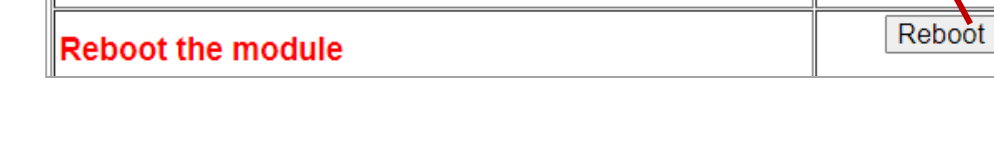

# **4.4.5 DI/DO 配置 (DI/DO Configuration)**

#### **DI/DO Configuration:**

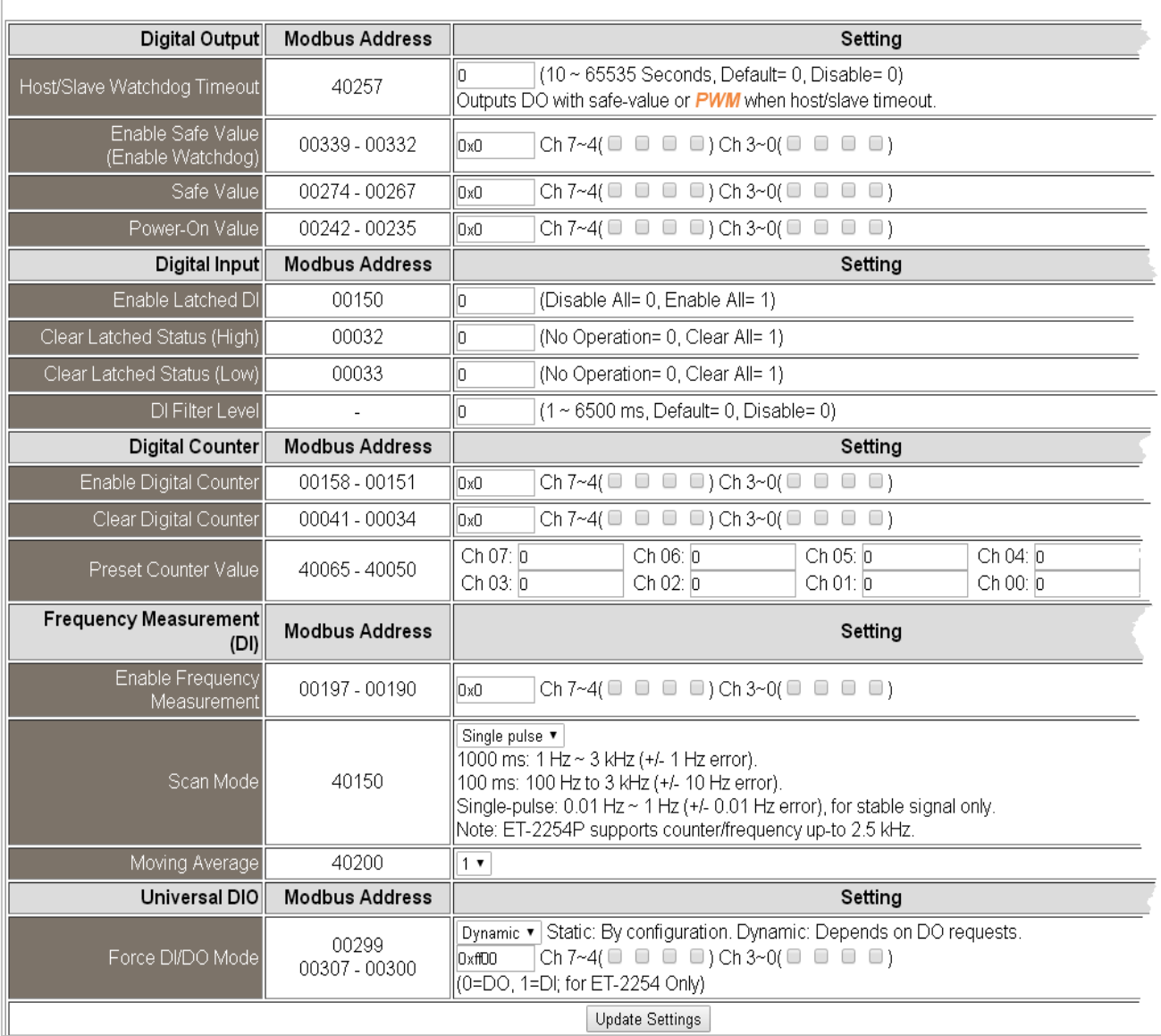

### 下表提供 **DI/DO Configuration** 設定區塊中的參數說明:

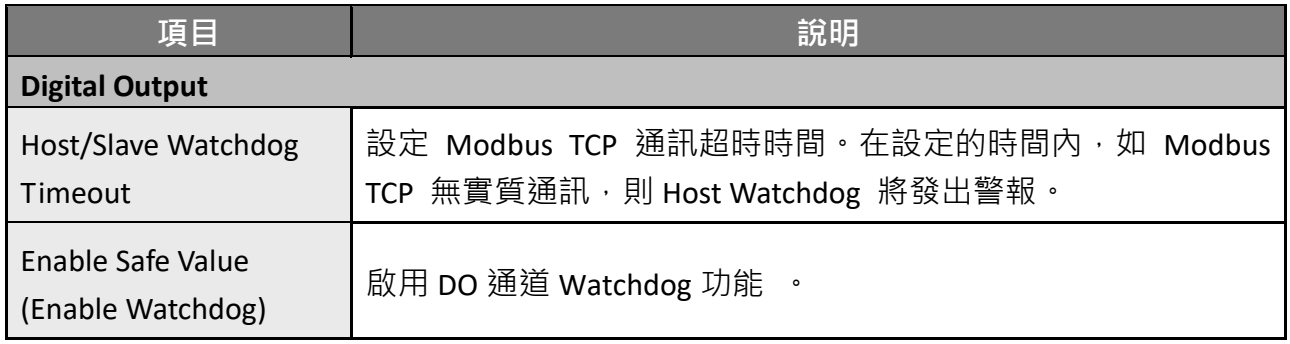

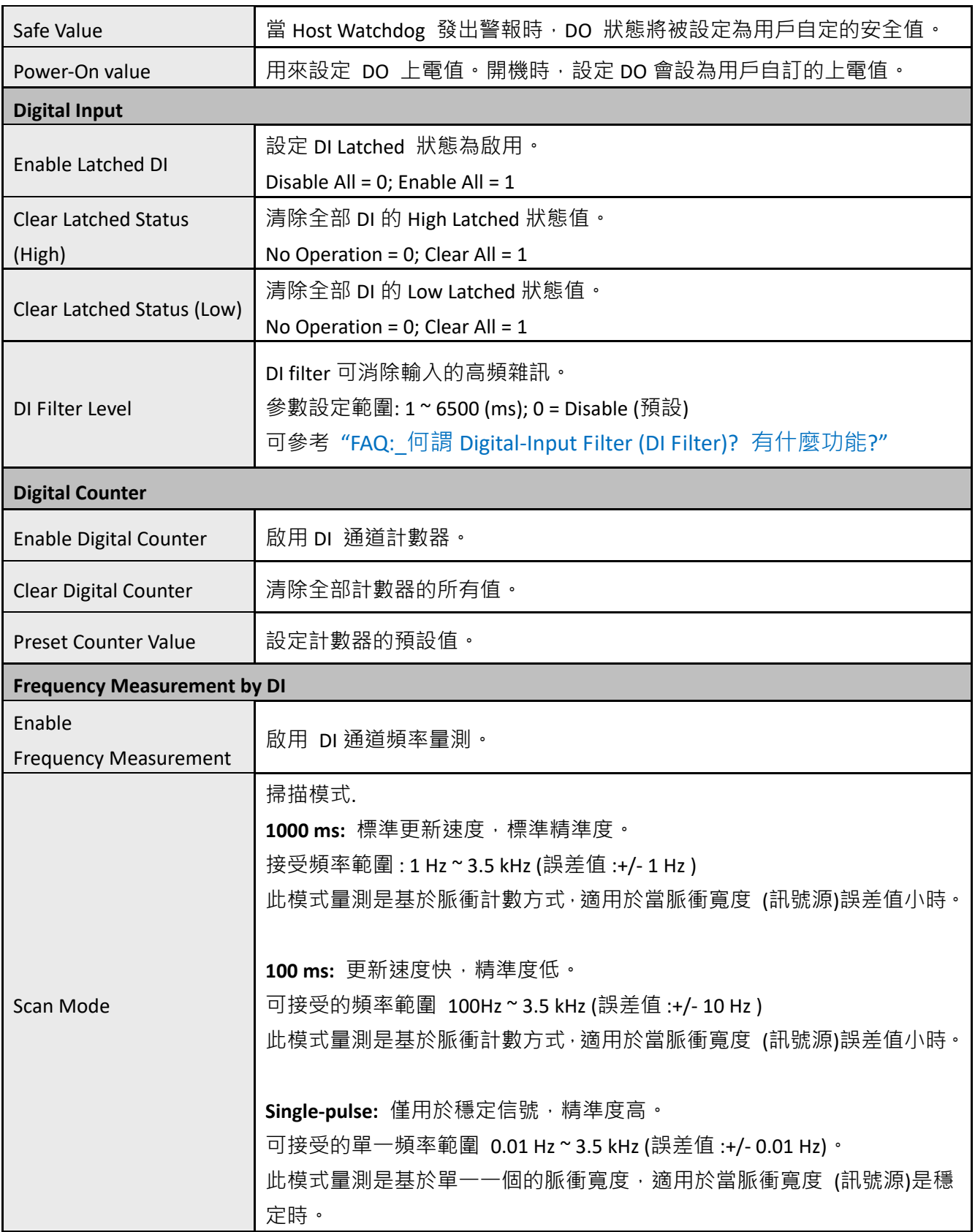

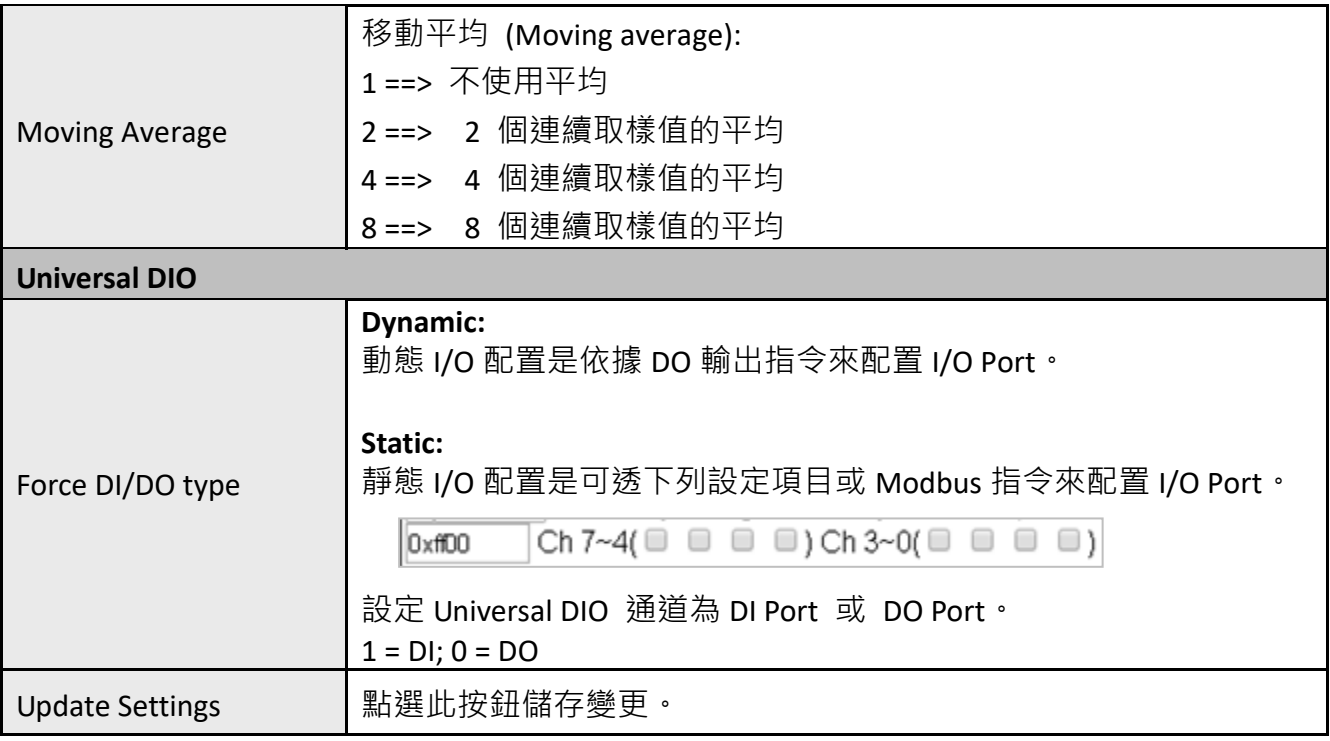

# **4.4.6 DO 控制 (DO Control)**

#### **DO Control**

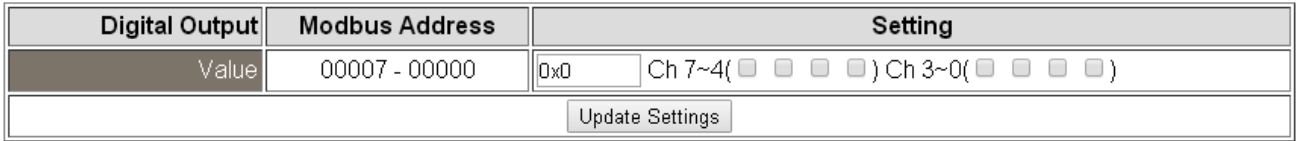

下表提供 **DO Control** 設定區塊中的參數說明:

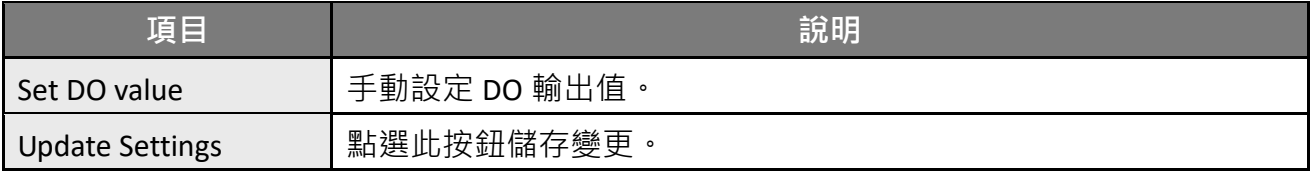

# **4.5 同步 (Sync)**

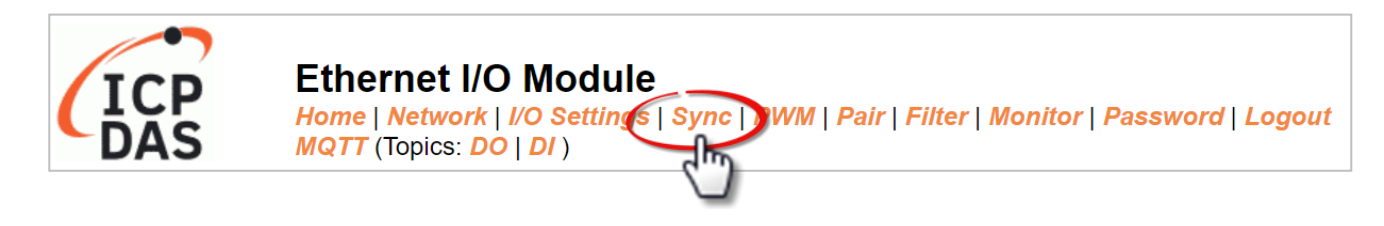

**Sync** 頁面上,提供了 DIO Synchronization 設定區塊, 能讓用戶設定模組的 DI/DO 同步、DO 的最小切換時間 與 DO 的自動關閉時間,詳細說明如下。

## **4.5.1 DIO 同步 (DIO Synchronization)**

#### **DIO Synchronization**

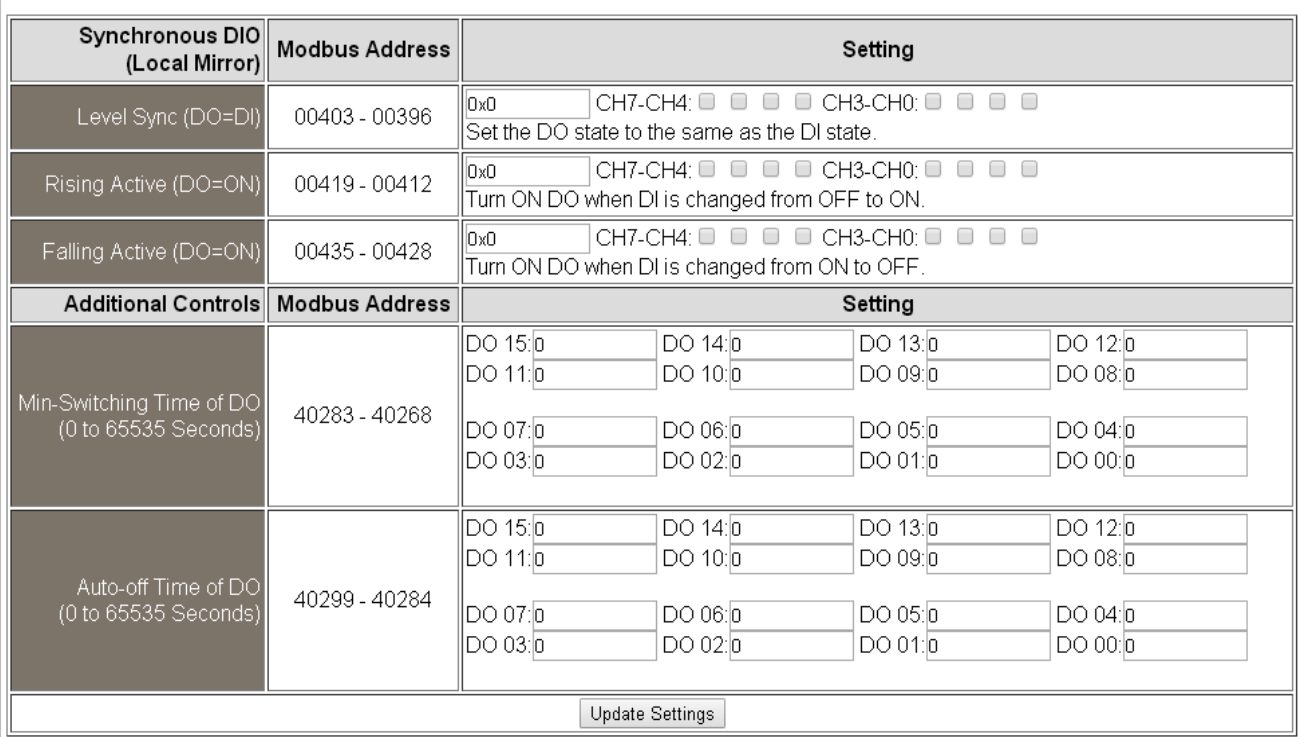

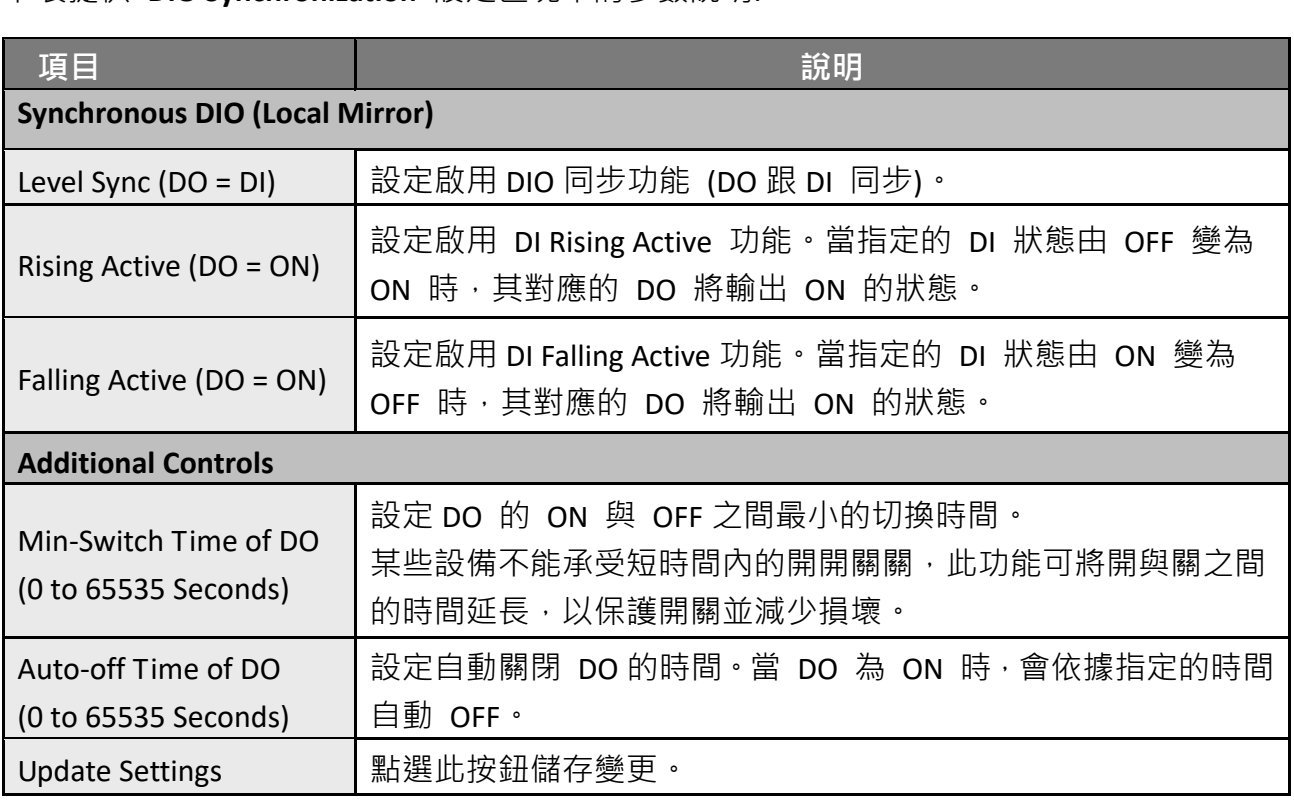

#### 下表提供 **DIO Synchronization** 設定區塊中的參數說明:

# **4.6 脈寬調變 (PWM)**

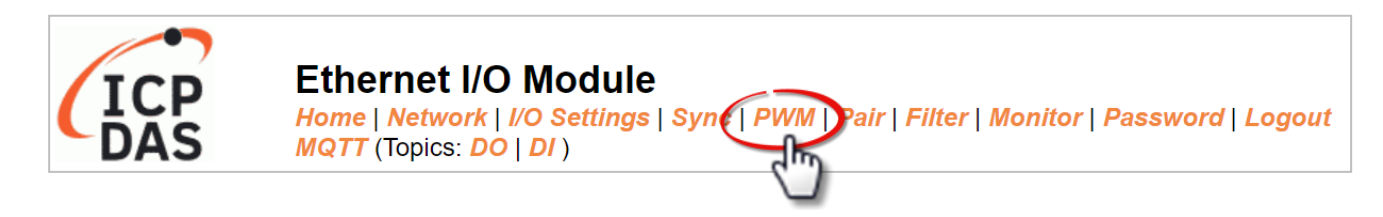

PWM 頁面, 提供了 PWM Configuration 設定區塊, 可讓用戶啟用並設定 DO 模組的 PWM 參數,詳細說明如下。

**注意:** 具有 Relay 功能的模組 ([見產品資訊](#page-6-0)),由於其特性,不適合長時間使用 PWM 功能。

## **4.6.1 PWM 配置 (PWM Configuration)**

#### **PWM Configuration:**

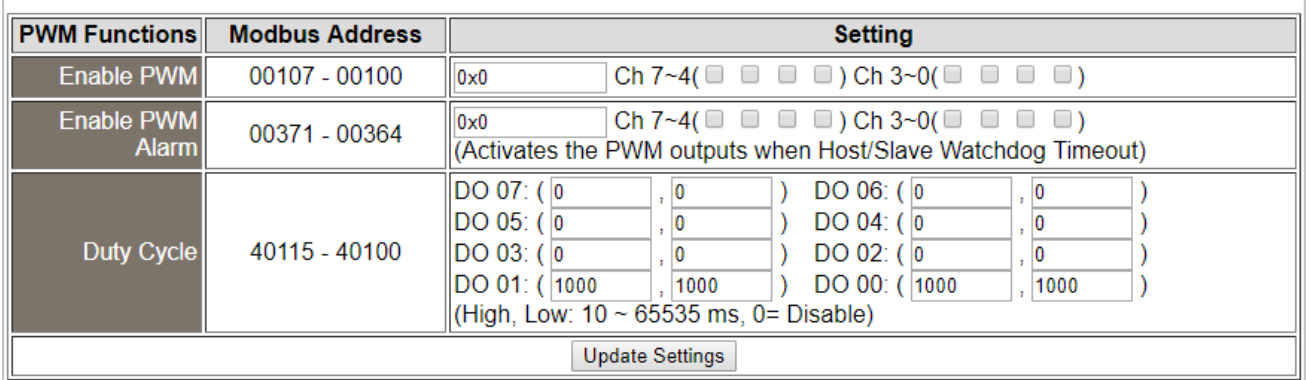

下表提供 **PWM Configuration** 設定區塊中的參數說明:

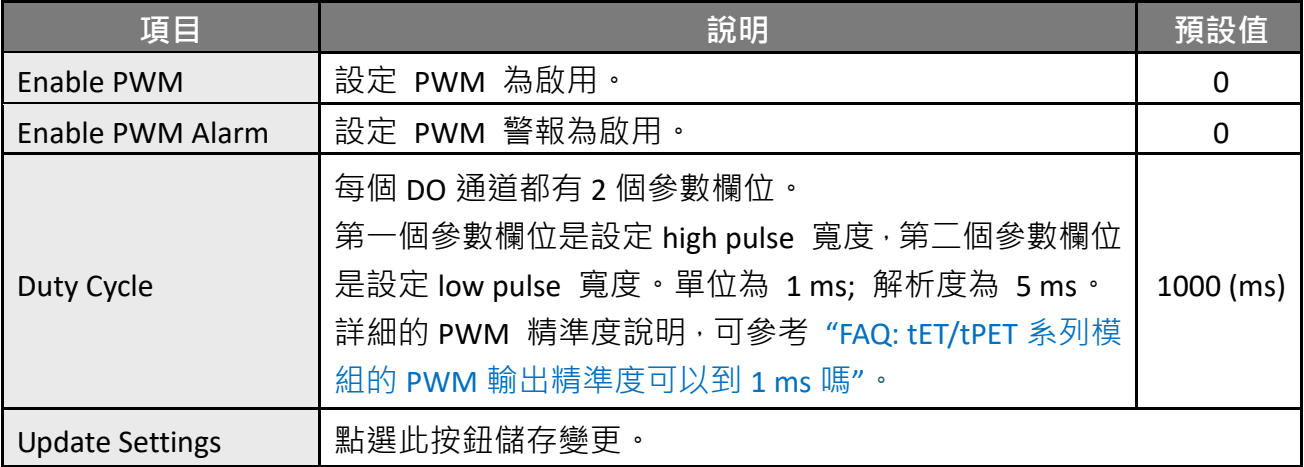

# **4.7 訊息佇列遙測傳輸 (MQTT)**

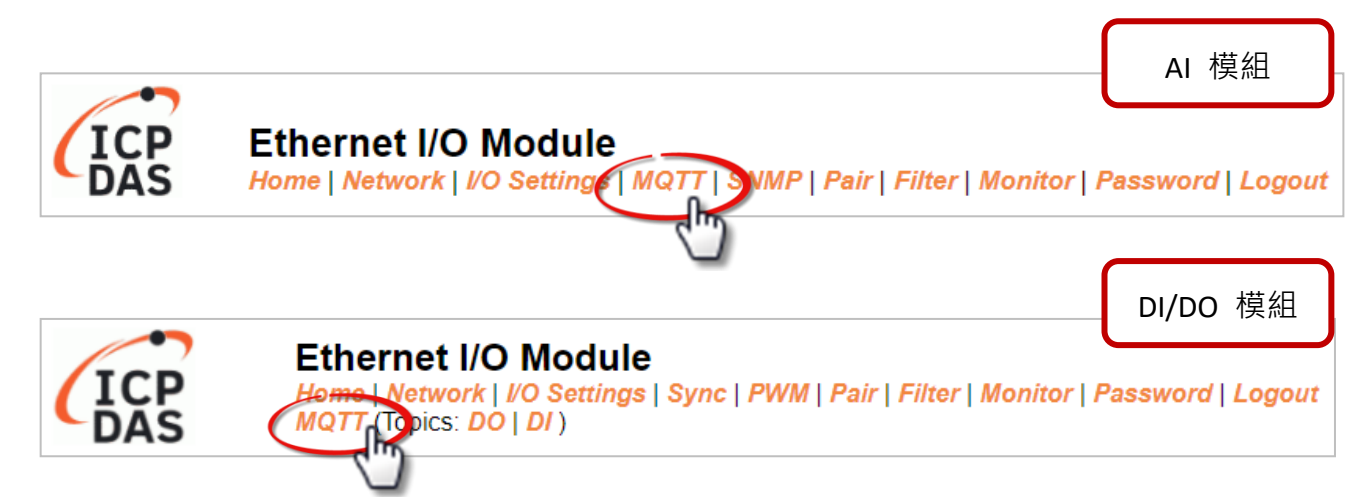

**MQTT 架構主要由伺服器 (Broker) 和用戶端 (Client) 組成,**每個 MQTT Client 都需要一個 唯一的識別碼, MQTT Broker 透過識別碼辨識用戶, 並且記錄用戶的狀態, 像是訂閱的主題  $\overline{n}$ 和通訊的品質。點選 MQTT 頁籤,可開啟 MQTT 通訊設定頁面。

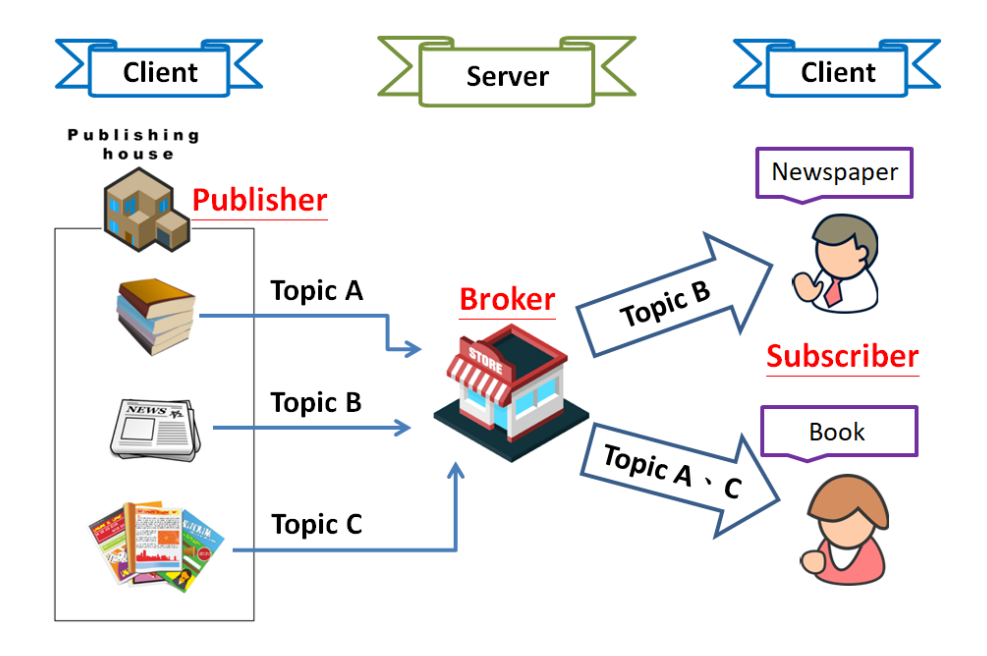

MQTT 是一種通訊協定,由訂閱/發佈機制組成,而 Client 端只需要知道 Broker 的 IP 位址。 發佈主題訊息的是發佈者 (Publisher), 從 Broker 接收新訊息的是訂閱者 (Subscriber)。然後, Broker 會扮演中介者的角色, 處理所有發佈者/訂閱者傳送與接收的訊息。

當發佈者更新主題訊息後,會傳送到 Broker。然後,Broker 會將訊息傳送給所有訂閱該主題 的訂閱者。因此,發佈者與訂閱者不需知道彼此的狀況。

# <span id="page-52-0"></span>**4.7.1 Broker 連接設定 (Connectivity Settings)**

### **Connectivity Settings**

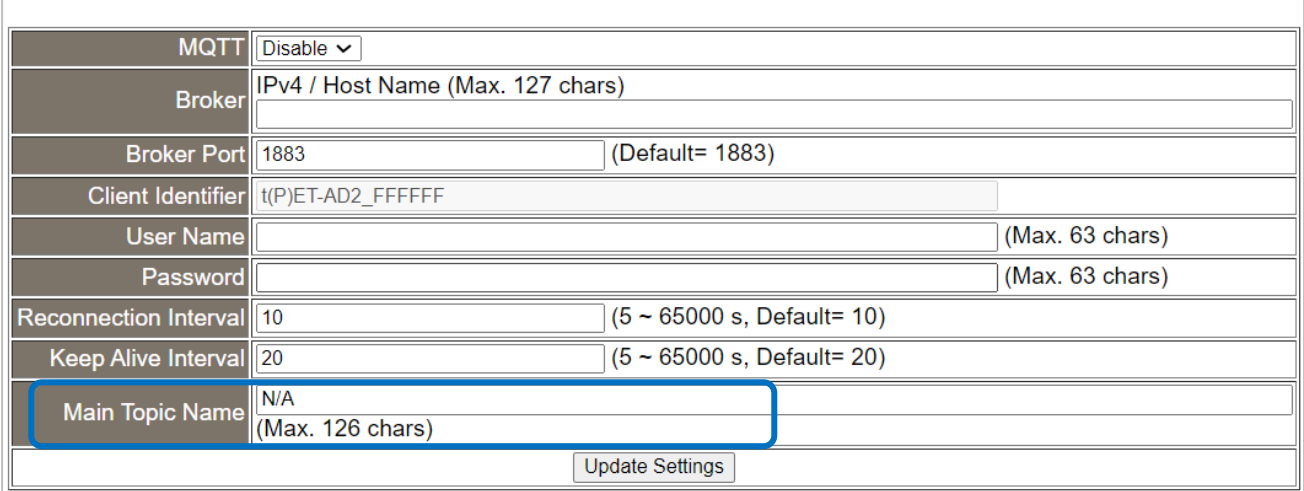

### 下表提供 **Connectivity Settings** 設定區塊中的參數說明:

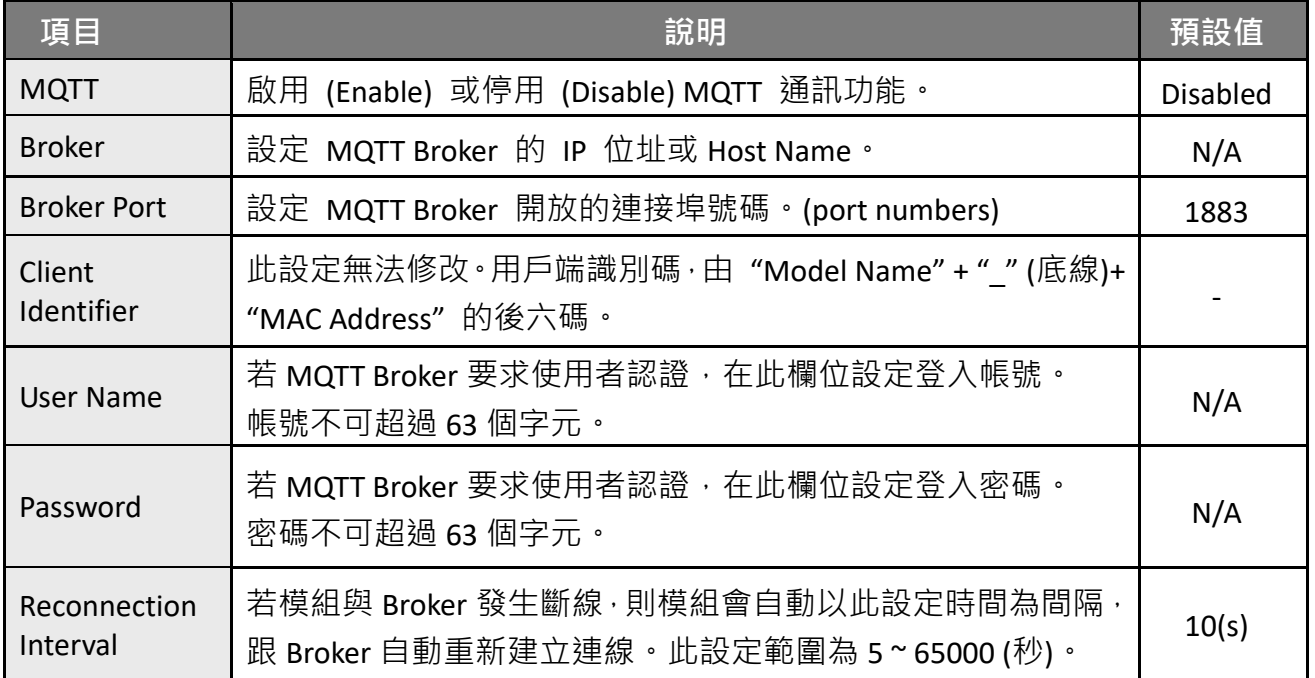

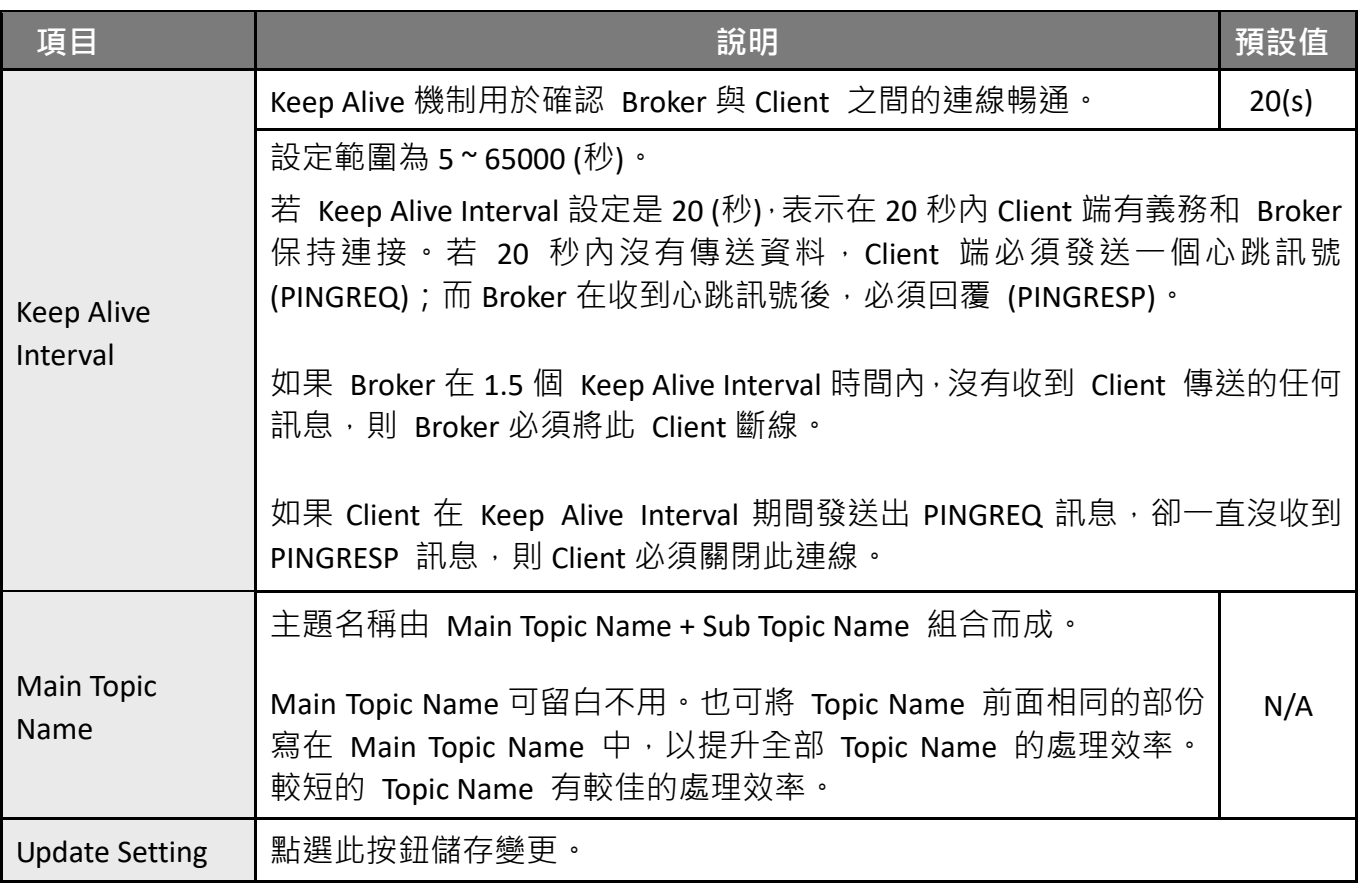

# <span id="page-53-0"></span>**4.7.2 發佈設定 (Publication Settings)**

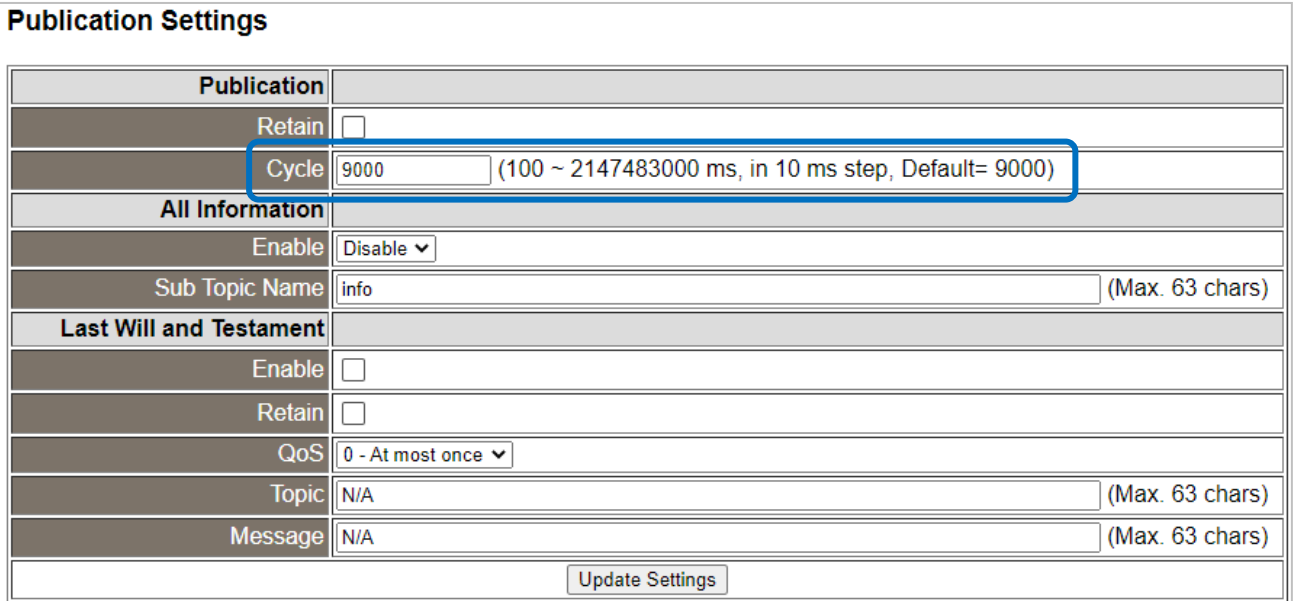

下表提供 **Publication Settings** 設定區塊中的參數說明:

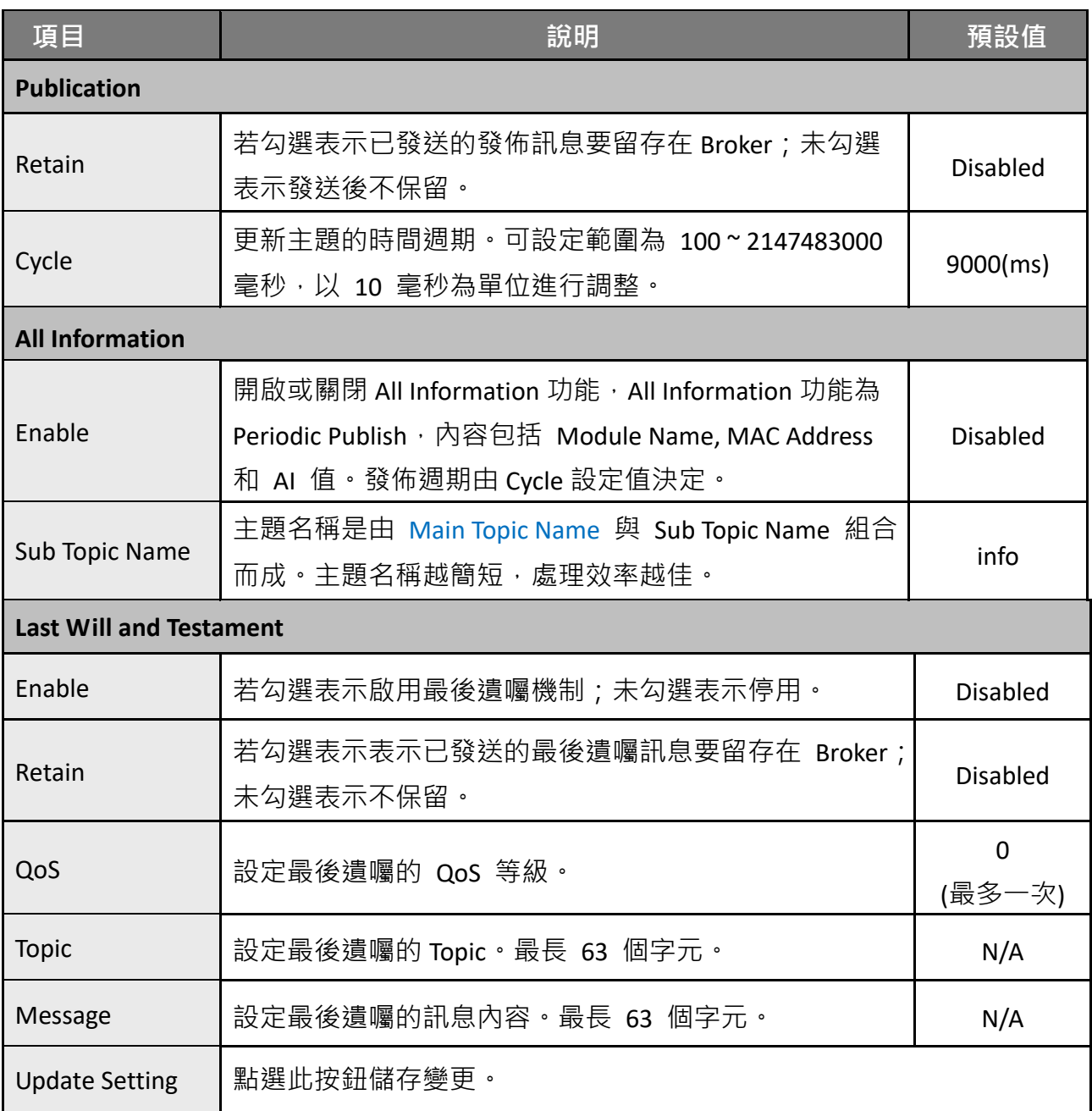

## **4.7.3 類比輸入 (Analog Inputs)**

#### **Analog Inputs** Analog Input | Periodic Publish Sub Topic Name (Max. 63 chars) Al0 **AI00**  $\Box$ **Al1**  $\Box$ **AI01** Update

#### 下表提供 **Analog Inputs** 設定區塊中的參數說明:

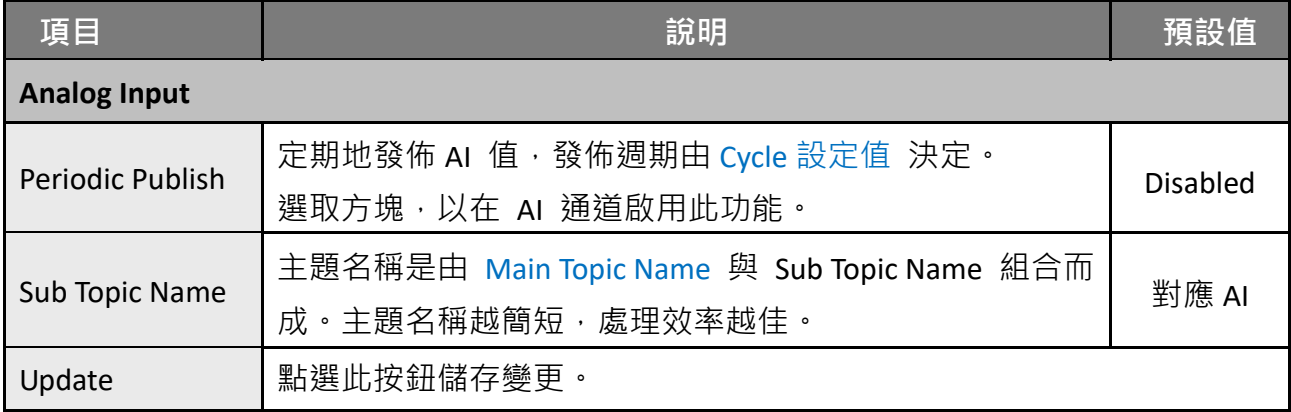

## **4.7.4 類比輸出 (Analog Outputs)**

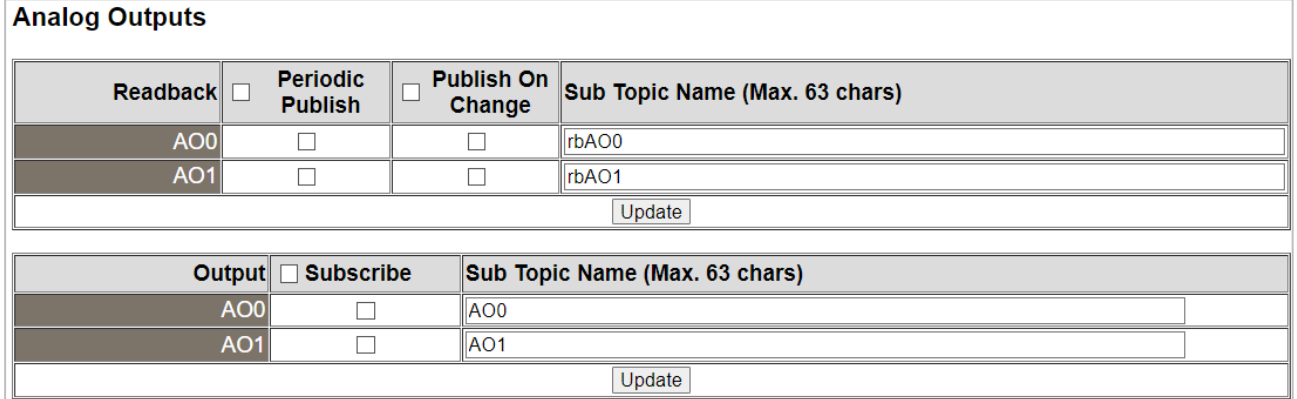

### 下表提供 **Analog Outputs** 設定區塊中的參數說明:

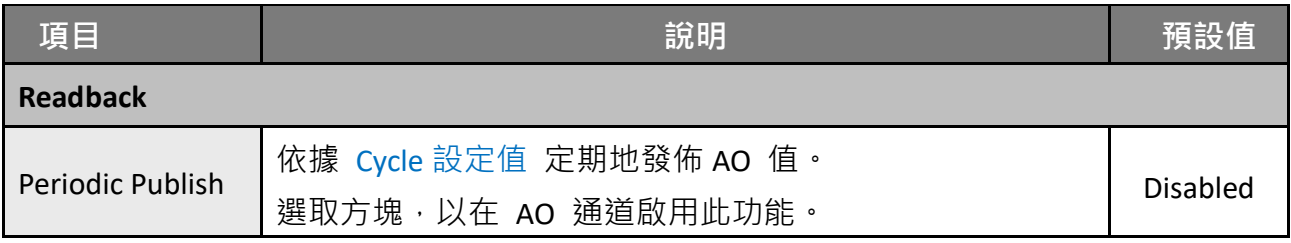

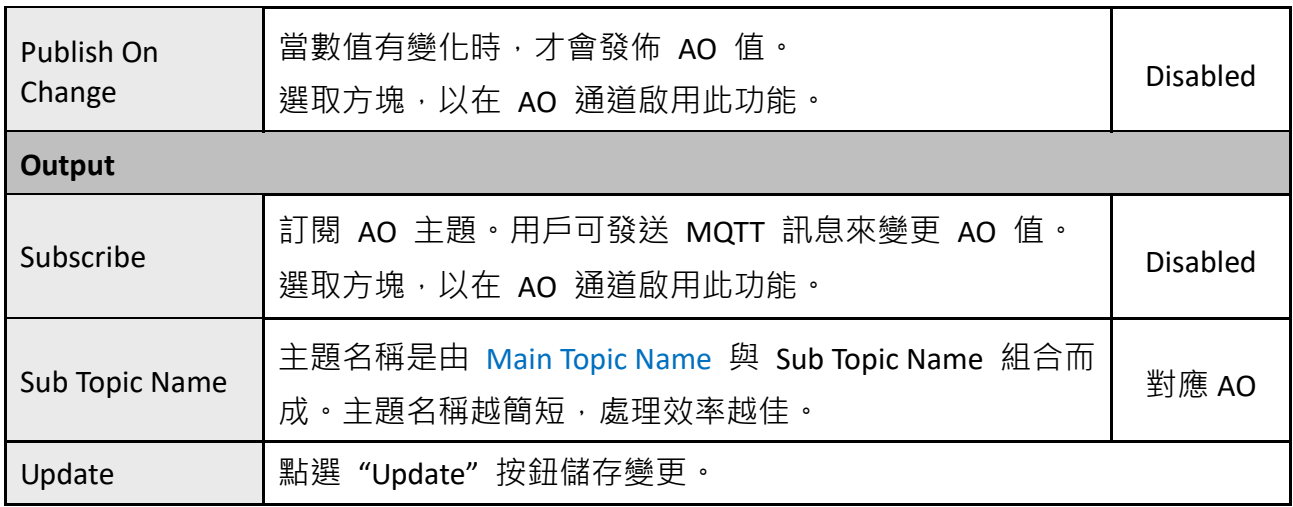

# **4.7.5 回復 MQTT 原廠預設值 (Restore Factory Defaults)**

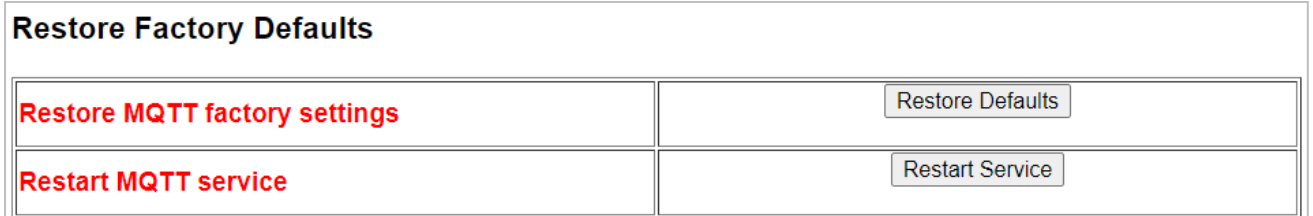

### 下表提供 **Restore Factory Defaults** 設定區塊中的參數說明:

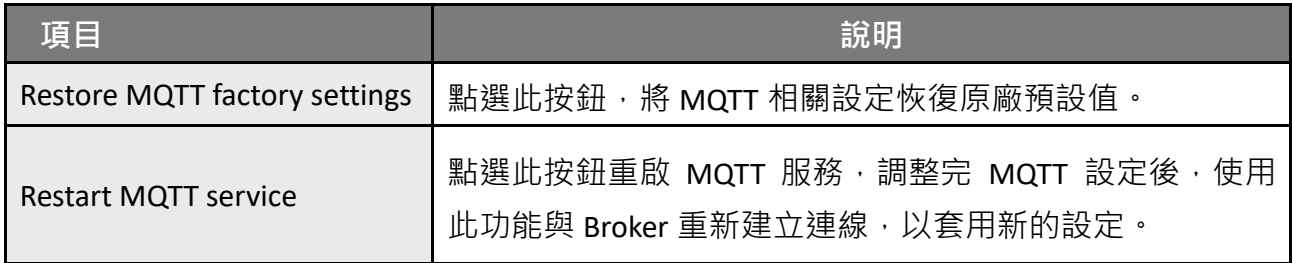

## **4.8 MQTT- Realization**

本章節透過公開軟體 **Mosquitto** 以及 **MQTTx** ,並搭配 t(P)ET 模組來示範 MQTT 通訊協定。

## <span id="page-57-0"></span>**4.8.1 Mosquitto 架設**

Mosquitto 是實現 MQTT Broker 的開源軟體,可在 Windows、macOS 和 Linux 等作業系統 上安裝執行。

**步驟 1 至 Mosquitto [官方網站下](https://mosquitto.org/download/)載安裝程式 [\(V1.6.4\)](https://mosquitto.org/files/binary/),執行安裝程式。**

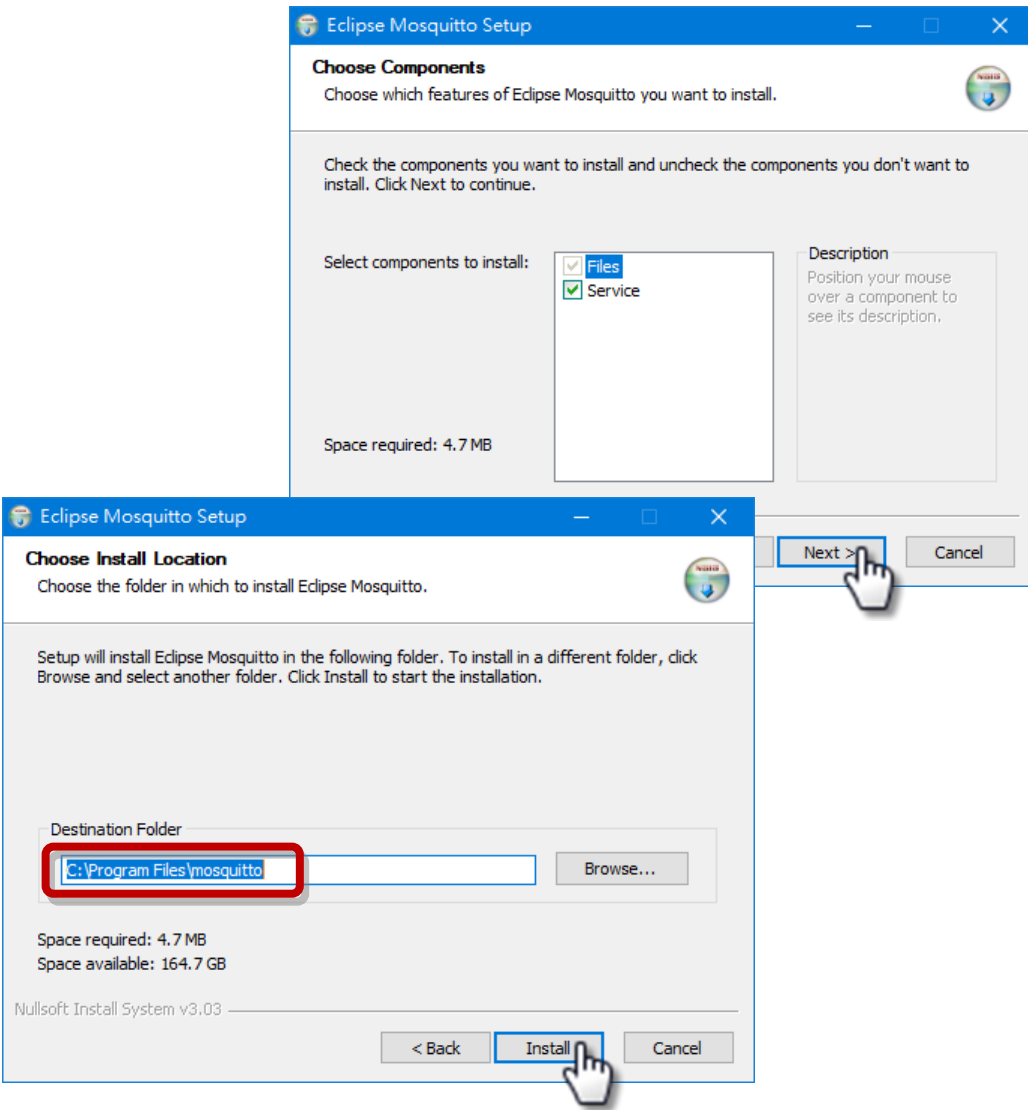

**步驟 2 在預設安裝路徑下找到 "mosquitto.exe",雙擊啟動 Mosquitto 伺服器。**

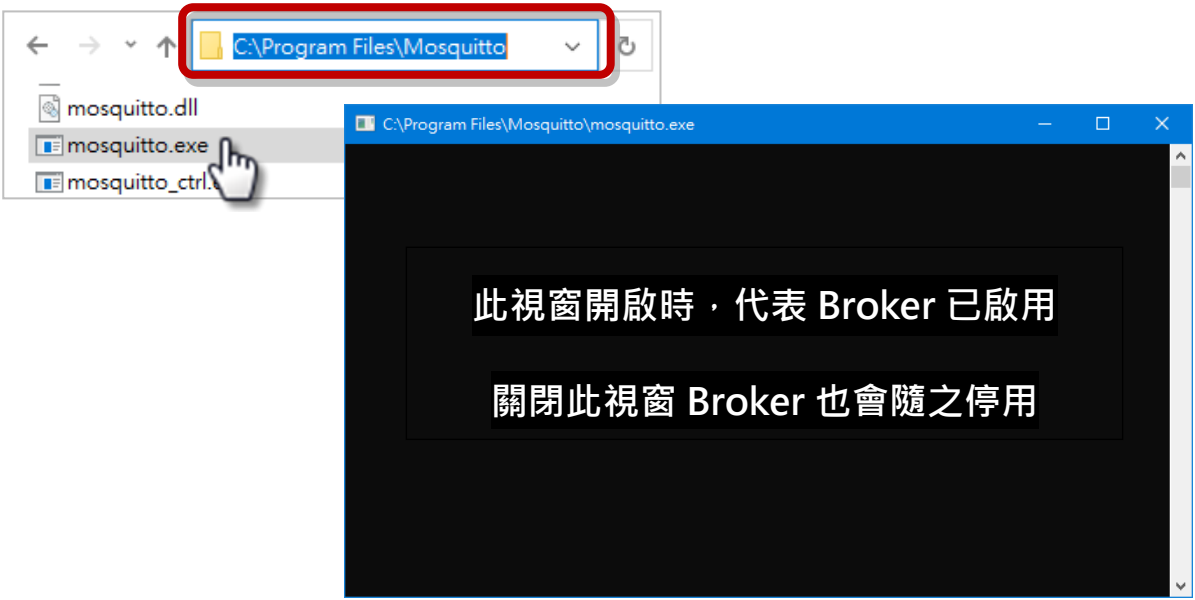

#### **為什麼 mosquitto.exe 視窗無法開啟 或不斷閃退?**

Mosquitto 安裝完成後,**會將 Broker 伺服器設為開機時自動開啟**。因此,電腦開機後,Broker 已經啟用。此時,再次點選 mosquitto.exe 如同試圖啟用早已被啟用的 Broker 伺服器, 這樣會造成衝突而被阻擋。

**為了避免 Broker 自動開啟**,您可在 Windows "服務" 應用程式來變更設定。

(若無需修改,請跳至步驟 3 ° )

在 Windows 搜尋 "服務" 來開啟 "**服務**" 應用程式。

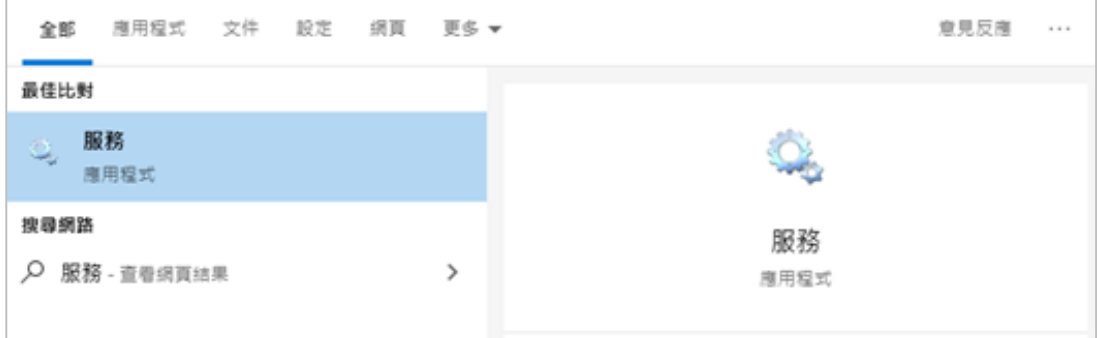

在"服務"視窗內,滑鼠雙擊"Mosquitto Broker"來開啟內容視窗,點選 停止 後,再將 **啟動類型** 調整為 **手動**,並點選 **確定** 儲存變更。

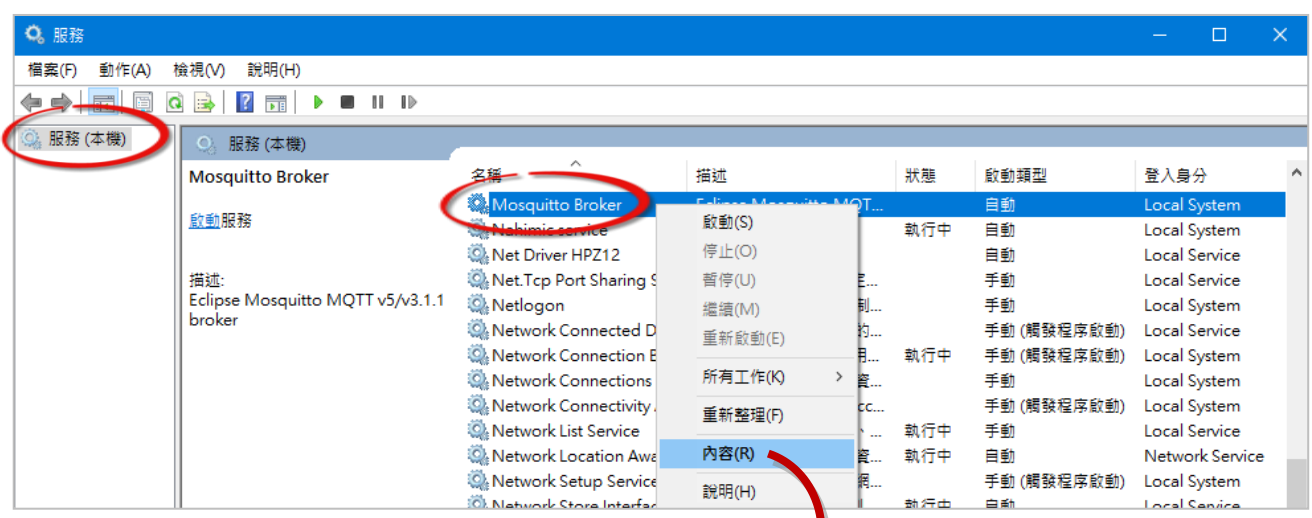

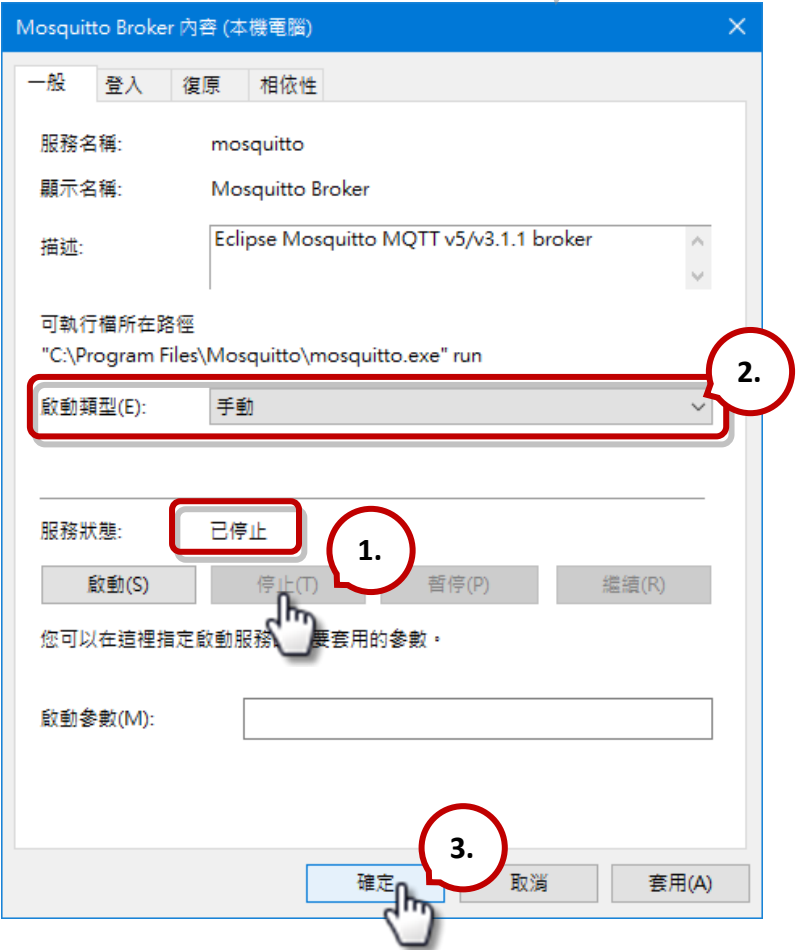

#### **步驟 3 開啟 Windows 1883 Port (MQTT 預設 Port)**

3.1 開啟 Windows 防火牆的**進階設定**。

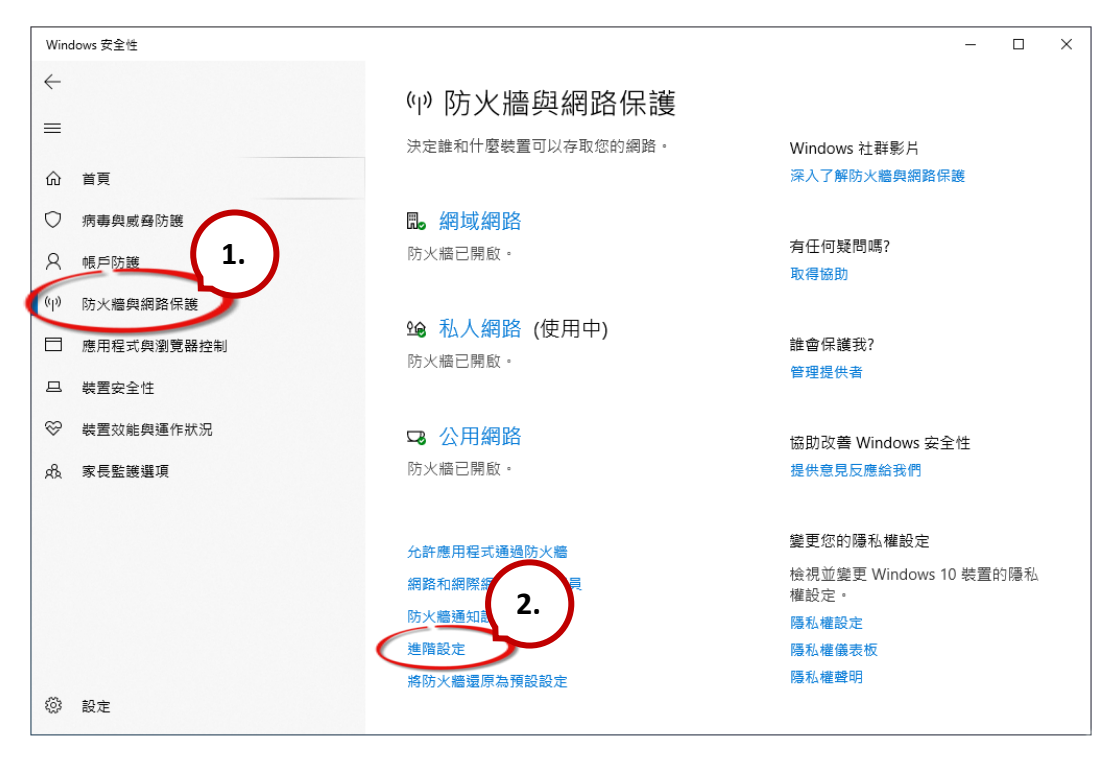

3.2 新增規則。點選**輸入規則** > **新增規則** > **連接埠**,再點選 "**下一步**"。

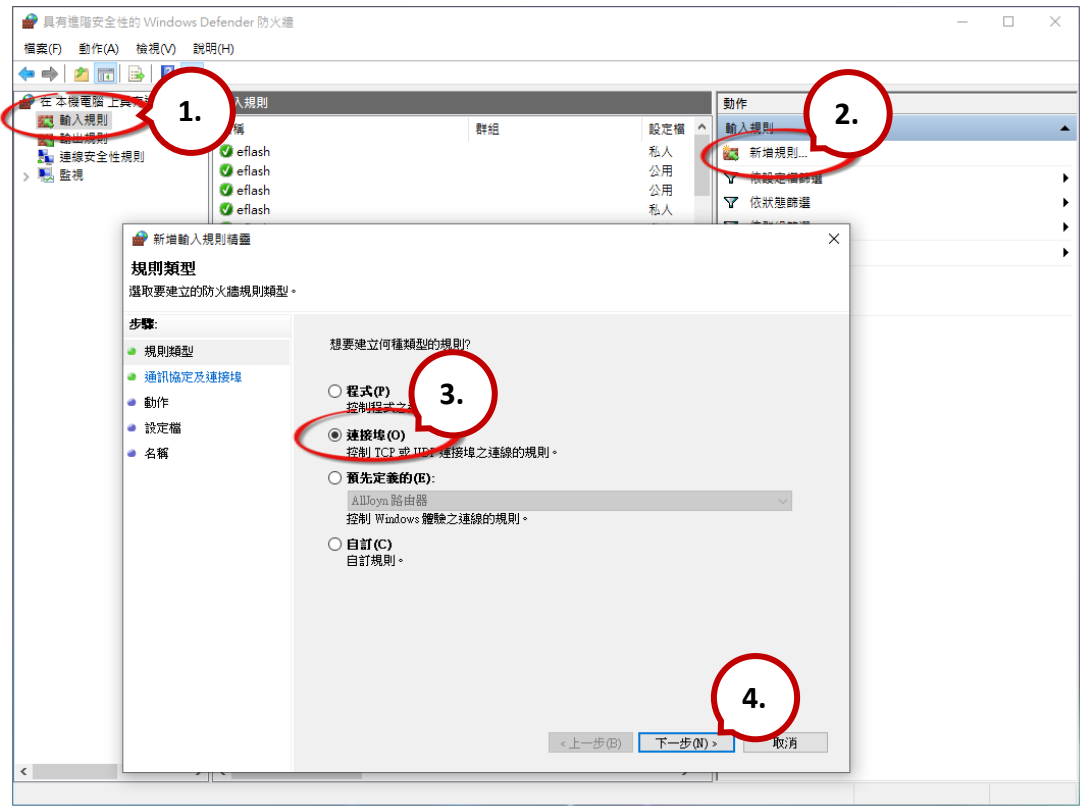

3.3 新增規則,點選 **TCP** 並在 **特定本機連接埠** 輸入 **1883**,再點選 "**下一步**"。

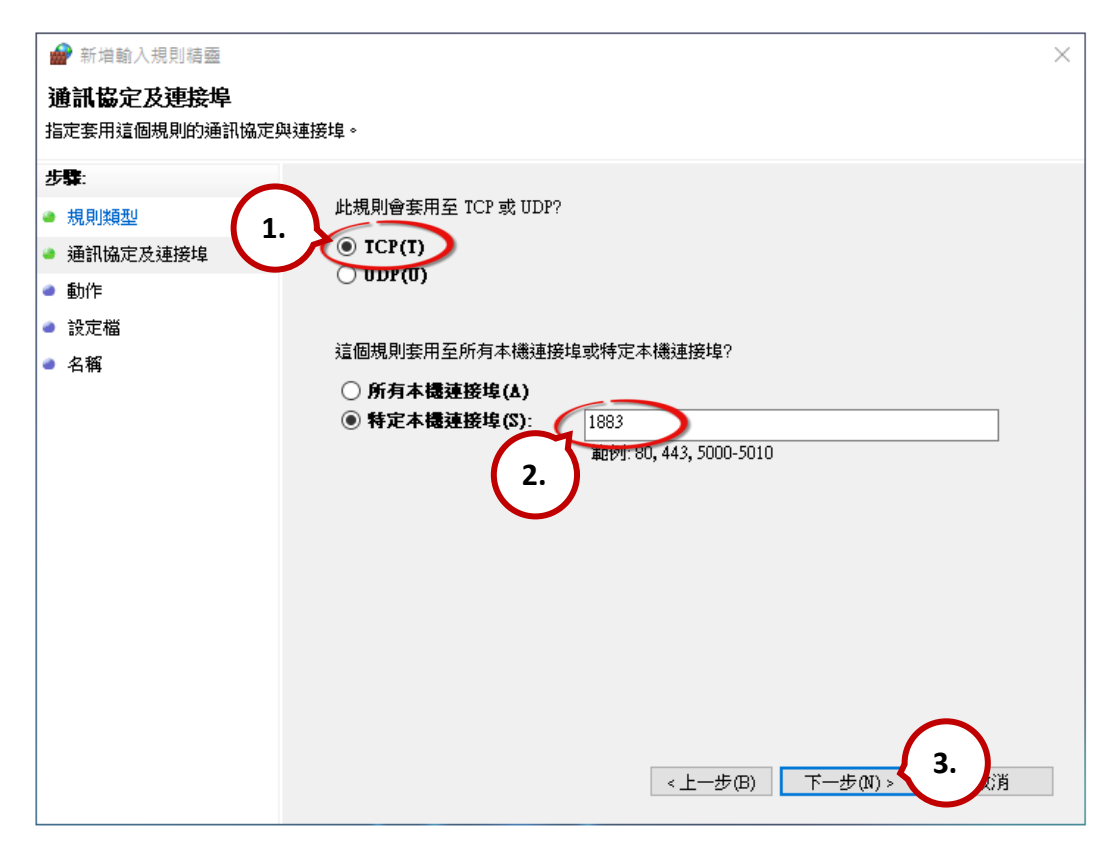

3.4 選取**允許連線**,再點選 "**下一步**"。

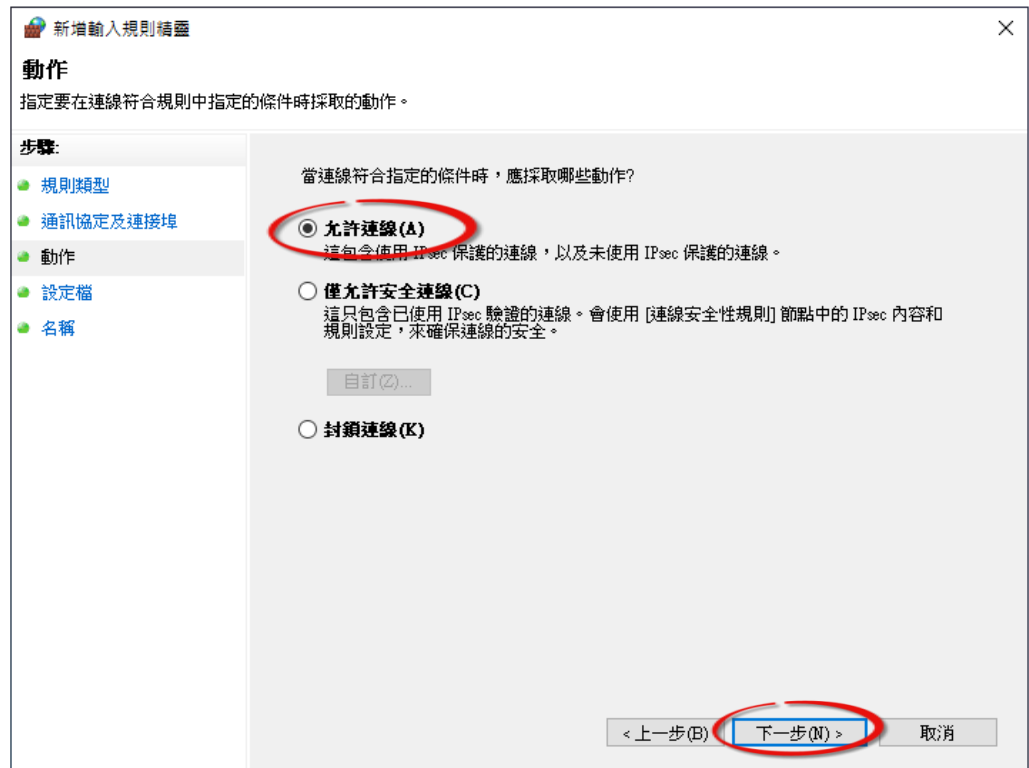

3.5 選取**網域**,再點選 "**下一步**"。

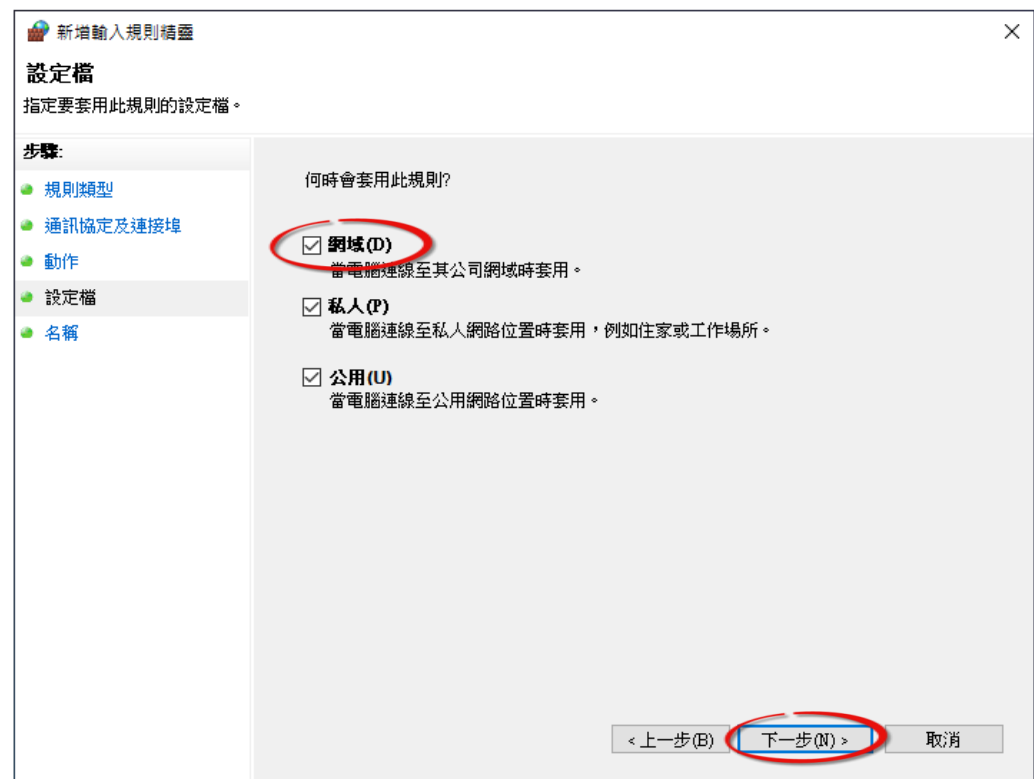

3.6 輸入規則名稱,並點選**完成**按鈕來建立規則。如果需要,可輸入說明。

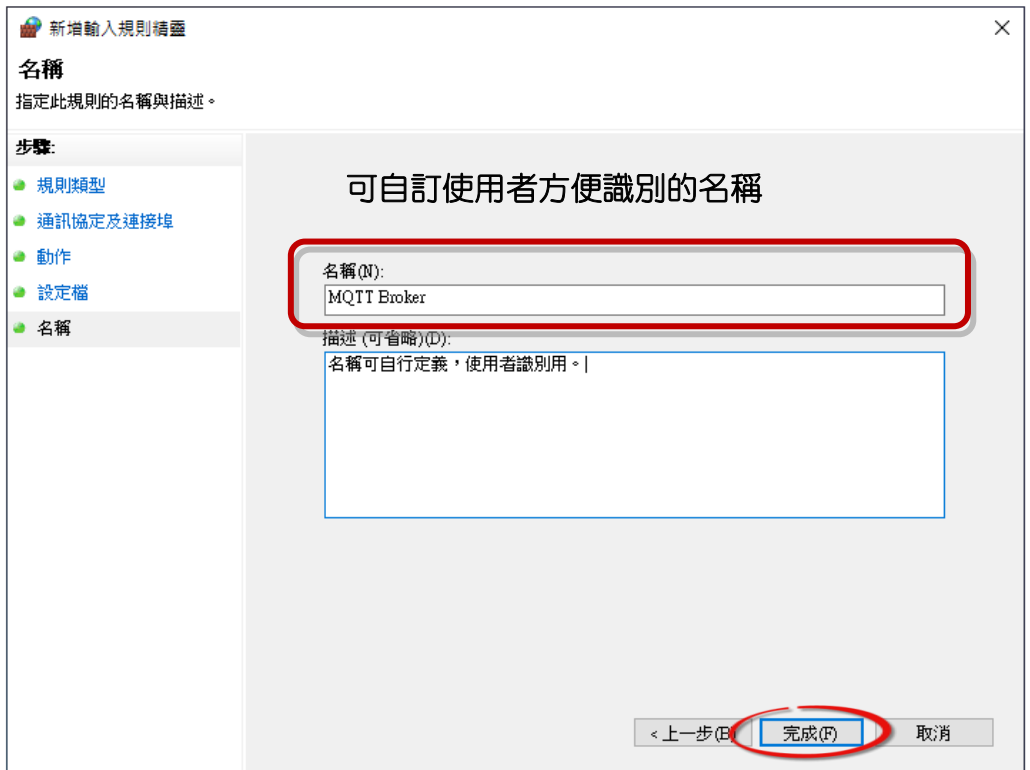

# <span id="page-63-0"></span>**4.8.2 MQTTX 使用說明**

MQTTX 是最初由 EMQ 開發的開源、跨平台 MQTT 5.0 桌面客戶端,可運行在 macOS、Linux 和 Windows 上。

#### **步驟 1 安裝 MQTTX**

在 MQTTX 官網 [\(https://mqttx.app/\)](https://mqttx.app/) 下載並執行安裝程式 (V1.9.4)。

#### **步驟 2 開啟 MQTTX**

安裝完成後,會自動開啟 MQTTX,用戶也可雙擊桌面上的捷徑來開啟此軟體。

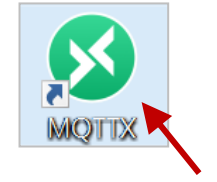

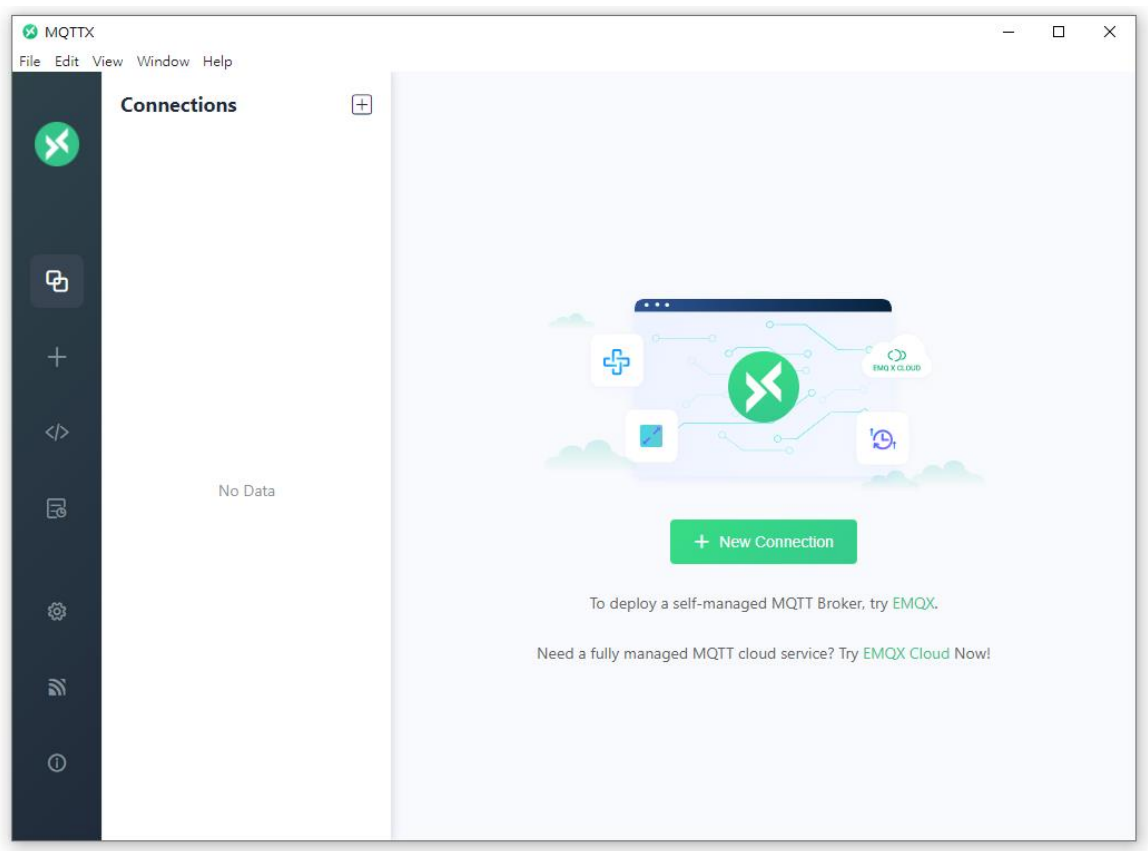

#### **步驟 3 建立連線**

1. 點選 " **+** " 再點選 **New Connection** 建立連線。

2. 輸入 Broker 的名稱與 IP 位址,再點選 Connect 按鈕。(參考 "[Connectivity Settings](#page-52-0)')

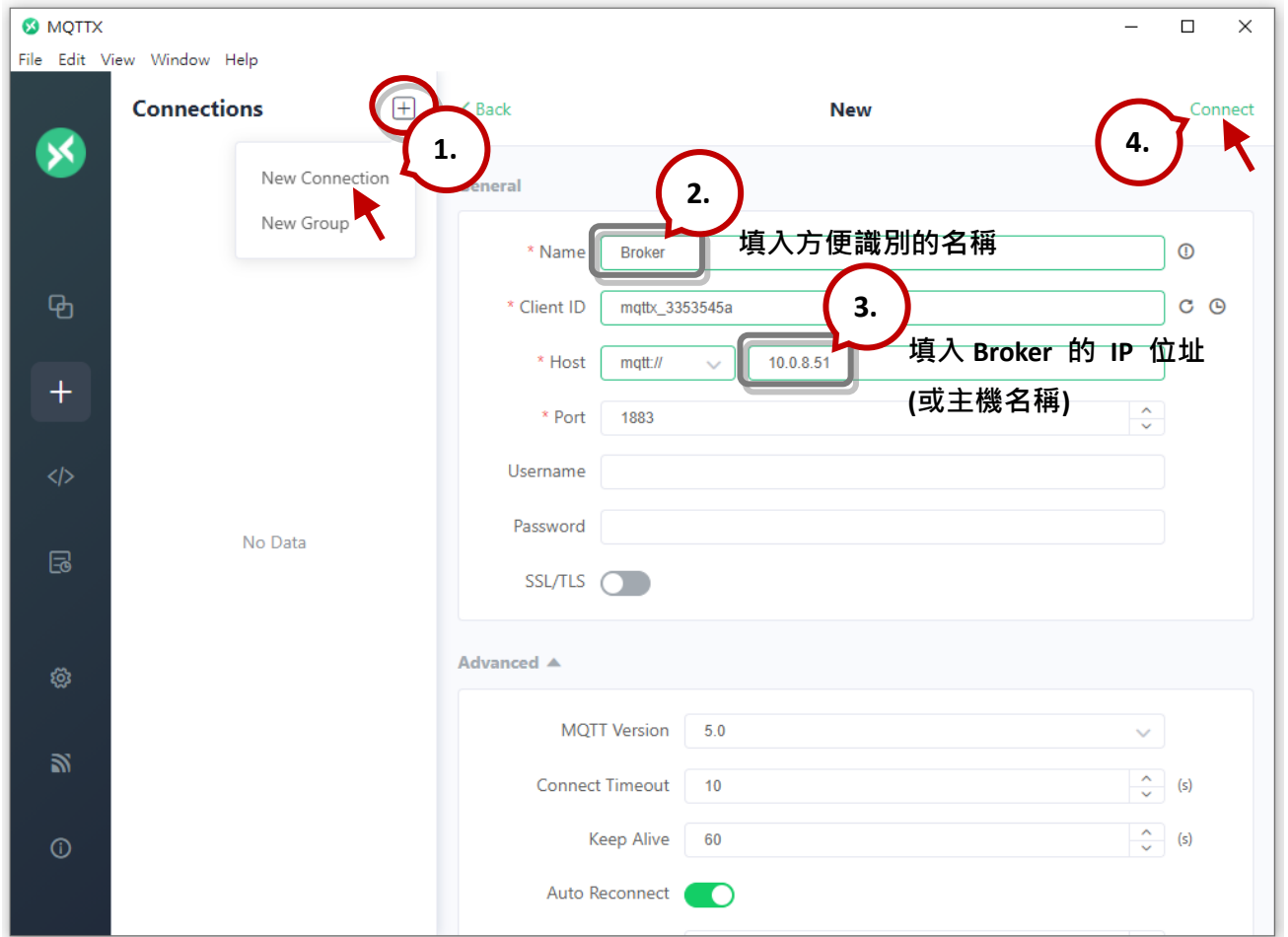

#### **步驟 4 若連線正常會顯示綠燈**

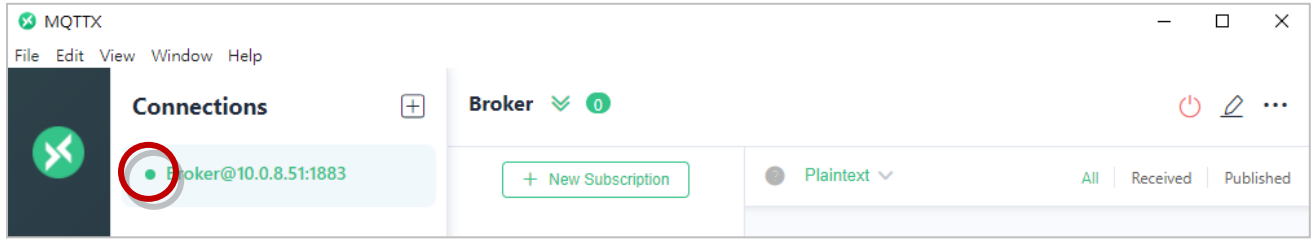

**註:** 若無法連線,請確認 Mosquitto Broker 是否為 **v1.6.4** (見 C:\Program Files\mosquitto\ ChangeLog.txt),並參考 "[Mosquitto](#page-57-0) 架設"。

## **4.8.3 MQTT - DO 範例**

MQTT 的主題名稱是由 Main Topic Name (例如: ICPDAS/, 參考 [Connectivity Settings\)](#page-52-0) 與 Sub Topic Name (例如: do\_all) 組合而成,後者可在 **MQTT - DO** 頁面設定。

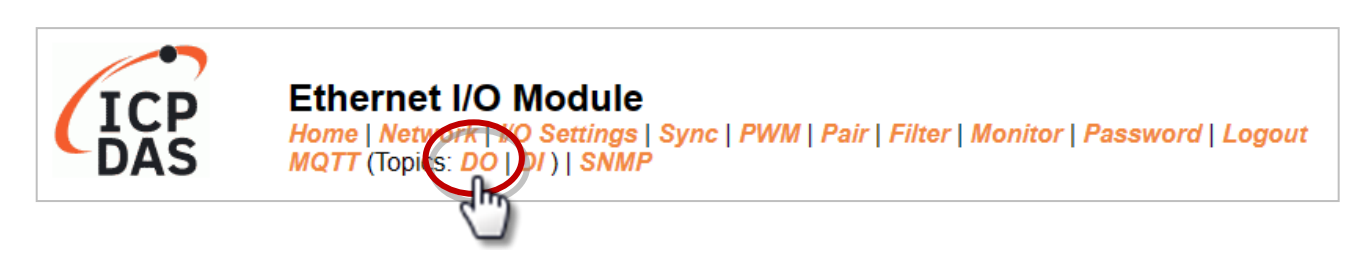

**MQTT – DO 頁面支援以下功能:**

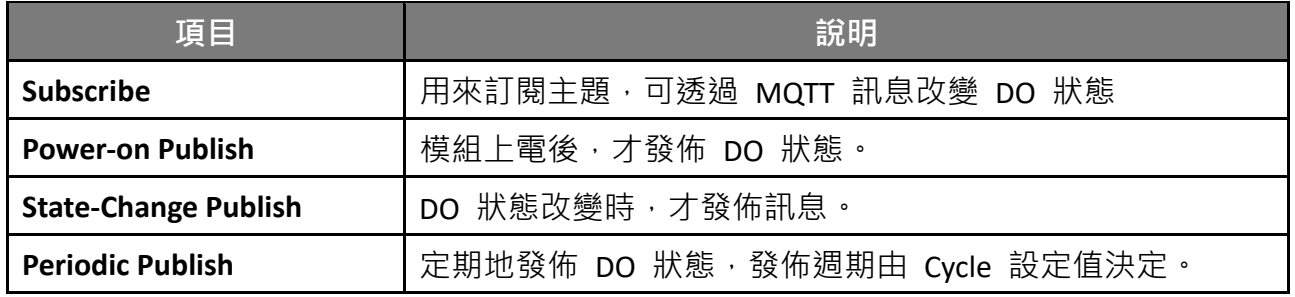

## **MQTT DO – 訂閱 (Subscribe)**

用戶可選擇啟用/停用單通道 (DO0, DO1, ...) 或多通道 (ALL) 來進行 Topic 的操作, 建議使用 多通道操作以減少網路通訊量,並停用未使用的 Topic,以減少不必要的處理,影響運作效率。

**步驟 1** 登入模組的 Web Server,在 **MQTT - DO** 頁面點選 "**do\_all**" 的 **Subscribe** 來訂閱該 主題, 再按下 Update 更新設定。

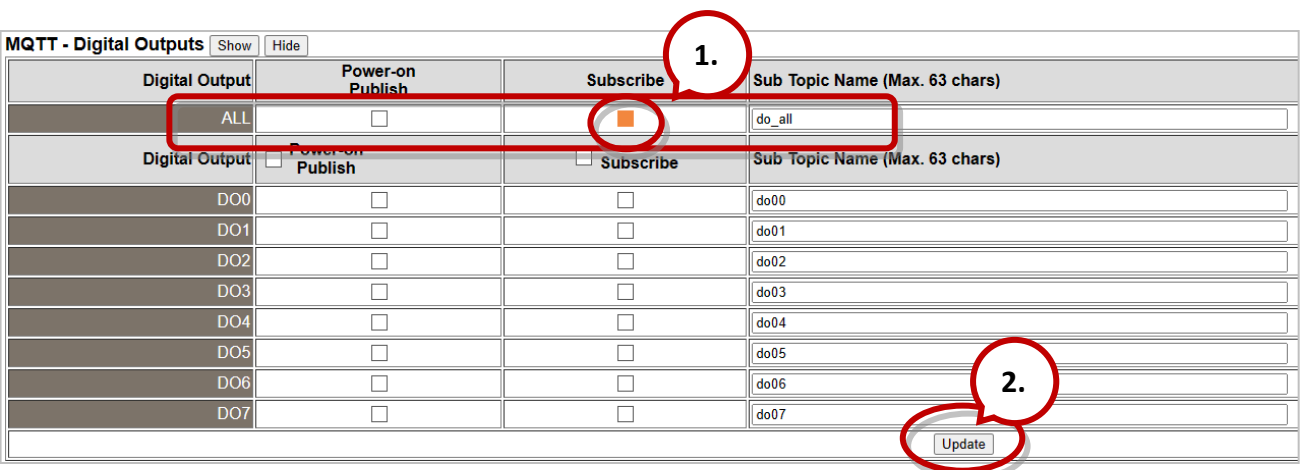

## **步驟 2** 請確認在 **MQTT** 頁面上已啟用 **MQTT** 功能,並設定好 Broker IP 與 Main Topic Name (參考 [Connectivity Settings\)](#page-52-0)。

#### **Connectivity Settings**

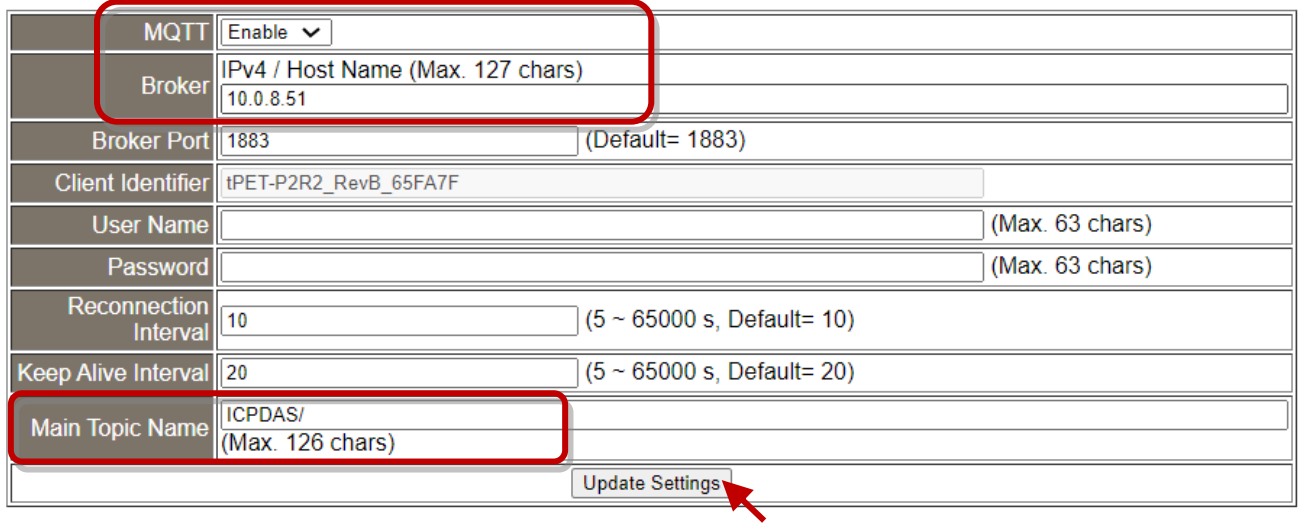

#### **步驟 3** 對 "**ICPDAS/do\_all**" 主題輸入要發佈的訊息 (例如: 0XF),按右下角送出訊息。

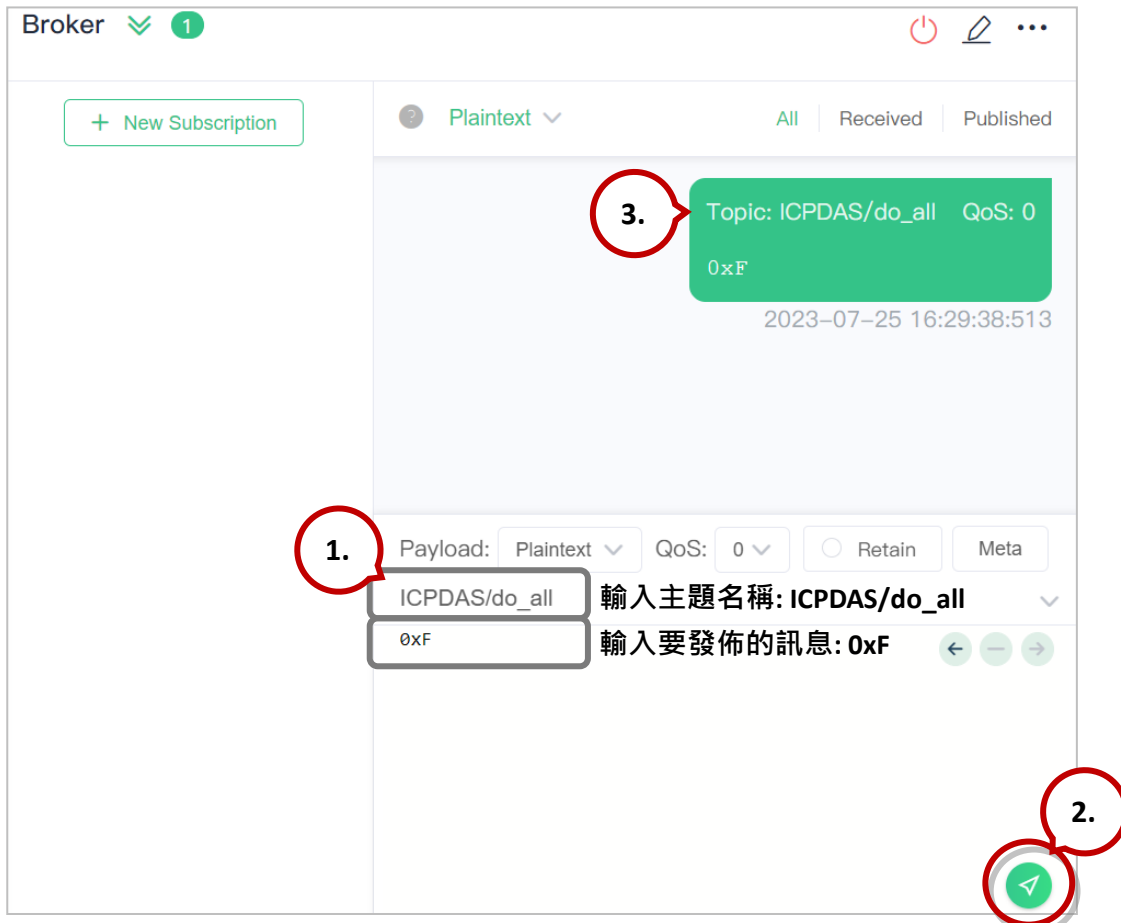

#### **步驟 4** 用戶可在 **Home** 頁面檢查 DO 狀態是否正確。

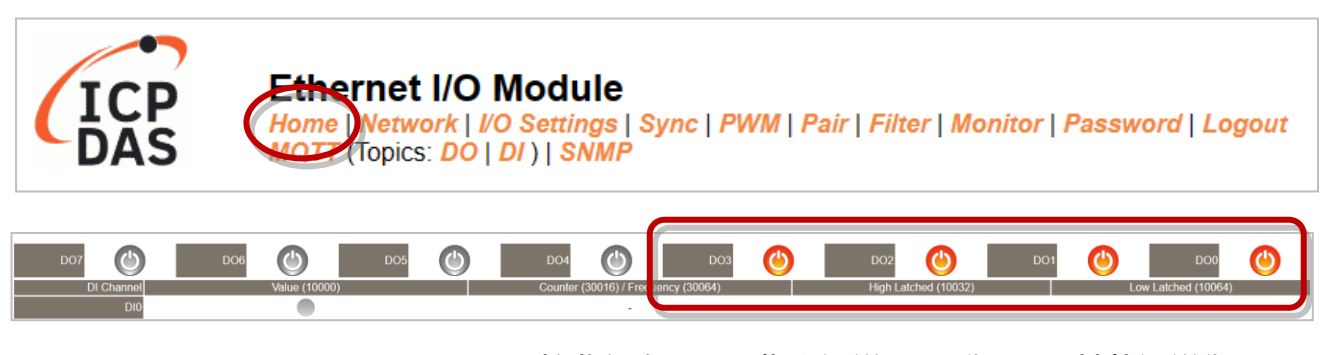

### **接收訊息: 0xF,代表通道 0 ~ 3 為 ON,其他通道為 OFF**

### **MQTT DO – 開機時發佈 (Power on Publish)**

步驟1 請確認已開啟 [Mosquitto Broker](#page-57-0),並設置好 [MQTTX](#page-63-0) 連線。此例,訂閱主題是 "**ICPDAS/do\_all**"。

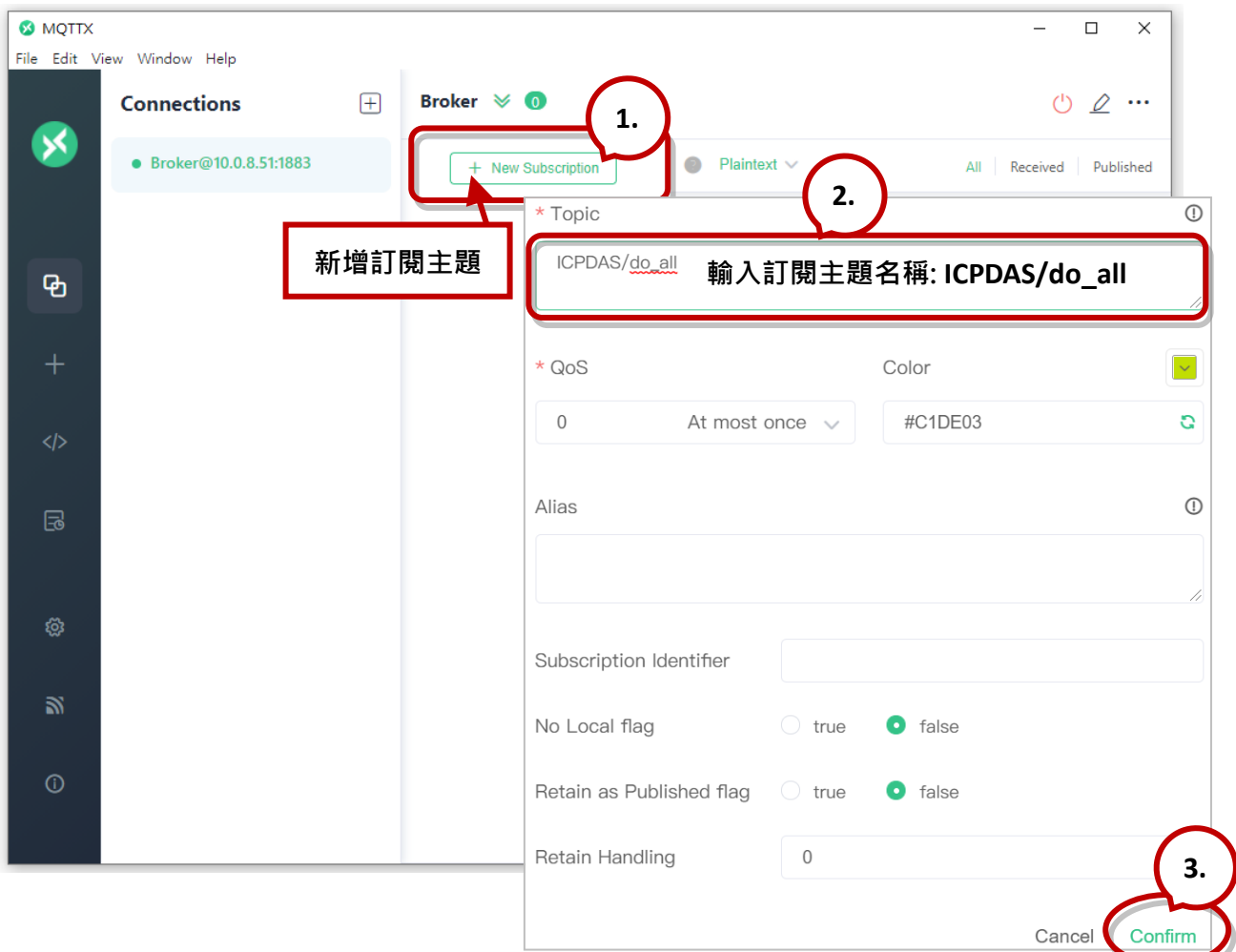

 $b$  **悲 2** 登入模組的 Web Server, 在 MQTT - DO 頁面點選 "do all" 的 Power-on Publish 啟 用該功能,再按下 Update 更新設定。

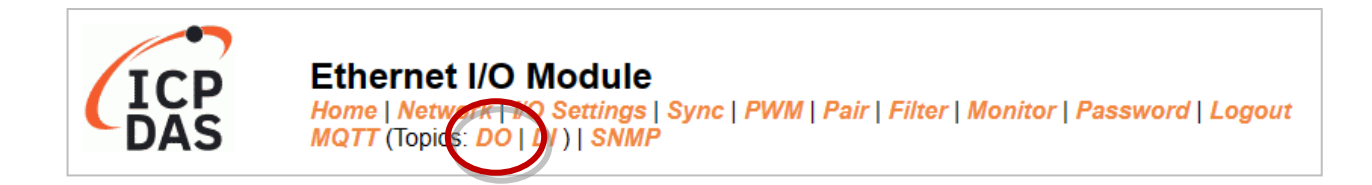

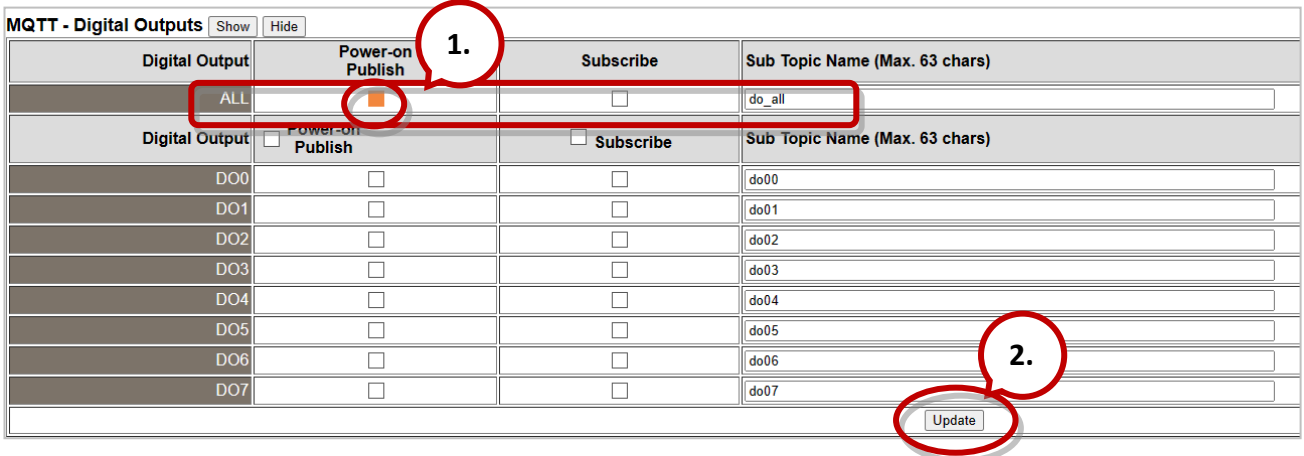

步驟 3 在 I/O Settings 頁面,設定 DO 的上電值 (Power-on Value),再按下 Update Setting 更新設定。

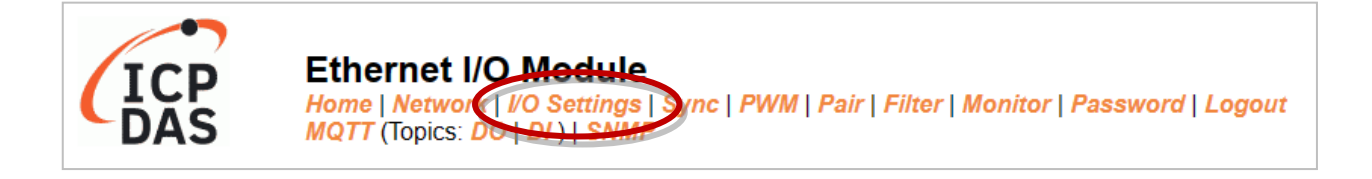

#### **DI/DO Configuration:**

| Digital Output                         | <b>Modbus Address</b> |                                                                                                    |
|----------------------------------------|-----------------------|----------------------------------------------------------------------------------------------------|
| Host/Slave Watchdog Timeout            | 40257                 | $(10 \sim 65000$ Seconds, Default= 0, Disable= 0)<br>Outputs DO with safe-value or PWM when host/slave timeout. |
| Enable Safe Value<br>(Enable Watchdog) | 00339 - 00332         | $\log_0$                                                                                                    |
| Safe Value                             | 00274 - 00267         | <u> (СН7-0; ШШШШ ШШШШ</u><br>$\frac{1}{2}$ 0x0                                                                  |
| Power-On Value                         | 00242 - 00235         | $\overline{(\text{CH7-0:}\square\square)}$<br>$\ $ 0x3                                                          |

**設定開機時 DO0、DO1 為 ON**

#### **步驟 4** 將模組重新開機後,DO 會輸出所設定的上電值。

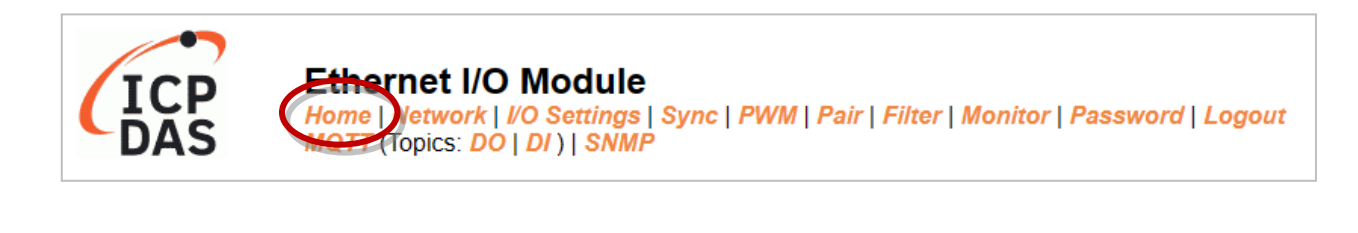

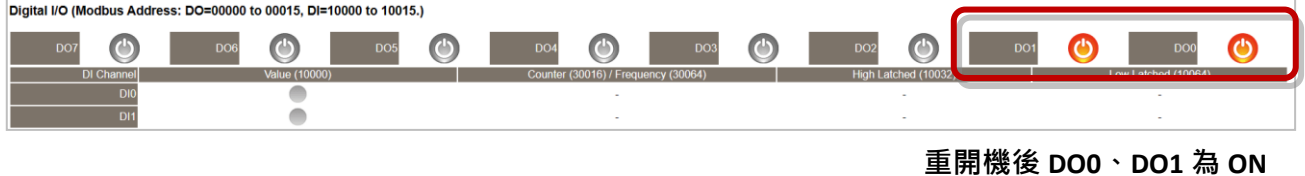

### 此外,用戶也可在 MQTTX 收到 DO 值。

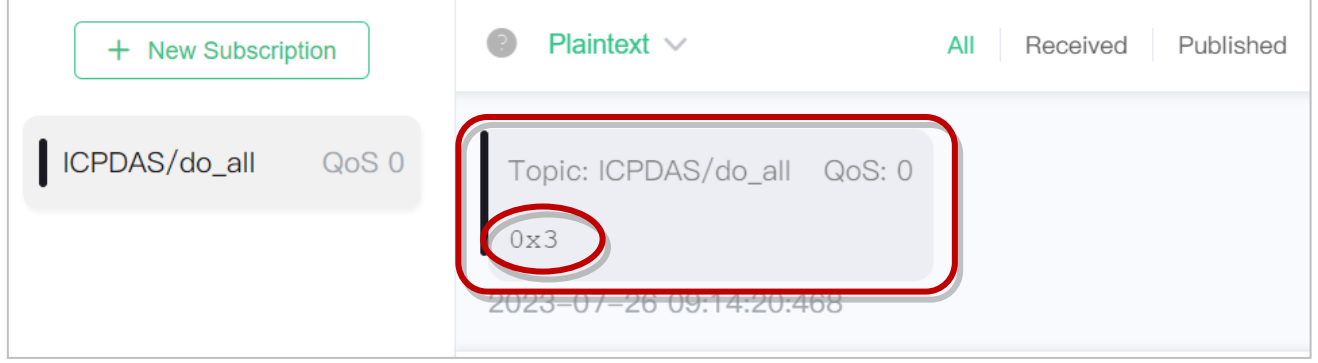

**"0x3" 表示 DO0, DO1 為 ON,其餘通道為 OFF**

### **MQTT DO – 狀態改變時發佈 (State Change Publish)**

步驟1 請確認已開啟 [Mosquitto Broker](#page-57-0),並設置好 [MQTTX](#page-63-0) 連線。此例,訂閱主題是 "**ICPDAS/rb\_all**"。

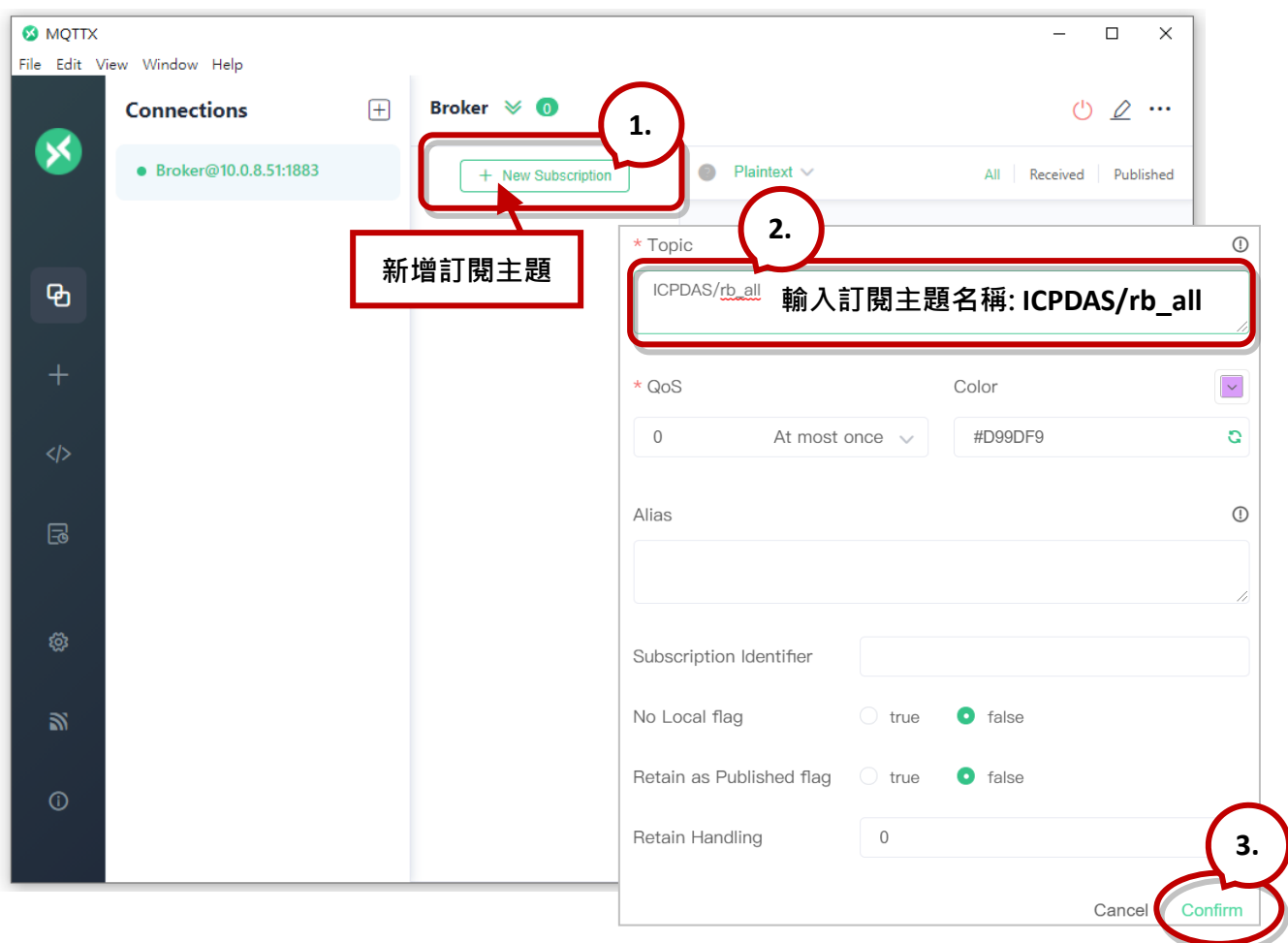

**步驟 2** 登入模組的 Web Server,在 **MQTT - DO** 頁面點選 "**rb\_all**" 的 **State-Change Publish** 來啟用該功能,再按下 **Update** 更新設定。

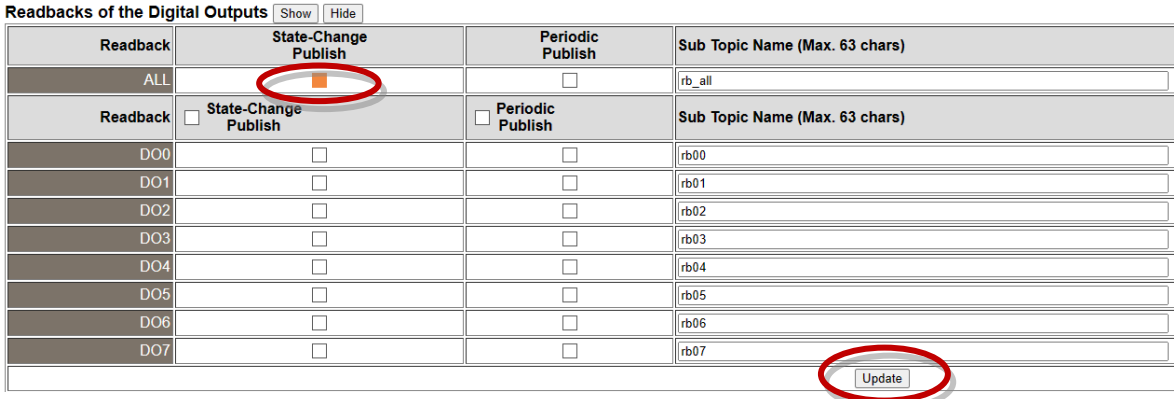

### **步驟 3** 在 **Home** 頁面依序將 DO0 ~ DO2 設為 ON。

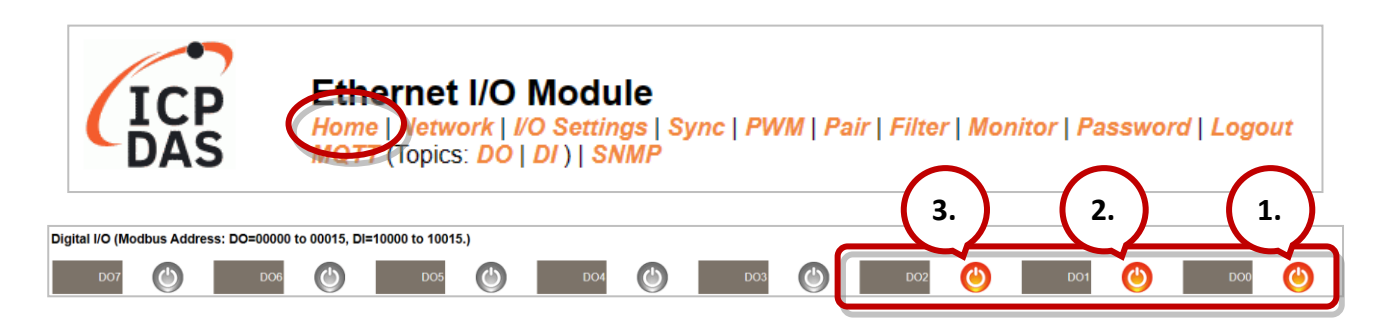

#### **步驟 4** 用戶可在 MQTTX 查看收到的訊息。

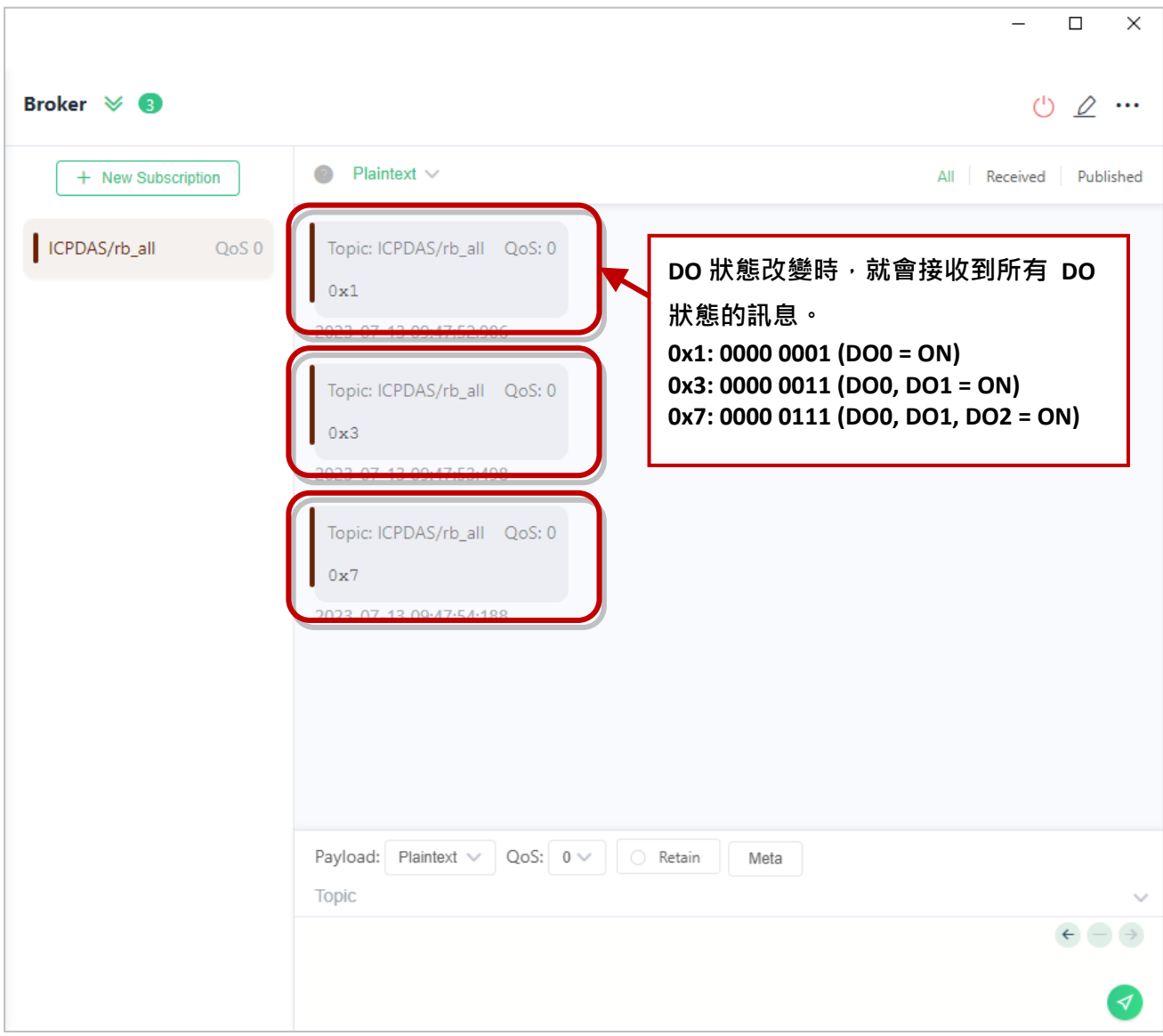
## **MQTT DO – 定期發佈 (Periodic Publish)**

**步驟 1** 請確認已開啟 [Mosquitto Broker](#page-57-0),並設置好 [MQTTX](#page-63-0) 連線。此例,訂閱主題是 "**ICPDAS/rb\_all**"。

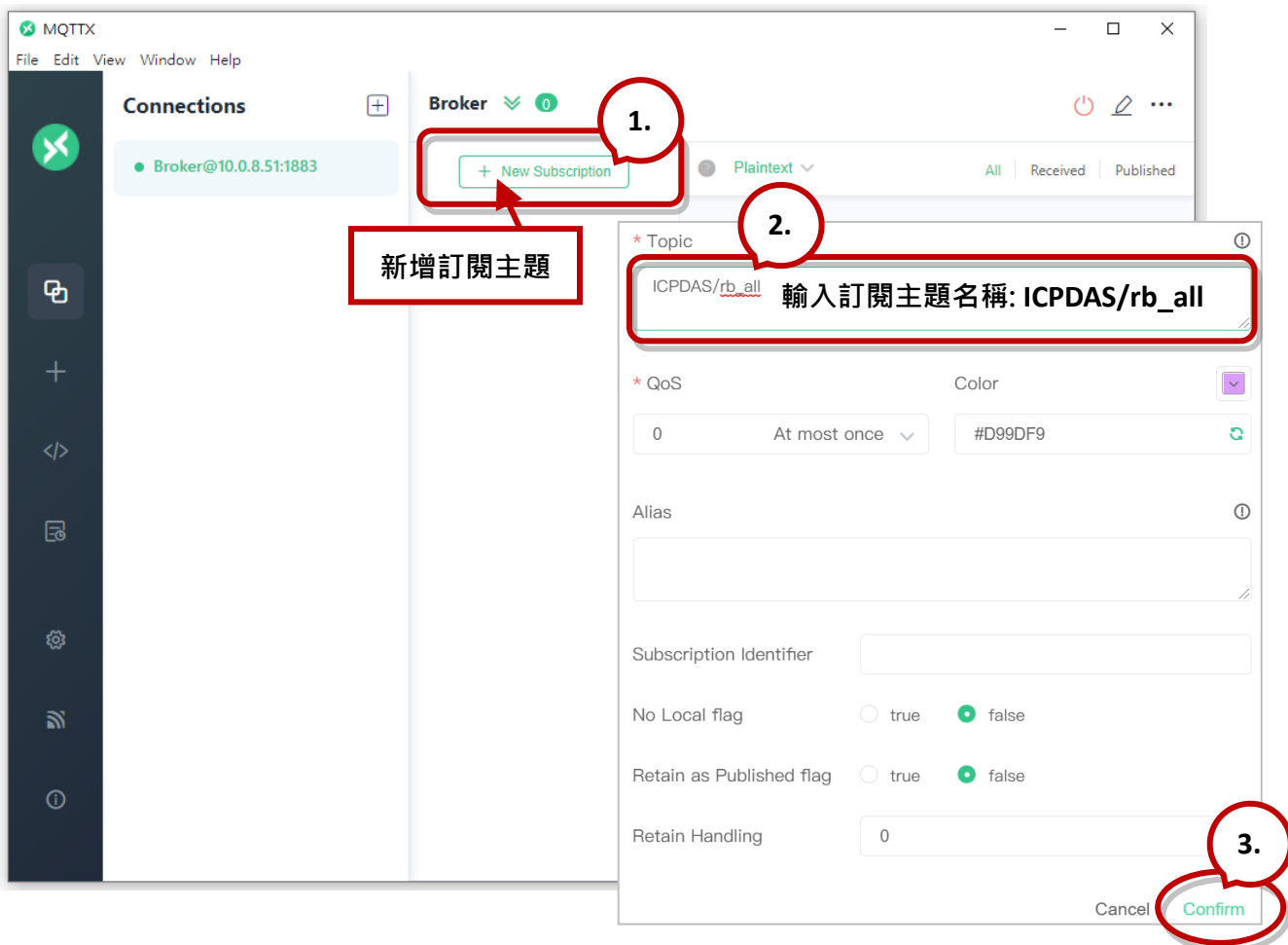

**步驟 2** 登入模組的 Web Server,在 **MQTT - DO** 頁面點選 "**rb\_all**" 的 **Periodic Publish** 來 啟用該功能,再按下 Update 更新設定。

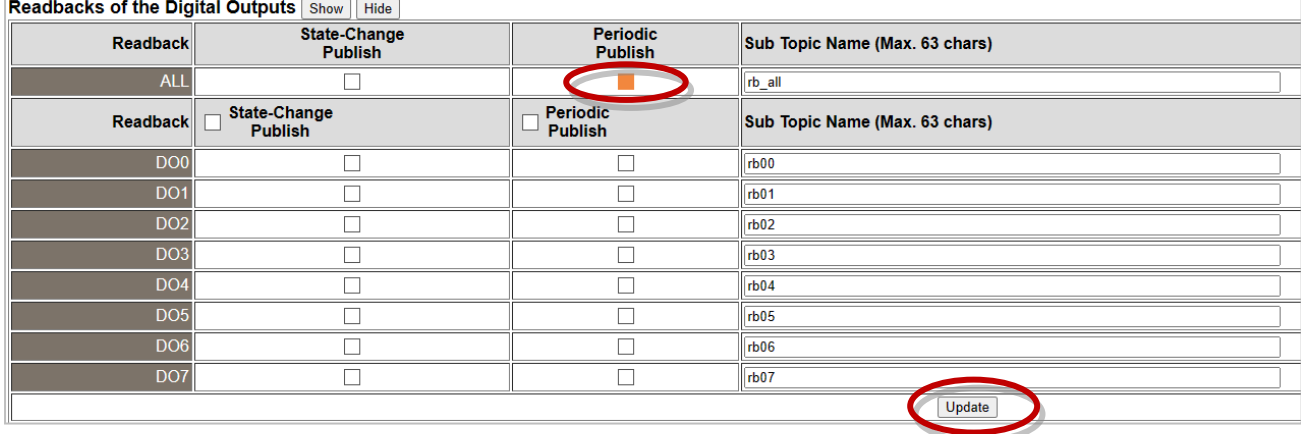

### **步驟 3** 在 **MQTT** 頁面,設定訊息發佈的週期 (Cycle),再按下 **Update Setting** 更新設定。

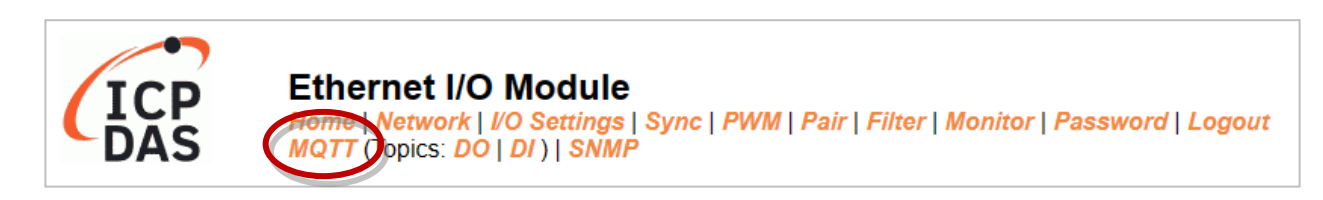

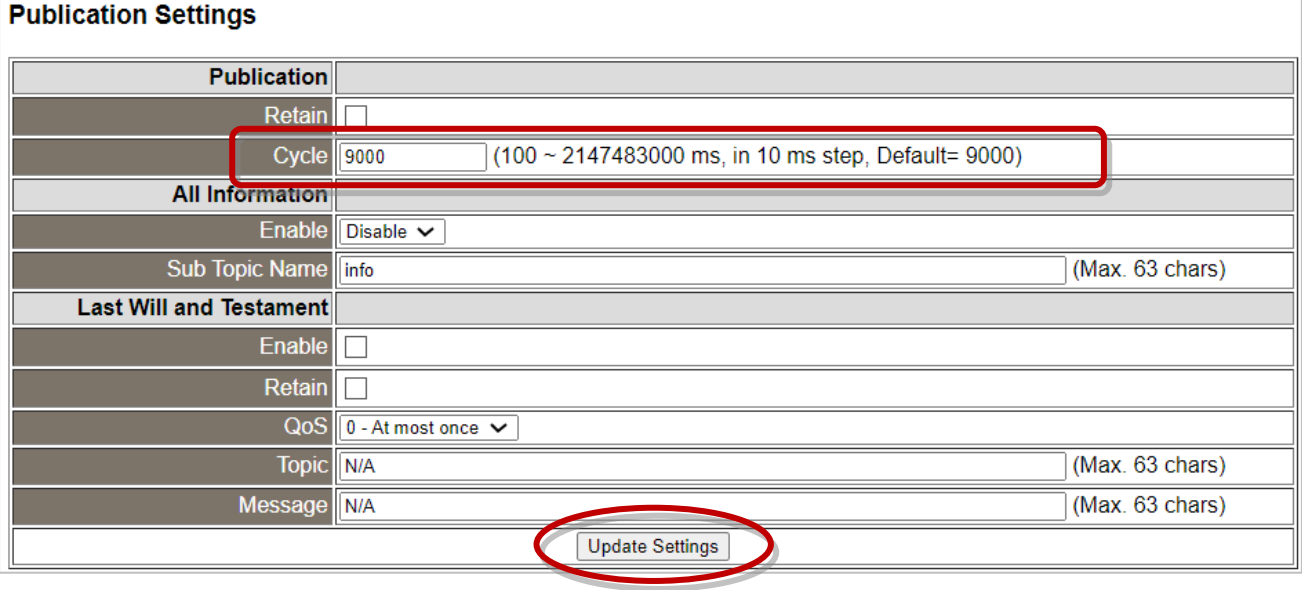

### **步驟 4** 用戶可在 MQTTX 查看收到的訊息。

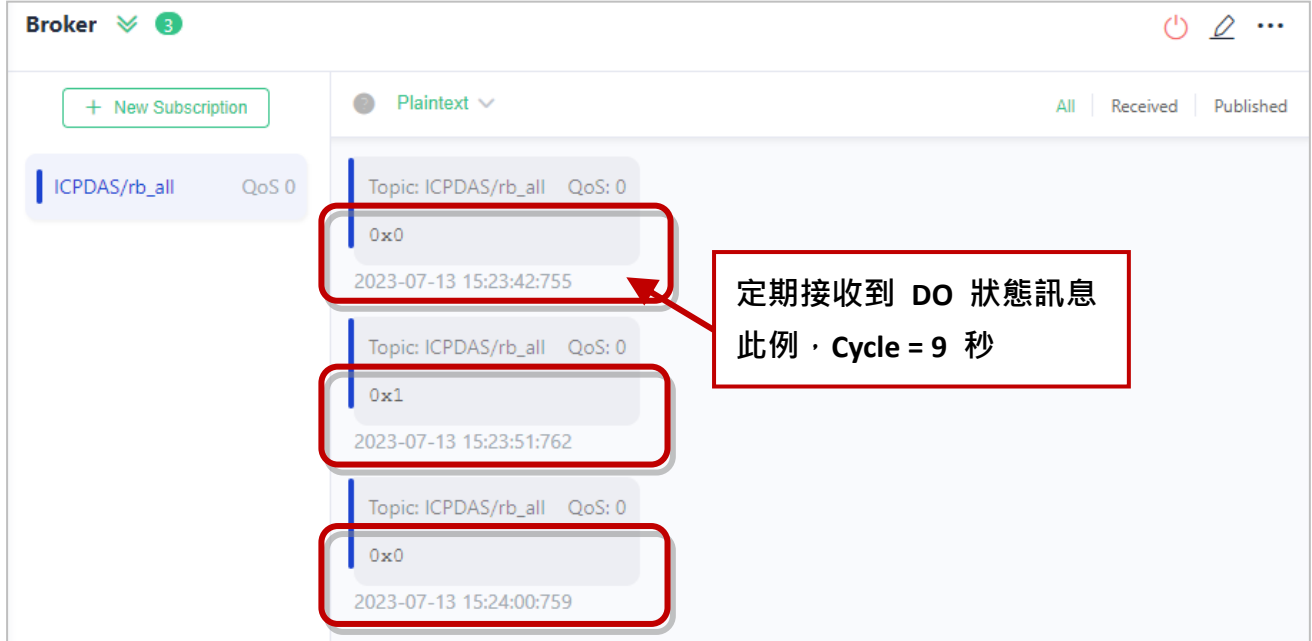

## **4.8.4 MQTT - DI 範例**

MQTT 的主題名稱是由 Main Topic Name (例如: ICPDAS/, 參考 [Connectivity Settings\)](#page-52-0) 與 Sub Topic Name (例如: di\_all) 組合而成,後者可在 **MQTT - DI** 頁面設定。

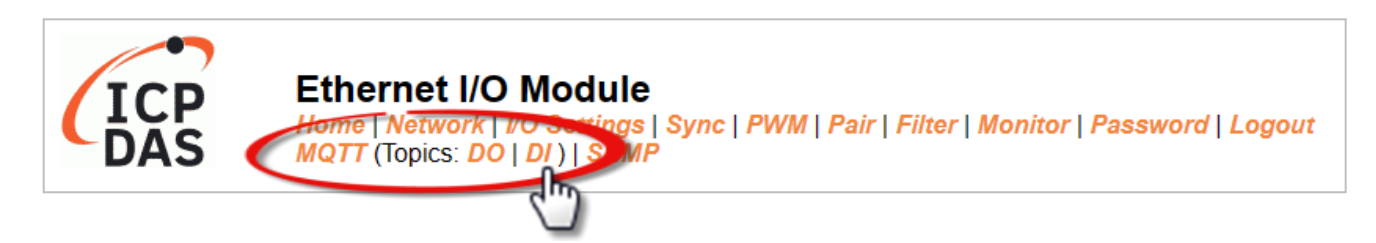

#### **MQTT – DI 頁面支援以下功能:**

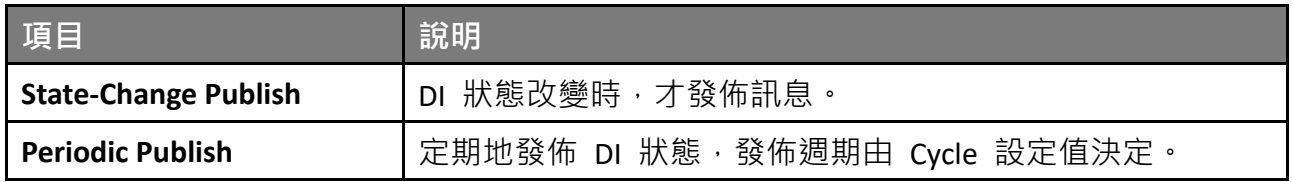

### **MQTT DI – 狀態改變時發佈 (State Change Publish)**

用戶可選擇啟用/停用單通道 (DI0, DI1, ...) 或多通道 (ALL) 來進行 Topic 的操作,建議使用多 通道操作以減少網路通訊量,並停用未使用的 Topic,以減少不必要的處理,影響運作效率。

### **步驟 1** 在 **MQTT - DI** 頁面點選 "**di\_all**" 的 **State-Change Publish** 來啟用該功能,再按下 Update 更新設定。

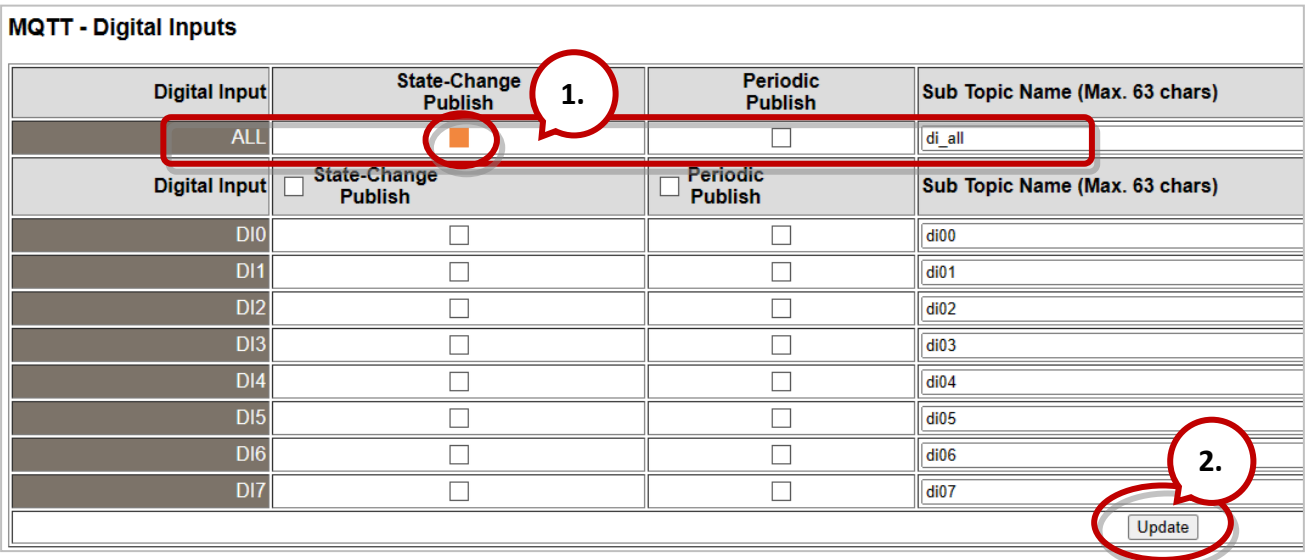

## **步驟 2** 請確認已開啟 **[Mosquitto Broker](#page-57-0)**,並設置好 **[MQTTX](#page-63-0)** 連線。此例,訂閱主題是 "**ICPDAS/di\_all**"。

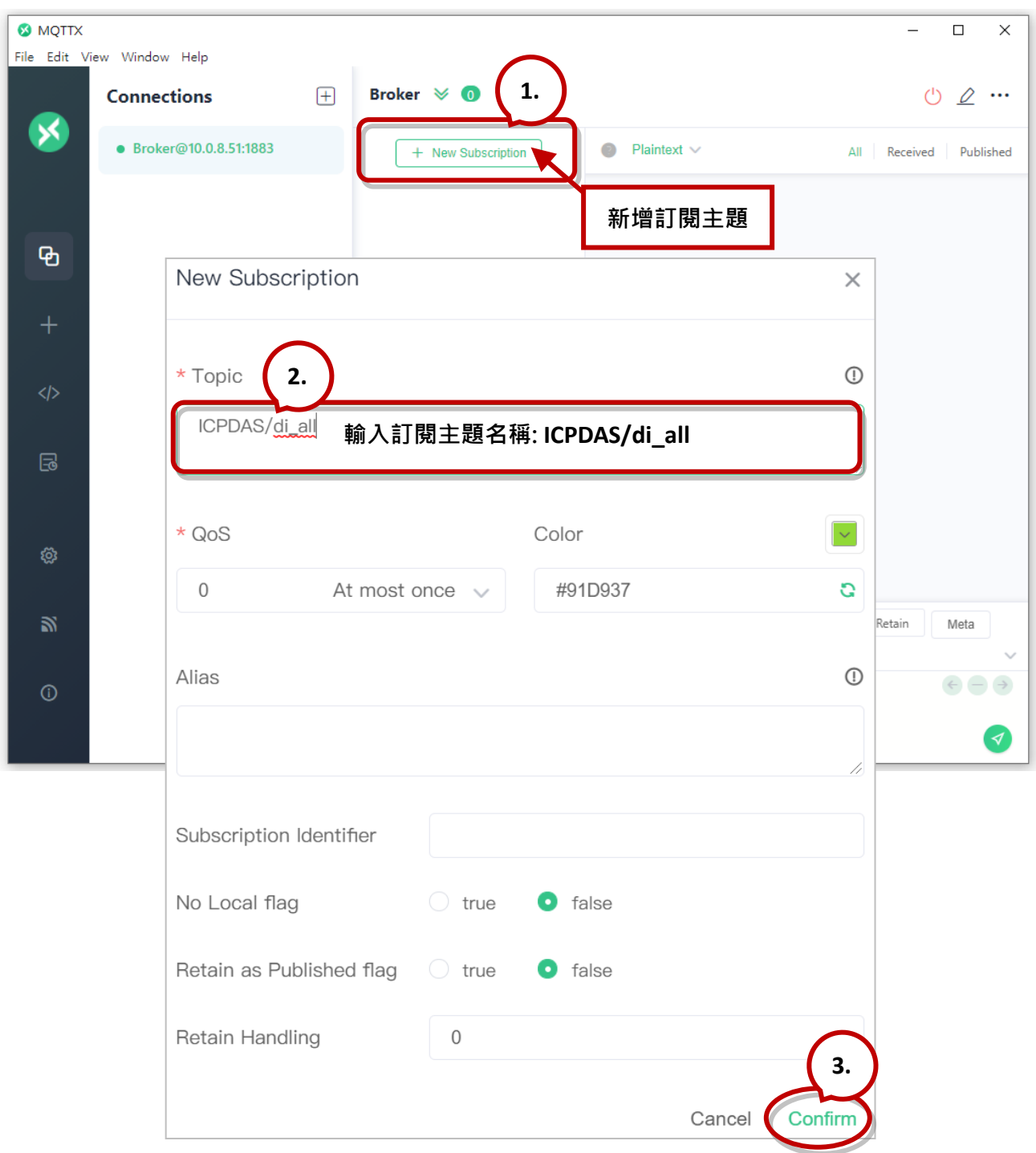

**步驟 3** 改變外部訊號讓 DI 狀態發生變化,促使模組發出 MQTT 訊息。

用戶可參考 t(P)ET 系列 Quick Start 來連接 I/O 進行測試。 <https://www.icpdas.com/tw/download/show.php?num=3544>

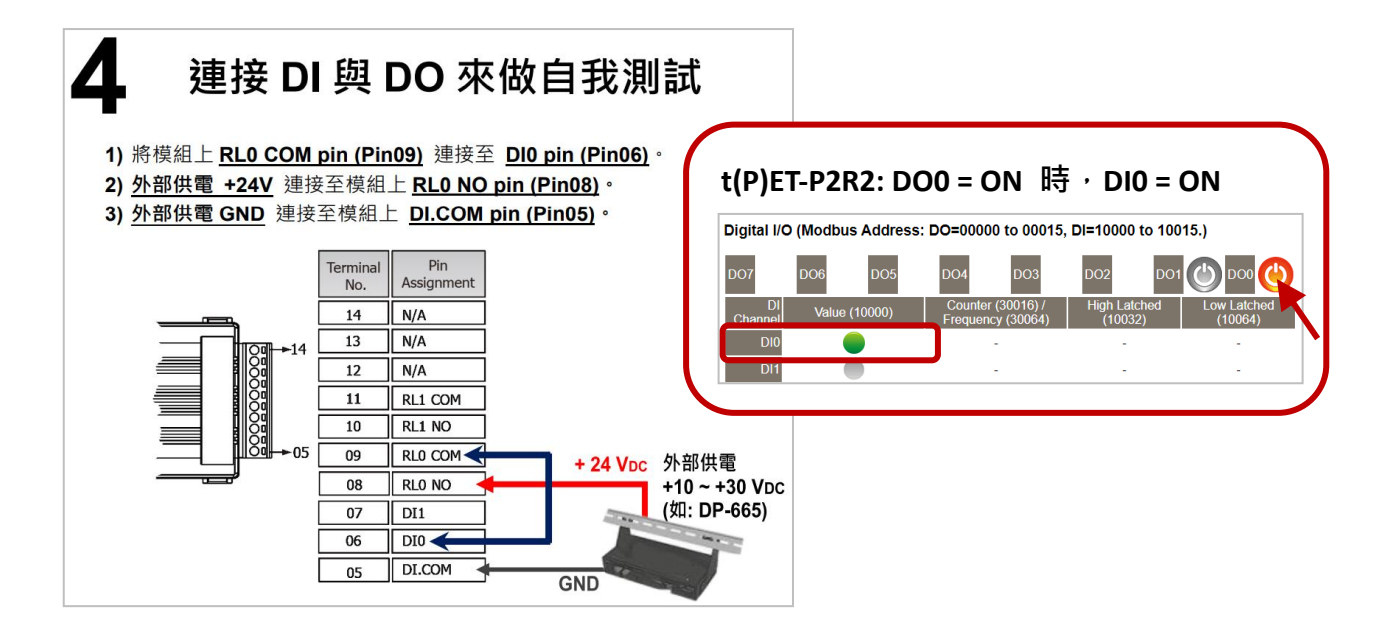

**步驟 4** 用戶可在 MQTTX 查看收到的訊息。

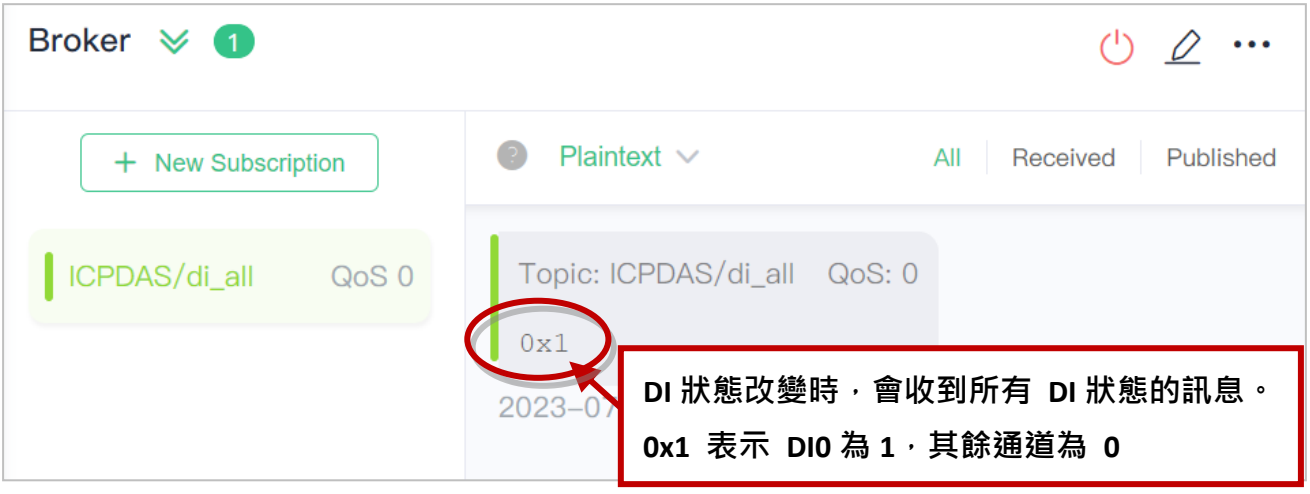

## **MQTT DI – 定期發佈 (Periodic Publish)**

**步驟 1** 請確認已開啟 [Mosquitto Broker](#page-57-0),並設置好 [MQTTX](#page-63-0) 連線。此例,訂閱主題是 "**ICPDAS/di\_all**"。

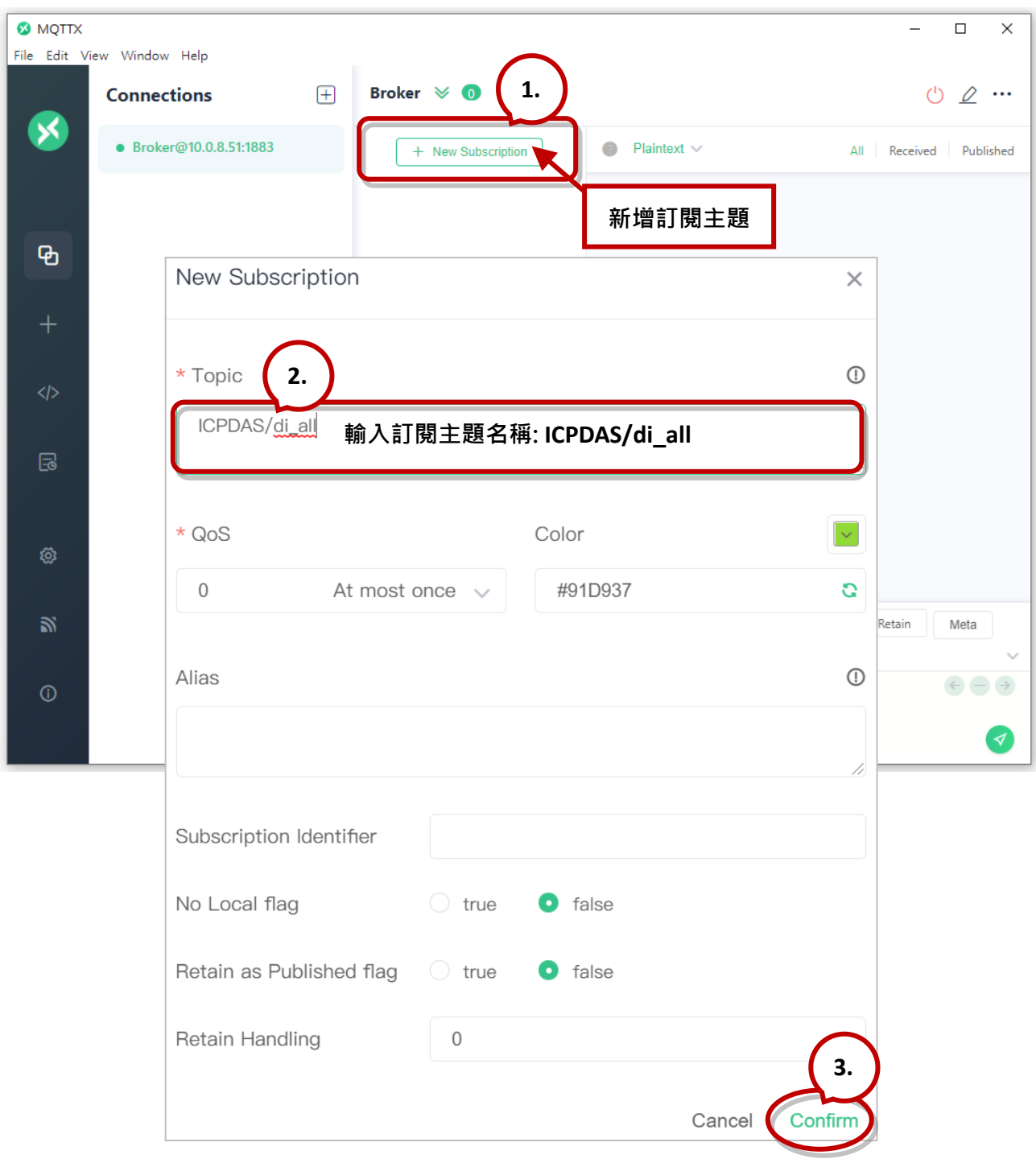

 $b$  **悲 2** 登入模組的 Web Server, 在 MQTT - DI 頁面點選 "di all" 的 Periodic Publish 來啟 用該功能,再按下 Update 更新設定。

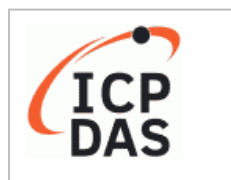

### **Ethernet I/O Module**

Home | Network | Kosettings | Sync | PWM | Pair | Filter | Monitor | Password | Logout<br>MQTT (Topics: DC | DI ) SNMP

#### **MQTT - Digital Inputs**

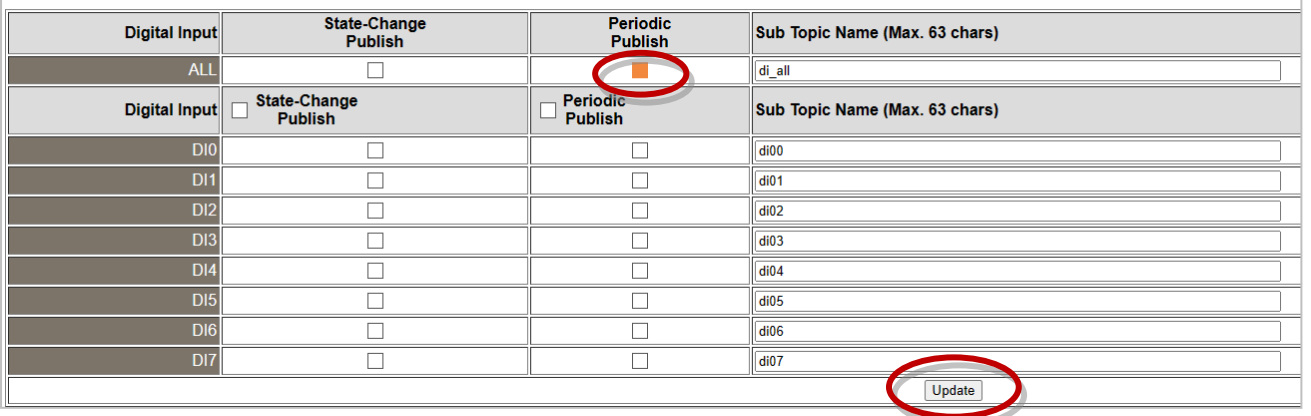

### **步驟 3** 在 **MQTT** 頁面,設定訊息發佈的週期 (Cycle),再按下 Update Setting 更新設定。

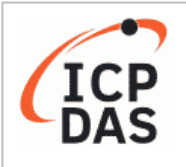

#### **Ethernet I/O Module**

**Alome Network | I/O Settings | Sync | PWM | Pair | Filter | Monitor | Password | Logout**<br>MQTT ( ppics: DO | DI ) | SNMP

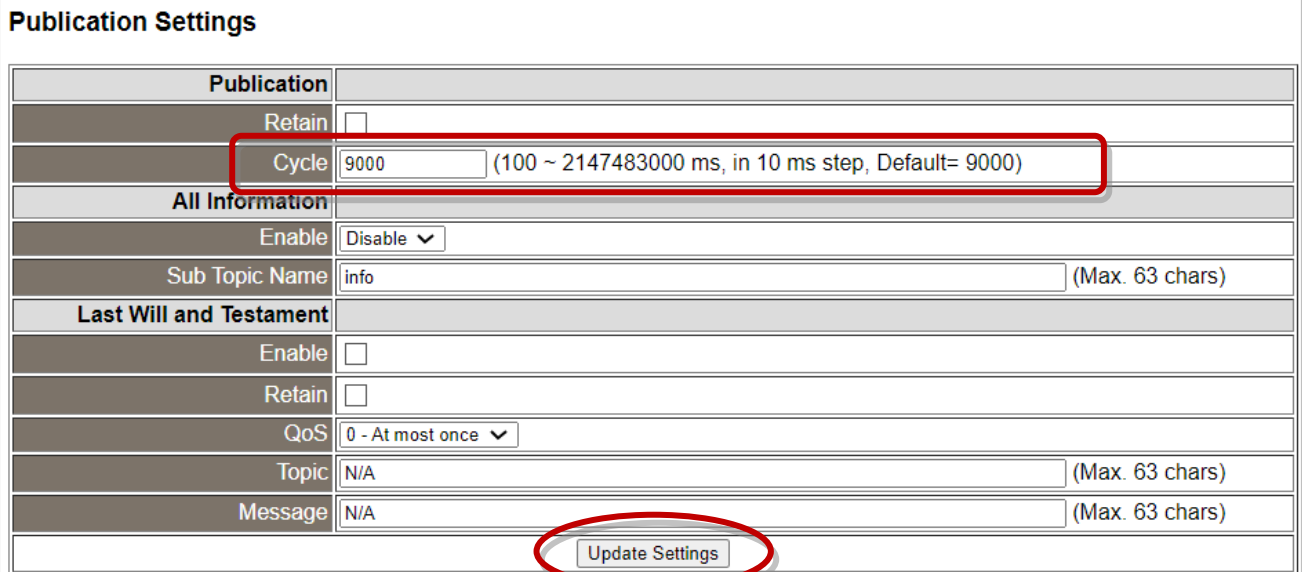

### **步驟 4** 用戶可在 MQTTX 查看收到的訊息。

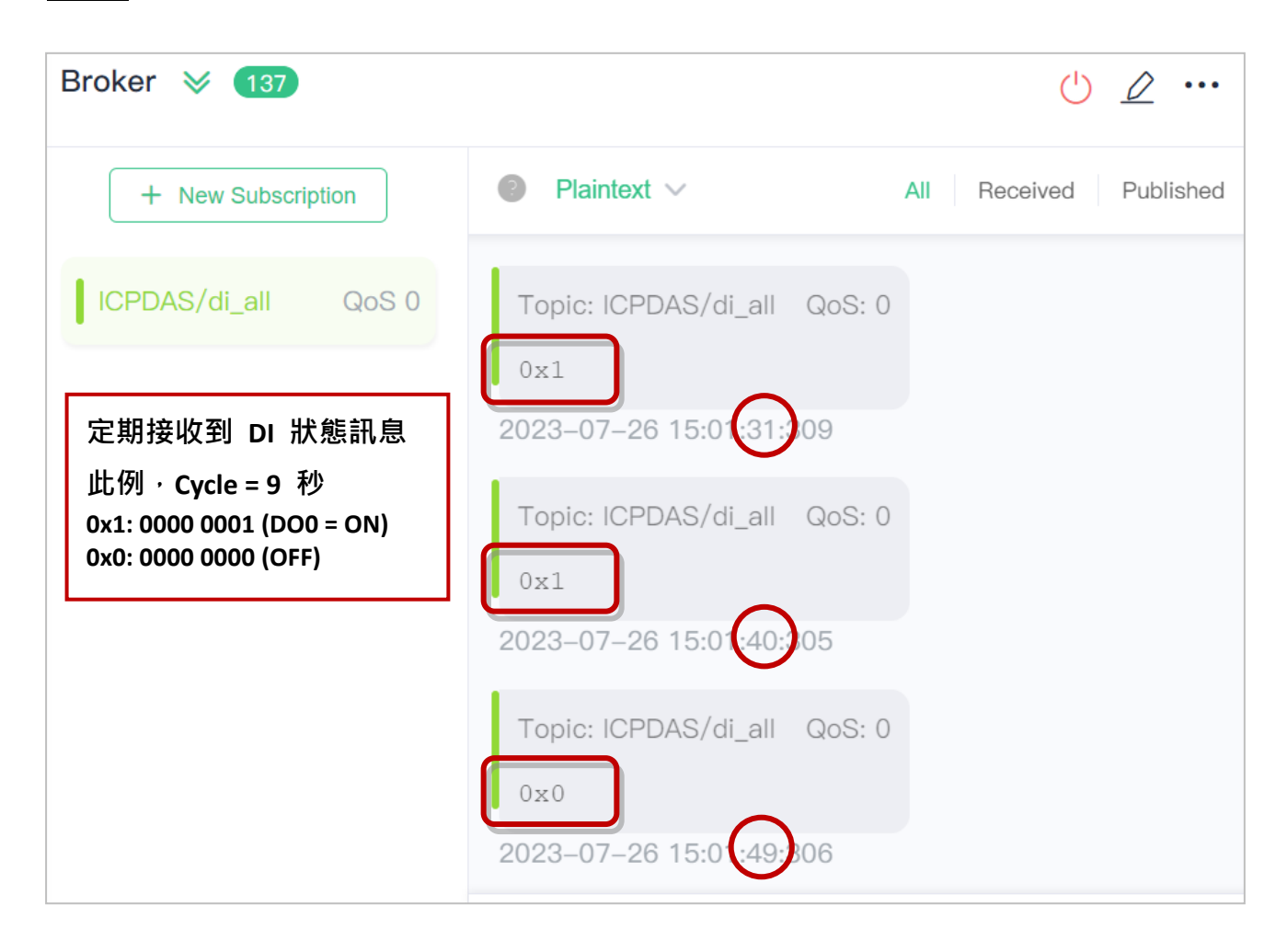

# <span id="page-80-0"></span>**4.9 簡易網路管理協定 (SNMP)**

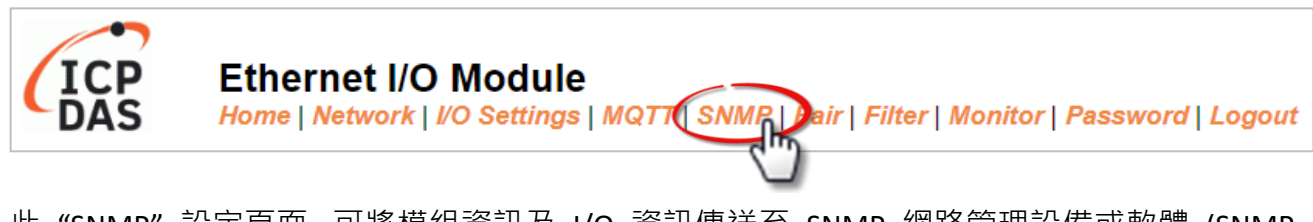

此"SNMP"設定頁面,可將模組資訊及 I/O 資訊傳送至 SNMP 網路管理設備或軟體 (SNMP Network Management Software), 以協助管理者即時監控模組的狀態。若有開啟 Trap 功能, 則可在模組 I/O 值變化或者重新啟動時,主動發出訊息給管理端以隨時掌握通道的狀態。 **註: 目前支援 MIB-II 的管理項目為: sysContact、sysLocation、sysDescr、sysName。**

## **4.9.1 SNMP 代理配置 (SNMP Agent Configuration)**

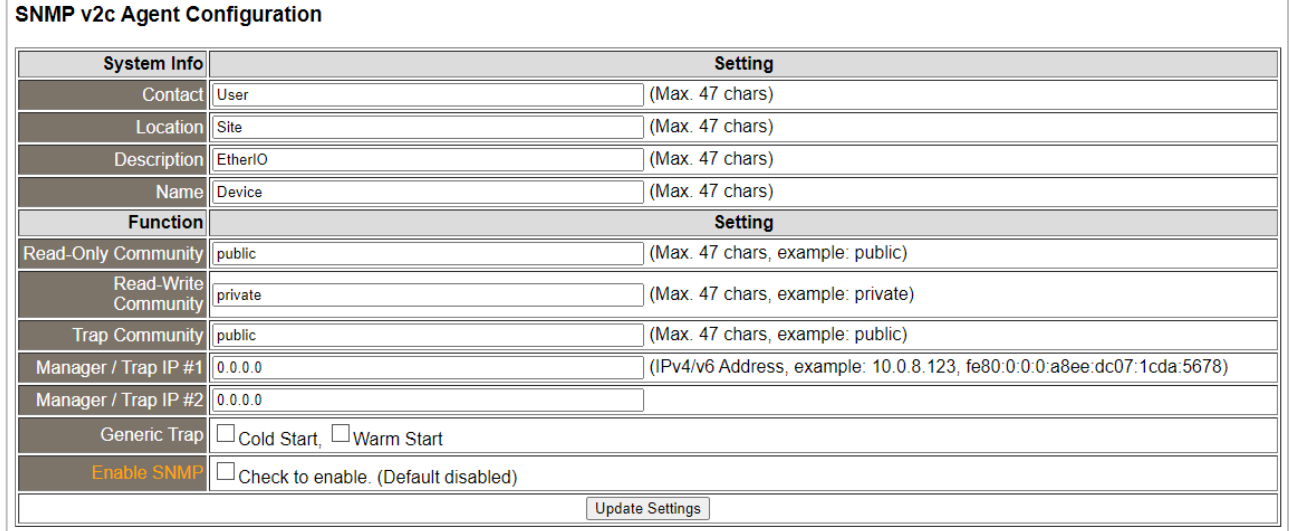

#### 下表提供 **SNMP v2c Agent Configuration** 設定區塊中的參數說明:

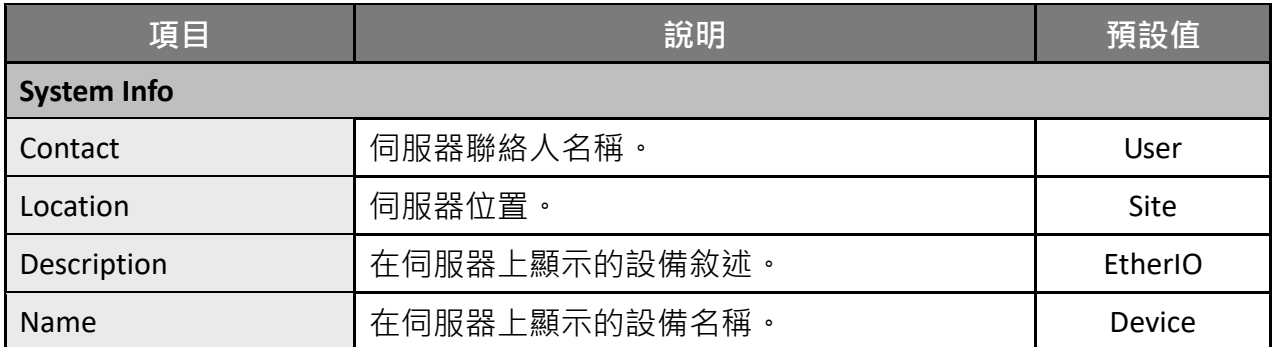

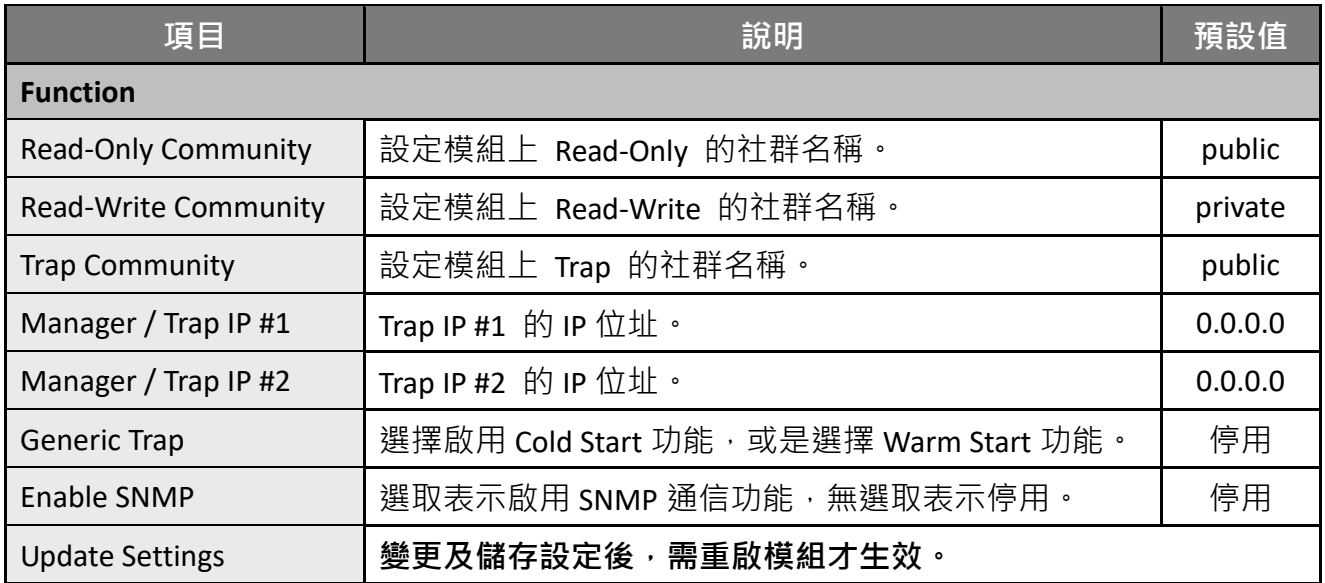

# **4.9.2 SNMP 指定告警 (SNMP Specific Trap)**

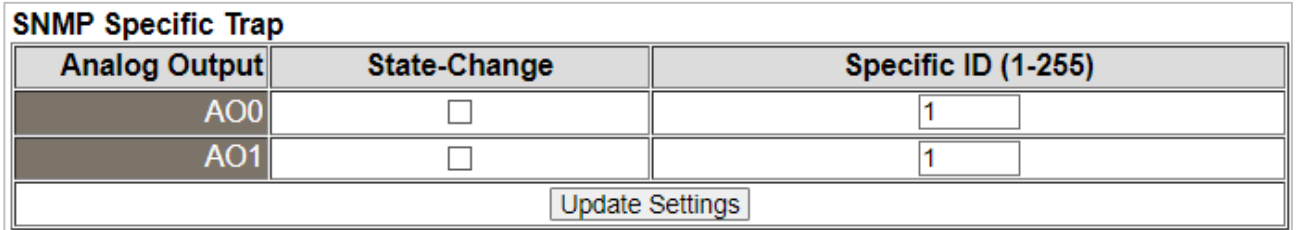

下表提供 **SNMP Specific Trap – AO** 設定區塊中的參數說明:

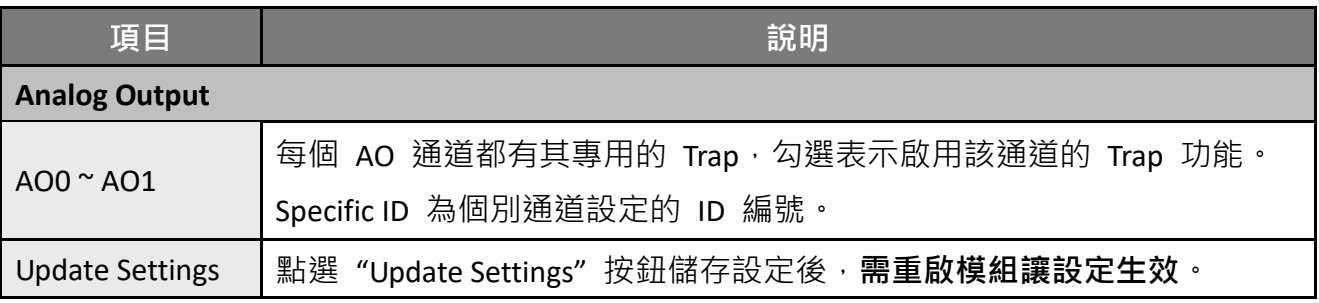

# **4.9.3 回復原廠預設值 (Restore Factory Defaults)**

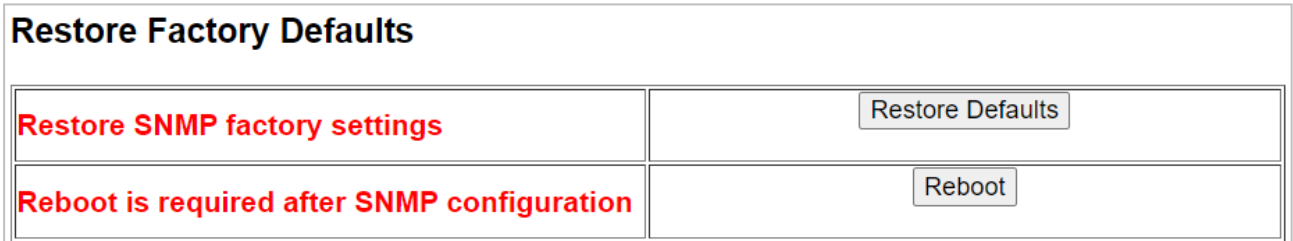

下表提供 **Restore Factory Defaults** 設定區塊中的參數說明:

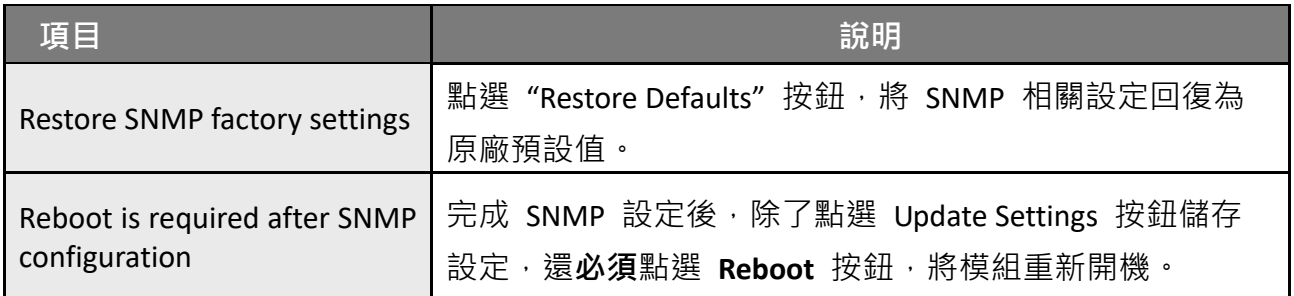

## **4.9.4 SNMP I/O 範例**

**本文以 iReasoning MIB Browser 為例,請至其官方網站下載安裝程式 (V14),執行安裝程式。** <http://www.ireasoning.com/mibbrowser.shtml>

**步驟 1** 啟動 iReasoning MIB Browser 程式, 並點選上方功能項 File → Load MIBs, 點選 模組的 MIB 檔 (例: ICPDAS-ET2200-MIB\_20220705.mib) , 右下角按下開啟。

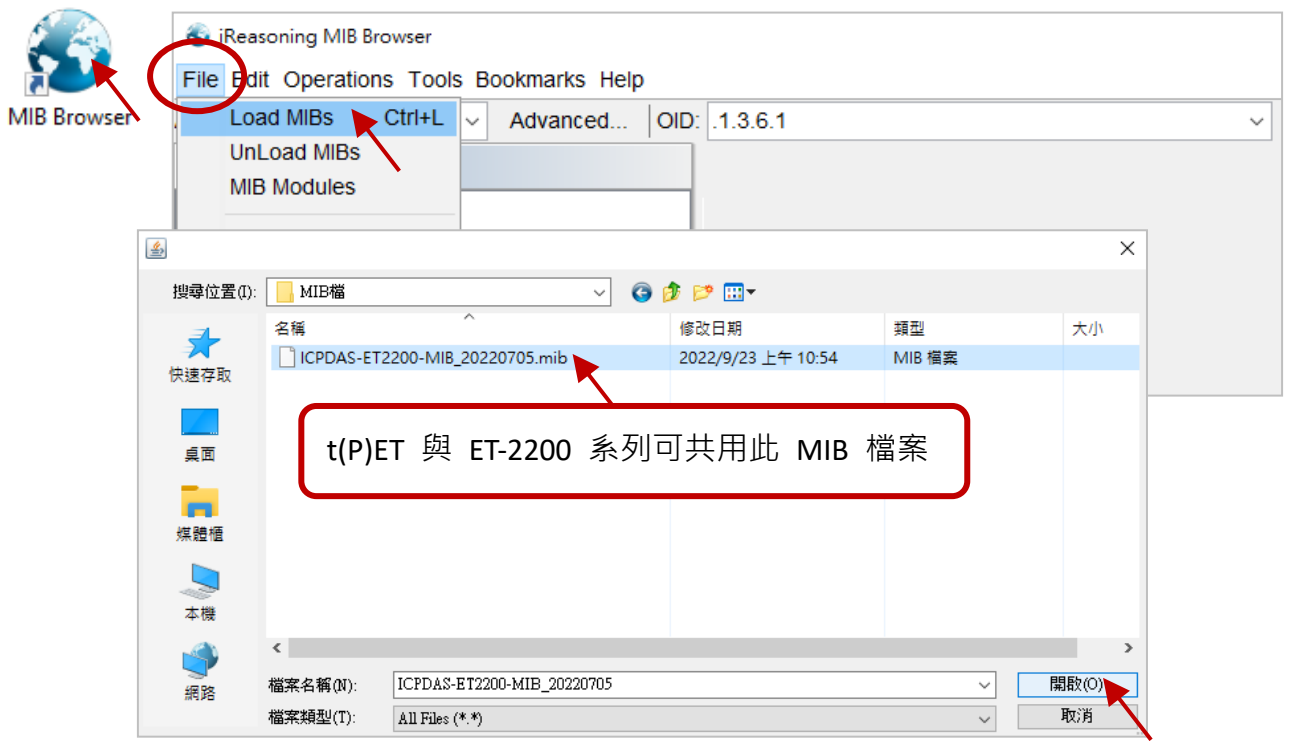

### **步驟 2** 在 **Address** 輸入模組的 IP 位址。

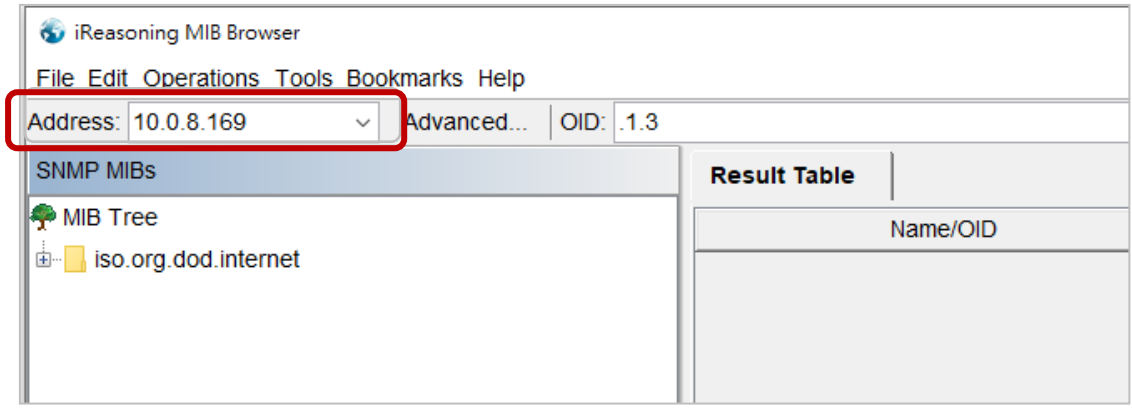

**步驟 3** 點選 **Advanced** 進入參數頁,分別在 **Read/Write Community** 欄位輸入字串。 請輸入模組上 **Read-Only Community / Read-Write Community** 的設定, 若兩邊設定不同,後續將無法正常操作。

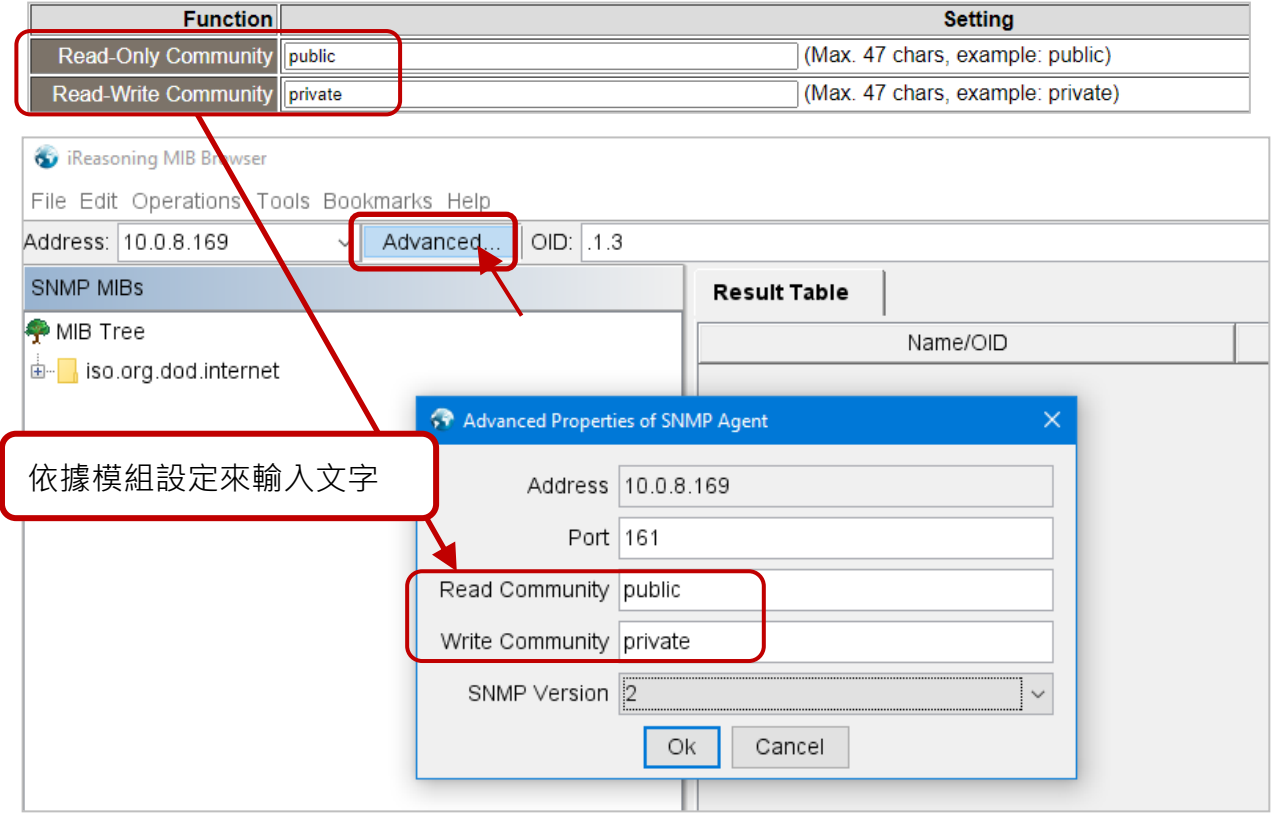

- **註:** 若 Write Community 欄位未輸入字串,則執行操作時會發生 Timeout 錯誤。
- 步驟 4 在 Manager/Trap IP #1 輸入 iReasoning MIB Browser 的 IP,並啟用 SNMP 功能, 再點選 Update Settings 儲存變更, 最後點選 Reboot 按鈕重新啟動模組。

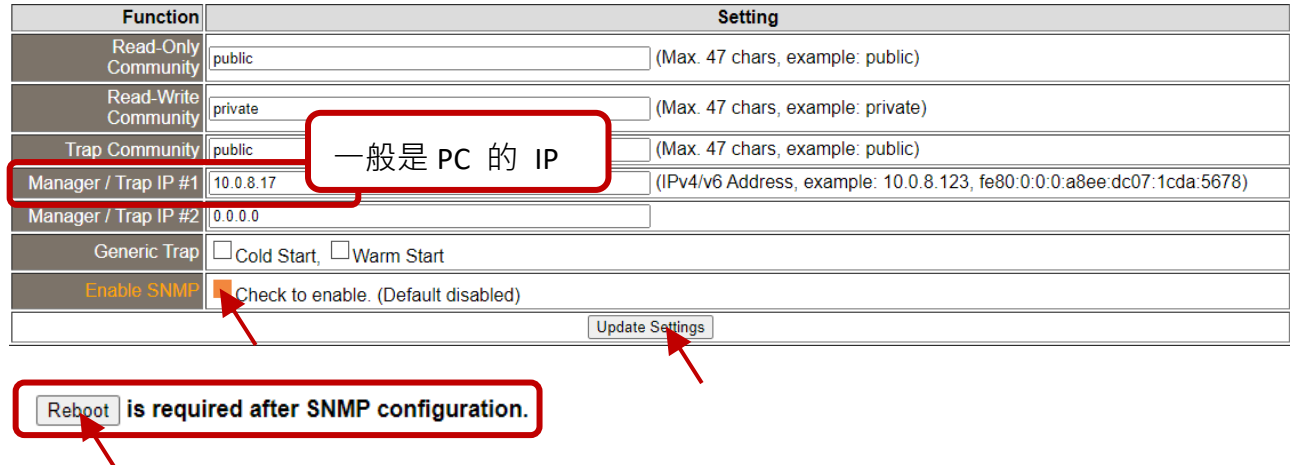

# **讀取 t(P)ET 系列的訊息 - 指令 Walk**

## **操作**:滑鼠右鍵點選左側的 **iso.org.dod.internet** 資料夾,並點選 **Walk** 在 **Result Table** 中 顯示模組的訊息。

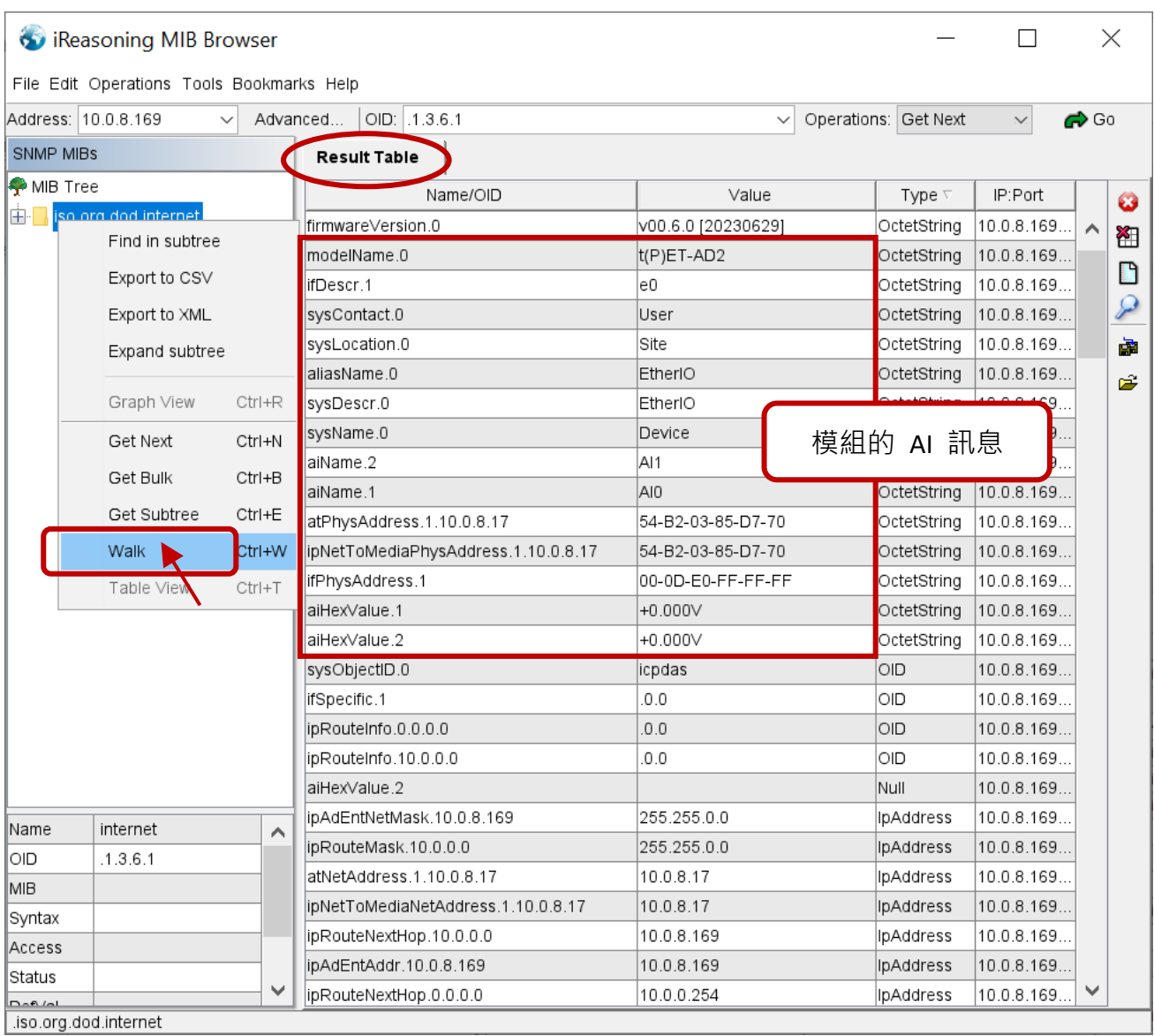

## **4.9.5 SNMP Trap 範例**

**步驟 1** 點選上方功能項 **Tools Trap Receiver**,點選進入接收 Trap 訊息的視窗。

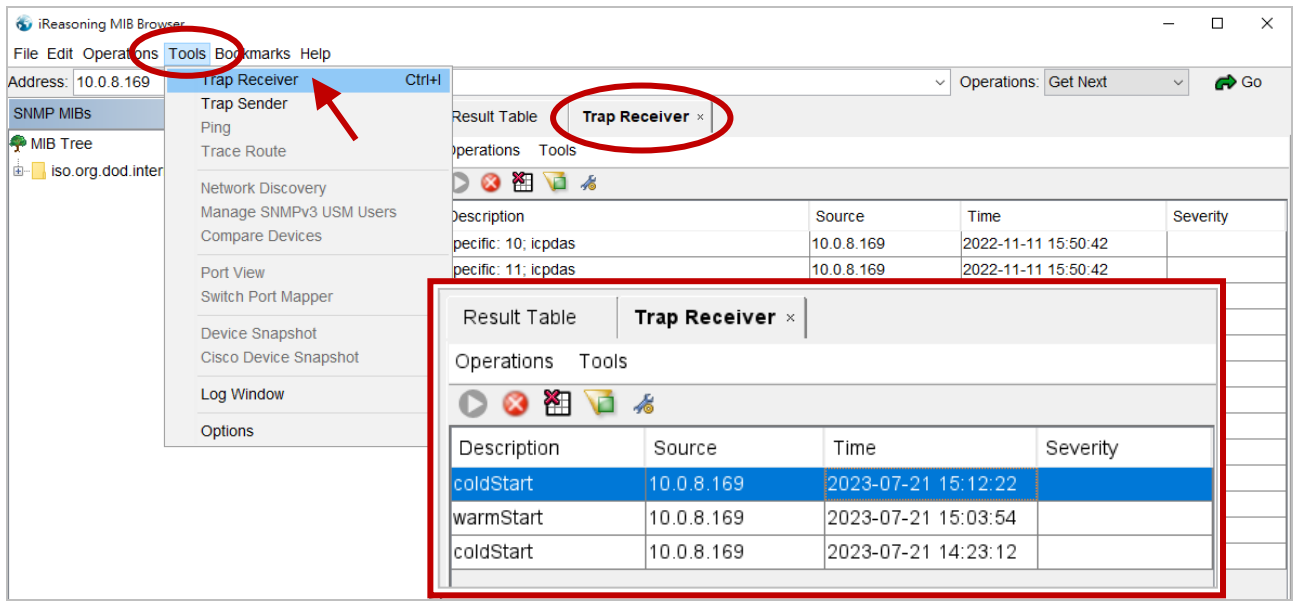

#### 步驟2 接收模組警報的 Trap, 其類型如下。

#### 1. **Cold Start Trap:**

模組電源完全關閉後再重新啟動,會發送 Cold Start 的 Trap 訊息。

#### 2. **Warm Start Trap:**

不關閉電源,只將系統重新啟動,會發送 Warm Start 的 Trap 訊息。 例如 reboot 指令、watchdog 機制。

**註:** 用戶可在 [SNMP](#page-80-0) 頁面上, 啟用 Cold Start 與 Warm Start Trap 功能, 再執行 Reboot。

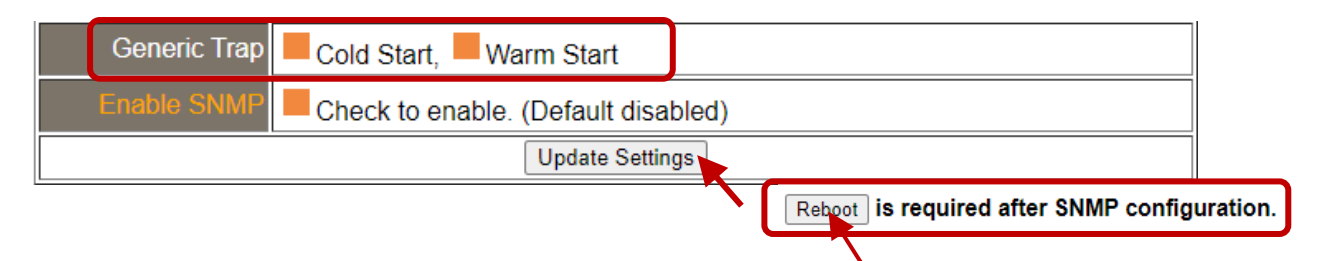

### 3. **Specific Trap (I/O State-Change):**

啟用指定的 I/O 通道後, 若 I/O 資料有變化 (ON/OFF 或 數值改變), 會送出具有 Specific ID、來源 IP 與 時間的訊息,可方便分析警報發生的原因,並做適當的處理。

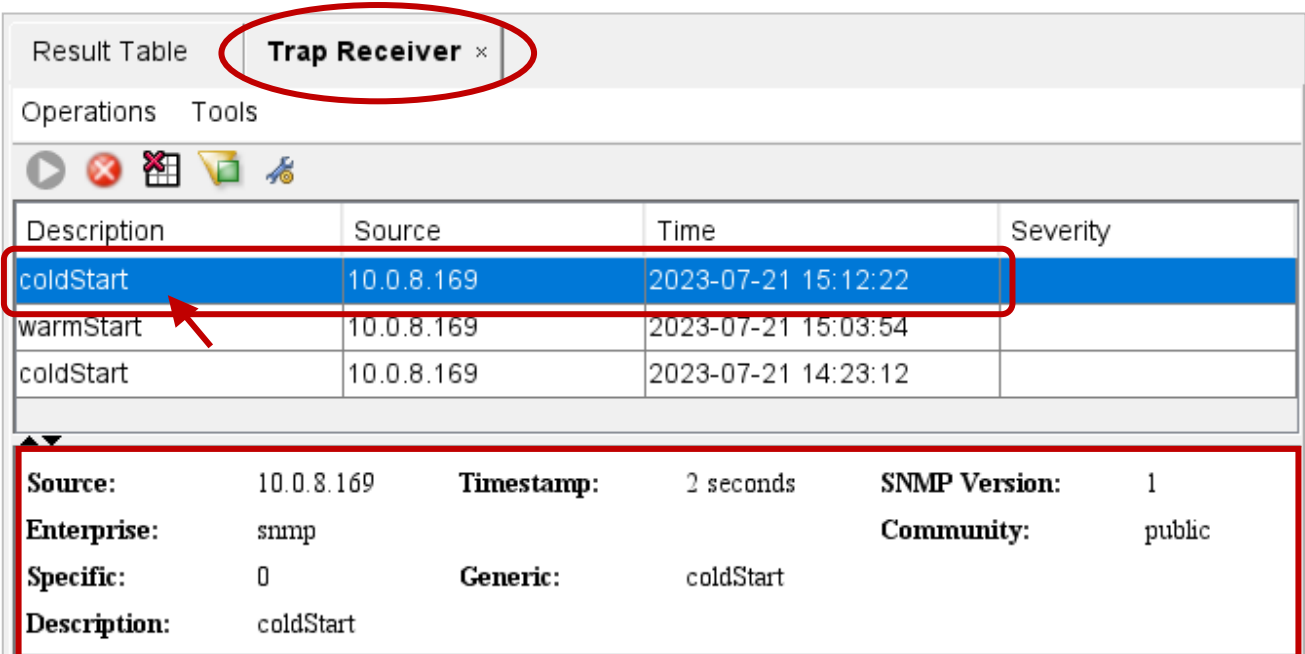

## **點選 Trap 訊息以查看細部資訊**

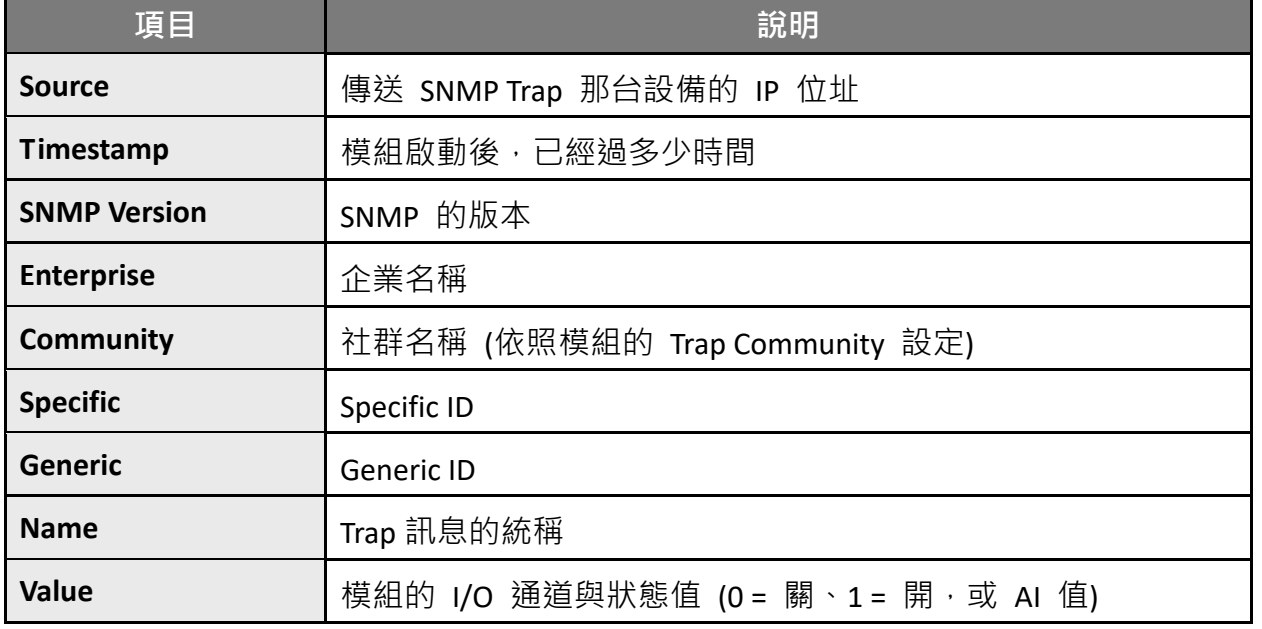

## **4.9.6 SNMP 問題排解**

## **無法收到設備端傳來的 Trap 訊息**

- **1.** 檢查 Windows 防火牆 與 防毒軟體設定。測試時,可先關閉它們。
- 2. 檢查 Trap Port 設定, 以 iReasoning MIB Browser 為例。 在 **Trap Receiver** 頁面上,點選 **Trap Receiver Settings** 進入視窗,並確認 Trap Port、 Bind IP 與 Transport 設定。模組依 SNMP 規範使用預定的 Trap Port 162。

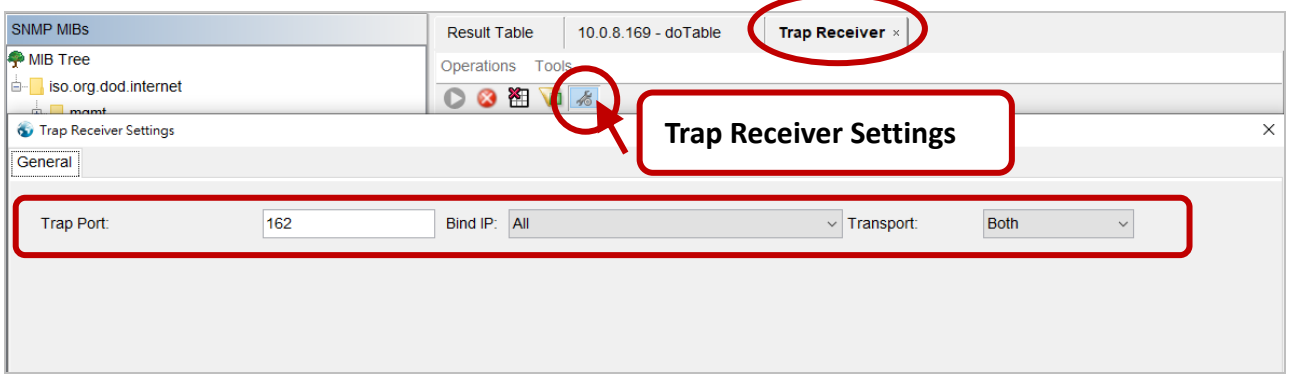

**3.** 關掉 Windows 內建的 SNMP Trap 服務。 **註: 不同版本的 Windows 畫面不同,以下為 Windows 10 畫面。**

### **步驟 1** 打開**控制台**,點選**系統管理工具**。

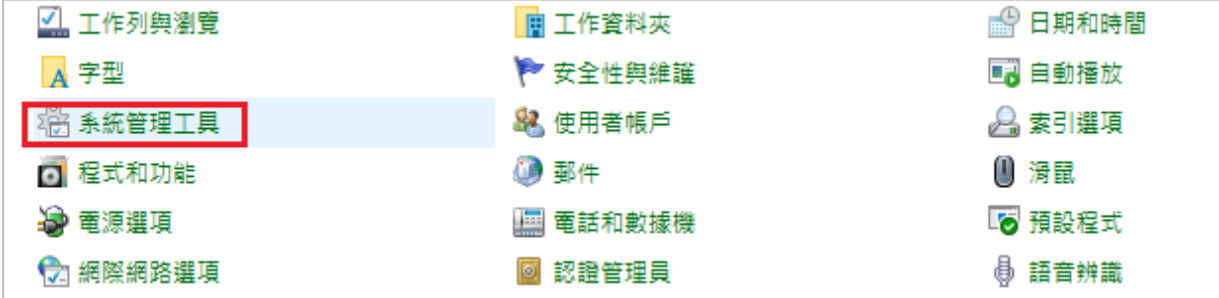

## **步驟 2** 滑鼠雙擊**服務**圖示。

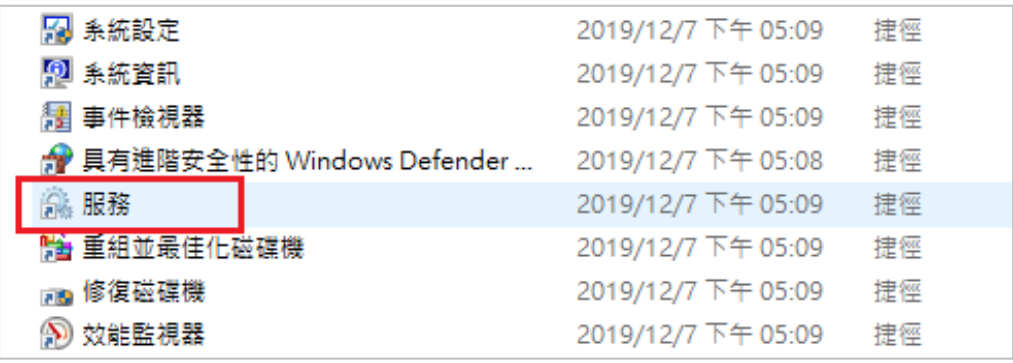

## **步驟 3** 點選 **SNMP 設陷**,確認 **啟動類型** 為 "已停用",**服務狀態** 為 "已停止"。

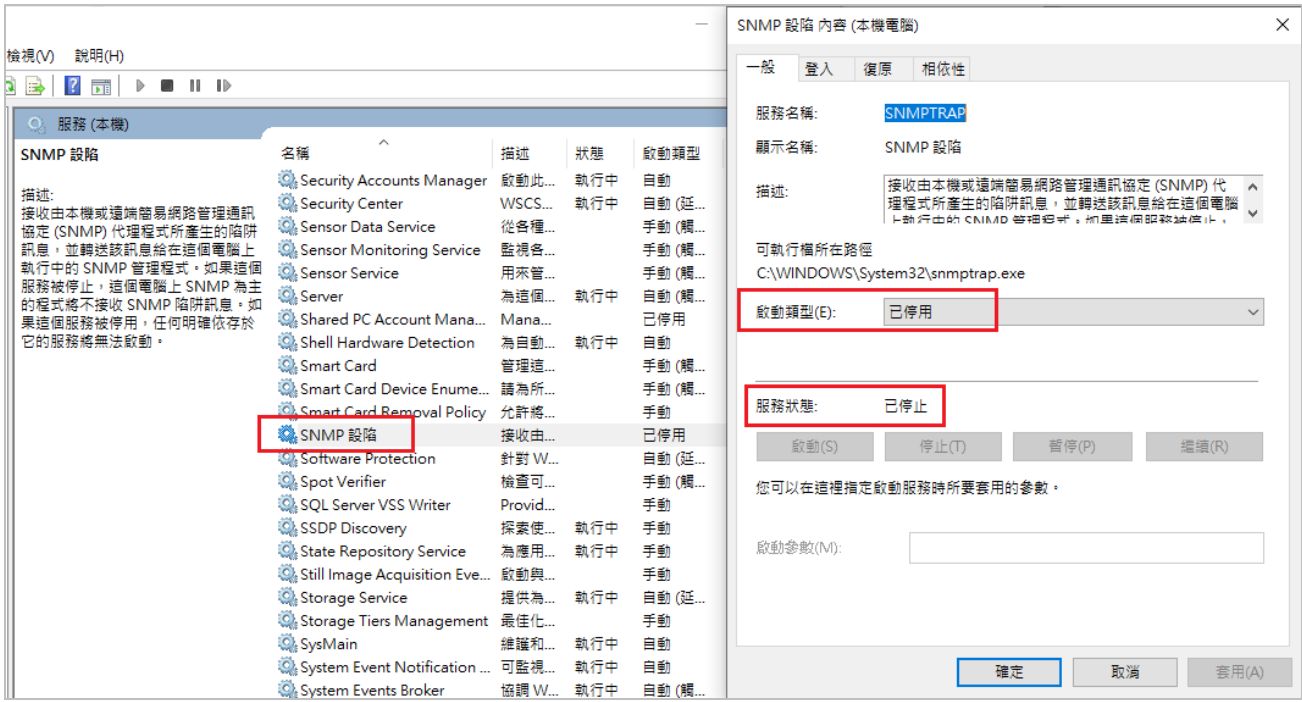

# **4.10 I/O 對應關聯 (I/O Pair Connection)**

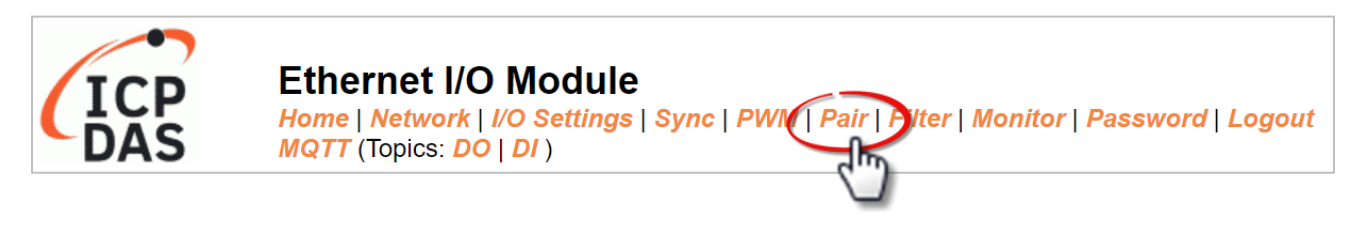

在 "**Pair**" 頁面上,"**Pair-Connection Settings**" 設定區塊可讓用戶透過 Modbus TCP 來啟用與 設定 I/O 模組的 Pair-Connection 功能,並建立本端與遠端 I/O 的邏輯關連,詳細說明如下。

## **4.10.1 對應關聯設定 (Pair-Connection Settings)**

**註:** 設定項目會依據 I/O 類型而有所不同。

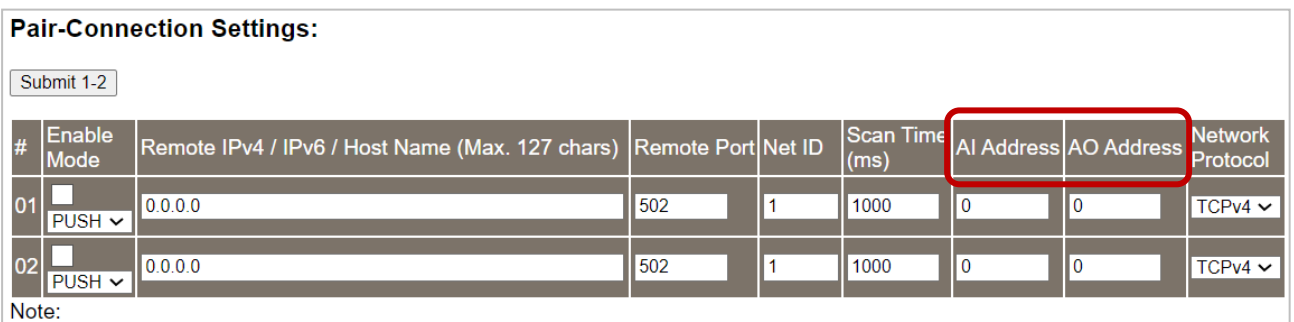

Only Support TCP PUSH Mode = Local AI to Remote AO. Data Format must be Engineering

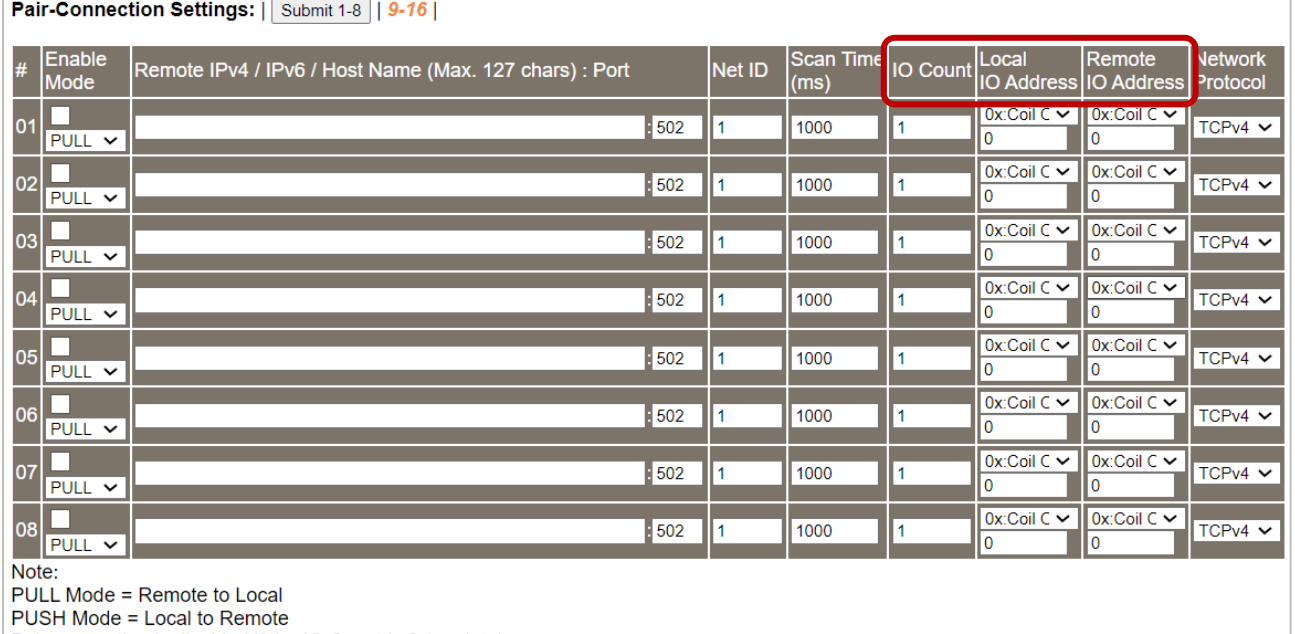

Pair-connection is disabled if the IO Count is 0 (no data)

IO Address (base 0): 0 - 65535, no leading 0x/1x/3x/4x.

### 下表提供 **Pair-Connection Settings** 設定區塊中的參數說明:

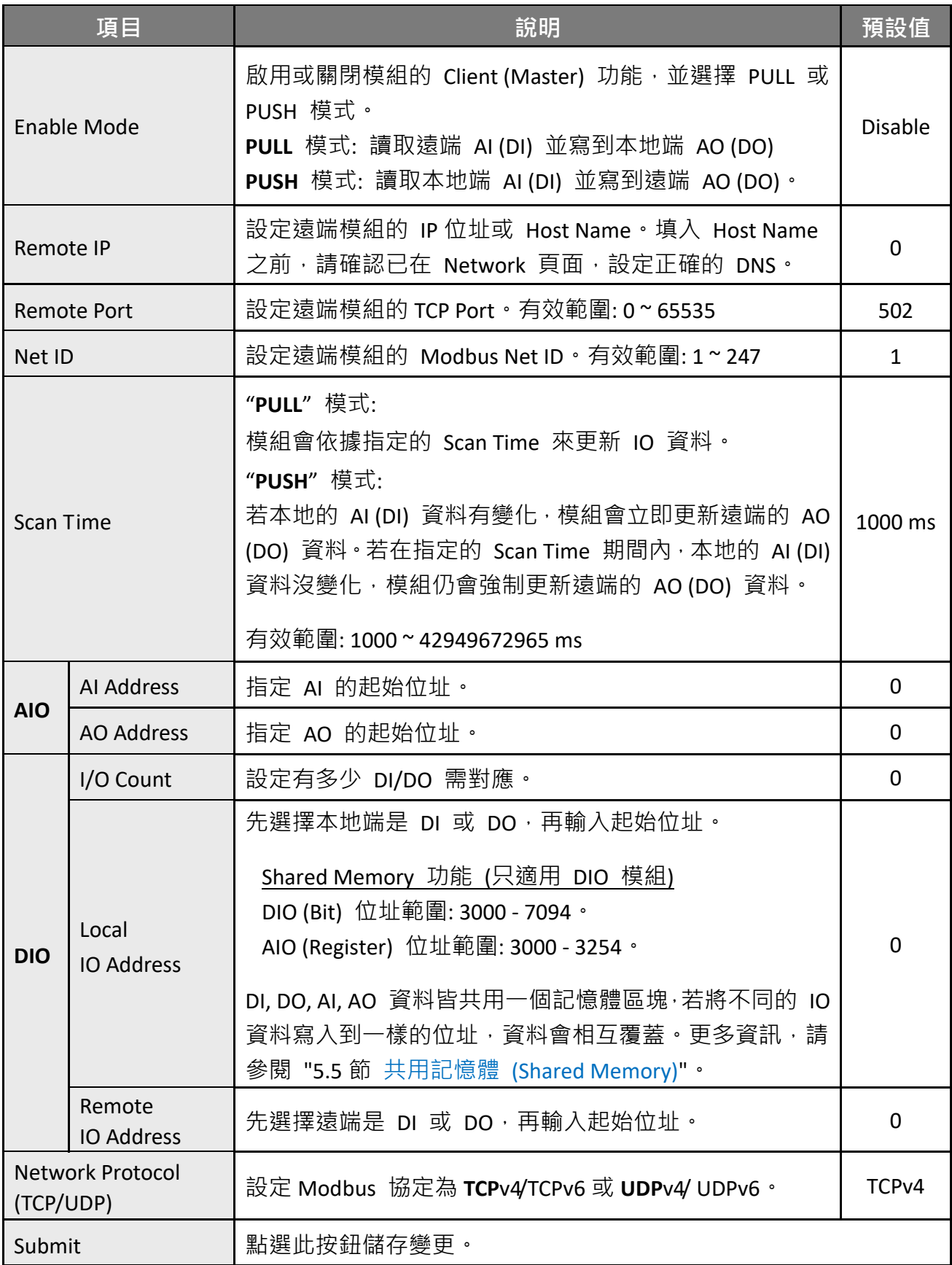

## **4.11 IP 過濾 (IP Filter)**

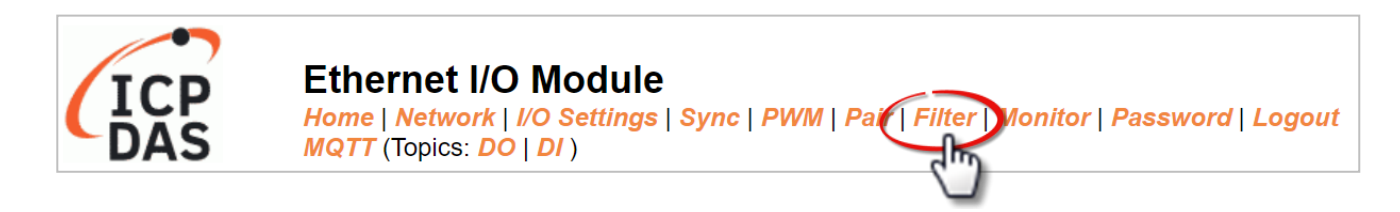

"**Filter**" 頁面,提供了 "**Filter Setting**" 設定區塊,可讓用戶啟用並設定模組的 IP 過濾功能, 詳細說明如下。

## **4.11.1 IP 過濾設定 (Filter Setting)**

此功能用來查看/設定模組的 IP 過濾清單 (白名單), 只有在清單內的 IP 裝置可存取模組。

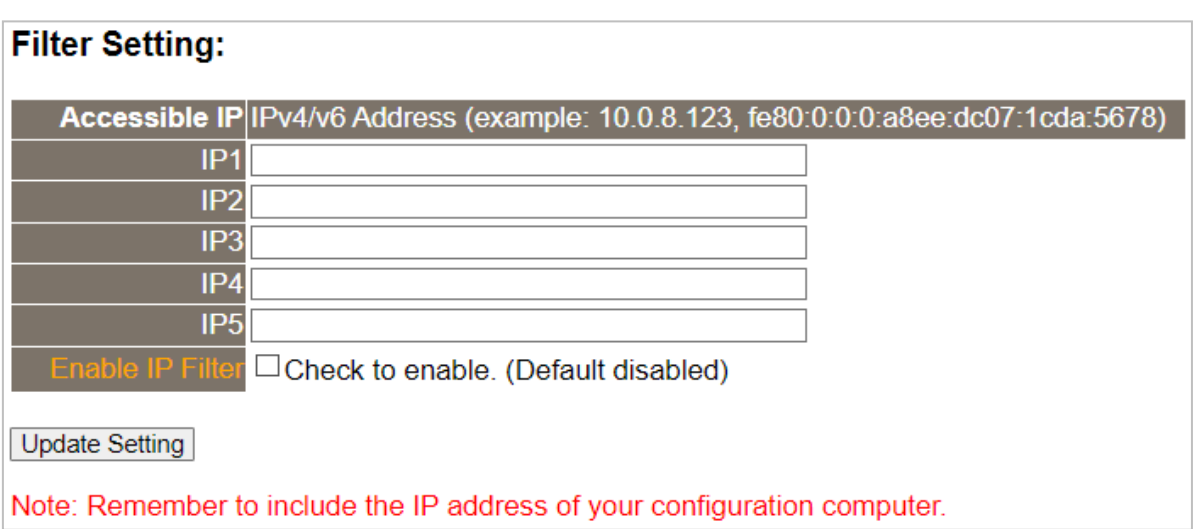

#### 下表提供 **Filter Settings** 設定區塊中的參數說明:

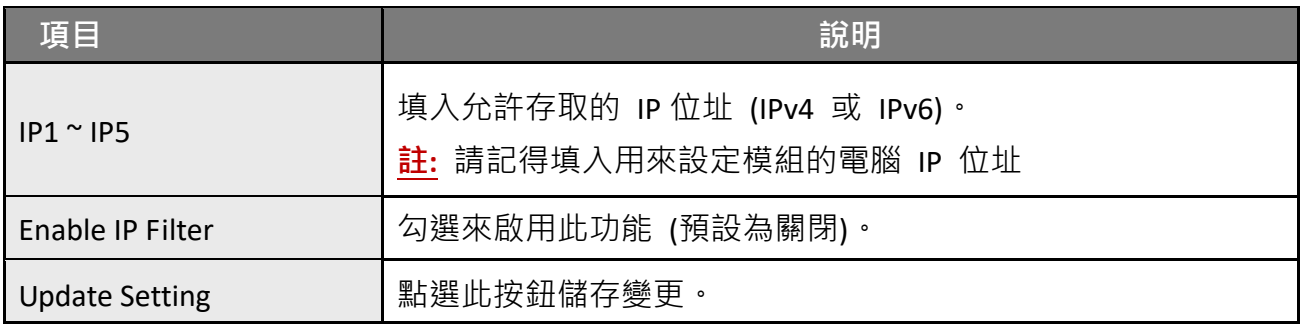

# **4.12 設備監測 (Monitor)**

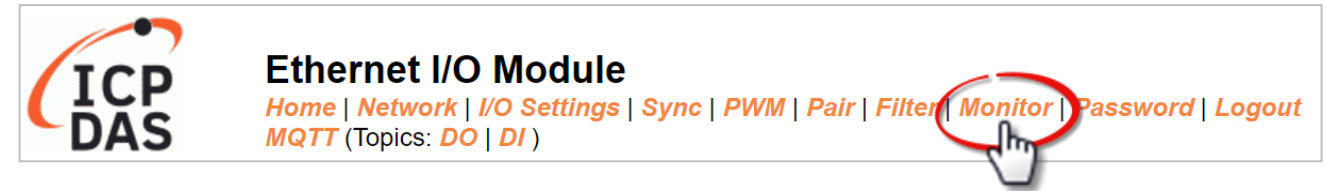

**Monitor** 頁面,提供了 **Current Connection Status** 設定區塊,可讓用戶查看模組的連線狀態。

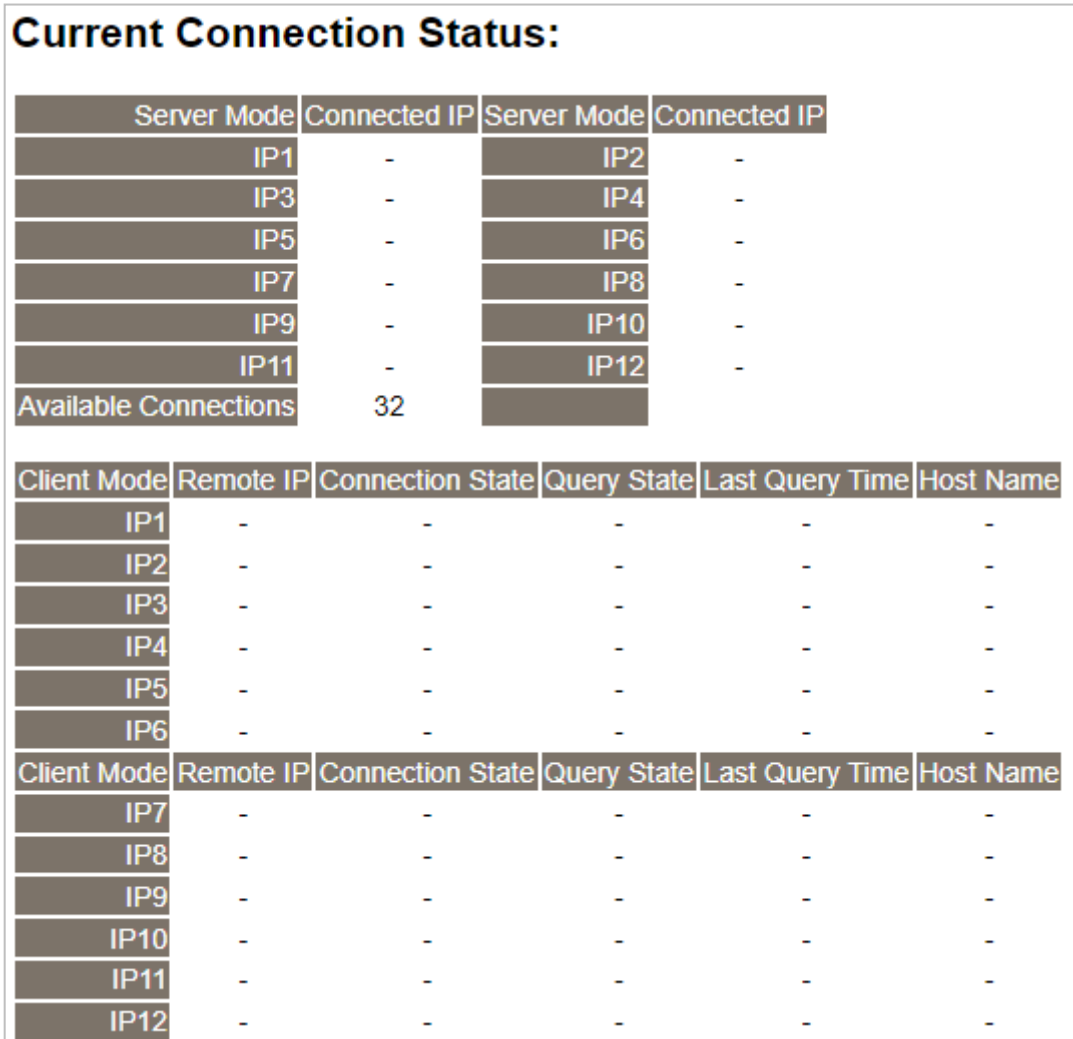

# **4.13 變更密碼 (Change Password)**

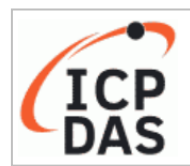

**Ethernet I/O Module** Home | Network | I/O Settings | Sync | PWM | Pair | Filter | Monitor | Password | Logout **MQTT** (Topics: DO | DI)

Password 頁面,提供了 Change Password 設定區塊,可讓用戶變更模組的網頁伺服器登入 密碼,詳細步驟如下。

- **步驟 1**: 在 **Current password** 欄位輸入舊密碼。第一次登入網頁伺服器時,用戶需變更原廠 的預設密碼 (**Admin**)。
- **步驟 2**: 在 **New password** 欄位輸入新密碼,請輸入 1 ~ 12 位數的數字或英文字。
- **步驟 3**: 在 **Confirm new password** 欄位,再次輸入新密碼以確認。
- **步驟 4**: 點選 **"Submit"** 按鈕來更新密碼。

#### Change Password

The length of the password is 12 characters maximum.

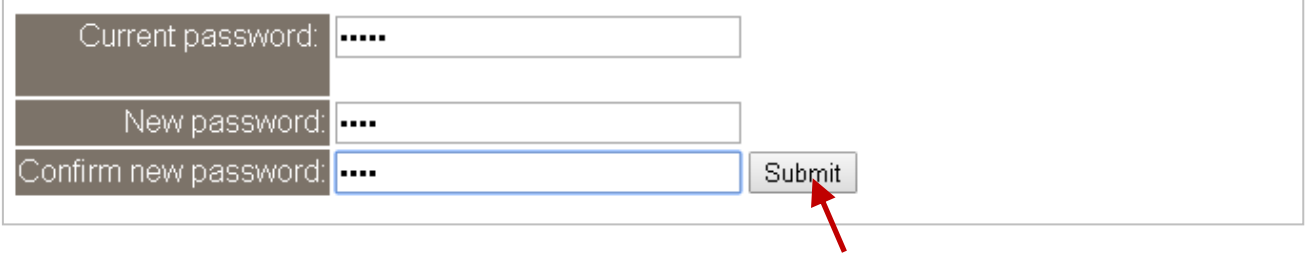

# **4.14 登出 (Logout)**

點選 **Logout** 頁籤來登出模組的網頁伺服器,並顯示登入頁面。

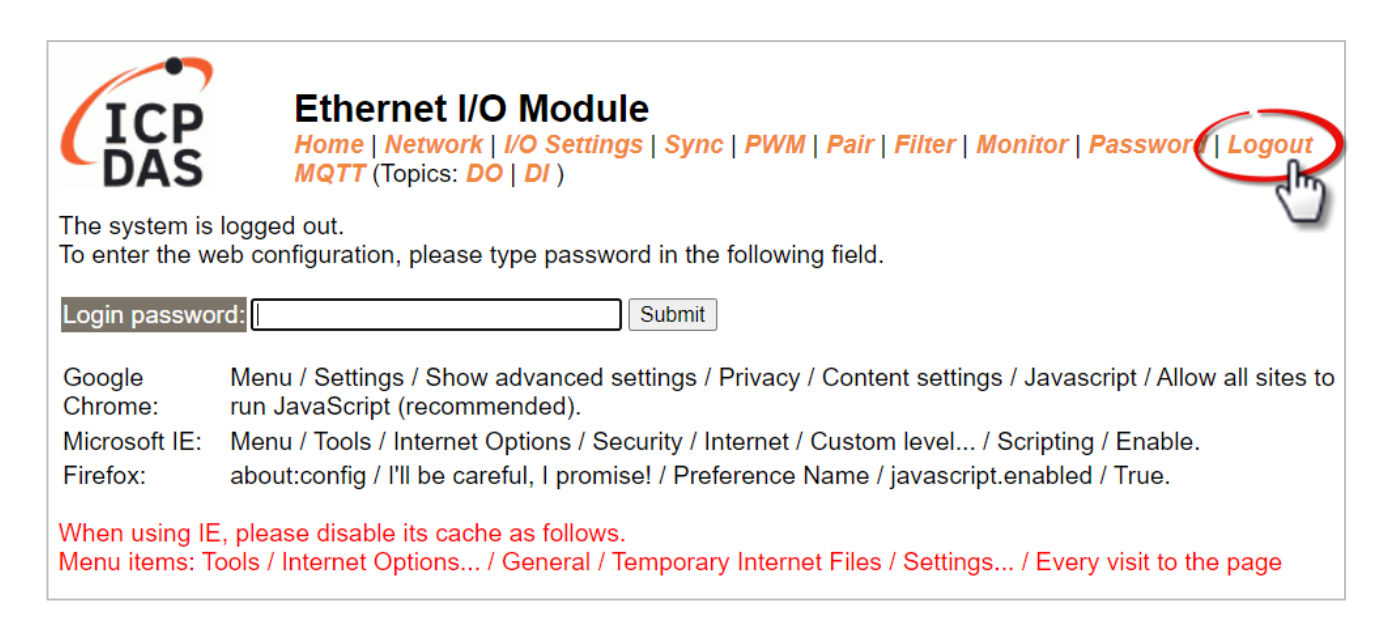

# **5. I/O Pair-Connection 應用**

tET/tPET 系列模組可透過 Ethernet 來產生 I/O 的遠距邏輯關連,一旦完成設定,便可透過 Modbus TCP 通訊協定,持續地讀取本地端 (或遠端) 模組的 DI 狀態,並寫入遠端 (或本地 端) 模組的 DO。當連接不具備 Ethernet 功能的 DI/DO 設備時,此功能相當有用。

請參考以下章節來配置 Pair-Connection 功能。

## <span id="page-96-0"></span>**5.1 將單一模組設為 Pull/Push 模式 (DI/DO)**

#### **步驟 1: 連接至網路、電源和電腦主機**

請確認 tET/tPET 系列模組功能正常,可參考 第 3 章 [入門](#page-20-0) 了解詳細資訊。 此範例示意圖如下: (使用 tPET-P2R2 模組)

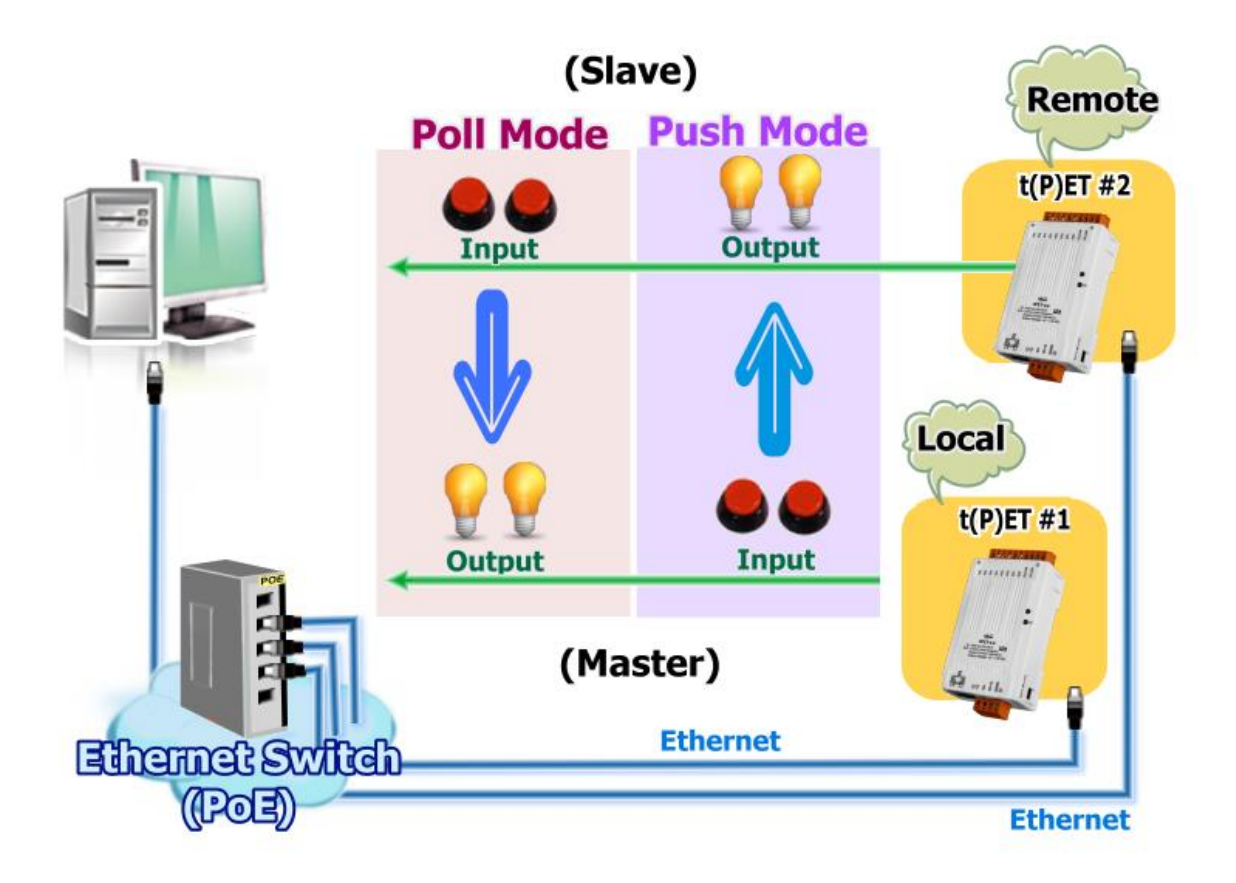

### **步驟 2: 乙太網路配置設定**

聯繫您的網路管理員取得正確的網路配置 (例如: IP/Mask/Gateway) 來設定 I/O 模組。 設定步驟請參考 第 3.4 節 [乙太網路配置設定。](#page-24-0)

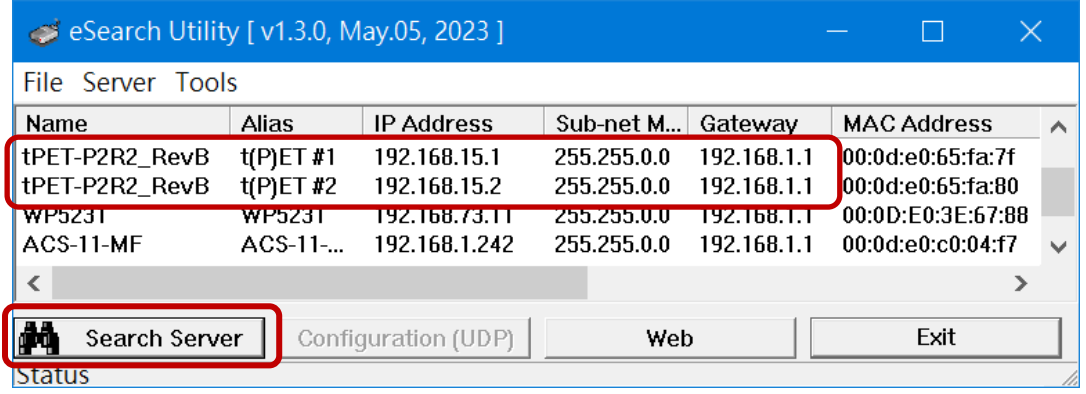

### **步驟 3: 登入 tET/tPET 網頁伺服器**

- 1. 點選 eSearch Utility 上的 t(P)ET 模組,再點選"Web"按鈕來開啟登入頁面。
- 2. 在 **Login password** 欄位輸入密碼 (原廠預設密碼**: Admin**),再點選 **"Submit"** 按鈕來 登入網頁伺服器。

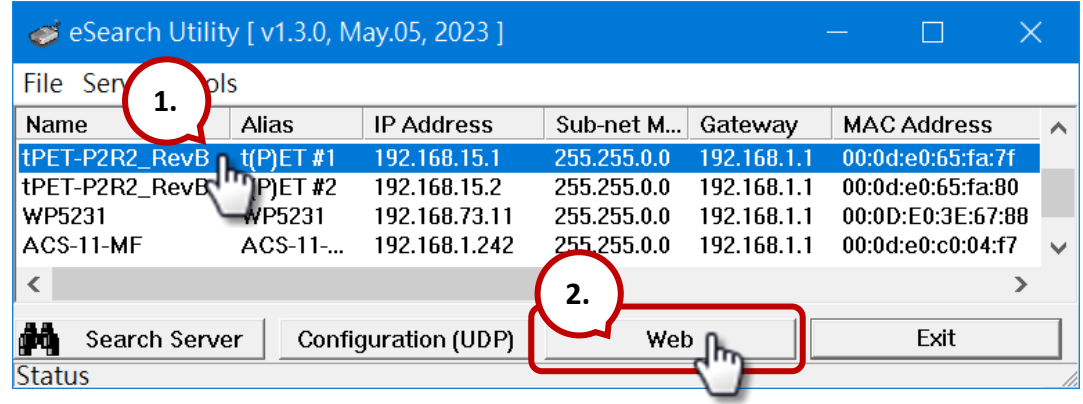

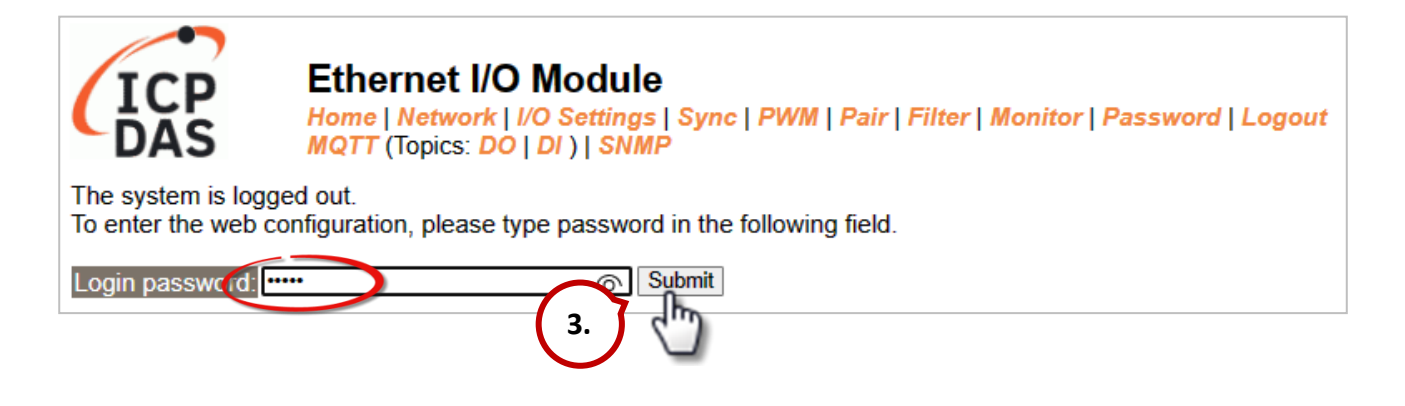

3. 點選 "Pair"頁籤連結,進入設定頁面。

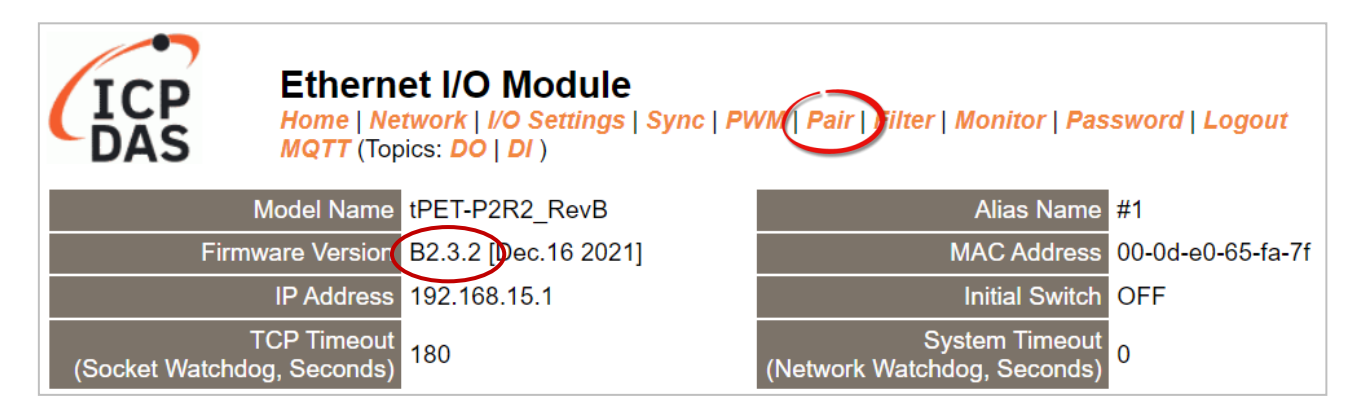

## **5.1.1 Pull 模式**

- 1. 在"Pair-connection Setting"區塊,點選啟用"Enable Mode"並選擇"PULL"模式。
- 2. 在 "**Remote IP… : Port**" 欄位,輸入遠端 **t(P)ET #2** 模組的 IP 位址 與 TCP Port**。**
- 3. 在 "**IO Count**" 欄位,輸入 DI/DO 對應的數量**。**

範例 - **PULL 模式 (Remote** DI to **Local** DO**)**,設定如下: 在 "**IO Count**" 輸入 **2**,在 **Local/Remote IO Address** 輸入 **0** 表示 **t(P)ET #2** 模組的 **DI0、DI1** 對應到 **t(P)ET #1** 模組的 **DO0、DO1**。

- 4. 在 "**Local IO Address**" 欄位,選擇 "0x: Coil Output…" 並輸入 **DO** 的起始位址。 在 **"Remote IO Address**" 欄位,選擇 "1x: Discrete Input…" 並輸入 **DI** 的起始位址。
- 5. 在 "**Network Protocol**" 下拉式選單中選擇 Modbus 協定 (例如,**TCPv4**)。
- 6. 點選 "**Submit…**" 按鈕來完成設定。

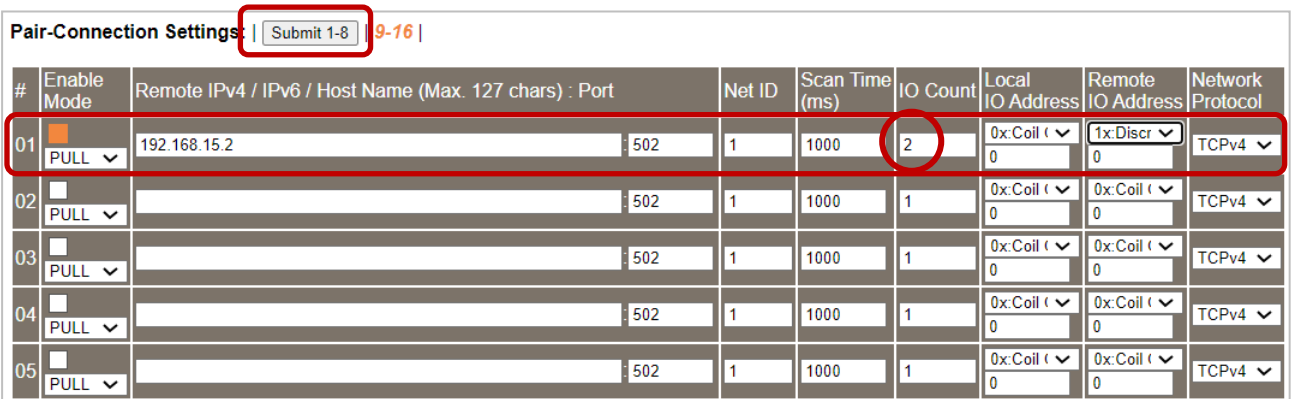

## **5.1.2 Push 模式**

- 1. 在 "**Pair-connection Settings**" 區塊,點選啟用 **"Enable Mode"** 並選擇 "**PUSH**" 模式。
- 2. 在 "**Remote IP… : Port**" 欄位,輸入遠端 **t(P)ET #2** 模組的 IP 位址 與 TCP Port**。**
- 3. 在 "**IO Count**" 欄位,輸入 DI/DO 對應的數量**。**

範例 - **PUSH 模式 (Local** DI to **Remote** DO**)**,設定如下: 在 "**IO Count**" 輸入 **2**,在 **Local/Remote IO Address** 輸入 **0** 表示 **t(P)ET #1** 模組的 **DI0、DI1** 對應到 **t(P)ET #2** 模組的 **DO0、DO1**。

- 4. 在 "**Local IO Address**" 欄位,選擇 "1x: Discrete Input…" 並輸入 **DI** 的起始位址。 在 **"Remote IO Address**" 欄位,選擇 "0x: Coil Output…" 並輸入 **DO** 的起始位址。
- 5. 在 "**Network Protocol**" 下拉式選單中選擇 Modbus 協定 (例如,**TCPv4**)。
- 6. 點選 "**Submit…**" 按鈕來完成設定。

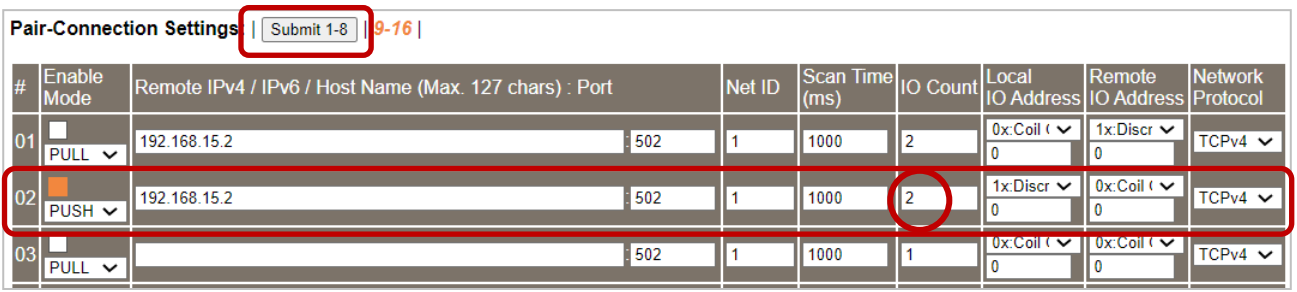

#### 用戶可在 Home 頁面測試此功能, 也可參考 [tPET Quick Start](https://www.icpdas.com/en/download/show.php?num=2635) 了解 I/O 接線方式。

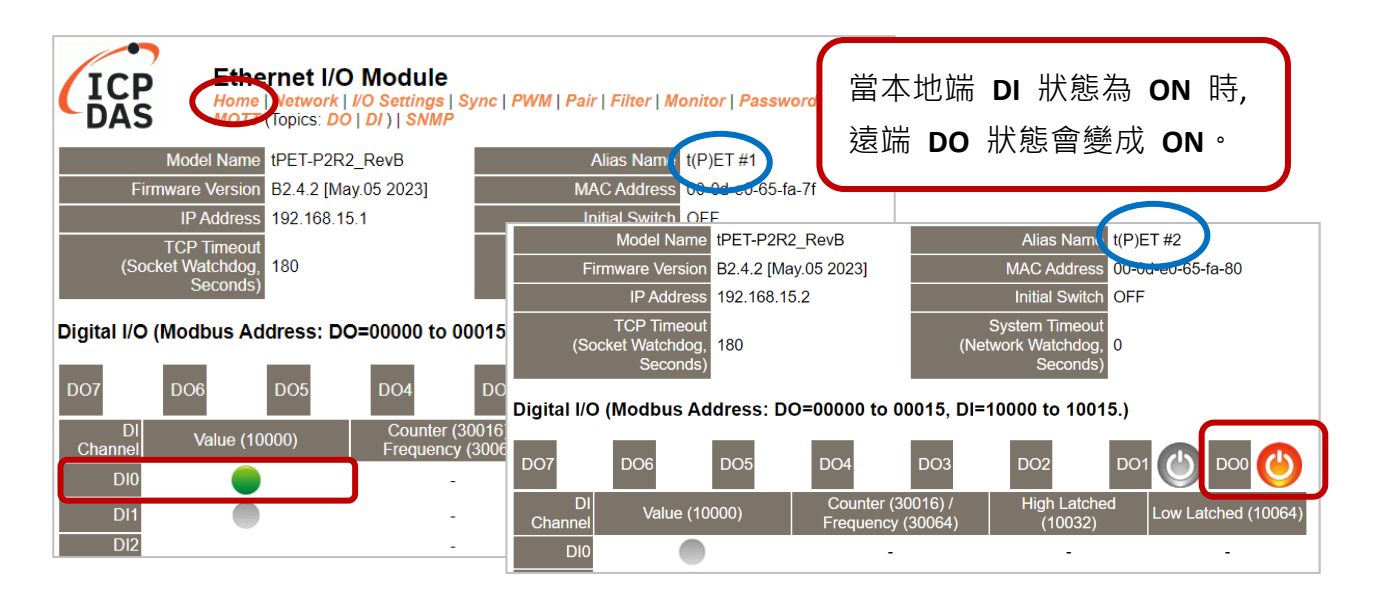

## **5.2 將兩個模組設為 Push 模式 (本端 DI 至遠端 DO)**

#### **步驟 1: 連接至網路、電源和電腦主機。**

請確認 tET/tPET 系列模組功能正常,可參考 第 3 章 [入門](#page-20-0) 了解詳細資訊。 此範例示意圖如下: (使用 tPET-P2R2 模組)

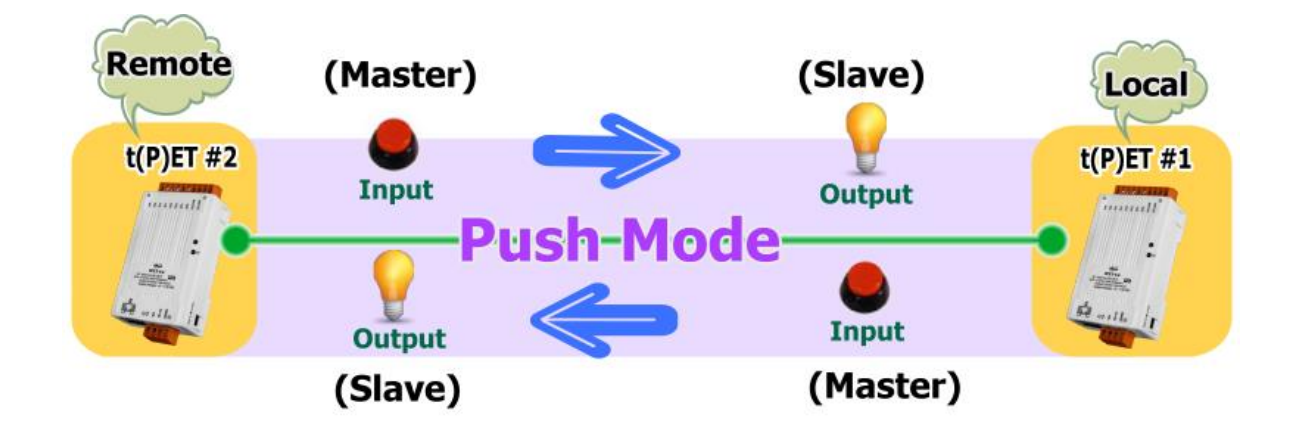

#### **步驟 2: 乙太網路配置設定。**

聯繫您的網路管理員取得正確的網路配置 (例如: IP/Mask/Gateway) 來設定 I/O 模組。 設定步驟請參考 第 3.4 節 [乙太網路配置設定。](#page-24-0)

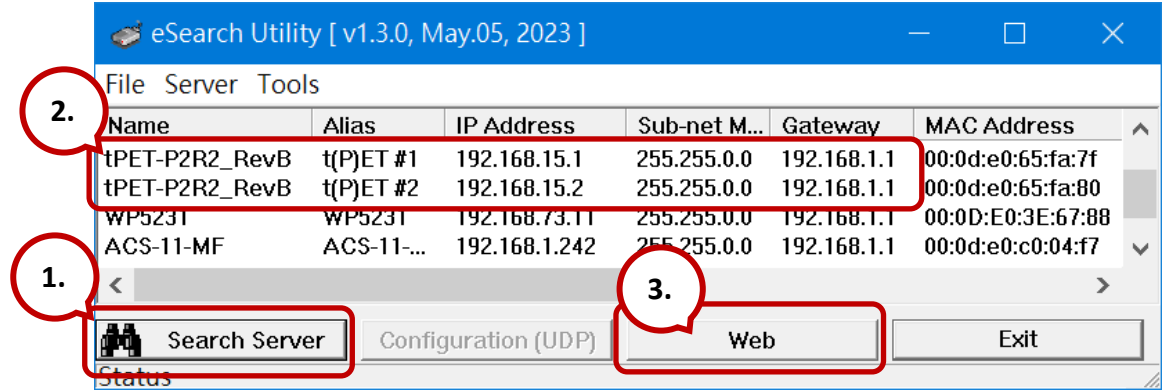

### **步驟 3: 登入 tET/tPET 網頁伺服器**

- 1. 點選 eSearch Utility 上的 **t(P)ET #1 或 t(P)ET #2**,再點選 "**Web**" 按鈕開啟登入網頁。
- 2. 在 **Login password** 欄位輸入密碼 (原廠預設密碼**: Admin**),再點選 **"Submit"** 按鈕來 登入網頁伺服器。(參考 5.1 節 – [步驟](#page-96-0) 3)
- **步驟 4-1: 設定 tET/tPET #1 的 Pair-Connection (Push Mode)**
- 1. 點選 "Pair"頁籤連結,進入設定頁面。
- 2. 在 "**Pair-connection Settings**" 區塊,點選啟用 **"Enable Mode"** 並選擇 "**PUSH**" 模式。
- 3. 在 "**Remote IP… : Port**" 欄位,輸入遠端 **t(P)ET #2** 模組的 IP 位址 與 TCP Port**。**
- 4. 在 "**IO Count**" 欄位,輸入 DI/DO 對應的數量**。**

範例 - **PUSH 模式 (Local** DI to **Remote** DO**)**,設定如下: 在 "**IO Count**" 輸入 **1**,在 **Local/Remote IO Address** 輸入 **0** 表示 **t(P)ET #1** 模組的 **DI0** 對應到 **t(P)ET #2** 模組的 **DO0**。

- 5. 在 "**Local IO Address**" 欄位,選擇 "1x: Discrete Input…" 並輸入 **DI** 的起始位址。 在 **"Remote IO Address**" 欄位,選擇 "0x: Coil Output…" 並輸入 **DO** 的起始位址。
- 6. 在 "**Network Protocol**" 下拉式選單中選擇 Modbus 協定 (例如,**TCPv4**)。
- 7. 點選 "**Submit…**" 按鈕來完成設定。

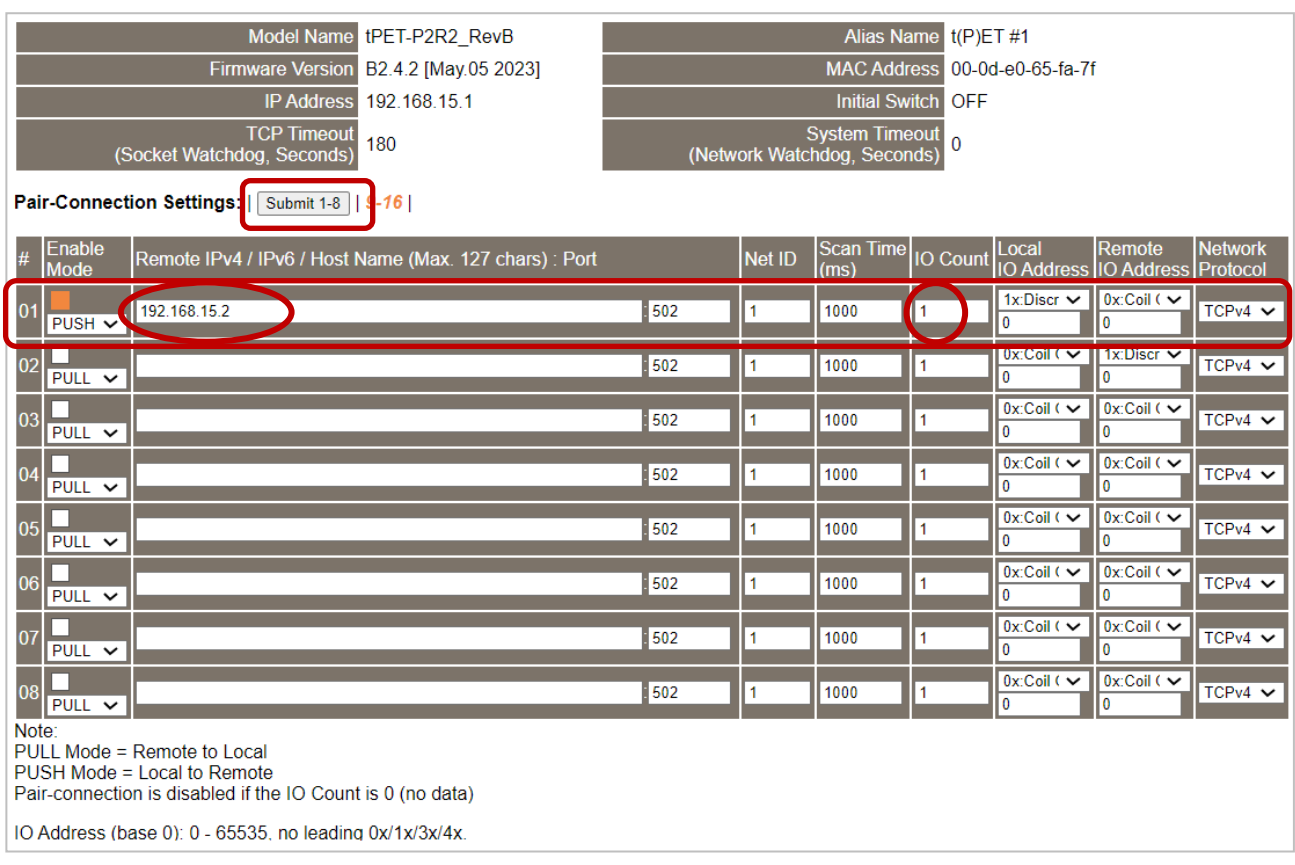

- **步驟 4-2: 設定 tET/tPET #2 的 Pair-Connection (Push Mode)**
- 1. 點選 "Pair"頁籤連結,進入設定頁面。
- 2. 在 "**Pair-connection Settings**" 區塊,點選啟用 **"Enable Mode"** 並選擇 "**PUSH**" 模式。
- 3. 在 "**Remote IP… : Port**" 欄位,輸入遠端 **t(P)ET #1** 模組的 IP 位址 與 TCP Port**。**
- 4. 在 "**IO Count**" 欄位,輸入 DI/DO 對應的數量**。**

範例 - **PUSH 模式 (Local** DI to **Remote** DO**)**,設定如下: 在 "**IO Count**" 輸入 **1**,在 **Local/Remote IO Address** 輸入 **0** 表示

**t(P)ET #2** 模組的 **DI0** 對應到 **t(P)ET #1** 模組的 **DO0**。

- 5. 在 "**Local IO Address**" 欄位,選擇 "1x: Discrete Input…" 並輸入 **DI** 的起始位址。 在 **"Remote IO Address**" 欄位,選擇 "0x: Coil Output…" 並輸入 **DO** 的起始位址。
- 6. 在 "**Network Protocol**" 下拉式選單中選擇 Modbus 協定 (例如,**TCPv4**)。
- 7. 點選 "**Submit…**" 按鈕來完成設定。

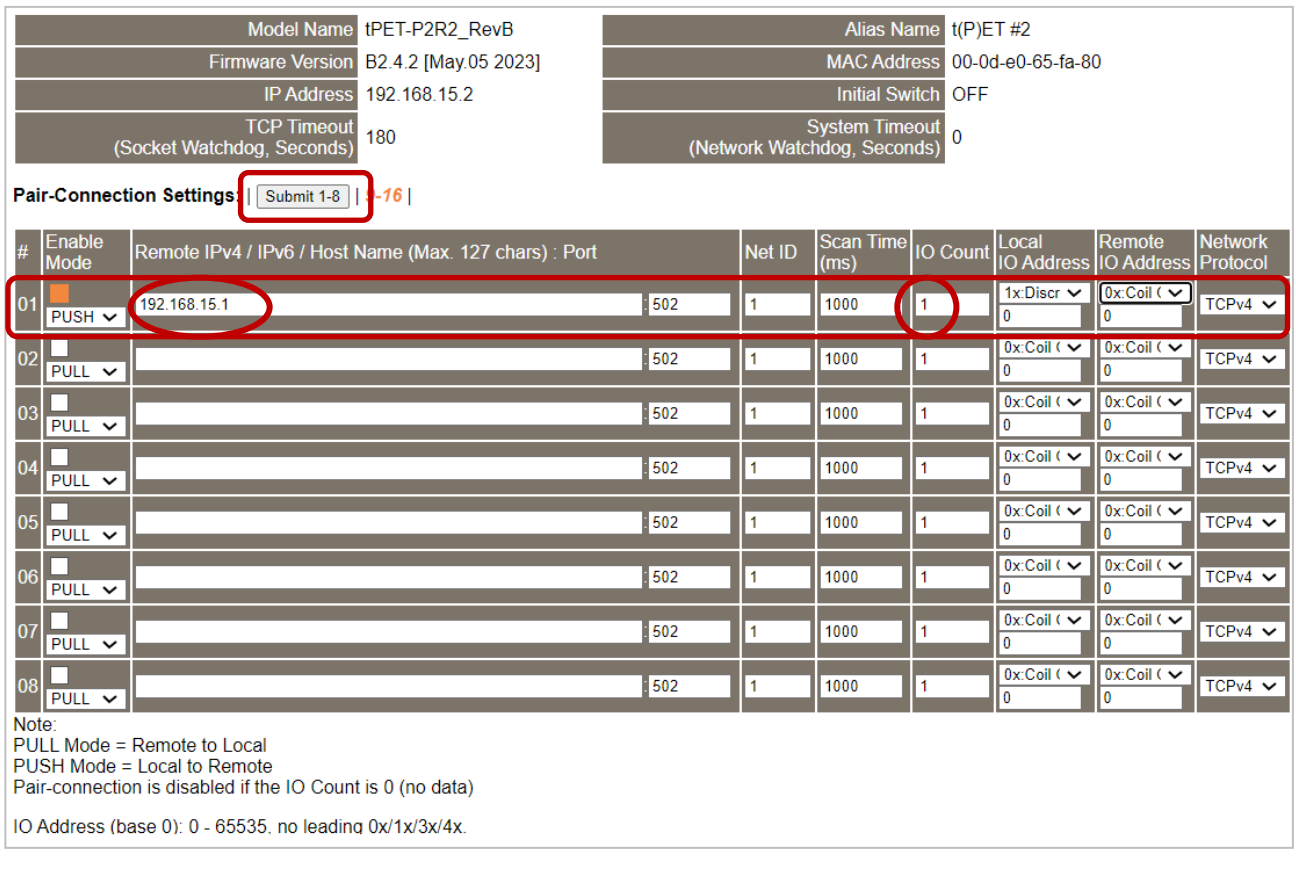

## **5.3 將兩個模組設為 Pull 模式 (遠端 DI 至 2-本端 DO)**

### **步驟 1: 連接至網路、電源和電腦主機。**

請確認 tET/tPET 系列模組功能正常,可參考 第 3 章 [入門](#page-20-0) 了解詳細資訊。 此範例示意圖如下: (使用 tPET-P2R2 與 ET-2260 模組)

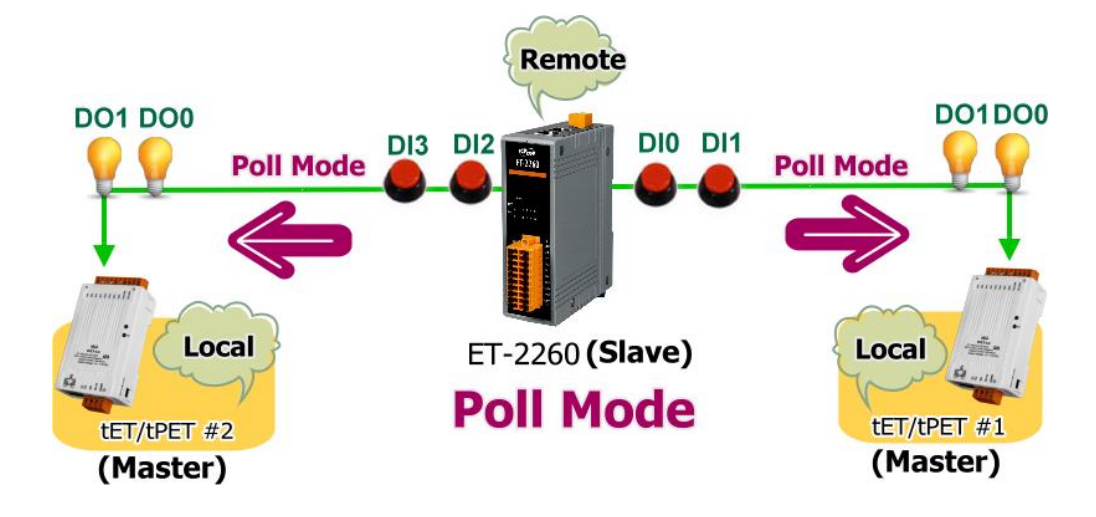

### **步驟 2: 乙太網路配置設定。**

聯繫您的網路管理員取得正確的網路配置 (例如: IP/Mask/Gateway) 來設定 I/O 模組。 設定步驟請參考 第 3.4 節 [乙太網路配置設定。](#page-24-0)

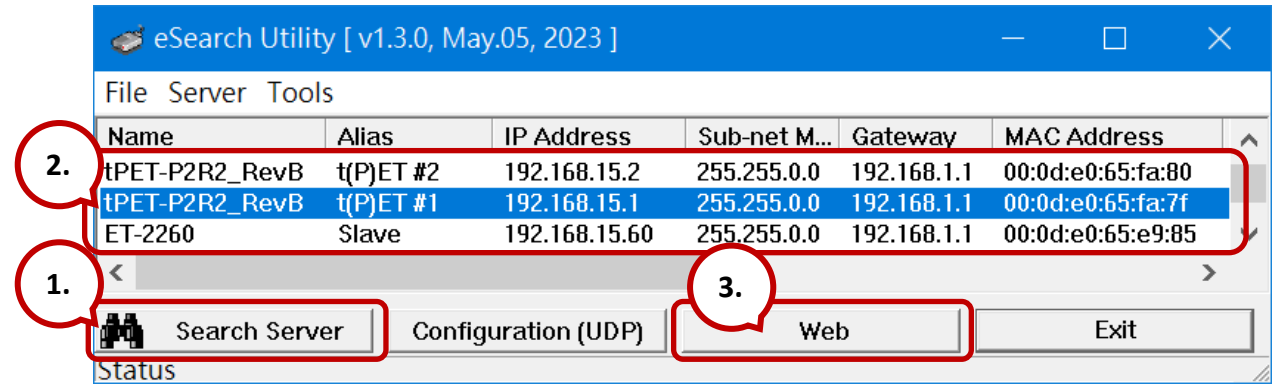

### **步驟 3: 登入模組的網頁伺服器**

- 1. 點選 eSearch Utility 上的 **t(P)ET #1/#2 或 ET-2260**,再點選 "**Web**" 按鈕開啟登入網頁。
- 2. 在 **Login password** 欄位輸入密碼 (原廠預設密碼**: Admin**),再點選 **"Submit"** 按鈕來 登入網頁伺服器。(參考 5.1 節 – [步驟](#page-96-0) 3)

### **步驟 4-1: 設定 tET/tPET #1 的 Pair-Connection (Pull Mode)**

- 1. 點選 "Pair"頁籤連結,進入設定頁面。
- 2. 在 "**Pair-connection Settings**" 區塊,點選啟用 **"Enable Mode"** 並選擇 "**PULL**" 模式。
- 3. 在 **Remote IP…/Port** 欄位,輸入遠端 **ET-2260** 模組的 IP 位址 與 TCP Port**。**
- 4. 在 "**IO Count**" 欄位,輸入 DI/DO 對應的數量**。**

範例 - **PULL 模式 (Remote** DI to **Local** DO**)**,設定如下: 在 "**IO Count**" 輸入 **2**,在 **Local/Remote IO Address** 輸入 **0** 表示 **ET-2260** 模組的 **DI0、DI1** 對應到 **t(P)ET #1** 模組的 **DO0、DO1**。

- 5. 在 "**Local IO Address**" 欄位,選擇 "0x: Coil Output…" 並輸入 **DO** 的起始位址。 在 **"Remote IO Address**" 欄位,選擇 "1x: Discrete Input…" 並輸入 **DI** 的起始位址。
- 6. 在 "**Network Protocol**" 下拉式選單中選擇 Modbus 協定 (例如,**TCPv4**)。
- 7. 點選 "**Submit…**" 按鈕來完成設定。

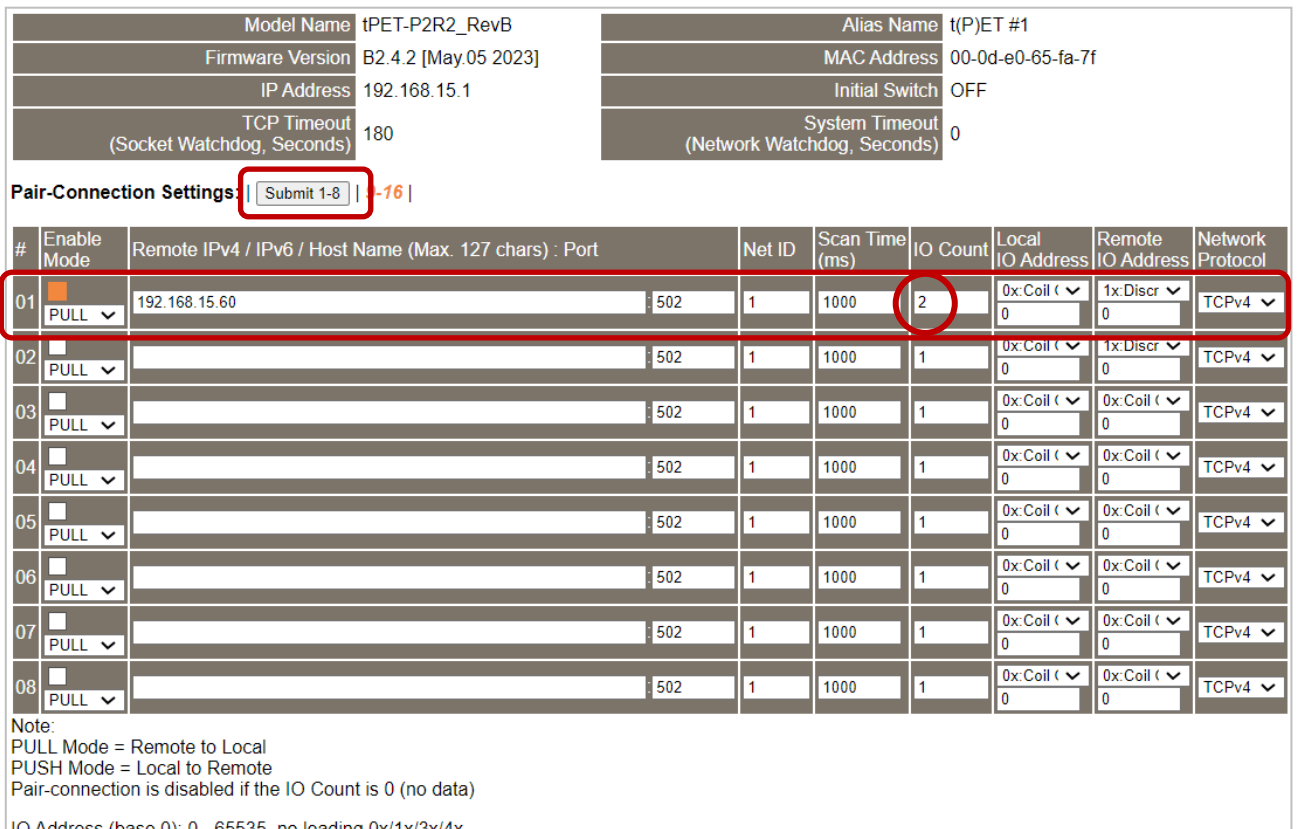

- **步驟 4-2: 設定 tET/tPET #2 的 Pair-Connection (Pull Mode)**
- 1. 點選 "Pair"頁籤連結,進入設定頁面。
- 2. 在 "**Pair-connection Settings**" 區塊,點選啟用 **"Enable Mode"** 並選擇 "**PULL**" 模式。
- 3. 在 **Remote IP…/Port** 欄位,輸入遠端 **ET-2260** 模組的 IP 位址 與 TCP Port**。**
- 4. 在 "**IO Count**" 欄位,輸入 DI/DO 對應的數量**。**

範例 - **PULL 模式 (Remote** DI to **Local** DO**)**,設定如下:

在 "**IO Count**" 輸入 **2**,在 **Local/Remote IO Address** 輸入 **0** / **2** 表示 **ET-2260** 模組的 **DI2、DI3** 對應到 **t(P)ET #2** 模組的 **DO0、DO1**。

- 5. 在 "**Local IO Address**" 欄位,選擇 "0x: Coil Output…" 並輸入 **DO** 的起始位址。
	- 在 **"Remote IO Address**" 欄位,選擇 "1x: Discrete Input…" 並輸入 **DI** 的起始位址。
- 6. 在 "**Network Protocol**" 下拉式選單中選擇 Modbus 協定 (例如,**TCPv4**)。
- 7. 點選 "**Submit…**" 按鈕來完成設定。

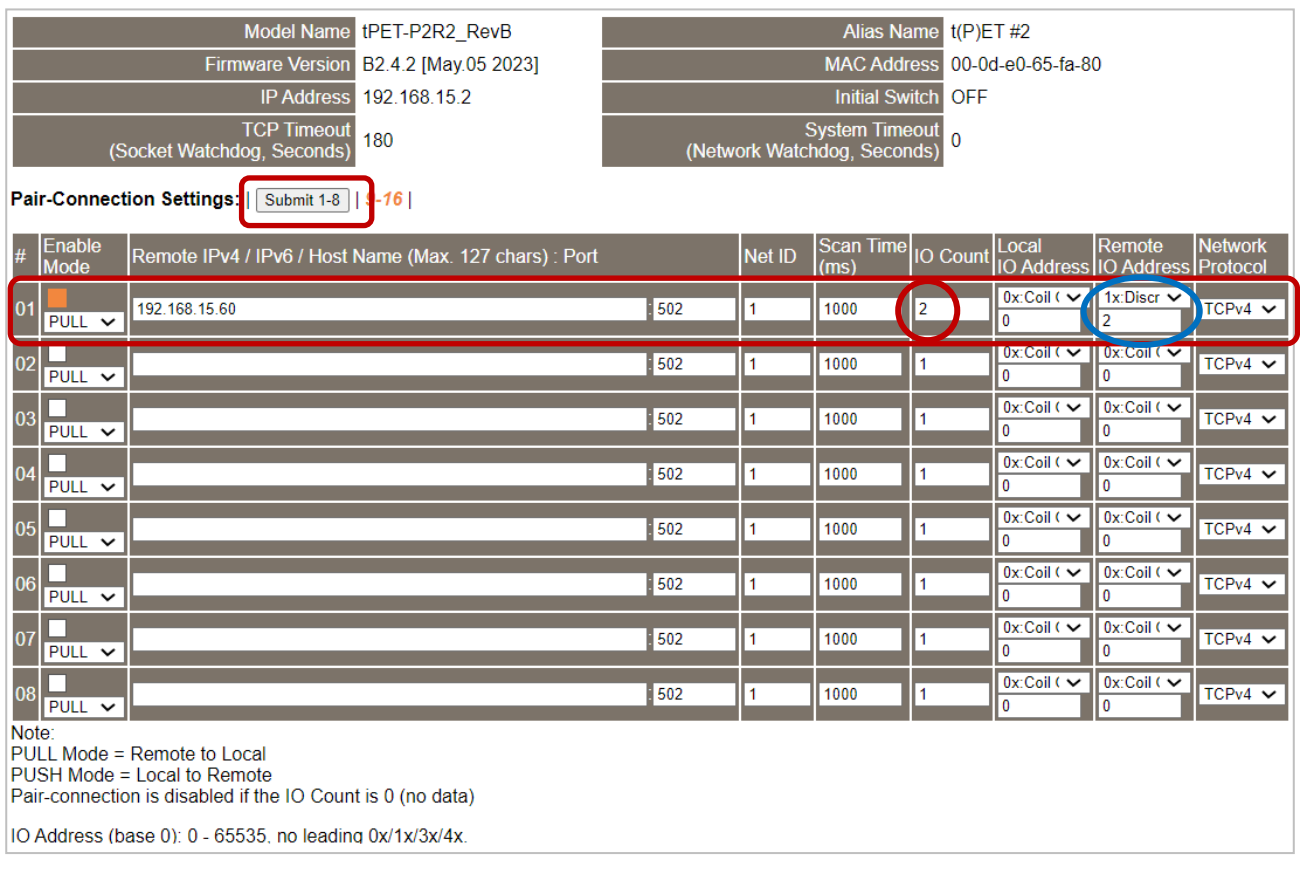

## **5.4 將兩個模組設為 Push 模式 (2-本端 DI 至遠端 DO)**

## **步驟 1: 連接至網路、電源和電腦主機。**

請確認 tET/tPET 系列模組功能正常,可參考 第 3 章 [入門](#page-20-0) 了解詳細資訊。 此範例示意圖如下: (使用 tPET-P2R2 與 ET-2260 模組)

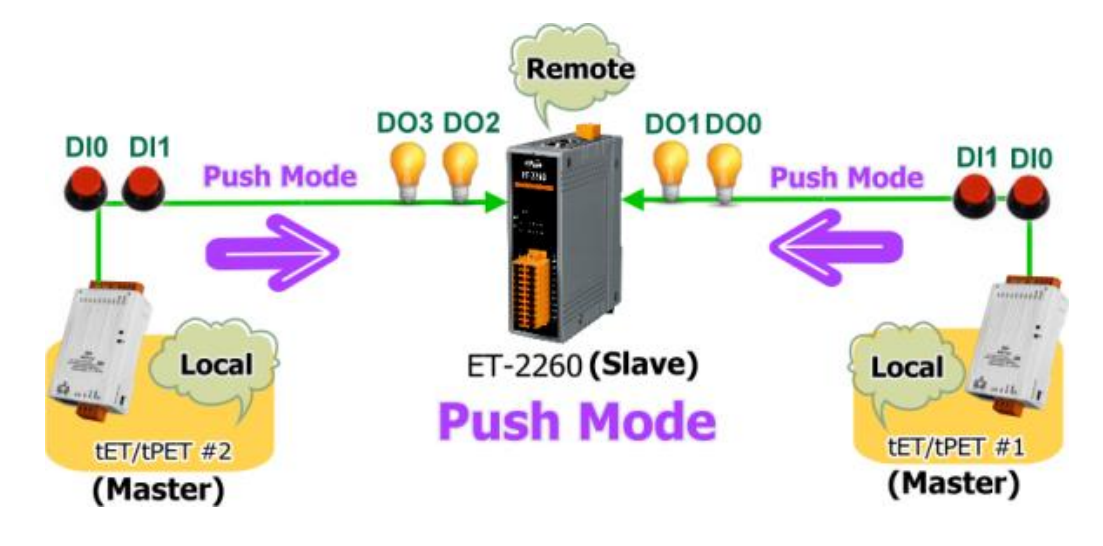

### **步驟 2: 乙太網路配置設定。**

聯繫您的網路管理員取得正確的網路配置 (例如: IP/Mask/Gateway) 來設定 I/O 模組。 設定步驟請參考 第 3.4 節 [乙太網路配置設定。](#page-24-0)

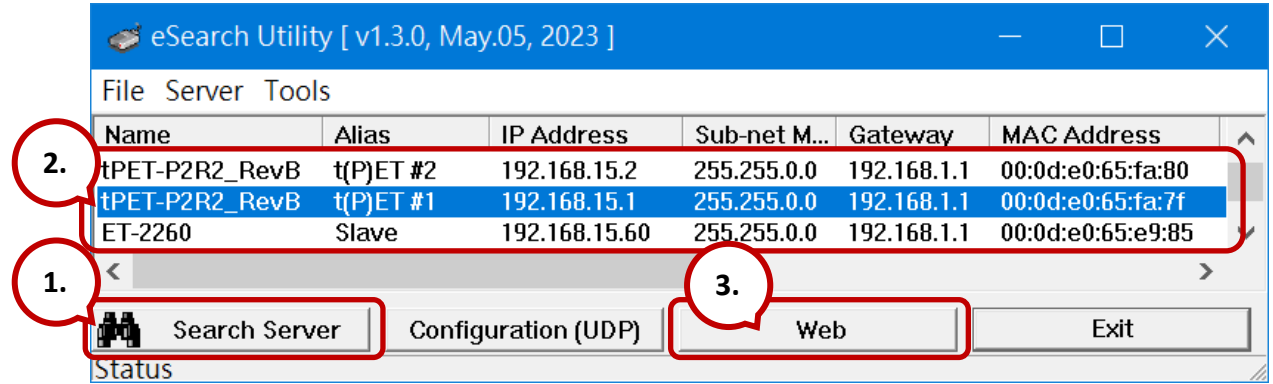

### **步驟 3: 登入模組的網頁伺服器**

- 1. 點選 eSearch Utility 上的 **t(P)ET #1/#2 或 ET-2260**,再點選 "**Web**" 按鈕開啟登入網頁。
- 2. 在 **Login password** 欄位輸入密碼 (原廠預設密碼**: Admin**),再點選 **"Submit"** 按鈕來 登入網頁伺服器。(參考 5.1 節 – [步驟](#page-96-0) 3)
- **步驟 4-1: 設定 tET/tPET #1 的 Pair-Connection (Push Mode)**
- 1. 點選 "Pair"頁籤連結,進入設定頁面。
- 2. 在 "**Pair-connection Settings**" 區塊,點選啟用 **"Enable Mode"** 並選擇 "**PUSH**" 模式。
- 3. 在 **Remote IP…/Port** 欄位,輸入遠端 **ET-2260** 模組的 IP 位址 與 TCP Port**。**
- 4. 在 "**IO Count**" 欄位,輸入 DI/DO 對應的數量**。**

範例 - **PUSH 模式 (Local** DI to **Remote** DO**)**,設定如下:

在 "**IO Count**" 輸入 **2**,在 **Local/Remote IO Address** 輸入 **0** 表示 **t(P)ET #1** 模組的 **DI0, DI1** 對應到 **ET-2260** 模組的 **DO0, DO1**。

- 5. 在 "**Local IO Address**" 欄位,選擇 "1x: Discrete Input…" 並輸入 **DI** 的起始位址。
	- 在 **"Remote IO Address**" 欄位,選擇 "0x: Coil Output…" 並輸入 **DO** 的起始位址。
- 6. 在 "**Network Protocol**" 下拉式選單中選擇 Modbus 協定 (例如,**TCPv4**)。
- 7. 點選 "**Submit…**" 按鈕來完成設定。

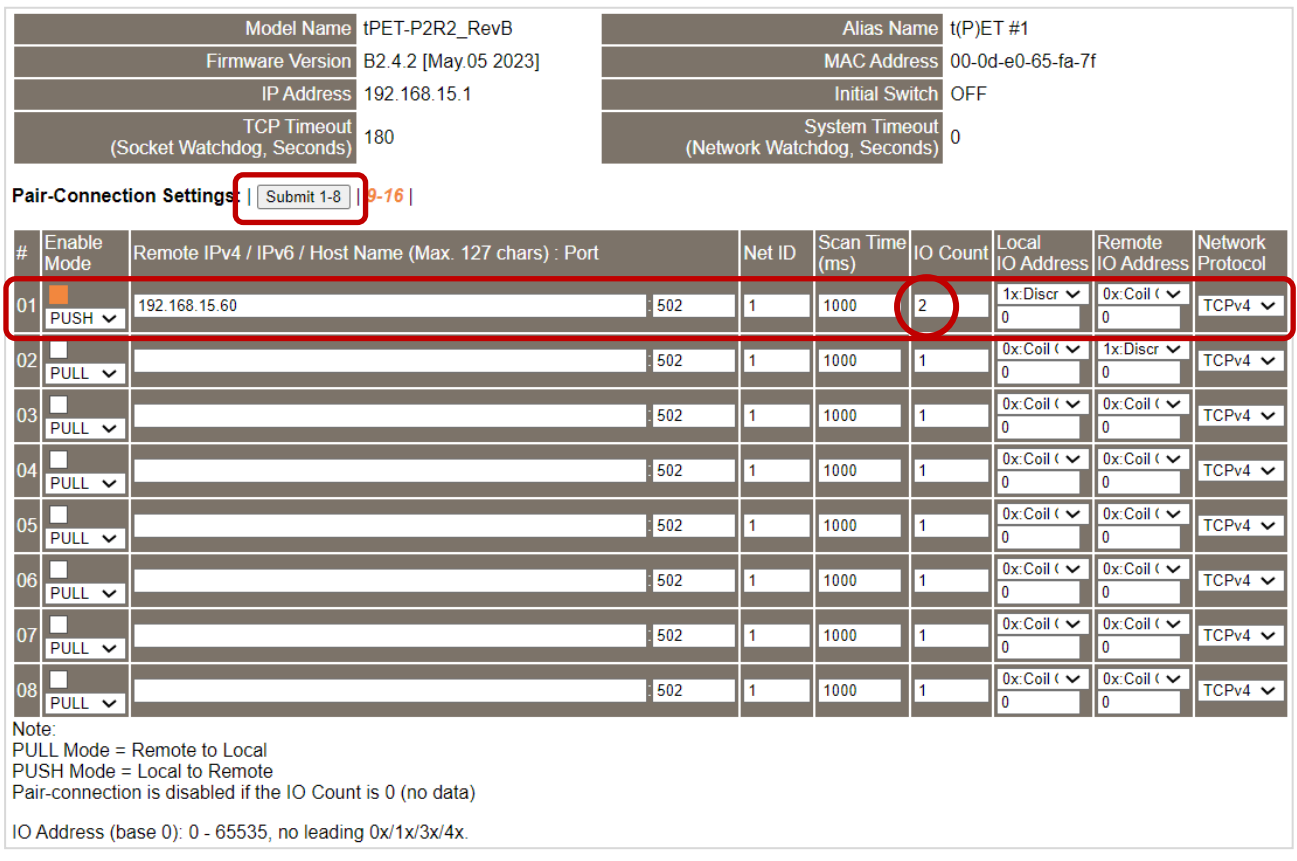
#### **步驟 4-2: 設定 tET/tPET #2 的 Pair-Connection (Push Mode)**

- 1. 點選 "Pair"頁籤連結,進入設定頁面。
- 2. 在 "**Pair-connection Settings**" 區塊,點選啟用 **"Enable Mode"** 並選擇 "**PUSH**" 模式。
- 3. 在 **Remote IP…/Port** 欄位,輸入遠端 **ET-2260** 模組的 IP 位址 與 TCP Port**。**
- 4. 在 "**IO Count**" 欄位,輸入 DI/DO 對應的數量**。**

範例 - **PUSH 模式 (Local** DI to **Remote** DO**)**,設定如下: 在 "**IO Count**" 輸入 **2**,在 **Local/Remote IO Address** 輸入 **0** / **2** 表示 **t(P)ET #2** 模組的 **DI0, DI1** 對應到 **ET-2260** 模組的 **DO2, DO3**。

- 5. 在 "**Local IO Address**" 欄位,選擇 "1x: Discrete Input…" 並輸入 **DI** 的起始位址。 在 **"Remote IO Address**" 欄位,選擇 "0x: Coil Output…" 並輸入 **DO** 的起始位址。
- 6. 在 "**Network Protocol**" 下拉式選單中選擇 Modbus 協定 (例如,**TCPv4**)。
- 7. 點選 "**Submit…**" 按鈕來完成設定。

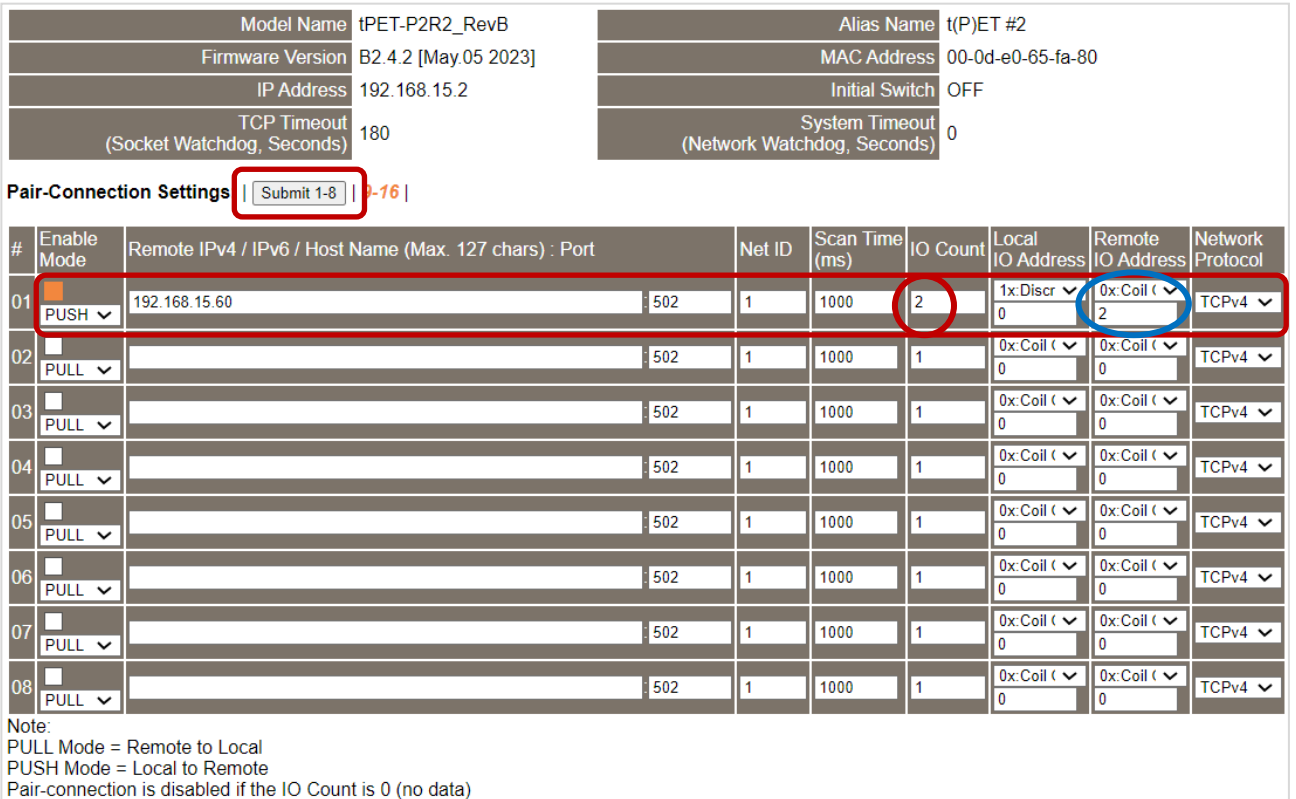

IO Address (base 0): 0 - 65535, no leading 0x/1x/3x/4x.

# **5.5 共用記憶體 (Shared Memory)**

tET/tPET DIO 系列新增了 512-Byte Shared Memory 可當作微型資料集中器,能同時存放 AIO/DIO 的資料 (256 Register 或 4096 bit 共用一個 Memory)。Shared Memory 搭配 Pair-Connection 功能可有效地減輕上位機的負荷,也可進行 Bit/Register 資料交換, 意即, 可讀取遠端設備的資料並放進 Memory 或是從 Memory 輸出信號至遠端設備。

**註:Shared Memory 功能適用 Firmware v2.4.2 及之後的版本,舊版無支援此功能。**

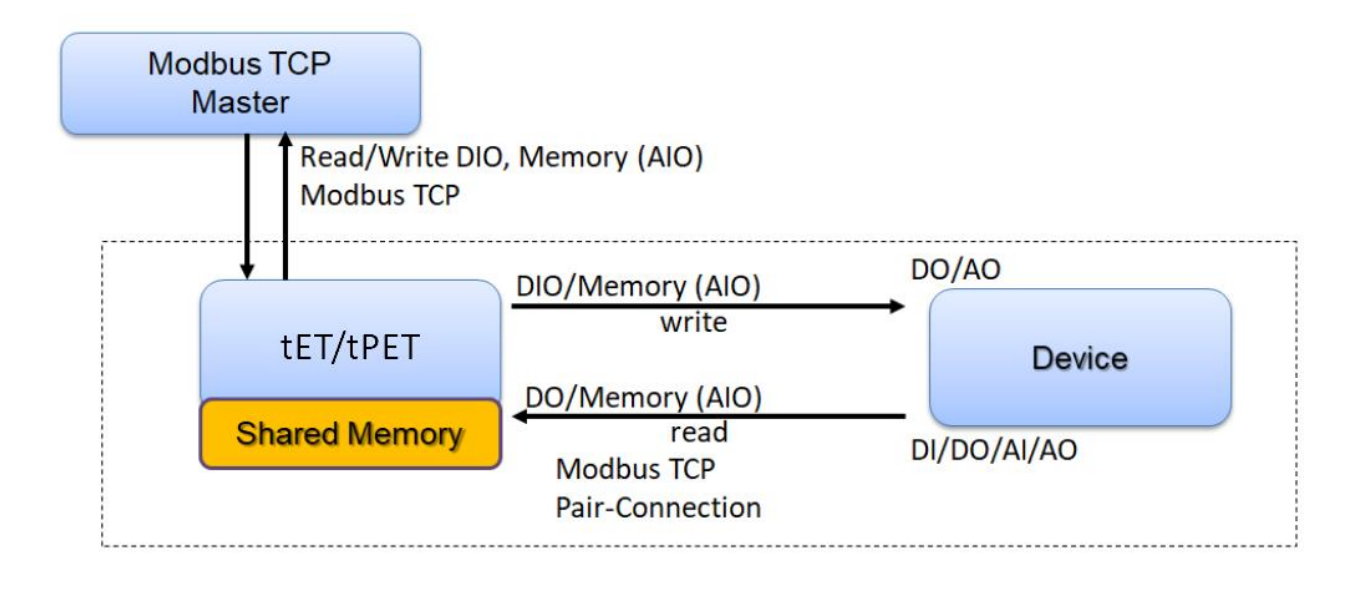

## **5.5.1 Shared Memory 的位址對應**

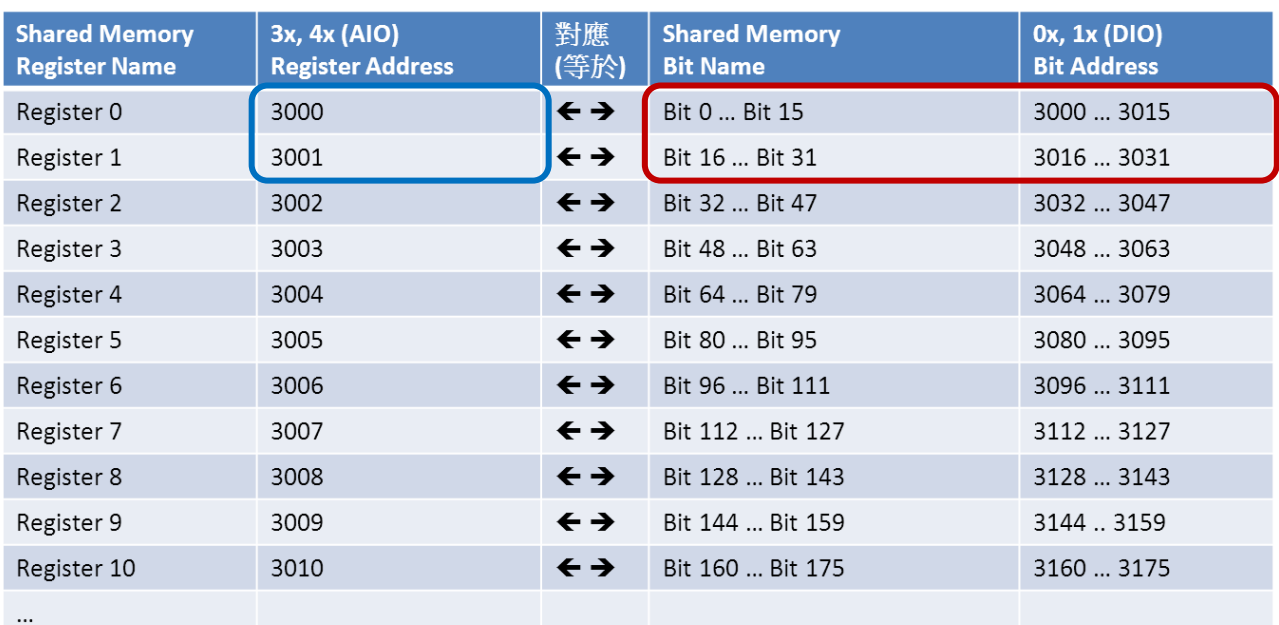

**註:在 Shared Memory 區間內,DI/DO/AI/AO 都共用同一個 Memory,位址皆從 3000 開始儲存。**

對 **DIO 3000 – 3015** 分別寫入 **16** 個 bit,等同於對 **AIO 3000** 寫入 **1** 個 16-bit Register。 對 **DIO 3016 – 3031** 分別寫入 **16** 個 bit,等同於對 **AIO 3001** 寫入 **1** 個 16-bit Register。

位置的對應關係如下 (除法取商數, 去餘數):

#### **AIO\_Address = (DIO\_Address – 3000) / 16 + 3000**

# **5.5.2 應用 – 分散負載**

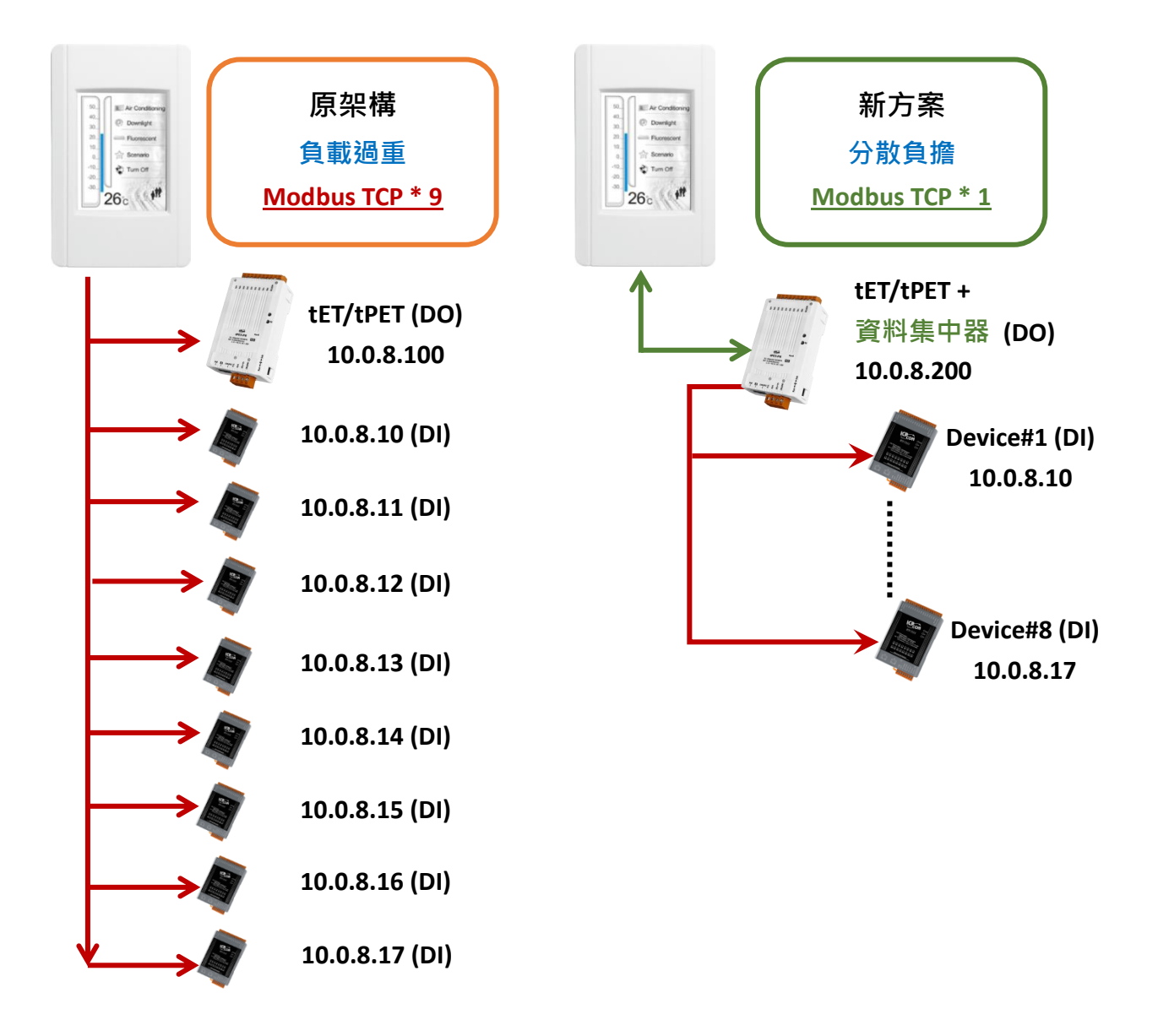

原架構 (左圖) 沒有使用資料集中器的功能,上位機要與所有設備連線才能資料交換 (連接 9 個 Modbus TCP), 越多設備會使得上位機的負載過重。

新架構 (右圖) 使用了 tET/tPET 系列 DIO 模組的資料集中器功能,搭配 Pair Connection 最多 能與 16 組 IP 連線,而上位機只要與 tET/tPET 系列 DIO 模組連線,就能取得 Device #1 - #8 寫在資料集中器的信號。上位機 Modbus TCP 連線數從 9 組縮減到 1 組,能有效分散負載。

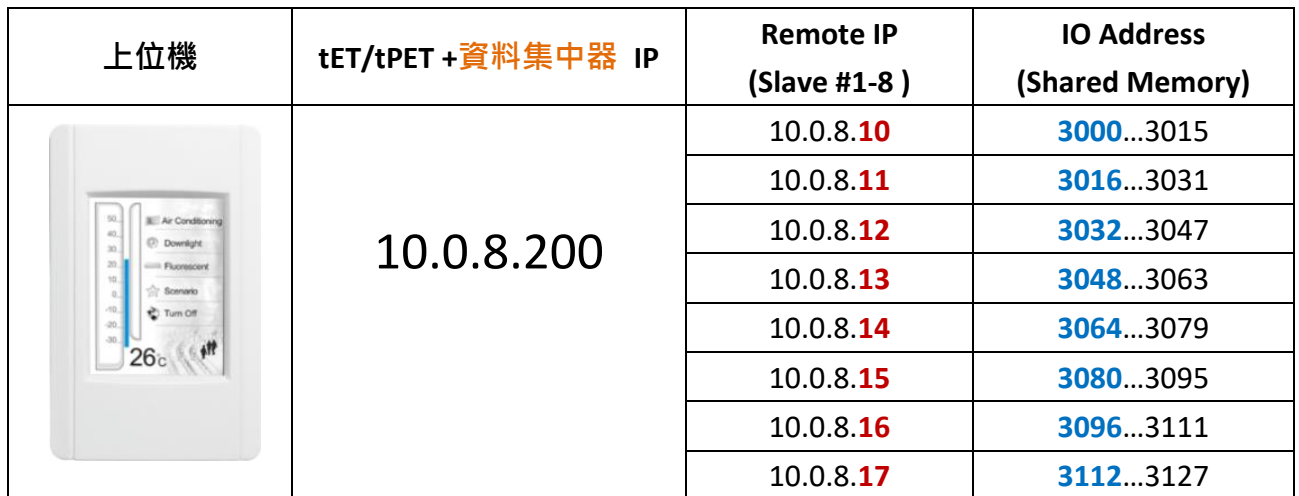

#### **詳細設定方式,請參考第五章 - I/O Pair Connection 應用**

- 1. 點選 **Enable Mode** 並選擇 **PULL** Mode (Remote DI to Local DO) 來啟用功能 (#01 ~ #08)。
- 2. 在 **Remote IP… : Port** 欄位,輸入遠端模組 (Slave #1-8) 的 IP 位址 與 TCP Port (502)。 在 **IO Count** 欄位,輸入 DI/DO 對應的數量 (例如:16)。
	- 在 **Local IO Address** 欄位,選擇 "0x: Coil Output/**DO**" 並輸入 Shared Memory 的起始位址。
	- 在 **Remote IO Address** 欄位,選擇 "1x: Discrete Input/**DI**" 輸入 **DI** 起始位址 (例如: 0) 。
- 3. 在 Shared Memory 中,上位機可選擇用 Bit 或 Register 位址來輪詢 tET/tPET, 兩種方式 都可讀到相同的資料,存取一個 Register 相當於存取 16 個 bit。

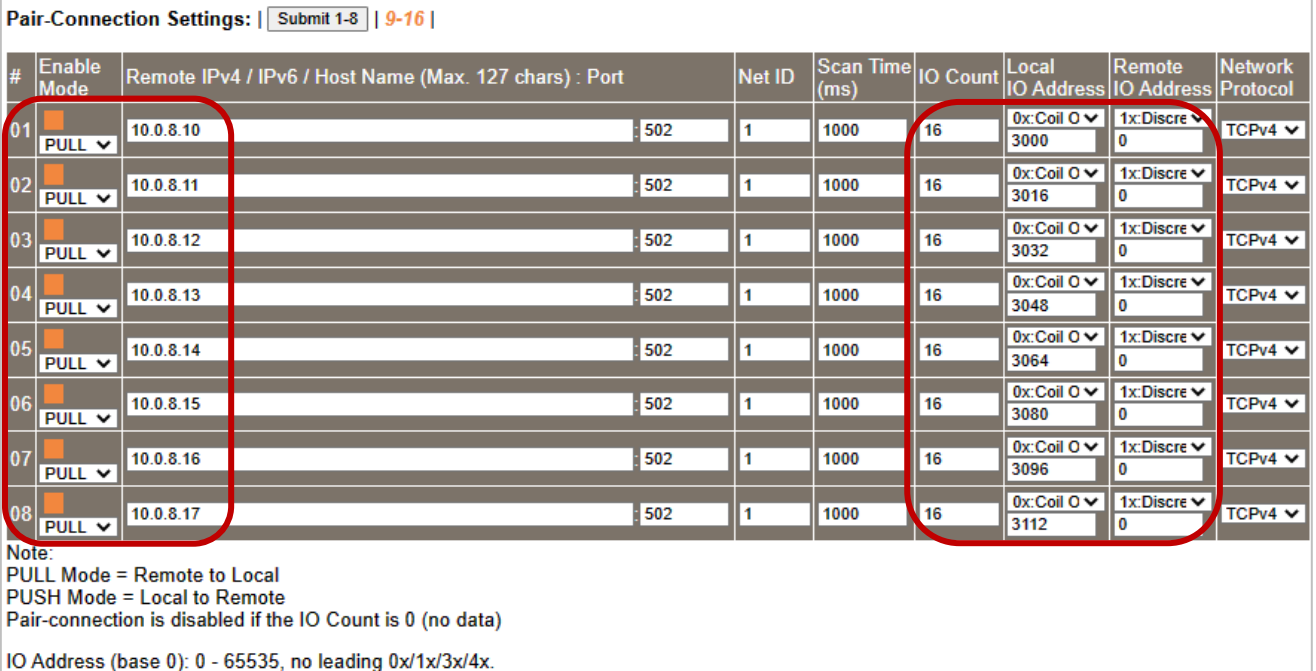

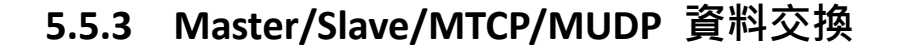

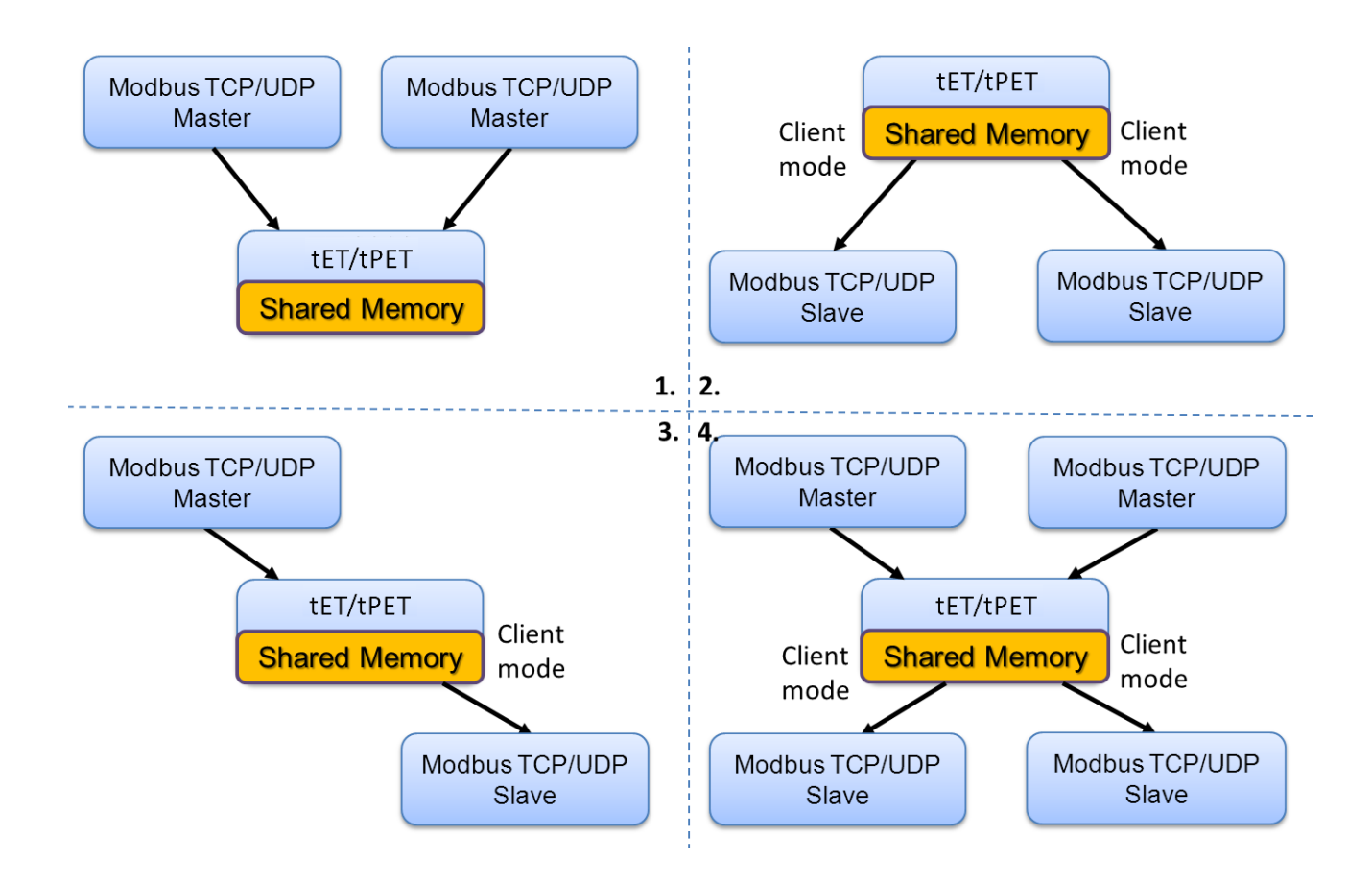

- 1. 兩個上位機透過 Shared Memory 交換資料。
- 2. 兩個 Slave 設備使用 Shared Memory 搭配 Pair Connection 功能, 亦可做到兩個 Slave 設備資料交換。
- 3. Slave 設備使用 Shared Memory 搭配 Pair Connection 功能,上位機就可透過 Shared Memory 的方式間接控制 Slave 設備。
- 4. 多個上位機和 Slave 設備混和使用,Shared Memory 可以當作資料交換中繼站。

## **5.5.4 Bit / Register 資料交換**

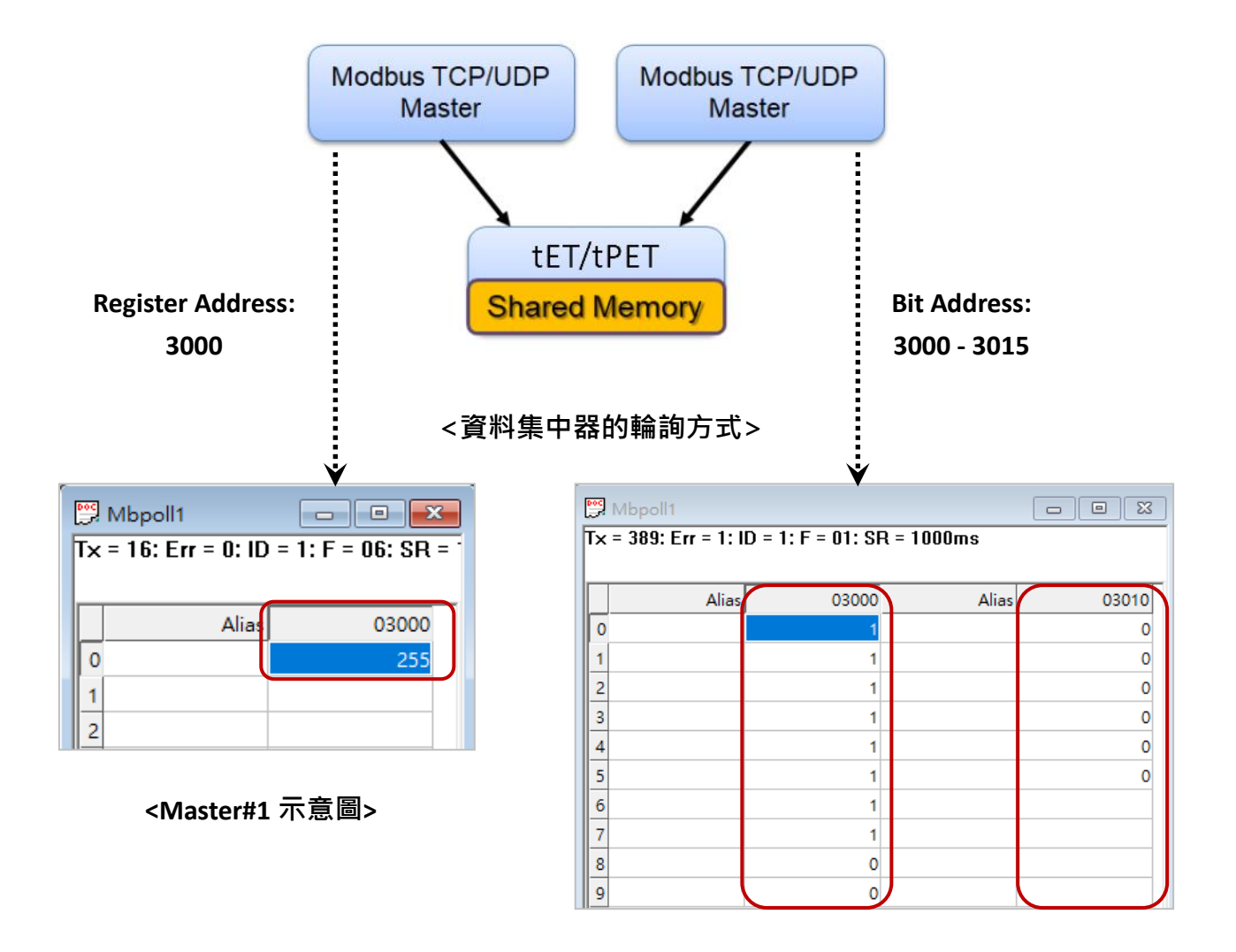

#### **<Master#2 示意圖>**

一般設備無法將 Bit 與 Register 資料直接交換,但藉由 tET/tPET 的 Shared Memory 作中繼 站,就可以達到此效果。

如上圖, Modbus Master#1 將數值 **255 (0X00FF)** 寫至 Shared Memory 的 Register Address: 3000。而 Modbus Master#2 讀取 Shared Memory 的 Bit Address 30**15** ~ 30**00**,就可得到 **0000 0000 1111 1111** 數值。

**Shared Memory 內存放的資料,皆能用 Bit / Register 位址讀取出來。**

# **6. Modbus 資訊**

tET/tPET 系列模組具有乙太網路和多種數位 I/O 監控功能, 可透過乙太網路使用 Modbus TCP 協定來做 DI/DO 遠端控制。且採用主從式 (Master-Slave) 通訊技術, 當 Master 設備發出詢問 或查詢訊息,而其它 Slave 設備則接收訊息日回應訊息給 Master 設備或直接執行 Master 要 求的動作。

絕大部份的資料擷取與監控系統 (SCADA) 和圖示觸控式人機介面 (HMI) 軟體都可輕鬆與序 列設備整合一起使用且都支援 Modbus 通訊協定, 如 Citect、 ICONICS、 iFIX、 InduSoft、 Intouch、 Entivity Studio、 Entivity Live、 Entivity VLC、Trace Mode、 Wizcon、 Wonderware ... 等。

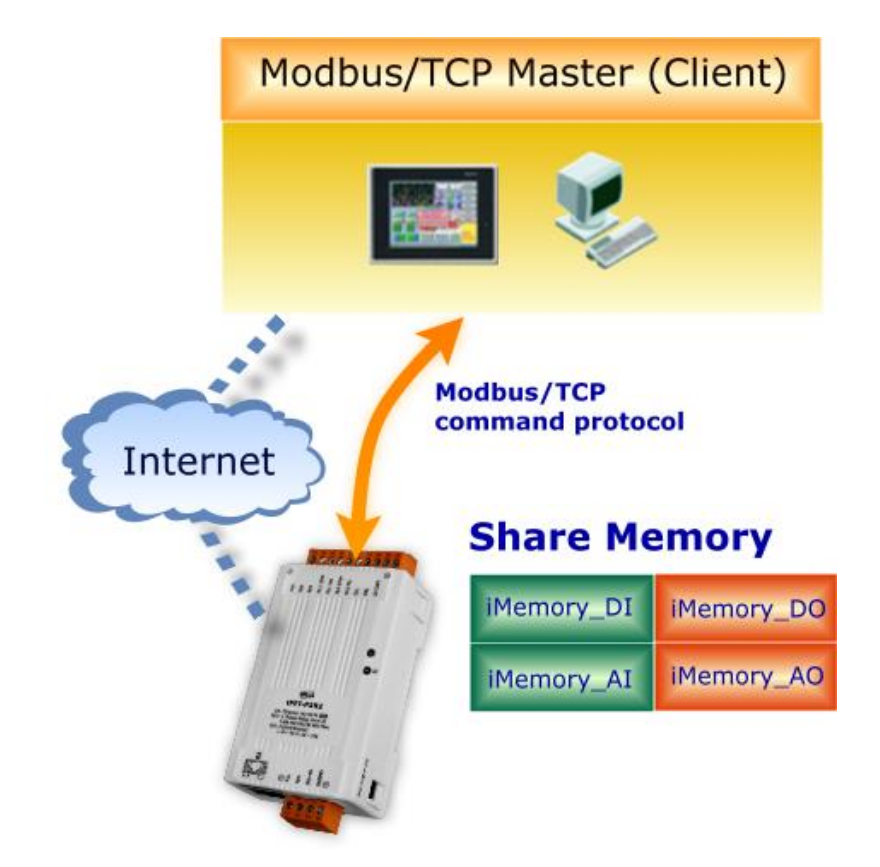

# **6.1 何謂 Modbus TCP/IP?**

Modbus 是由 MODICON 公司在 1979 發展出來的一套通訊協定。它具有標準化、採開放式 架構的特性,而且廣泛的被工業自動化產品所使用的通訊協定。透過 Modbus, SCADA 和 HMI 軟體可以很容易地將許多串列設備整合在一起。更多更詳細的 Modbus 資訊,可參考至 [http://www.modbus.org](http://www.modbus.org/) 。

現今 Modbus 協定版本有 Modbus RTU (例如: RS-485/RS-232 序列通訊界面)、 Modbus ASCII 以及 Modbus TCP · Modbus TCP 是一種 Internet 協定, 該協定是嵌入一個 Modbus 結構到 TCP 架構中,以非常可靠的連接導向方法來取得資料。當 Master 設備 詢問其它 Slave 設備, 然 後其它 Slave 設備回應且答覆。此協定具完全開放性及高延展性。

# **6.2 Modbus 訊息結構**

Master 設備詢問訊息包括其它 Slave 設備的位址或廣播位址、功能代碼、任何所需資料以及 檢查錯誤欄位。Slave 設備回應訊息包括確認功能代碼、回應資料及檢查錯誤欄位。

#### **Modbus/TCP 訊息結構**

Modbus TCP 比 Modbus RTU 多了 6 個 byte, 其訊息結構如下所示:

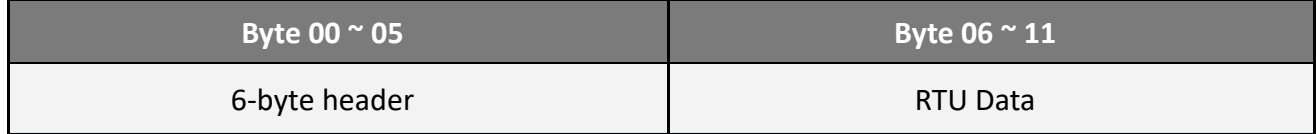

### **Modbus/TCP 協定的前 6 個 Byte:**

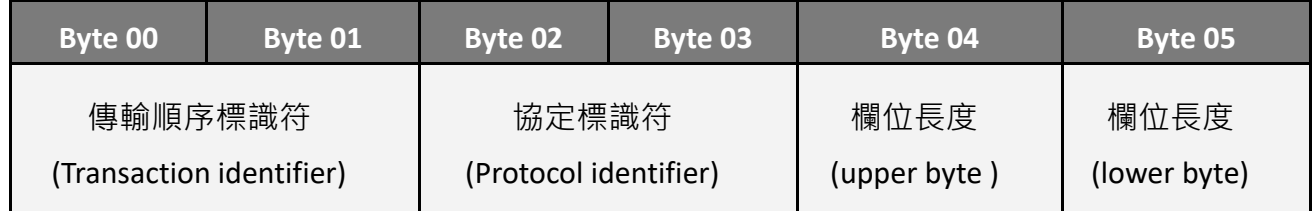

- 1) **傳輸順序標識符 (Transaction identifier)** = 由 Modbus/TCP Master (Client) 指定
- 2) **協定標識符 (Protocol identifier)** = 0
- 3) **欄位長度 (upper byte)** = 0 (所有訊息長度小於 256)
- 4) **欄位長度 (lower byte)** = 如下面 RTU Data bytes 數

### **RTU Data 結構:**

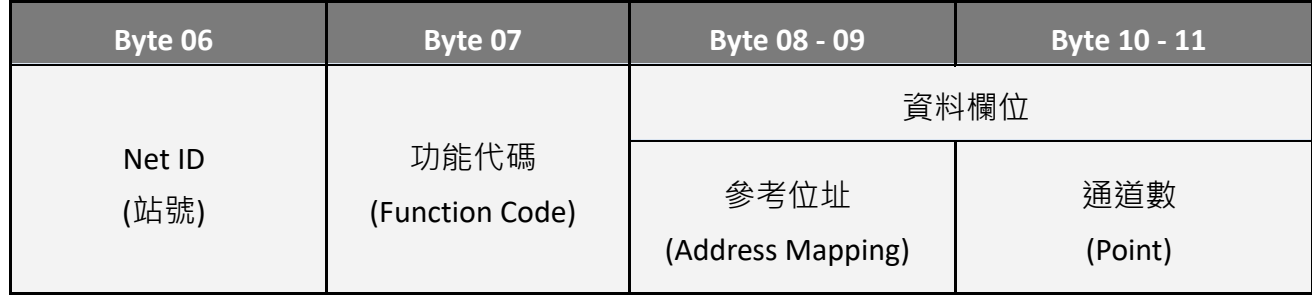

- 1) **[Net ID:](#page-118-0)** 指定接收地址 (Modbus/TCP Slave)。
- 2) **功能代碼 [\(Function Code\)](#page-118-1)**: 指定訊息類型。
- 3) **[資料欄位](#page-119-0):** 資料區塊 (參考位址 + 通道數)。

#### <span id="page-118-0"></span>**1) Net ID (站號)**

在 Modbus RTU 結構中第一個 byte 是接收位址。有效的位址範圍是 0 到 247。當位址為 0 的時候,是為廣播功能,當位址為 1 到 247 的時候,分別是 Modubs 設備的 Net ID。

#### <span id="page-118-1"></span>**2) 功能代碼 (Function Code)**

Modbus RTU 結構中第二個 byte 是 Function Code (功能代碼)。Function Code 是要求 Slave 設 備需執行的類型。有效的 Function Code 範圍是 1 到 255 之間。 而 Slave 設備的回應訊息可 設定相同的 Function Code,當發生錯誤時,系統將 Function Code 最高位元設定為 1, 此時 Master 設備會知道該訊息是否已正確發送。

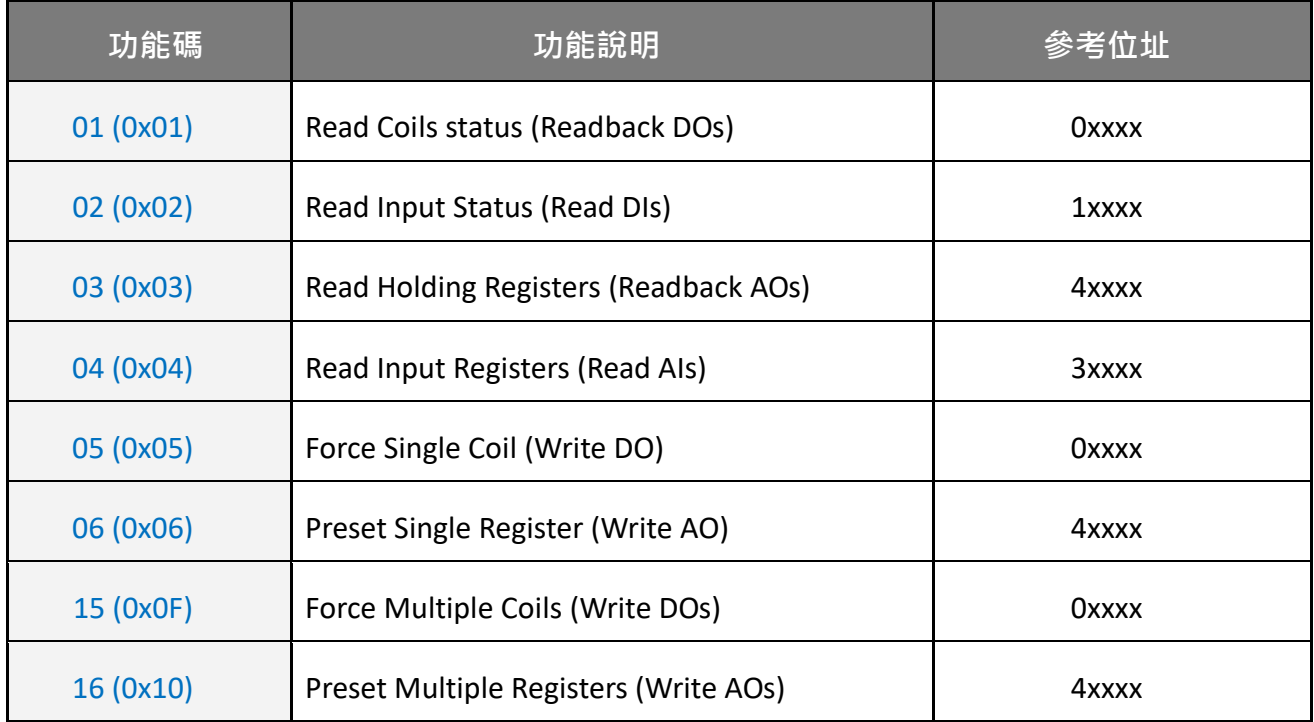

#### <span id="page-119-0"></span>**3) 資料欄位**

傳輸資料格式分別有 8 位元、16 位元及 32 位元。當資料為 16 位元暫存器傳輸是以 high-byte 優先 (例如: 0x0A0B ==> 0x0A, 0x0B) · 當資料為 32 位元暫存器傳輸是二個 16 位元暫存器, 且 是以 Low-word 優先(例如: 0x0A0B0C0D ==> 0x0C, 0x0D, 0x0A, 0x0B)。

此資料欄位所傳送的訊息是 Master 設備及 Slave 設備之間的資訊, 此資訊包含了 Master 設備 採取的動作訊息或 Slave 設備任何請求資訊。如 Master 設備不需要這些資訊, 此資料欄位可 以為空白。

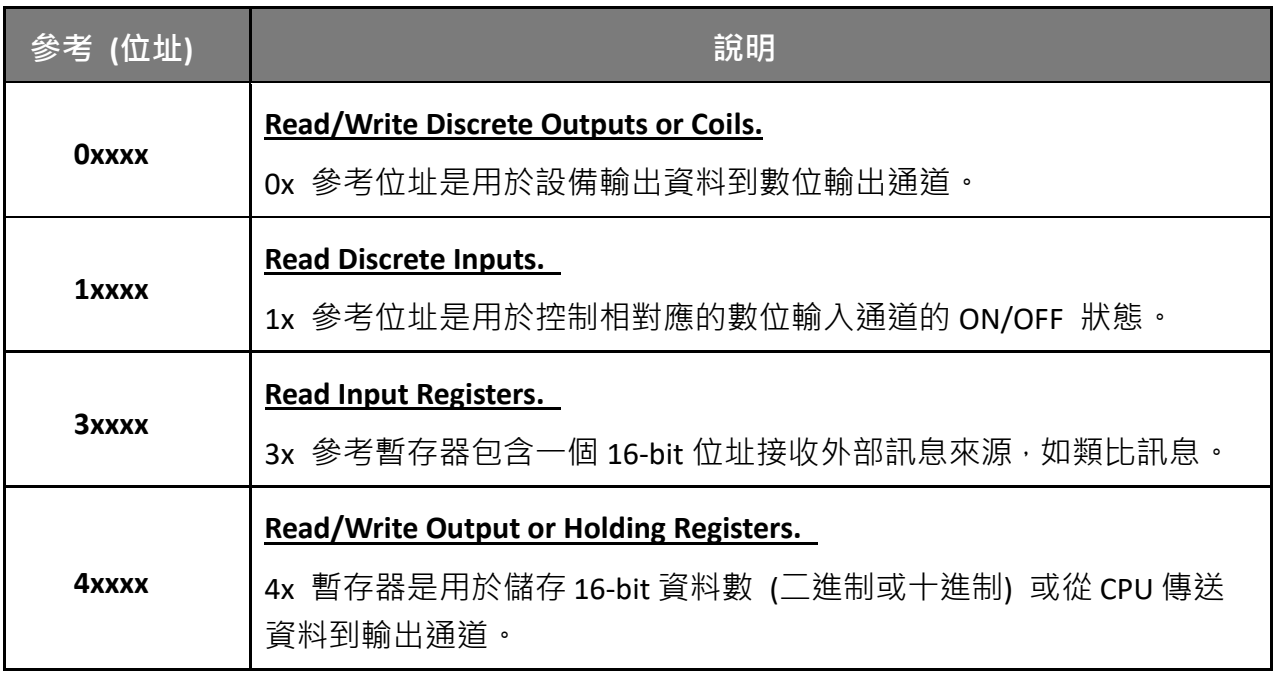

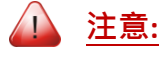

關於對應位址 (Address Mapping) 的詳細資訊,請參考 [Modbus Register](#page-136-0) 對應表。

### <span id="page-120-0"></span>**6.2.1 01(0x01) Read coils Status (Readback DOs)**

這個功能代碼是用來讀取目前的 coil 狀態或 DO Readback 值。

#### **[Request]**

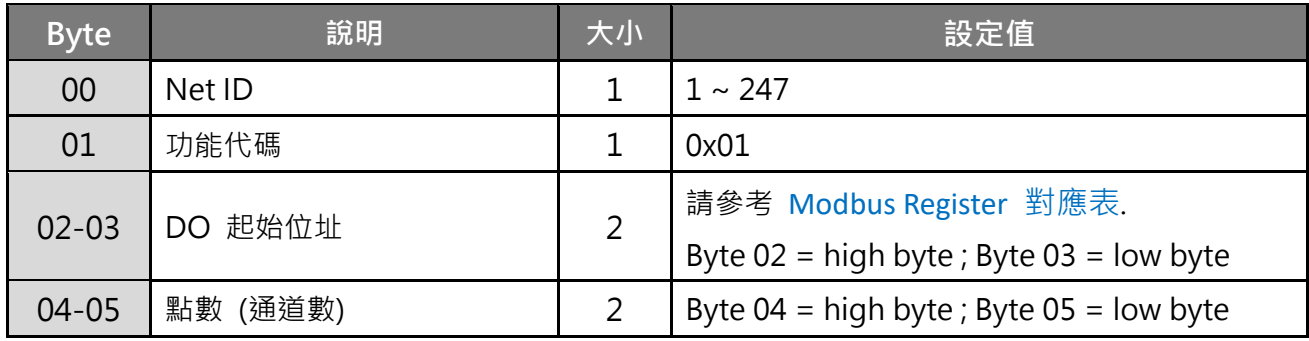

**\* 大小: Byte**

#### **[Response]**

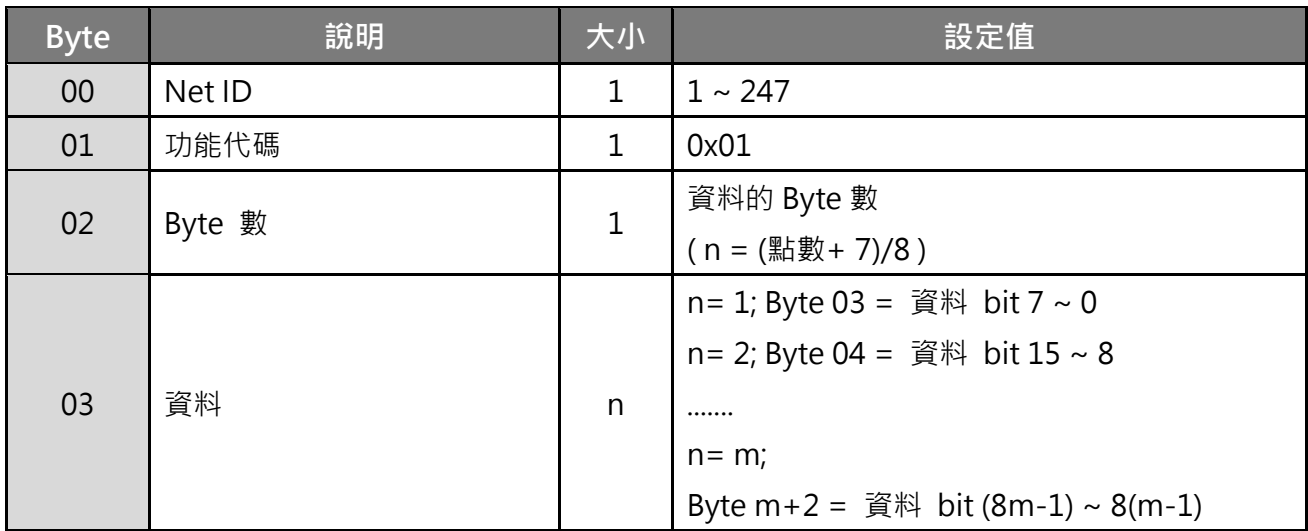

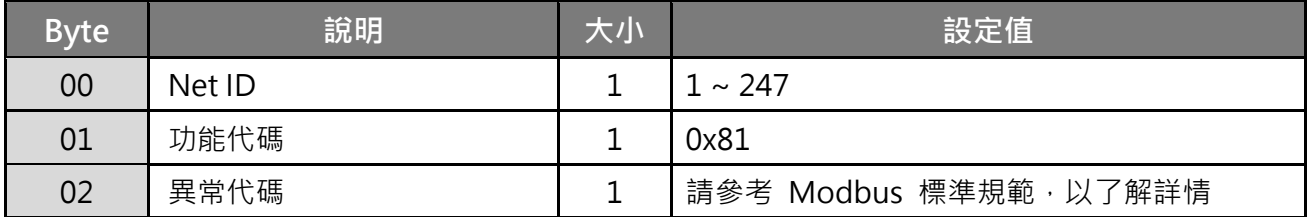

# **範例說明: Function 01 (0x01), Readback DOs**

#### **讀取數位輸出值:**

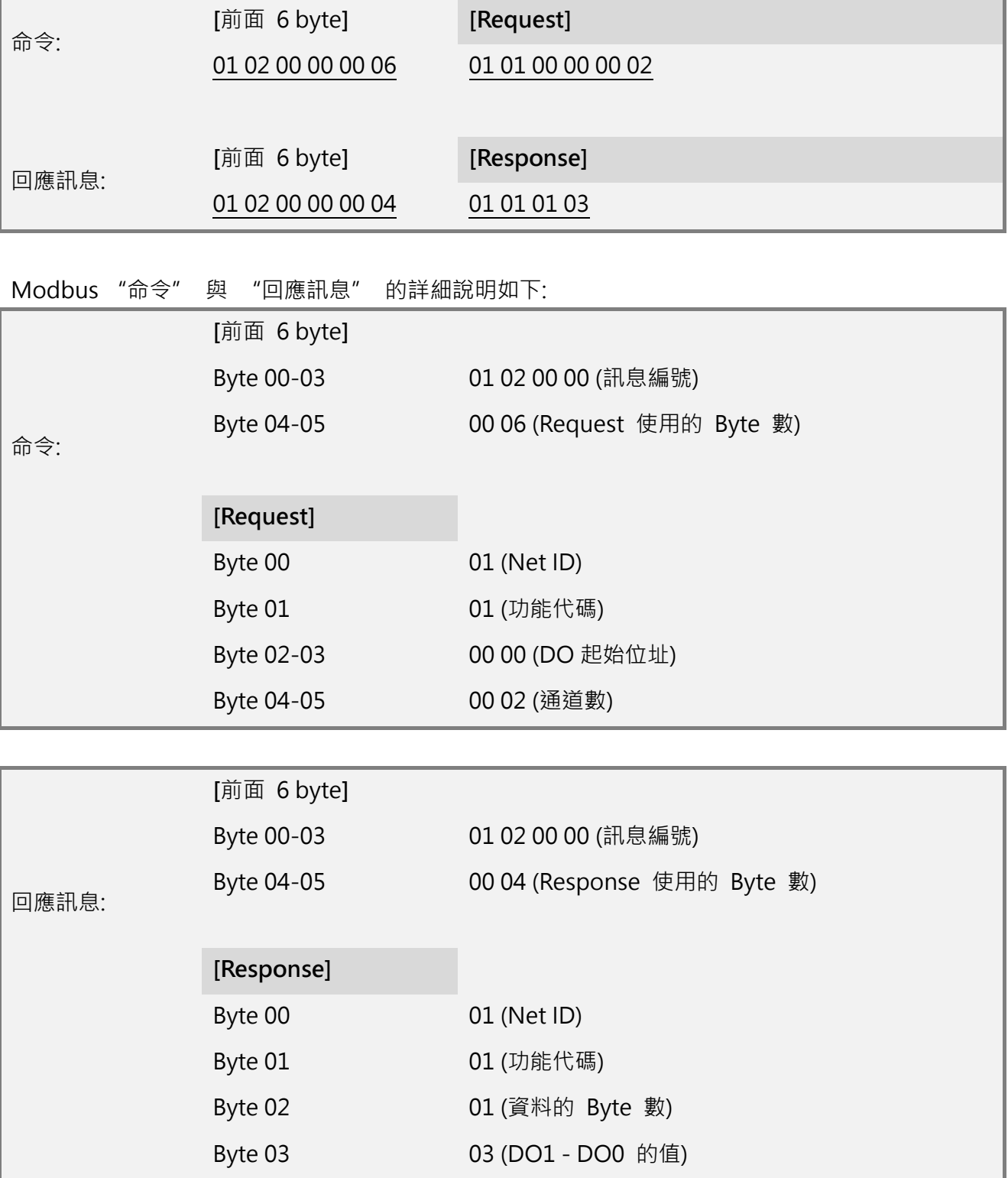

# <span id="page-122-0"></span>**6.2.2 02(0x02) Read Input Status (Read DIs)**

這個功能代碼是用來讀取目前的 DI 值。

#### **[Request]**

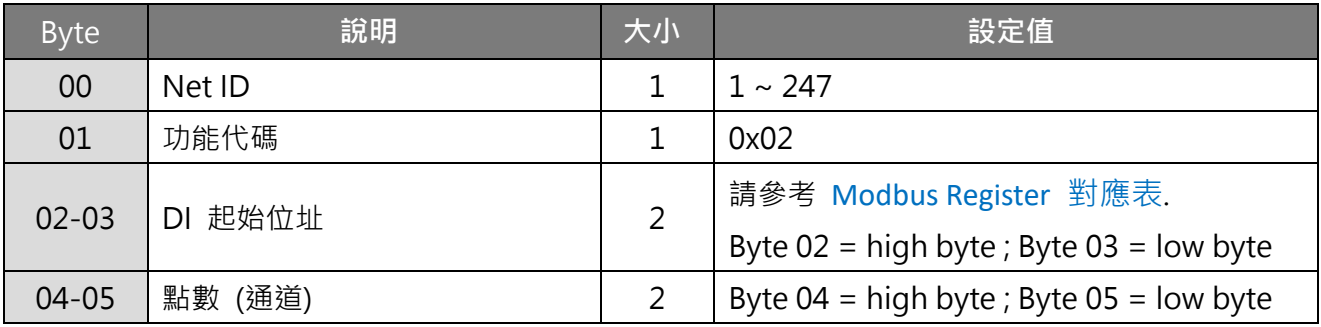

## **\* 大小: Byte**

#### **[Response]**

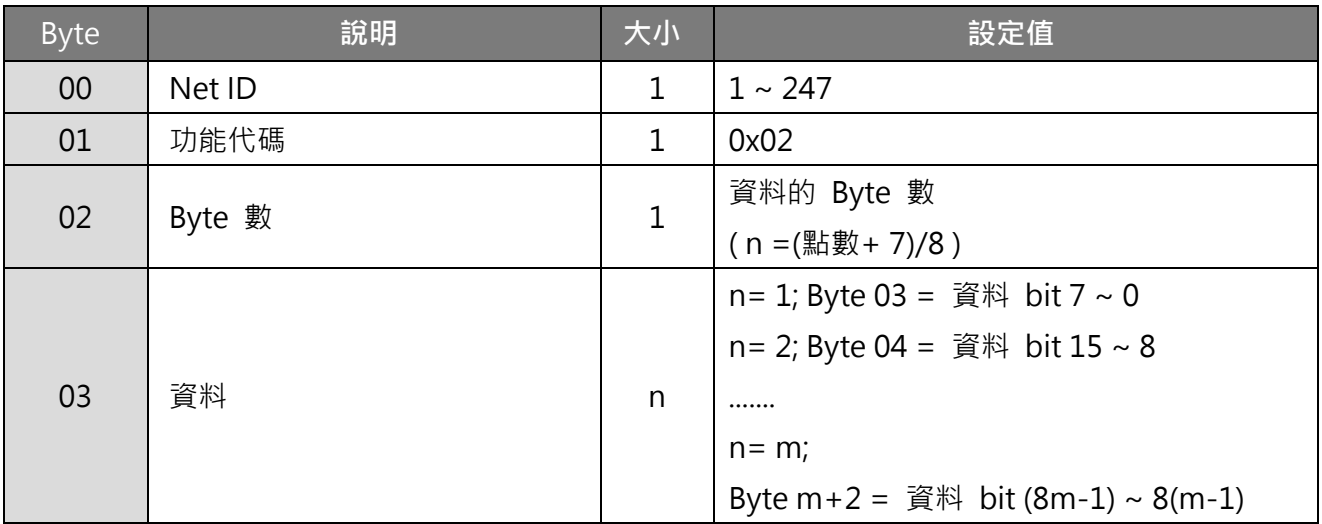

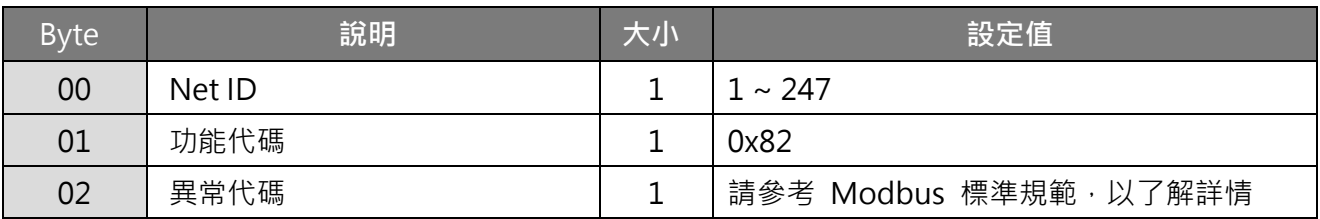

## **範例說明: Function 02 (0x02), Read DIs**

#### **讀取數位輸入值:**

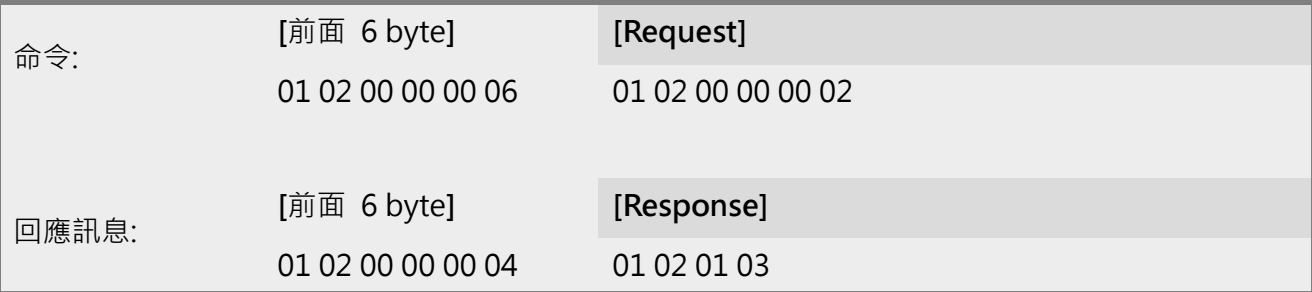

Modbus "命令" 與 "回應訊息" 的詳細說明如下:

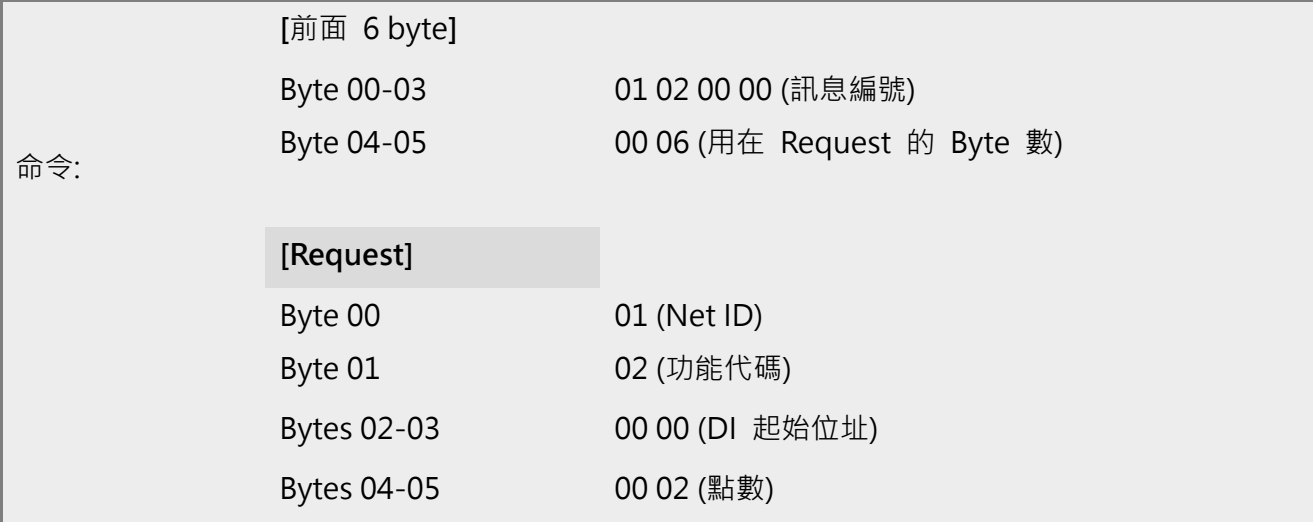

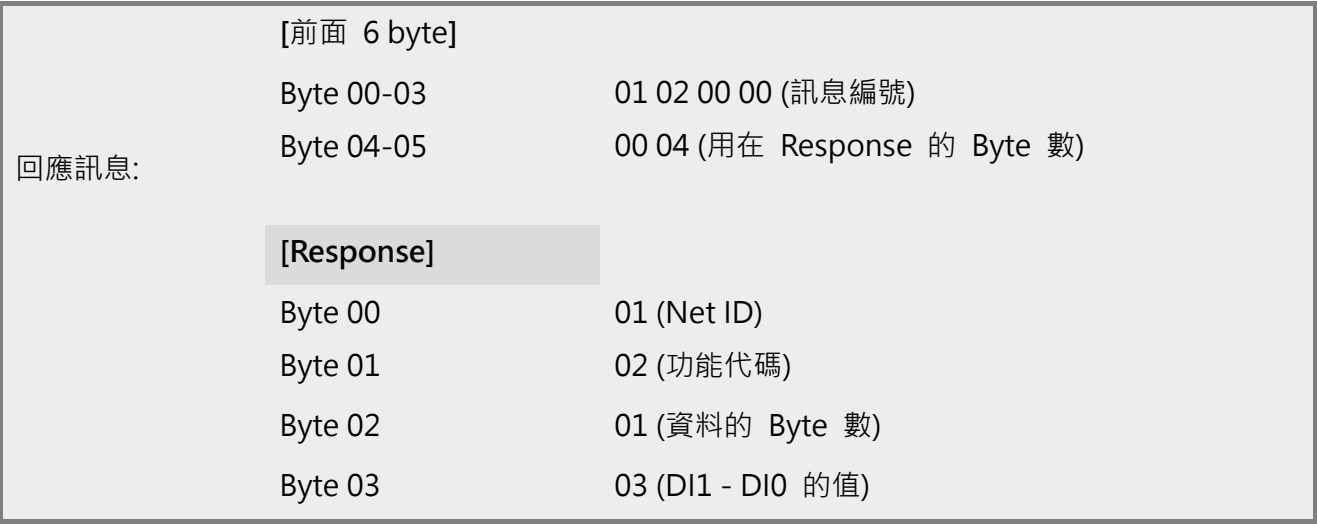

# <span id="page-124-0"></span>**6.2.3 03(0x03) Read Holding Registers (Readback AOs)**

這個功能代碼是用來 Readback 保存暫存器值或類比輸出值。 這暫存器也可用來儲存預設字 數值、主機看門狗定時、模組名稱及 TCP 超時功能...等。

#### **[Request]**

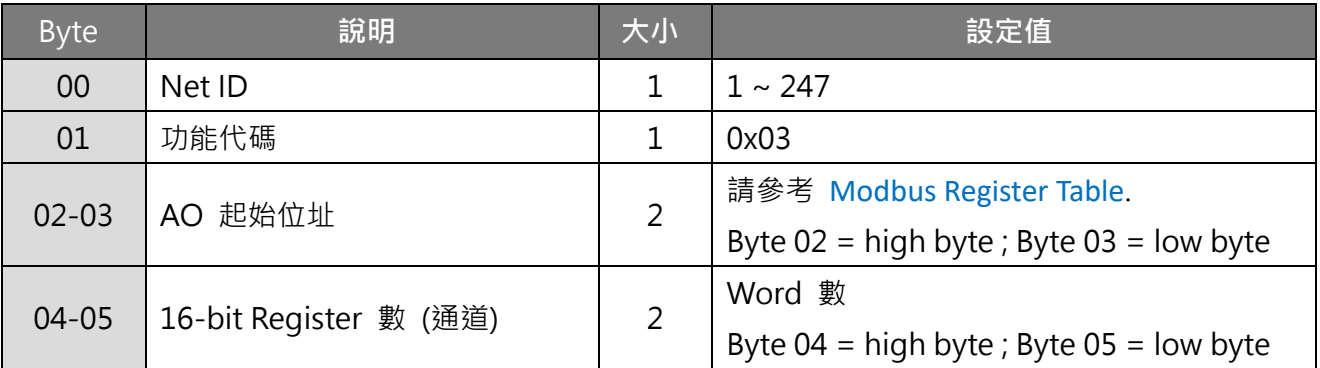

**\* 大小: Byte**

#### **[Response]**

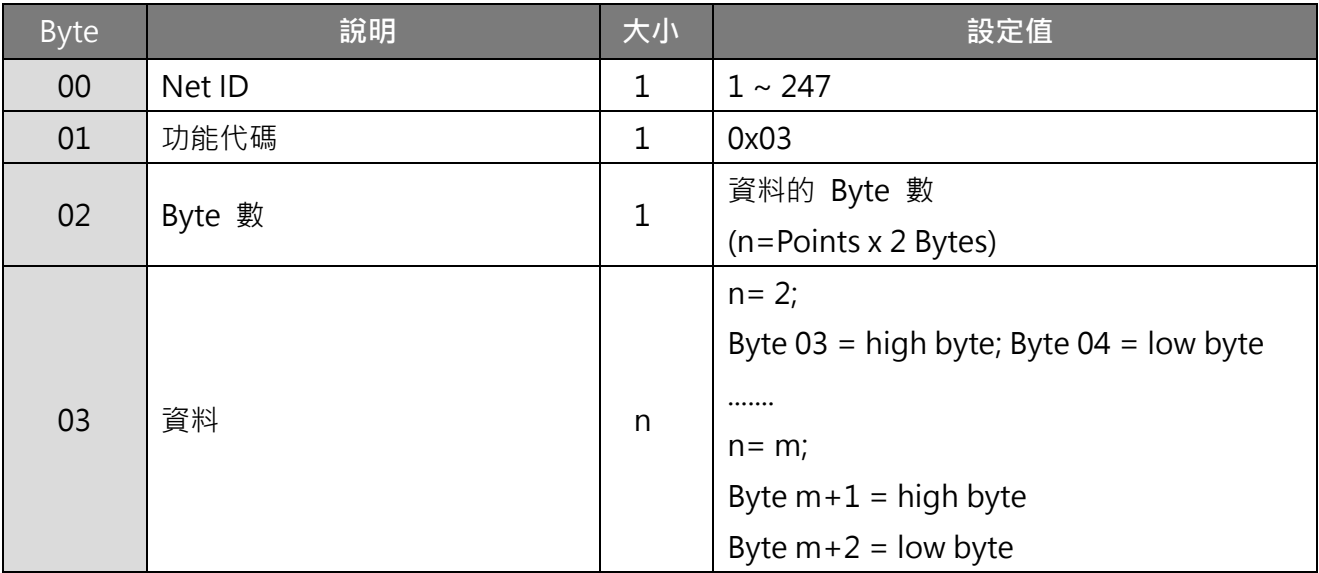

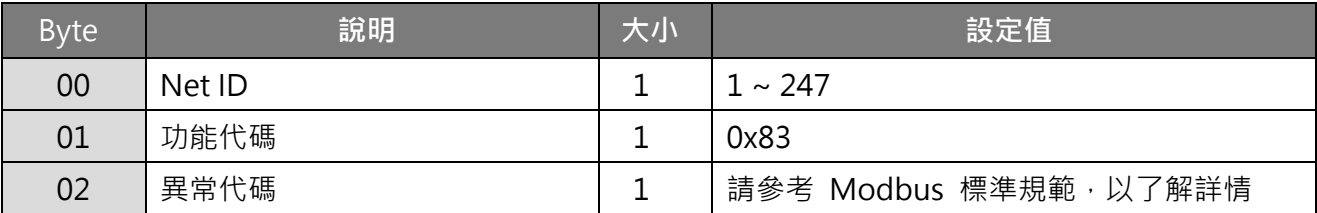

# **範例說明: Function 03 (0x03), Read AOs**

#### **讀取 tPET-P2A2 模組的名稱:**

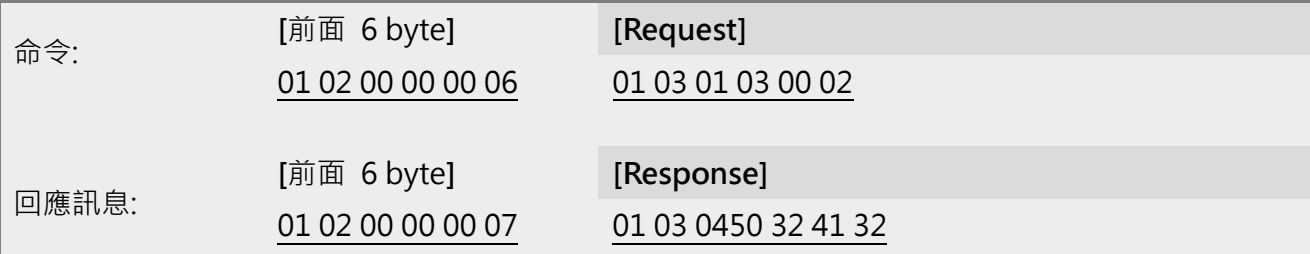

Modbus "命令" 與 "回應訊息" 的詳細說明如下:

<span id="page-125-0"></span>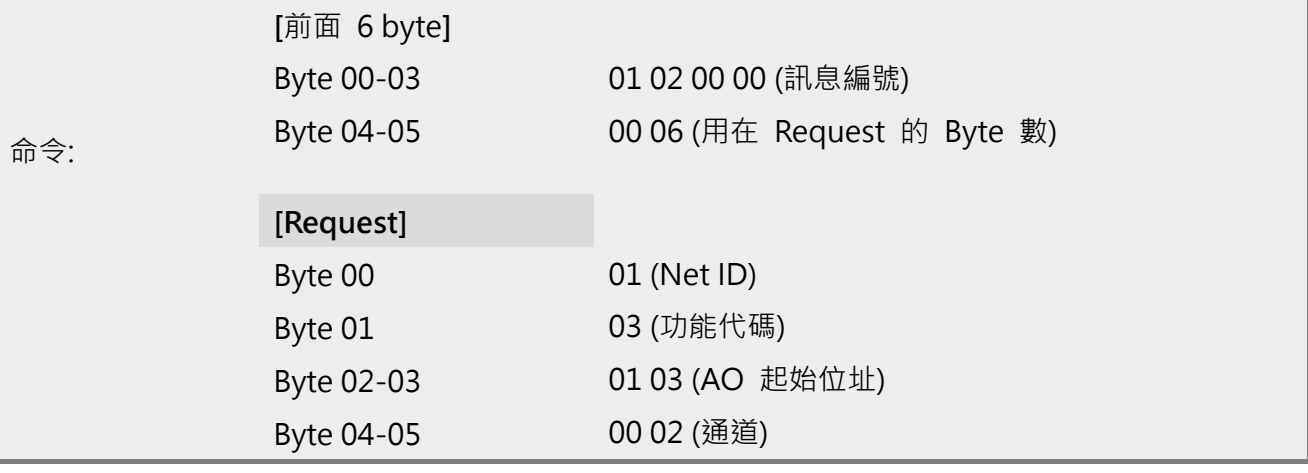

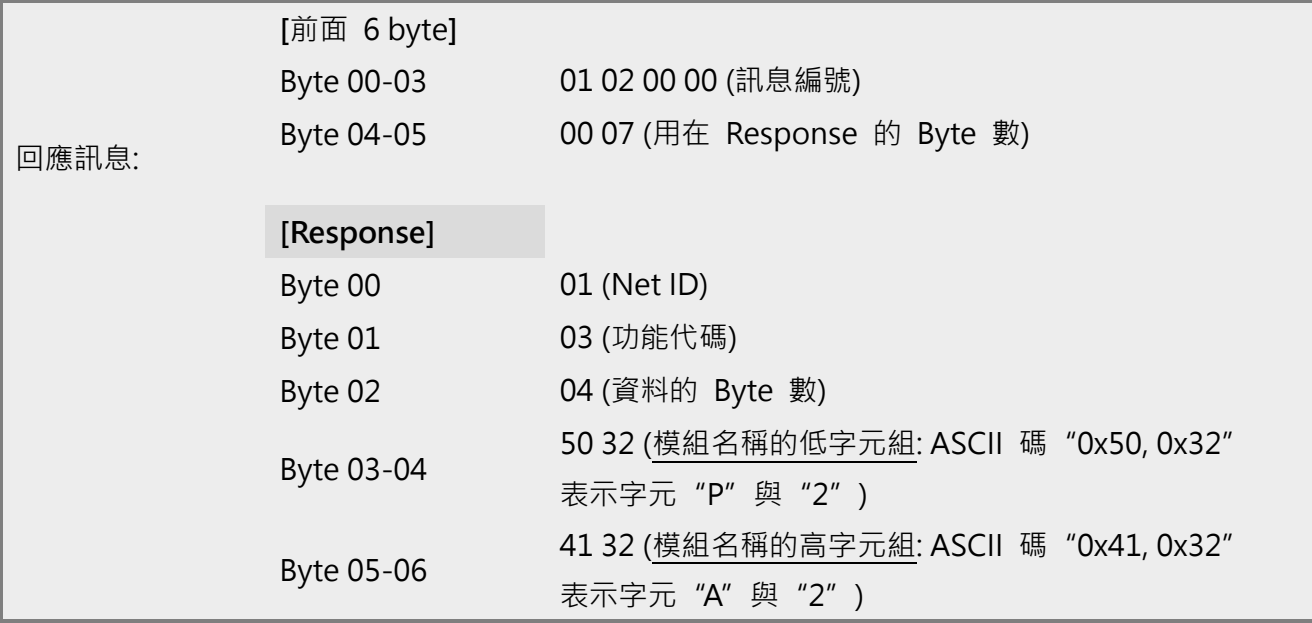

# **6.2.4 04(0x04) Read Input Registers (Read AIs)**

這個功能代碼是用來讀取輸入暫存器或電流類比輸入值。這暫存器也用於存儲數位計數的電 流值、DI 通道數以及 DO 通道數...等。

#### **[Request]**

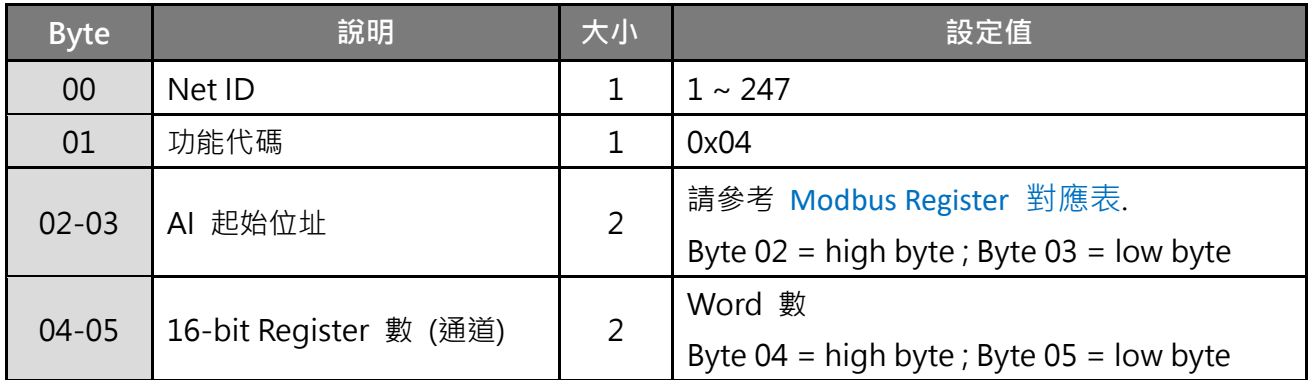

### **\* 大小: Byte**

#### **[Response]**

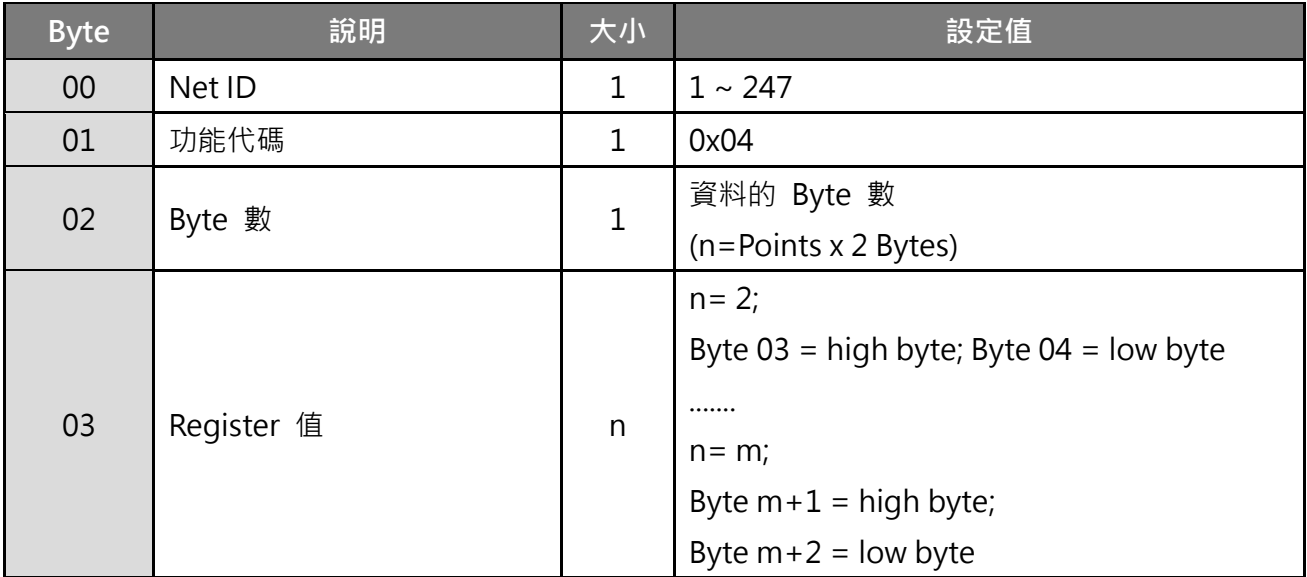

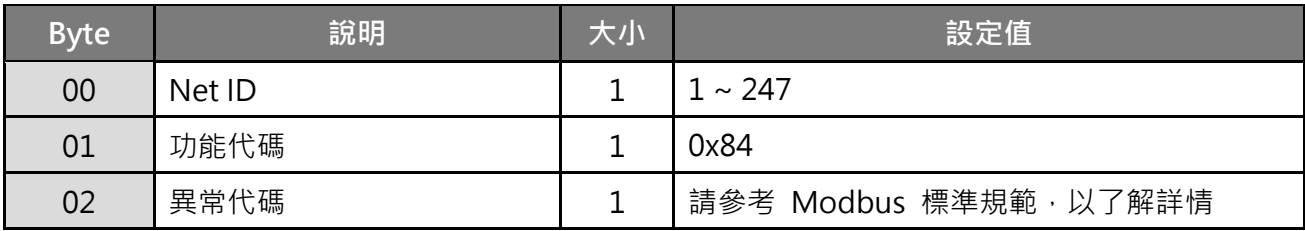

### **範例說明: Function 04 (0x04), Read AIs**

#### **讀取 tPET-P2A2 模組的 DI 通道數:**

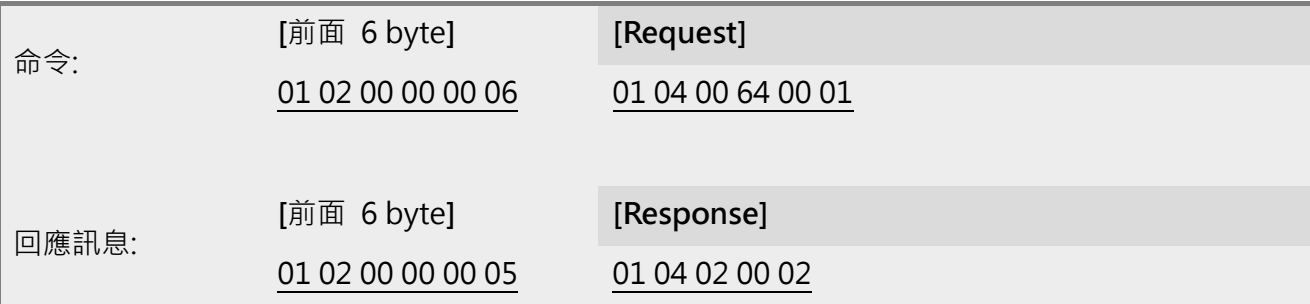

### **Modbus 命令及回應訊息,說明如下:**

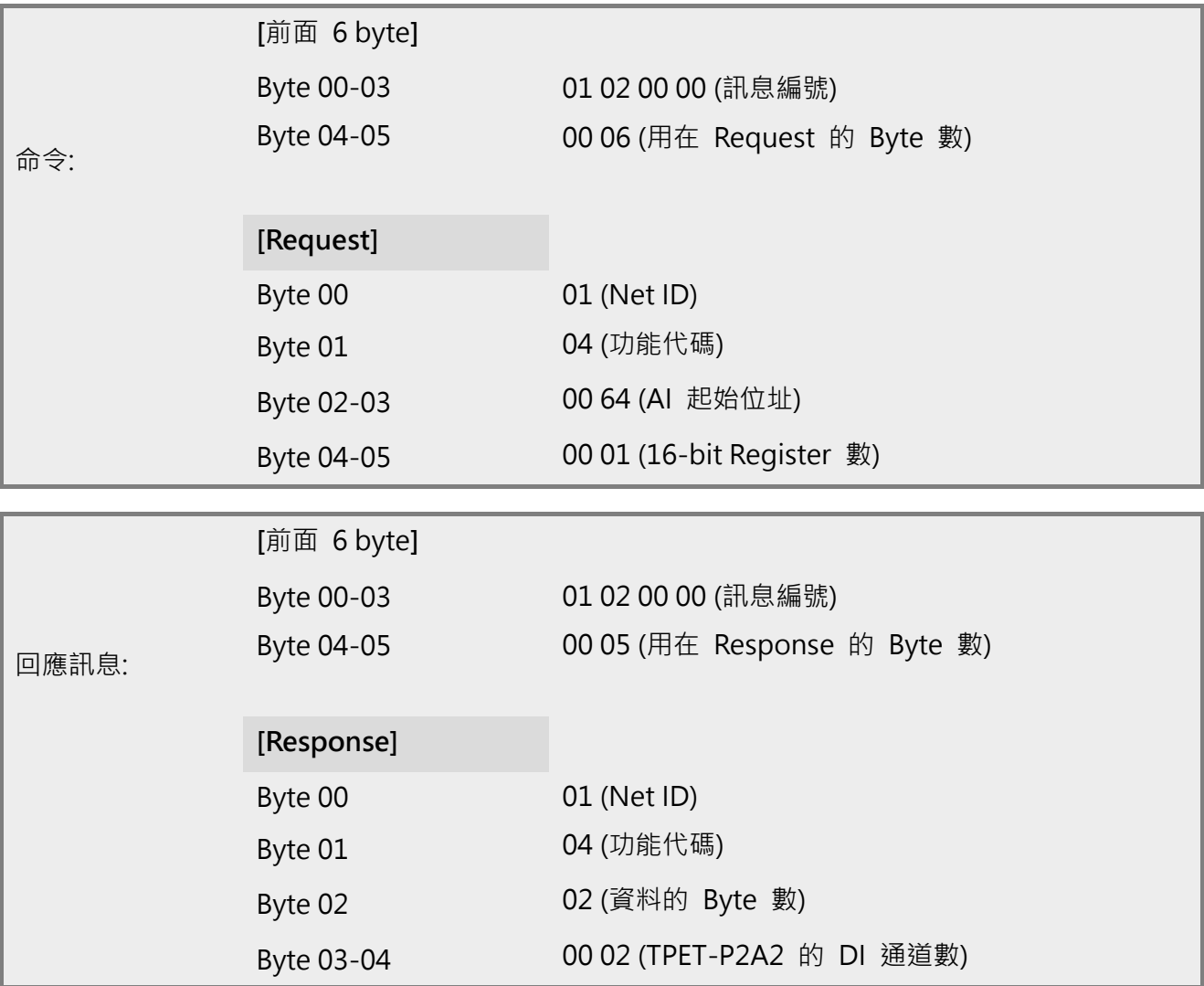

# <span id="page-128-0"></span>**6.2.5 05(0x05) Force Single Coil (Write DO)**

這個功能代碼是用來設定單一 coil 狀態或訊號數位輸出值。

#### **[Request]**

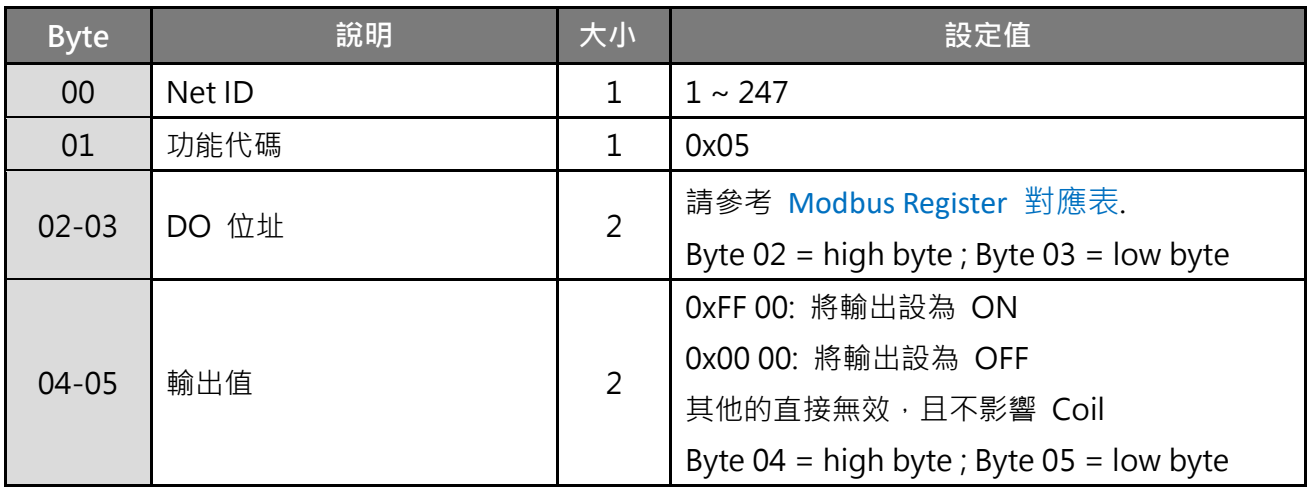

**\* 大小: Byte**

#### **[Response]**

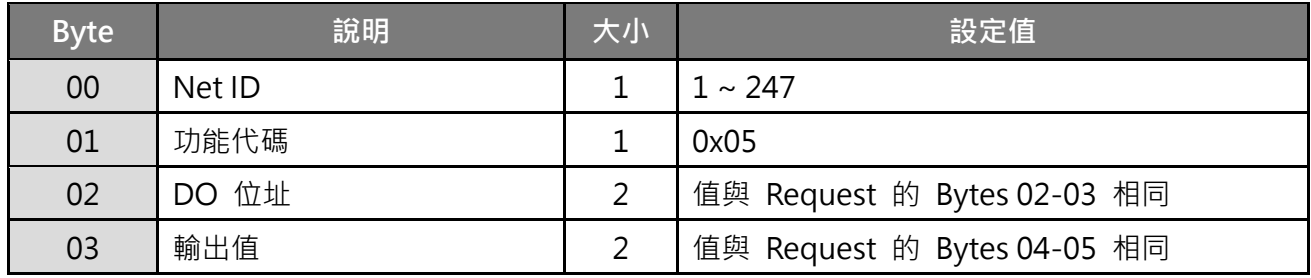

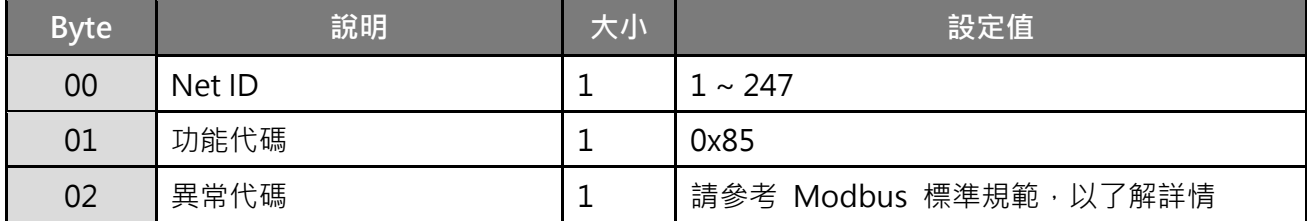

### **範例: Function 05 (0x05), Write DO**

#### **設定 DO1 為 ON。**

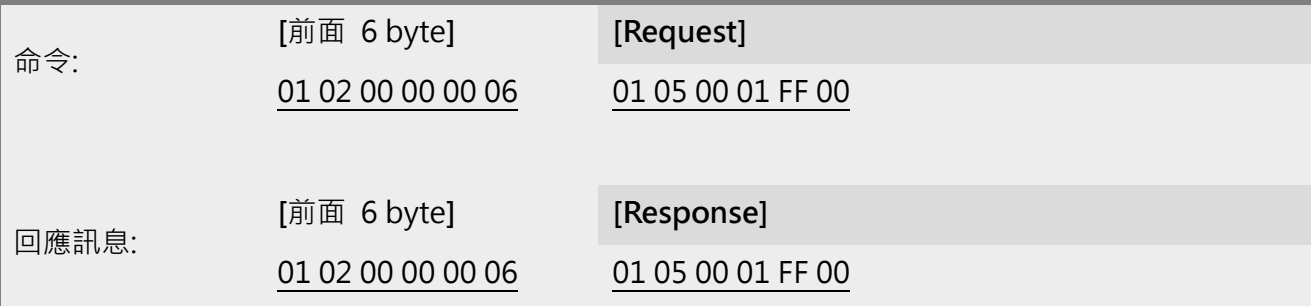

Modbus "命令" 與 "回應訊息" 的詳細說明如下:

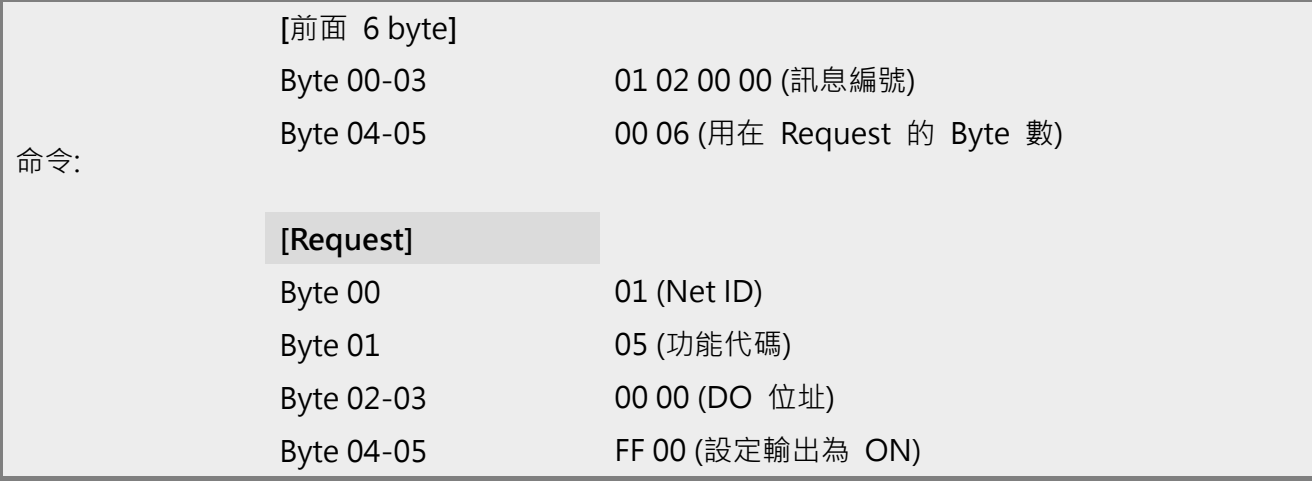

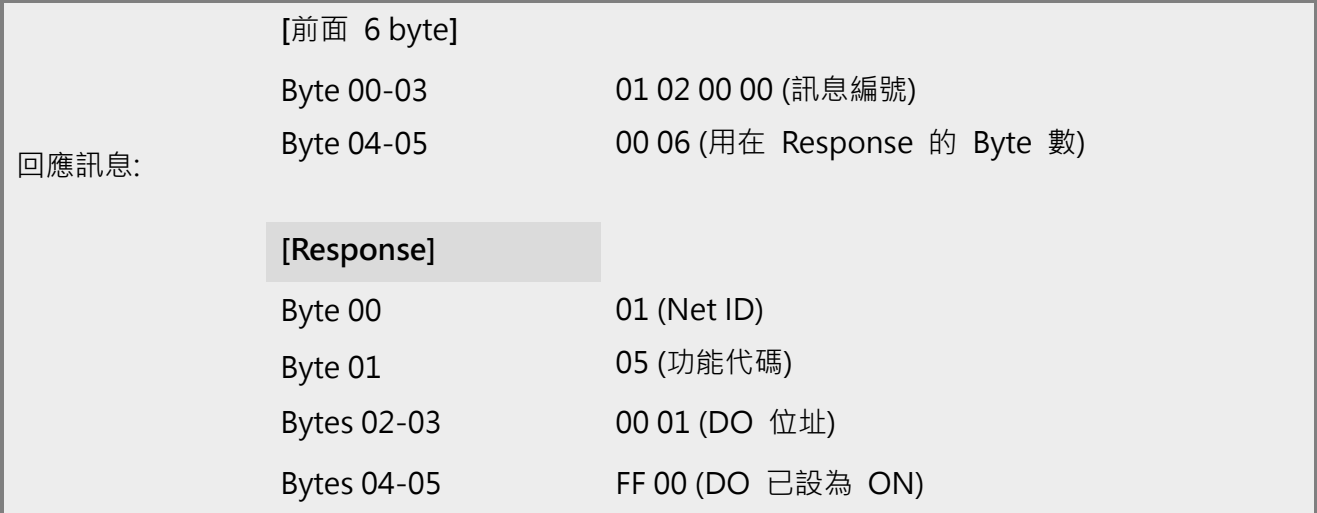

# <span id="page-130-0"></span>**6.2.6 06(0x06) Preset Single Register (Write AO)**

這個功能代碼是用來設定一個 holding registers 並且能夠儲存該模組配置值。

#### **[Request]**

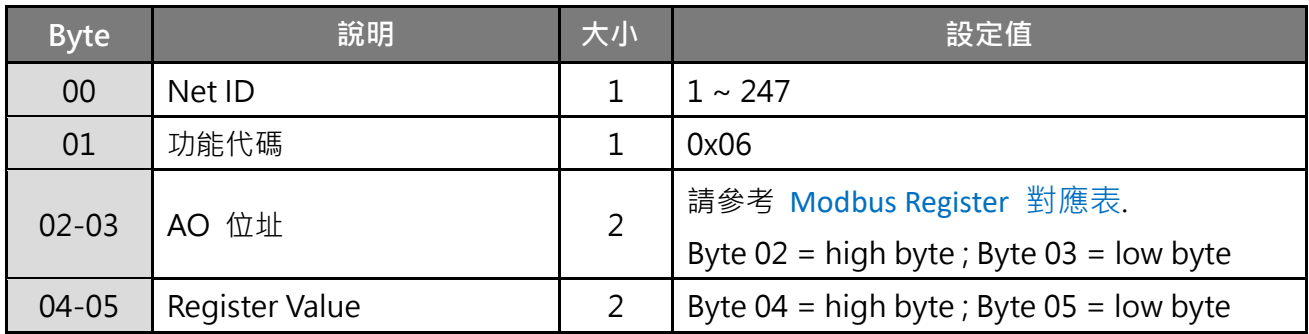

#### **\* 大小: Byte**

#### **[Response]**

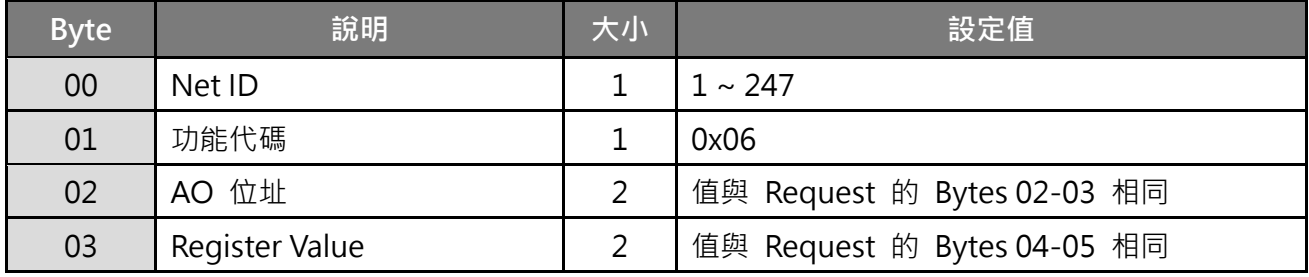

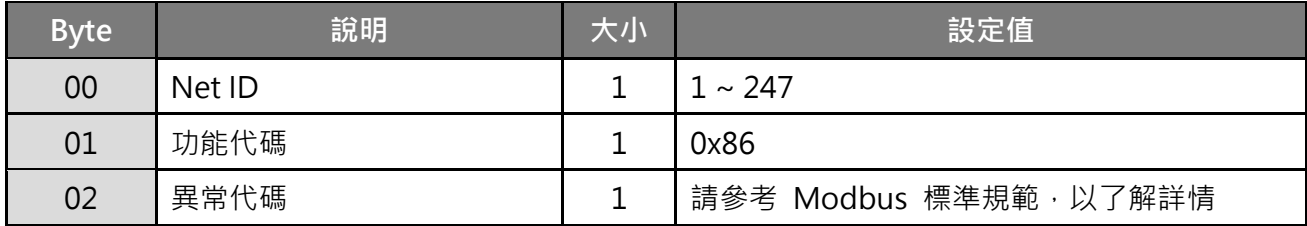

## **範例說明: Function 06 (0x06), Write AO**

#### **設定系統超時為 60 秒:**

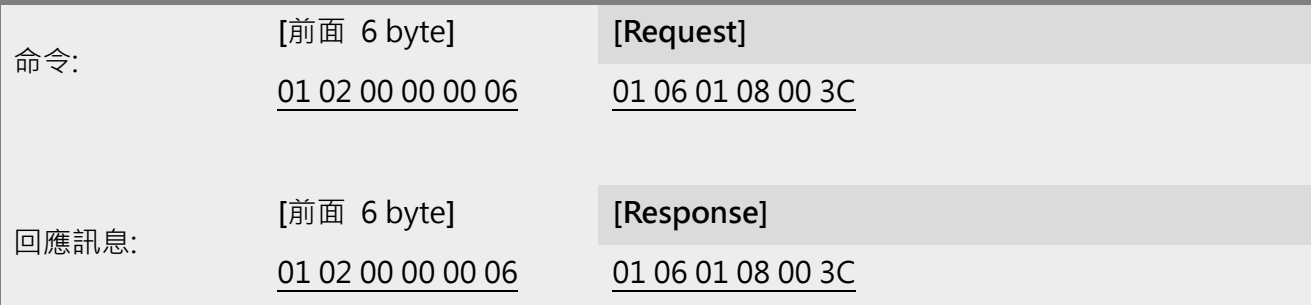

Modbus "命令" 與 "回應訊息" 的詳細說明如下:

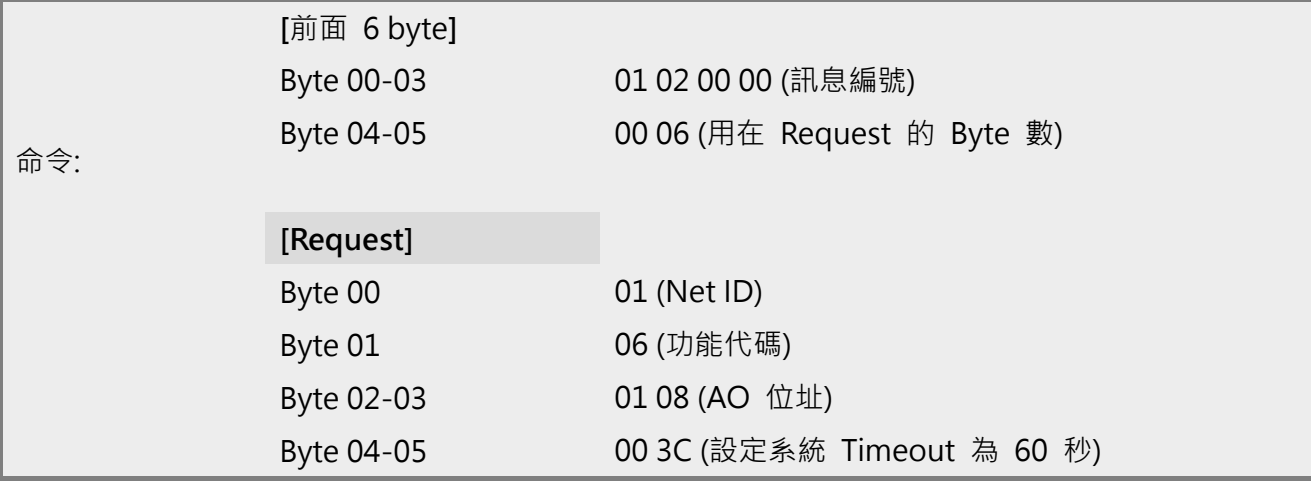

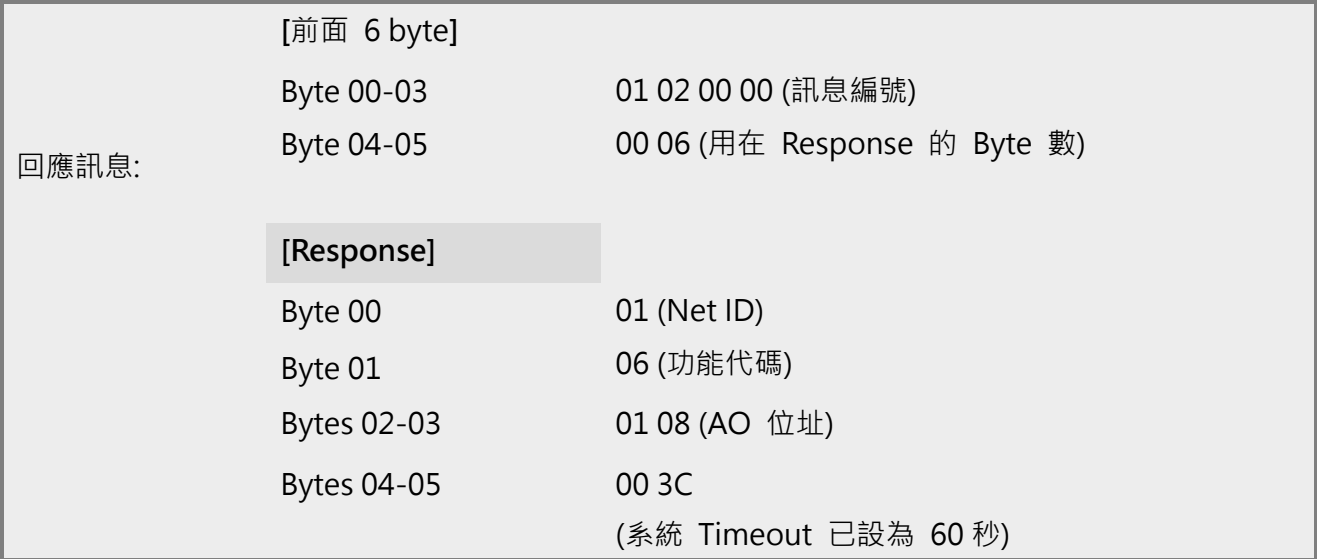

# <span id="page-132-0"></span>**6.2.7 15(0x0F) Force Multiple Coils (Write DOs)**

這個功能代碼是用來設定多個 coils 狀態或寫多個 DO 值。

### **[Request]**

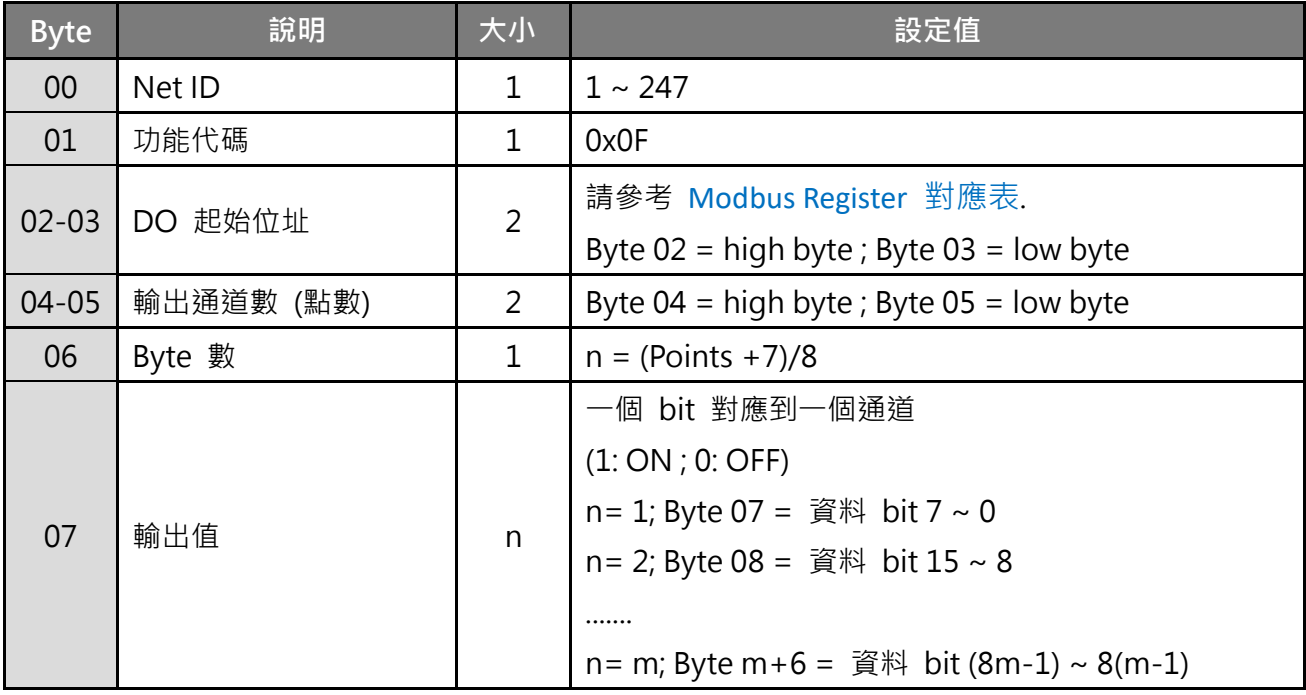

#### **\* 大小: Byte**

#### **[Response]**

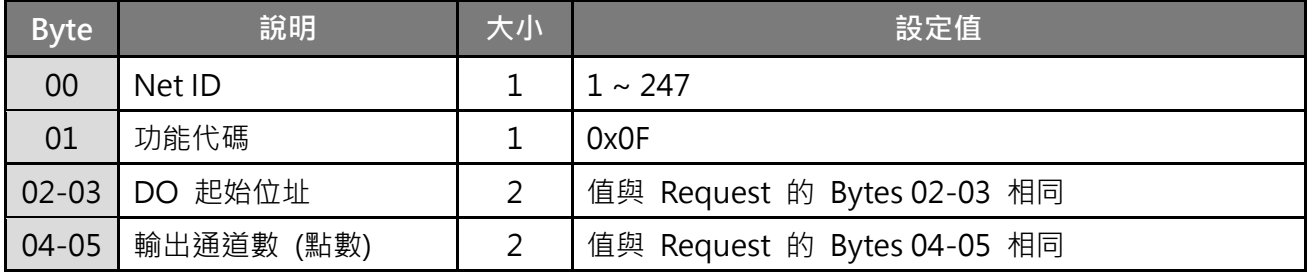

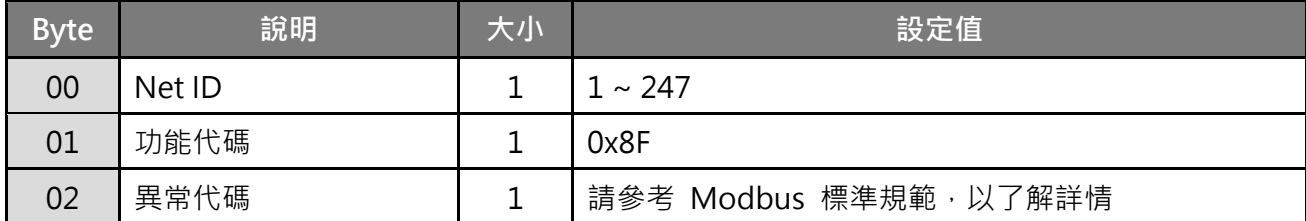

## **範例說明: Function 15 (0x0F), Write DOs**

#### **設定 DO0 - DO1 的 Safe Value:**

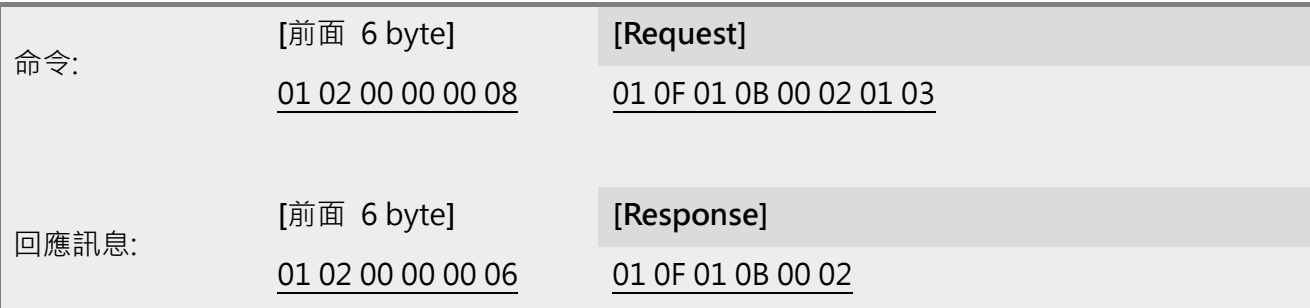

Modbus "命令" 與 "回應訊息" 的詳細說明如下:

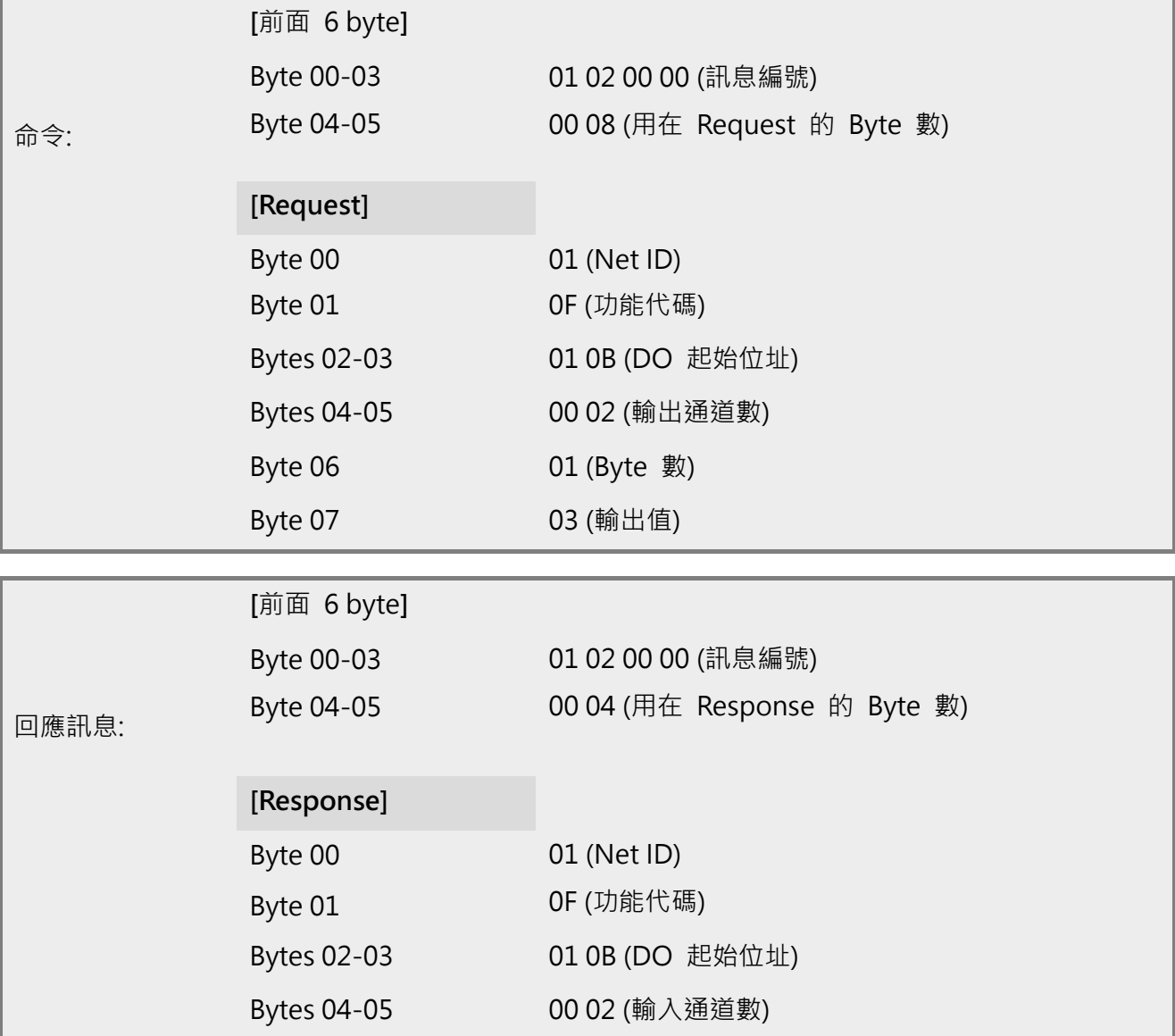

# <span id="page-134-0"></span>**6.2.8 16(0x10) Preset Multiple Registers (Write AOs)**

這個功能代碼是用來設定多個 Holding Registers 並且能夠儲存模組配置值。

#### **[Request]**

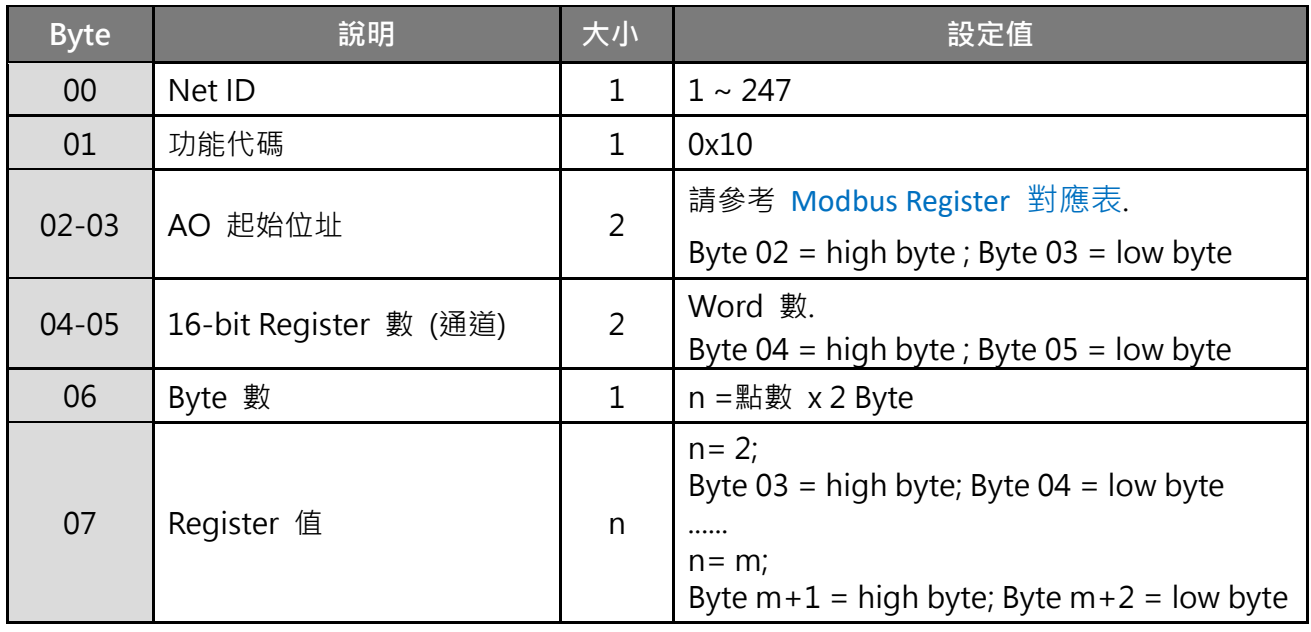

#### **\* 大小: Byte**

#### **[Response]**

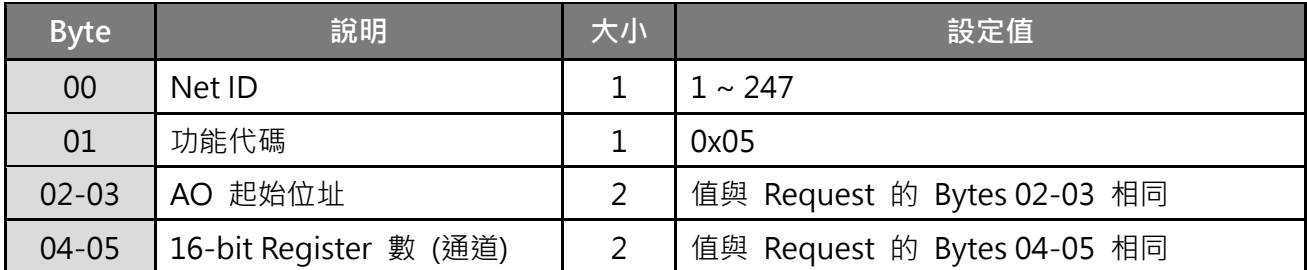

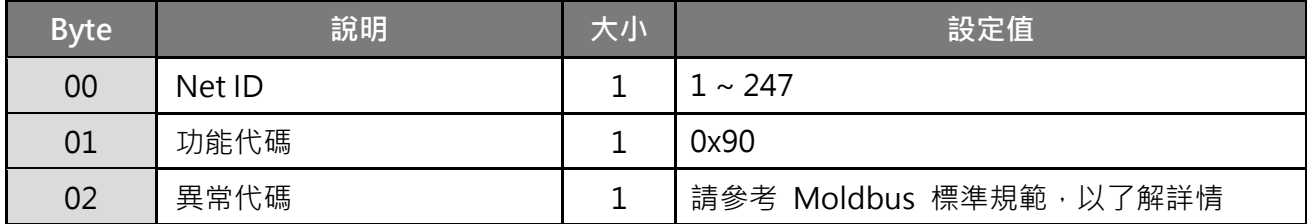

# **範例說明: Function 16 (0x10), Write AOs**

#### **設定數位計數器的預設值。**

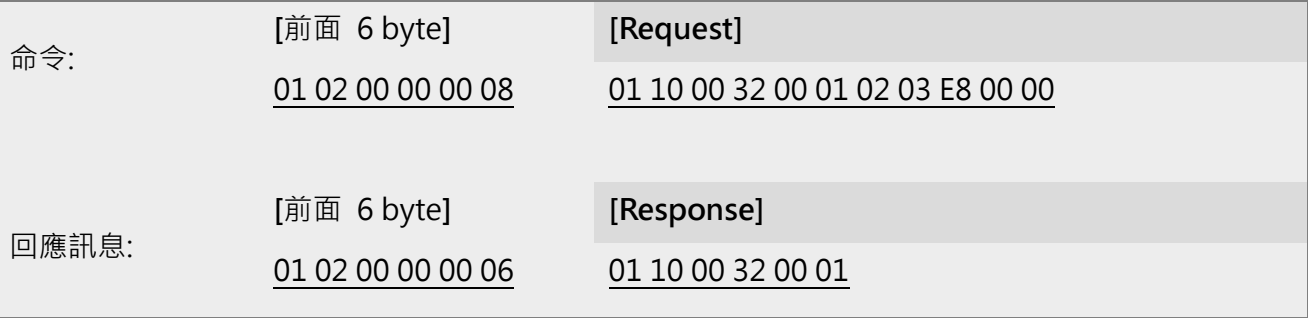

Modbus "命令" 與 "回應訊息" 的詳細說明如下:

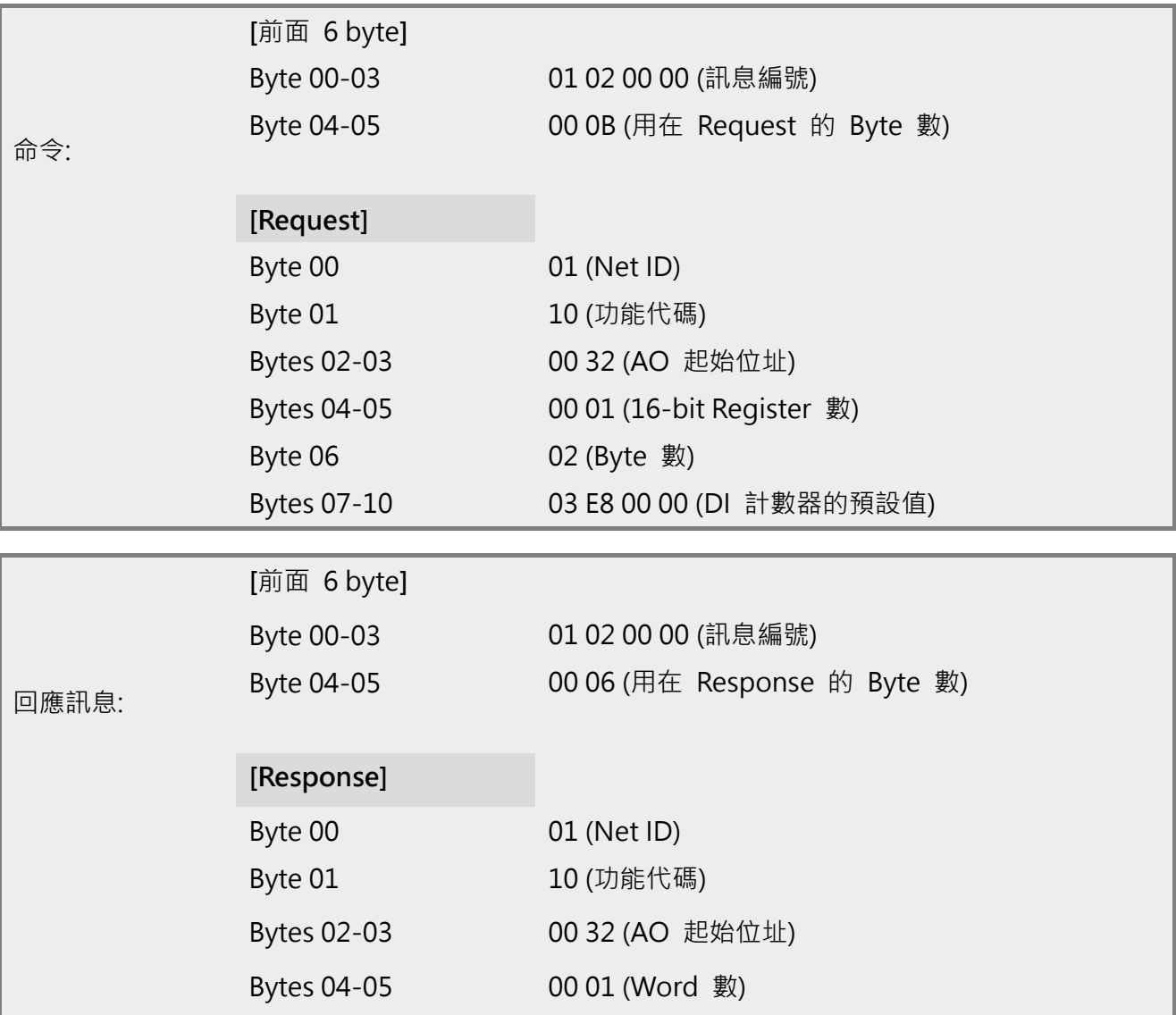

# <span id="page-136-0"></span>**6.3 Modbus Register 對應表 (適用 DI/DO)**

當資料為 16 位元暫存器傳輸是以 high-byte 優先 (例如: 0x0A0B ==> 0x0A, 0x0B) · 當資料為 32 位元暫存器傳輸是二個 16 位元暫存器,且是以 Low-word 優先(例如: 0x0A0B0C0D ==> 0x0C, 0x0D, 0x0A, 0x0B)。

### **6.3.1 共同功能**

#### **0xxxx: DO address (base 0)**

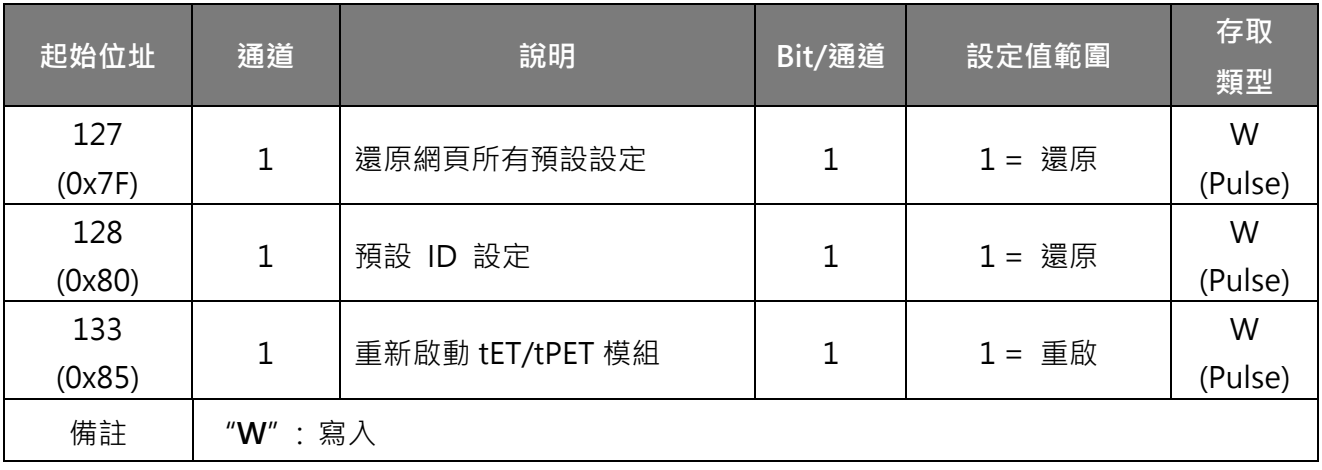

#### **3xxxx: AI address (base 0)**

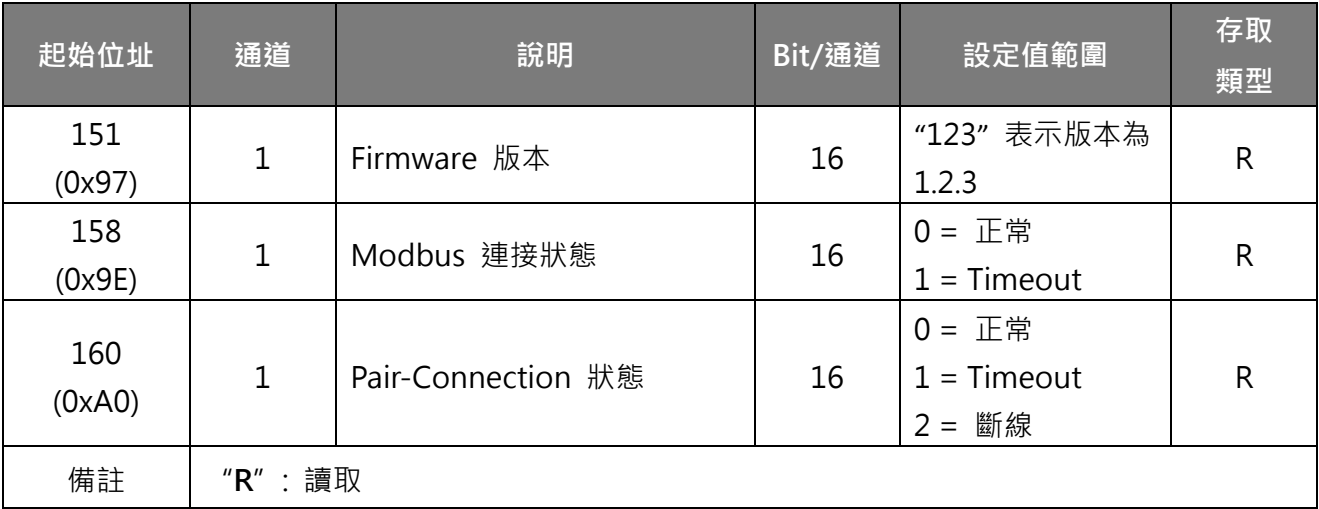

**4xxxx: AO address (base 0)**

| 起始位址           | 通道           | 說明                                                                        | Bit/通道 | 設定值範圍                                                                                                    | 存取<br>類型     |
|----------------|--------------|---------------------------------------------------------------------------|--------|----------------------------------------------------------------------------------------------------|--------------|
| 255<br>(0xFF)  | $\mathbf 1$  | CPU 重啟狀態                                                                  | 16     | $1 = Power-on$<br>$2 = WDT$<br>3 = 重新啟動命令                                                                                              | R/W          |
| 257<br>(0x101) | $\mathbf 1$  | 設定 Host Watchdog<br>Timer                                                 | 16     | < 5: 關閉; 5 ~ 65535: 啟用<br>(單位: 秒, 預設值:0)<br>在 WDT 設定的時間內,當<br>tET/tPET 模組和主機失去通訊<br>超過此時間。DO 將輸出 Safe<br>Value 及 Host WDT 事件計數器<br>加1。 | R/W/F        |
| 258<br>(0x102) | 1            | Host WDT 事件                                                               | 16     | 從 CPU 重新啟動後,表示有多<br>少 Host WDT 事件發生。                                                                                                   | R/W          |
| 259<br>(0x103) | $\mathbf{1}$ | 模組名稱                                                                      | 16     | 模組名稱                                                                                                    | $\mathsf{R}$ |
| 263<br>(0x107) | $\mathbf{1}$ | 設定 TCP Timeout                                                            | 16     | < 5: 關閉; 5 ~ 65535: 啟用<br>(單位: 秒, 預設值:0)                                                                                               | R/W/F        |
| 264<br>(0x108) | $\mathbf{1}$ | 設定 System Timeout                                                         | 16     | < 30: 關閉; 30 ~ 65535: 啟用<br>(單位: 秒, 預設值:0)                                                                                             | R/W/F        |
| 備註             |              | "R":讀取;<br>"W":寫入;<br>"F":設定記錄在 flash ·<br>* Warning: 太頻繁的寫入會造成 Flash 損壞。 |        |                                                                                                    |              |

# **6.3.2 特定功能**

下表列出 Modbus 位址表内使用的 nDI 和 nDO 參數, 其代表 tPET 系列模組的通道數。

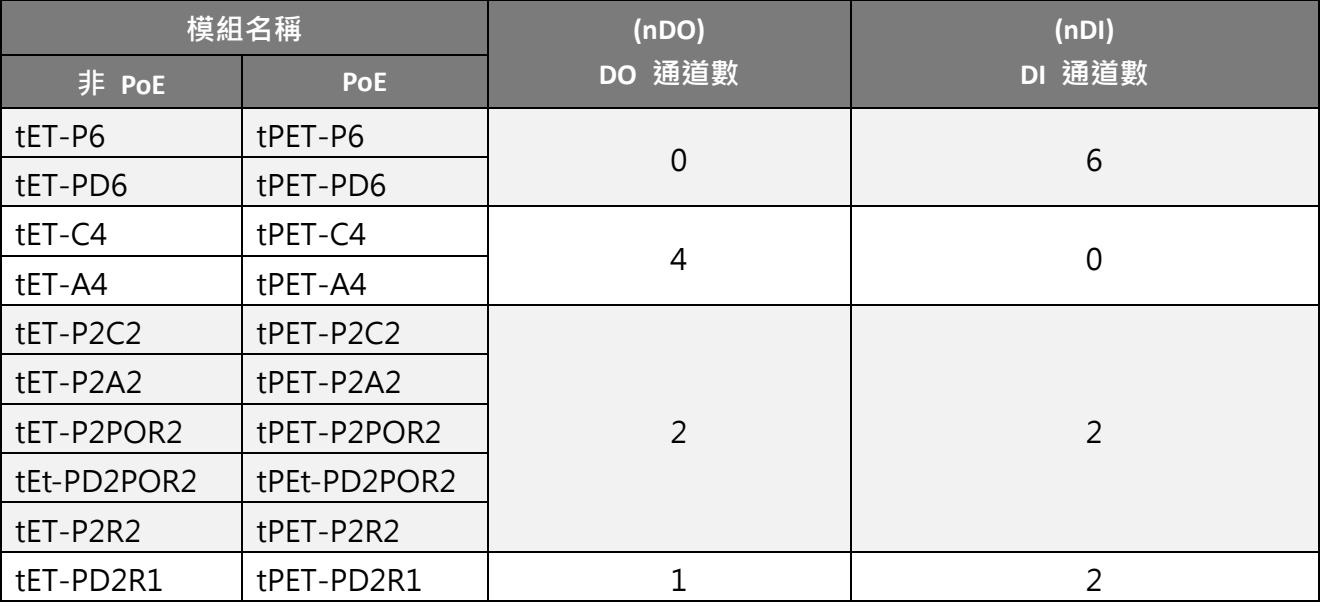

# **0xxxx: DO address (base 0)**

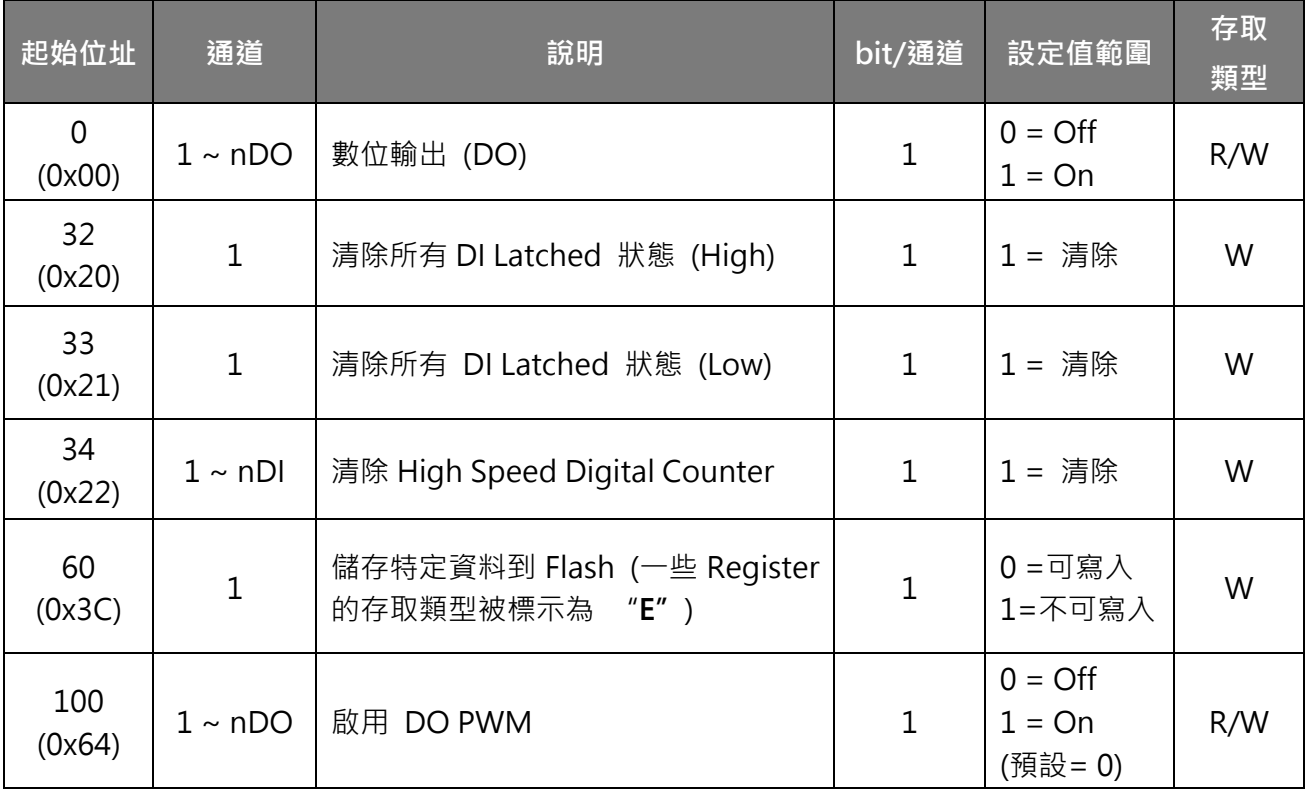

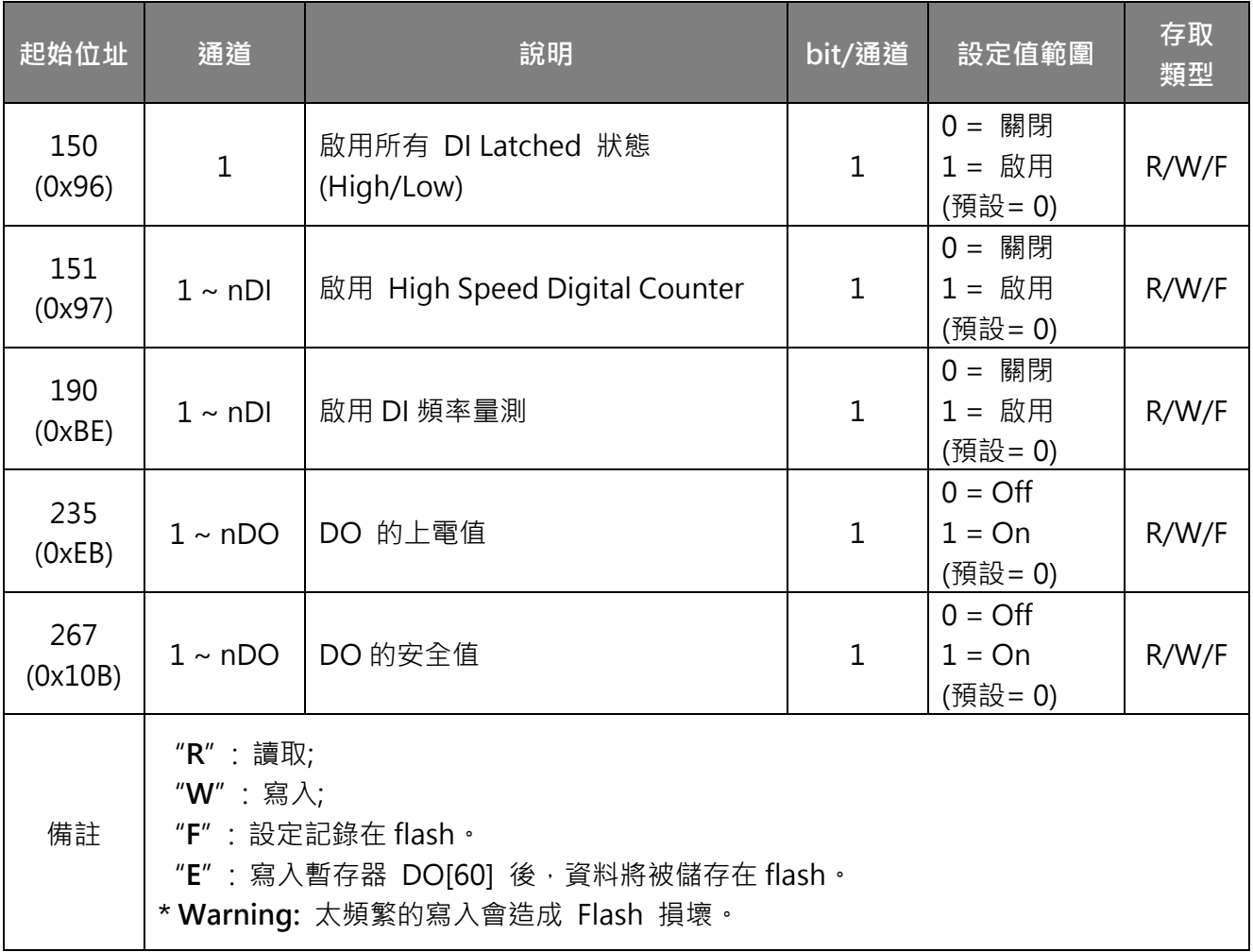

### **注意:**

由於 Relay 本身的特性,具有 Relay [功能的模組,](#page-8-0)不適合長時間使用 PWM 功能。

### **1xxxx: DI address (base 0)**

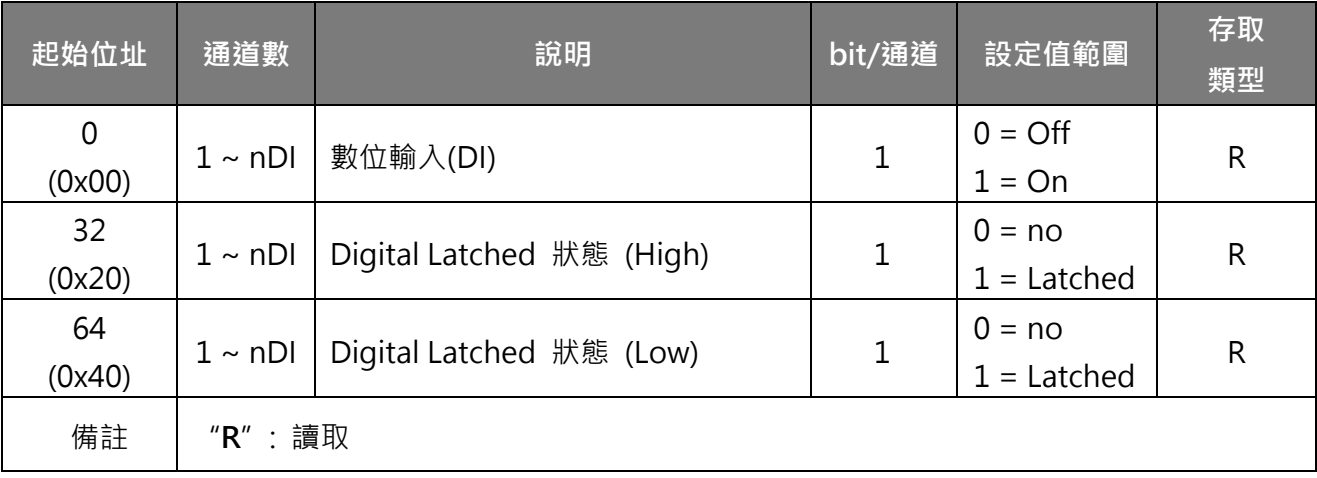

**3xxxx: AI address (base 0)**

| 起始位址                                                                                                    | 說明<br>通道數              |                                                           | bit/<br>通道 | 設定值範圍               | 存取<br>類型     |  |  |  |  |  |
|----------------------------------------------------------------------------------------------------|------------------------|-----------------------------------------------------------|------------|---------------------|--------------|--|--|--|--|--|
| 16<br>(0x10)                                                                                                    | $1 \sim nDI$           | Digital Counter 值                                         | 32         | $0 \sim 4294967296$ | $\mathsf{R}$ |  |  |  |  |  |
| 64<br>(0x40)                                                                                                    | $1 \sim nDI$           | Frequency $(4 \times 1,000)$<br>(註: Client 端需先將該值除以 1000) | 32         | $0 \sim 4294967296$ | $\mathsf{R}$ |  |  |  |  |  |
| 注意:<br>"DI Counter (0x10)" 與 "DI Frequency (0x40)" 的資料長度為 32-bit, 需佔用二個 16-bit<br>Register · 所以 1個通道使用 2個位址 · 而第二個通道的開始位址為"起始位址 +2" · 以此類推 ·<br>範例: 讀取 tPET-P6 上 6 個 DI 通道的 DI Counter 值。<br>[前面 6 byte]<br>[Request]<br>命令: 01 02 00 00 00 06<br>01 04 00 10 00 OC<br>起始位址<br>6 通道 * 2 Register = 12 |                        |                                                           |            |                     |              |  |  |  |  |  |
| 更詳細的說明可參考 FAQ: 如何正確讀取 tET/tPET 系列模組的 DI Counter 值。                                                                                                    |                        |                                                           |            |                     |              |  |  |  |  |  |
| 100<br>(0x64)                                                                                                    | $\mathbf{1}$           | DI 通道數                                                    | 16         | nDI                 | $\mathsf{R}$ |  |  |  |  |  |
| 110<br>(0x6E)                                                                                                    | $\mathbf{1}$<br>DO 通道數 |                                                           | 16         | nDO                 | R.           |  |  |  |  |  |
| 121<br>(0x79)                                                                                                    | $\mathbf{1}$           | 高速計數器的通道數                                                 | 16         | nDI                 | $\mathsf{R}$ |  |  |  |  |  |
| 備註                                                                                                    | "R":讀取                 |                                                           |            |                     |              |  |  |  |  |  |

## **4xxxx: AO address (base 0)**

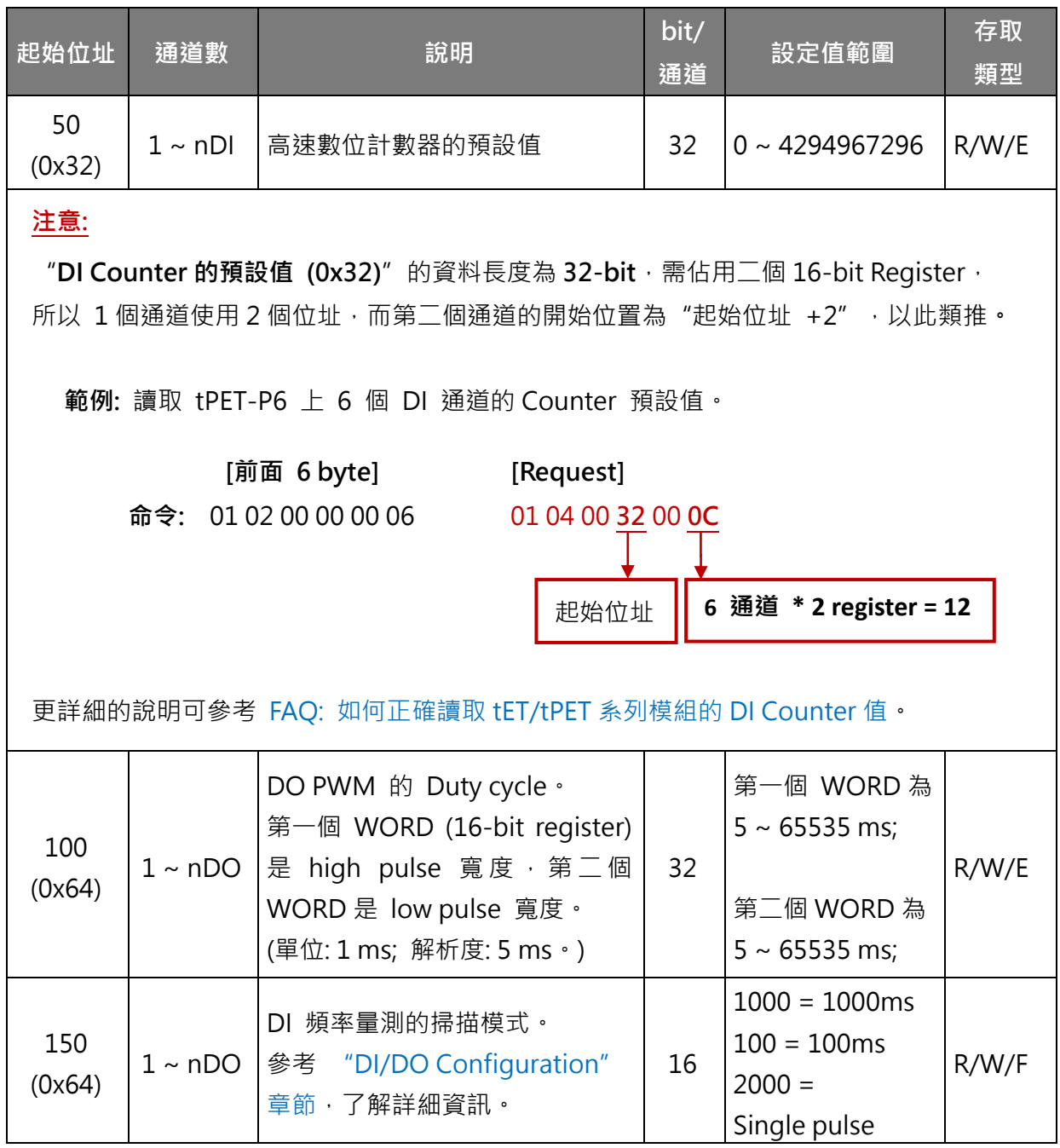

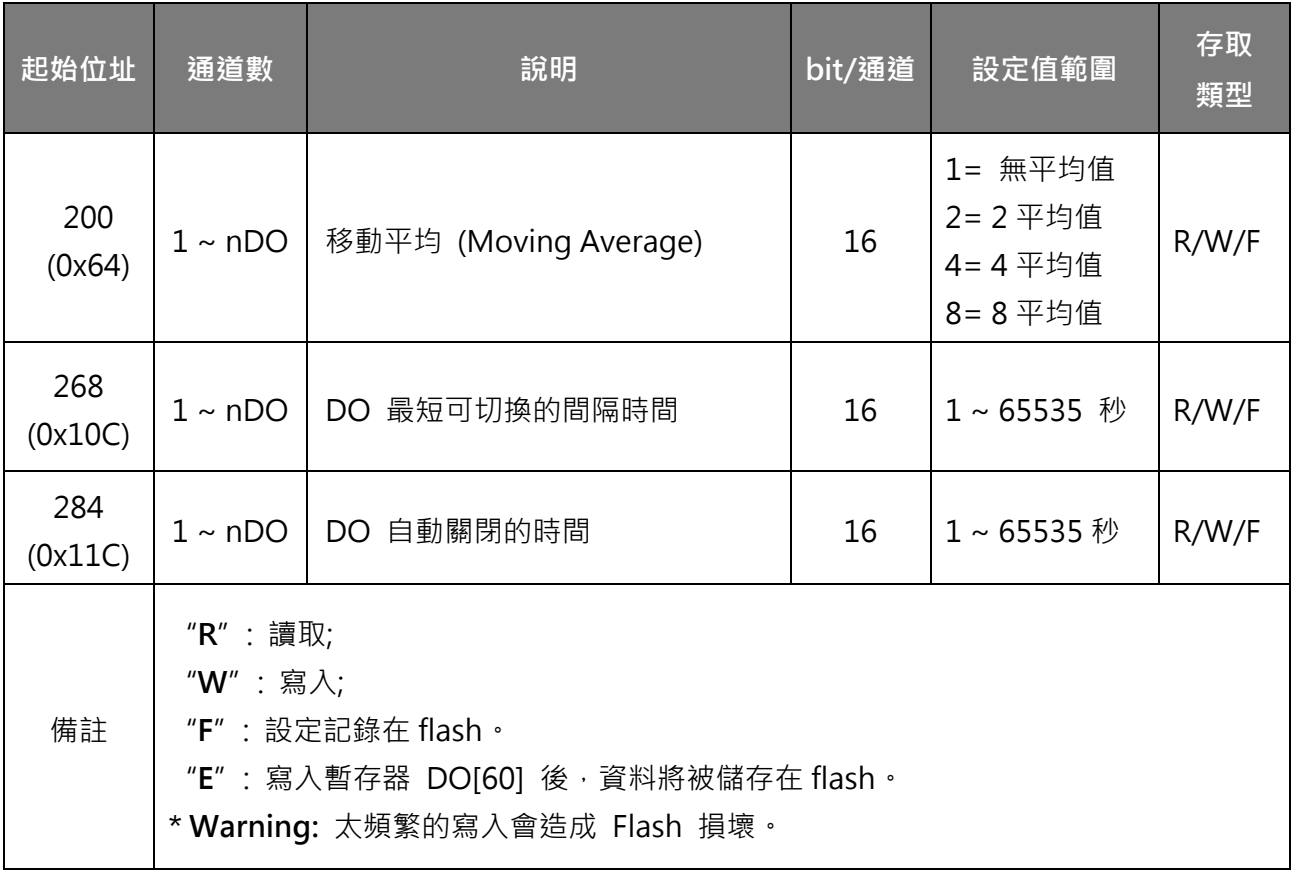

# **6.4 Modbus Register 對應表 (適用 AI 模組)**

#### **Coils (0xxxx)**

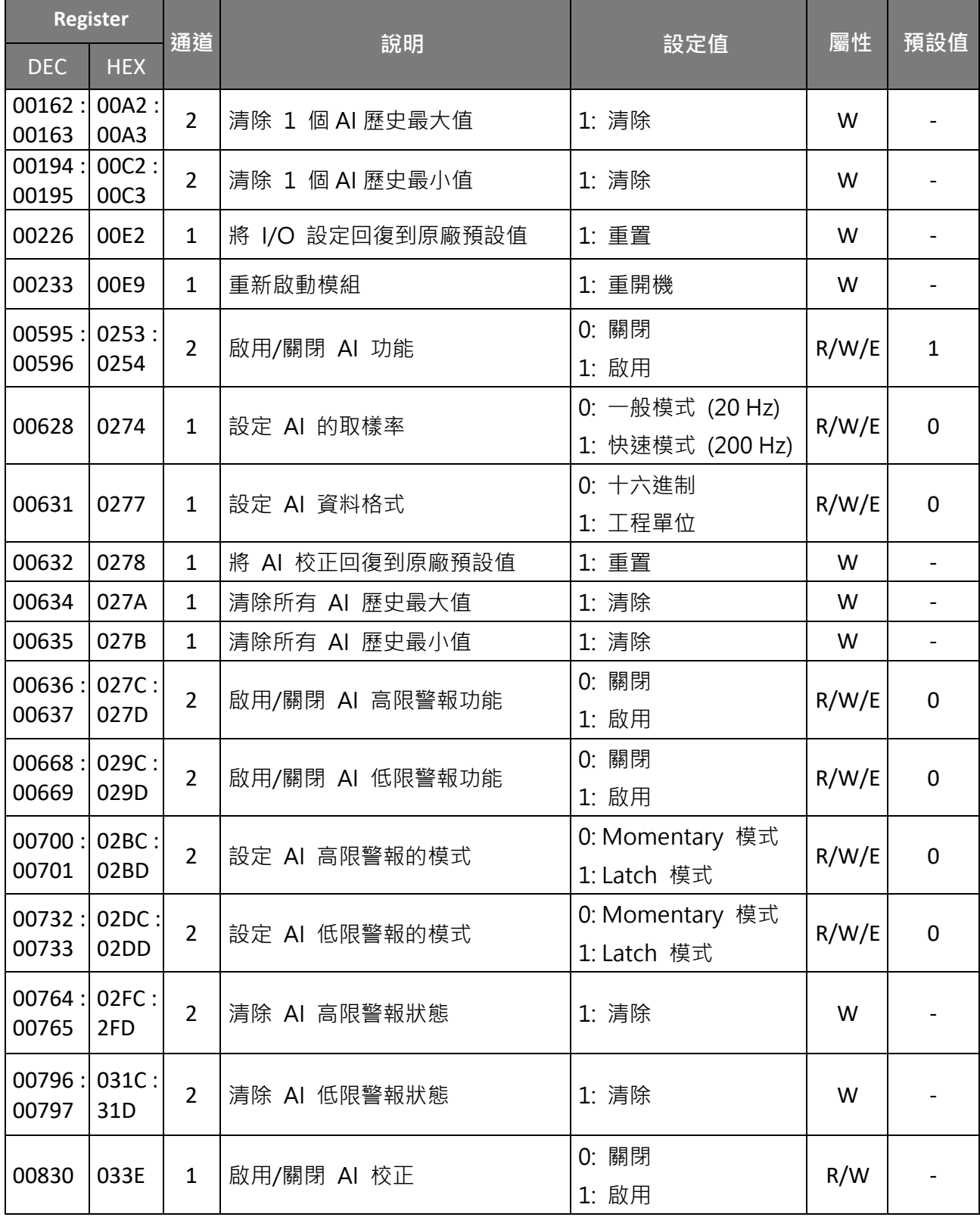
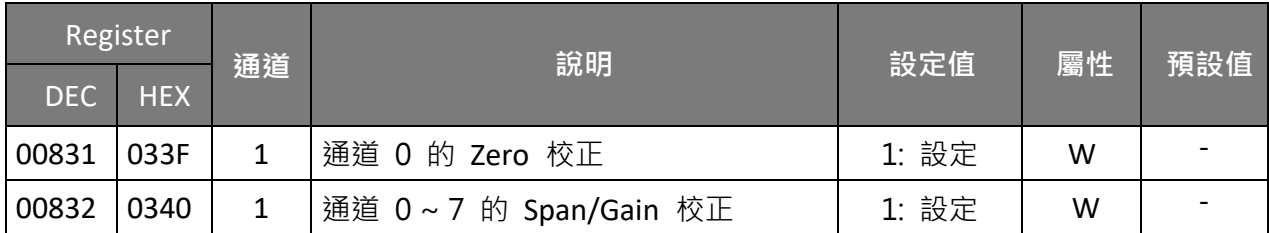

#### **Discrete Inputs (1xxxx)**

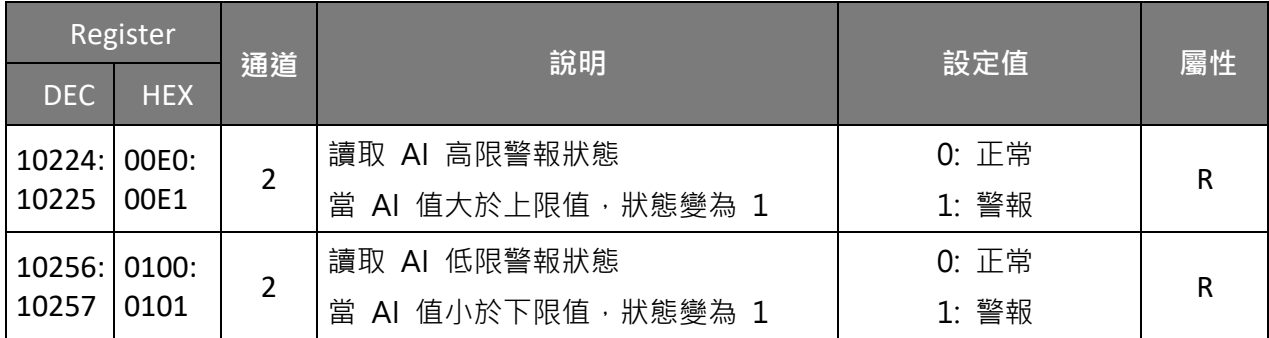

## **Input Register (3xxxx)**

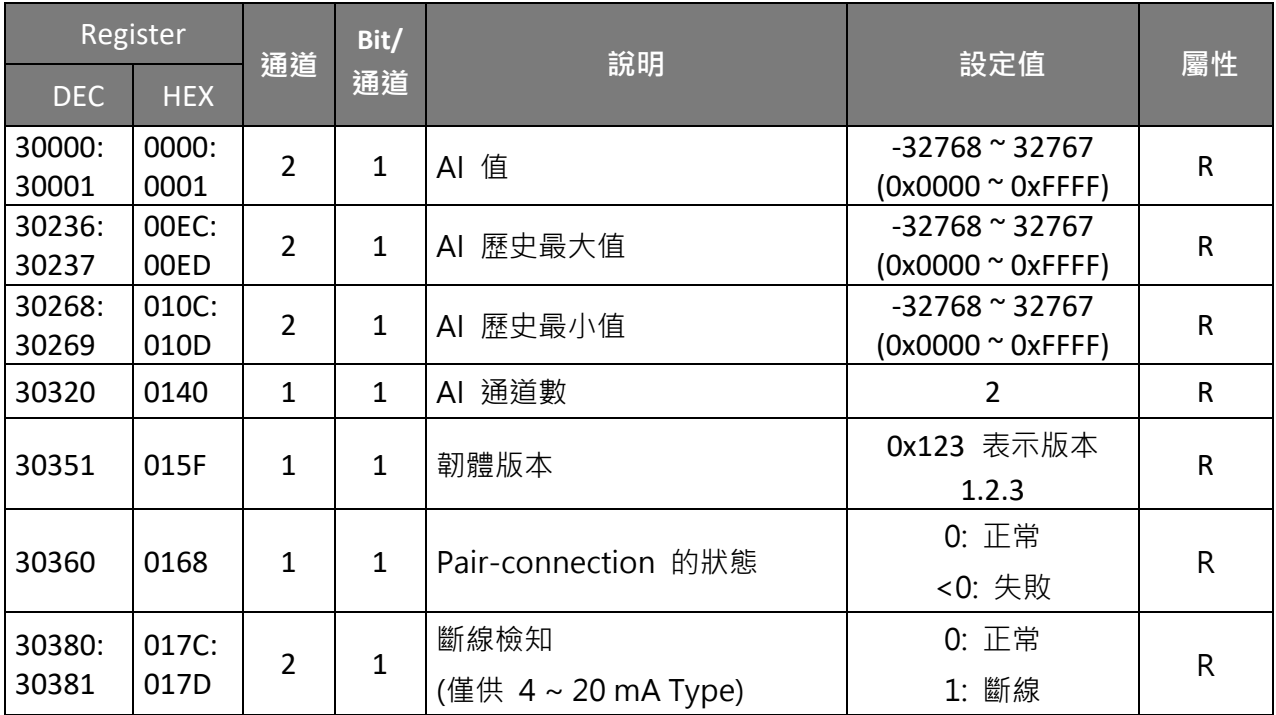

## **Holding Register (4xxxx)**

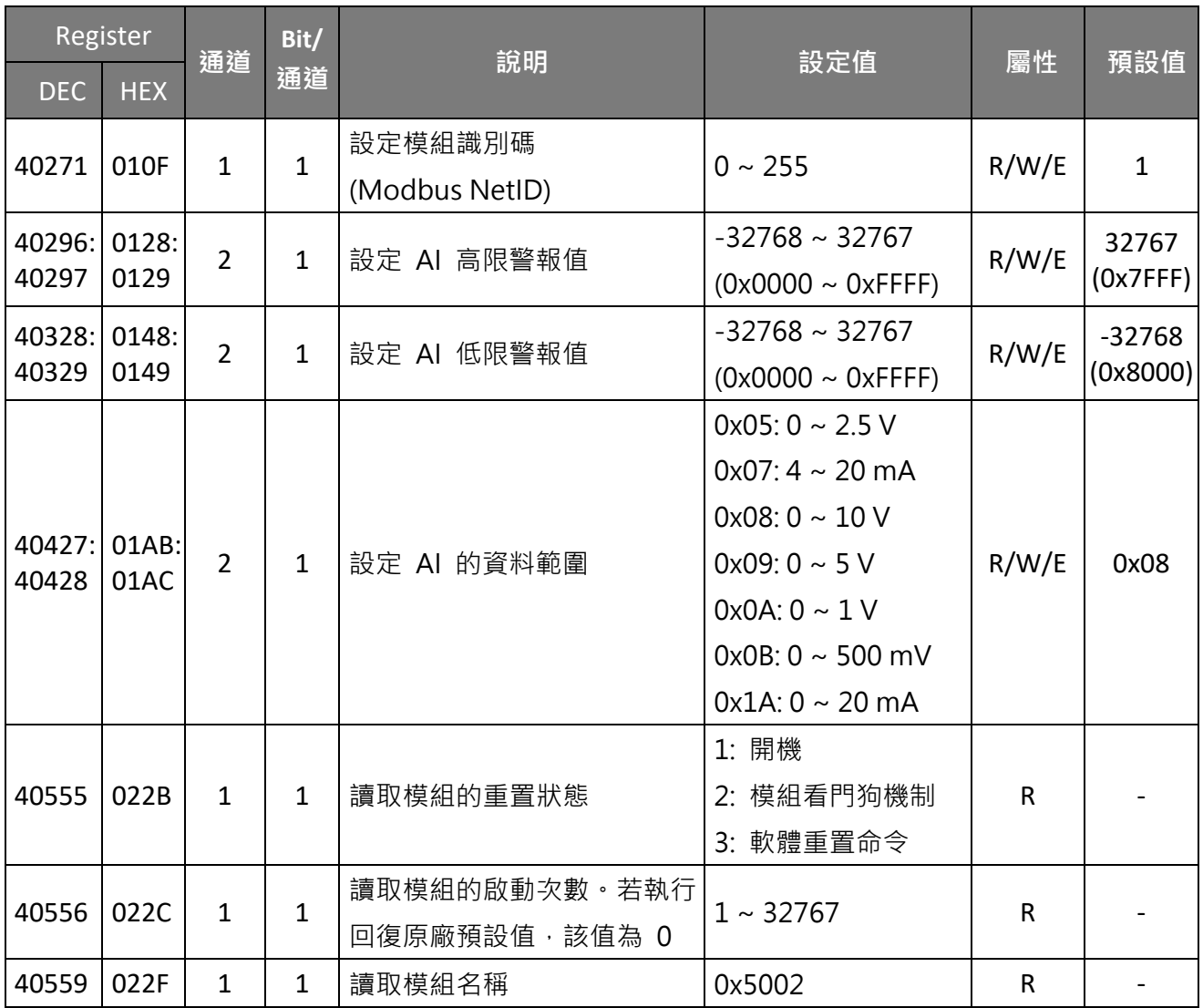

## **7. 相關工具**

#### **7.1 LabVIEW**

最好的數據資料獲取、分析、顯示的方式就是使用 LabVIEW · LabVIEW 提供一個圖形化開發環境介面, 能 夠快速的建立資料採集、儀器儀表控制系統、提高生產 率及節省開發時間。透過 LabVIEW 使用者能夠快速的 建立用戶介面,能夠與軟體系統有效的相互控制。

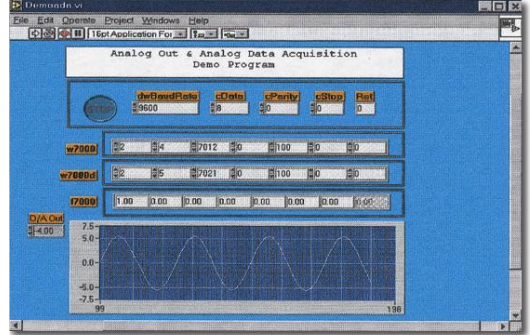

如何使用 LabVIEW 透過 Modbus 協定連結到 tET/tPET 系列模組,詳細說明文件如下: <http://www.icpdas.com/en/download/show.php?num=1029>

## **7.2 OPC Server**

OPC 全稱為 OLE for Process Control, 是工業自動化領導廠商與 Microsoft 整合出來的標準應用 介面平台也稱為 OPC 標準, 能夠連接不同業界的設備或控制器。OPC 標準是以 Microsoft 的 OLE COM (Component Object Model) 及 DCOM (Distributed Component Object Model) 技術為基 礎,透過此規範標準完全可以建立一個開放性、可交互操作的控制系統軟體且方便的使用在 過程控制及生產自動化應用。

現今現場設備種類繁多且都提供了不同的機制來允許多種設備通過特定的應用程序才能使 用。若機器設備支援有 OPC Server, 那其它的應用程序也就能夠通過 OPC 介面來訪問到遠端 設備讀取資料。

### **7.3 SCADA**

SCADA 全稱為 Supervisor Control and Data Acquisition, 具有系統監控和資料擷取功能的軟 體,它是架構有 PC 之上的生產自動化及控制系統。

SCADA 系統軟體被廣泛的應用在許多領域上,例如: 電力系統、水利系統、石油、化工、汽 車業...等。不同領域應用,所需的功能不儘相同,但是它們都具有以下的基本特色:

- ✔ 圖形操作介面
- ✔ 系統狀態動態模擬
- ✔ 即時和歷史資料趨勢曲線顯示
- ✔ 報警處理系統
- ✔ 資料擷取與記錄
- √ 資料分析
- ✔ 報表輸出

#### **訪問取得 tET/tPET 模組**

SCADA 系統軟體能夠使用 Modbus 通訊協議連線存取到 tET/tPET 系列模組,而不需要其他 的軟體驅動程式。

#### **常見的 SCADA 系統軟體**

一些比較常見的 SCADA 軟體包括有 Citect、ICONICS, iFIX, InduSoft, Intouch, Entivity Studio, Entivity Live, Entivity VLC, Trace Mode, Wizcon, Wonderware ... 等。

在下面章節中,將簡介常見的 SCADA 軟體 --- InduSoft 及 Citect。

### **InduSoft**

InduSoft Web Studio 是一個功能強大完整的圖控軟體,它包 含了開發人機界面 (HMI)、管理控制、數據採集系統 (SCADA) 和嵌入式控制所需的各種功能模組。InduSoft Web Studio 可 運行於 Windows NT、2000、XP 及 Windows CE 操作系統 上,並符合工業標準,如 Microsoft .NET、OPC、 DDE、 ODBC、 XML 及 ActiveX 等。

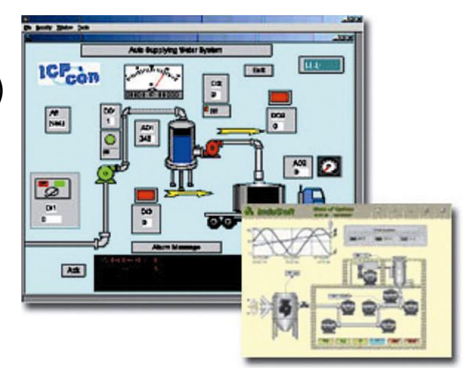

關於 InduSoft 詳細說明文件如下: <http://www.icpdas.com/en/product/guide+Software+InduSoft+InduSoft>

#### **Citect**

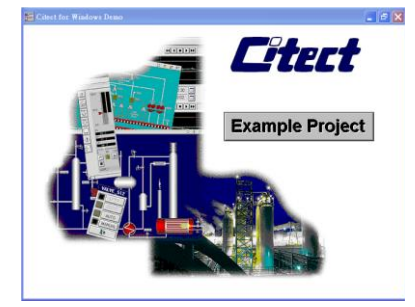

Citect SCADA 是一個完整整合人機界面 (HMI)和 SCADA 的工業 自動化軟體,它具有可靠性和靈活性。 在工業使用範園中, CitectSCADA 可以依靠更高的擴展性、可靠的控制和監測系統來 降低操作成本,改進產量和產品品質。是個易於使用在任何規 模應用中且能夠快速開發和擴展解決方案的配置工具。

如何使用 Citect 透過 Modbus 協定連結到 tET/tPET 系列模組,詳細說明文件如下: [http://www.icpdas.com/en/product/guide+Software+Development\\_\\_Tools+Modbus\\_\\_Tool#1150](http://www.icpdas.com/en/product/guide+Software+Development__Tools+Modbus__Tool#1150)

# **附錄 A: 疑難排解**

## **A1. 如何將模組回復至原廠預設值 (密碼: Admin)?**

若模組發生異常,無法登入模組的網頁伺服器進行設定 或 忘記登入密碼,可將模組的 設定回復到原廠預設值。**請注意,完成以下步驟後,用戶先前的設定值都會被刪除**。

#### **步驟 1**

將 Init/Run 開關切換至 "**Init**" 模式,並重新開機來載入 原廠預設值,包含網頁伺服器的登入密碼。

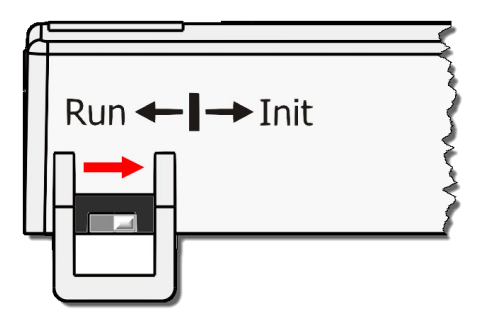

#### **步驟 2**

使用 eSearch Utility 來確認模組設定已回復至原廠預設值 (例如: 預設的 IP 位址是 192.168.255.1),並修改網路設定 (例如: IP、Mask、Gateway 位址), 再按 "OK"按鈕。

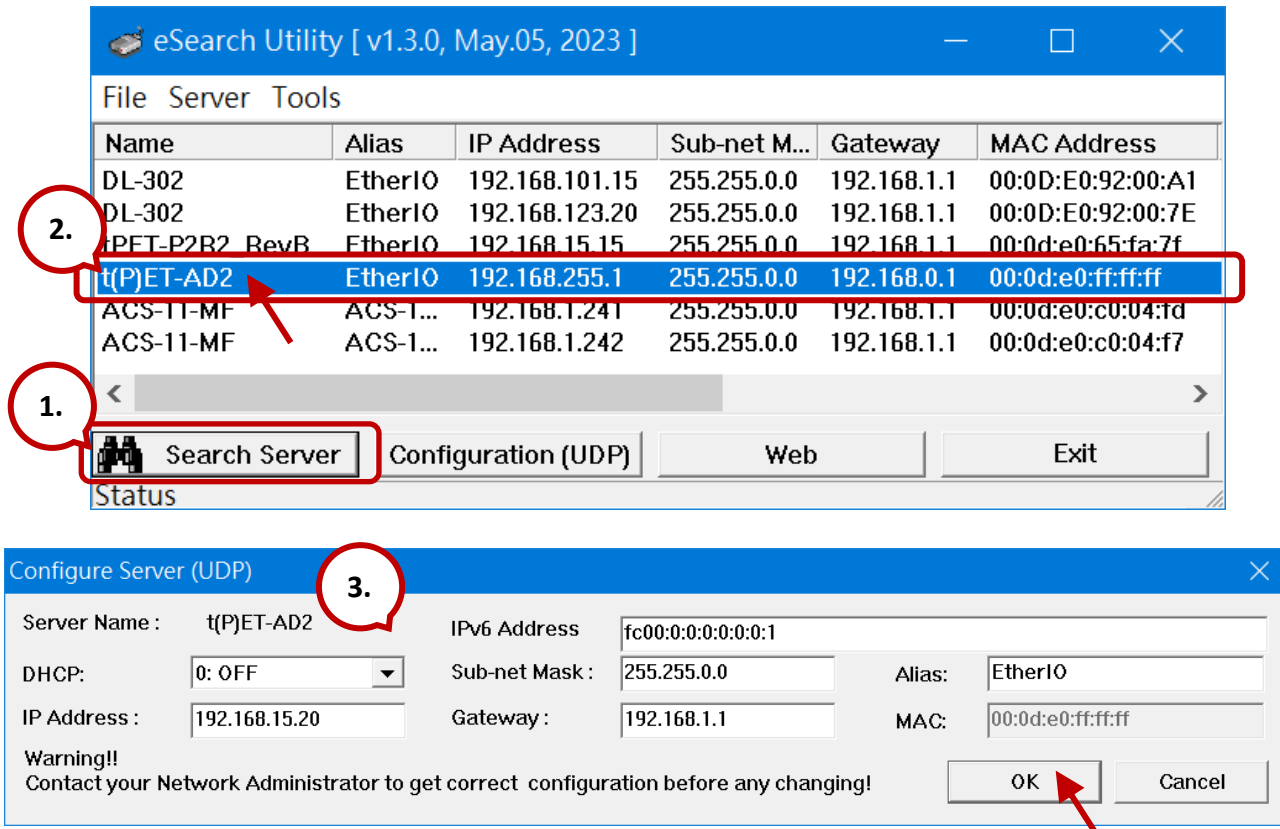

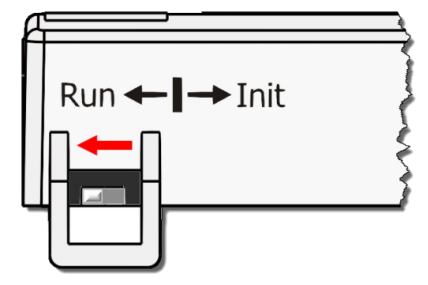

**步驟 3**

將 Init/Run 開關切回至 **"Run"** 位置,並重新開機。

#### **步驟 4**

登入 tET/tPET 網頁伺服器。請輸入原廠預設密碼 **"Admin"**,再設定新的密碼,並點選 **Submit** 按鈕來儲存設定。

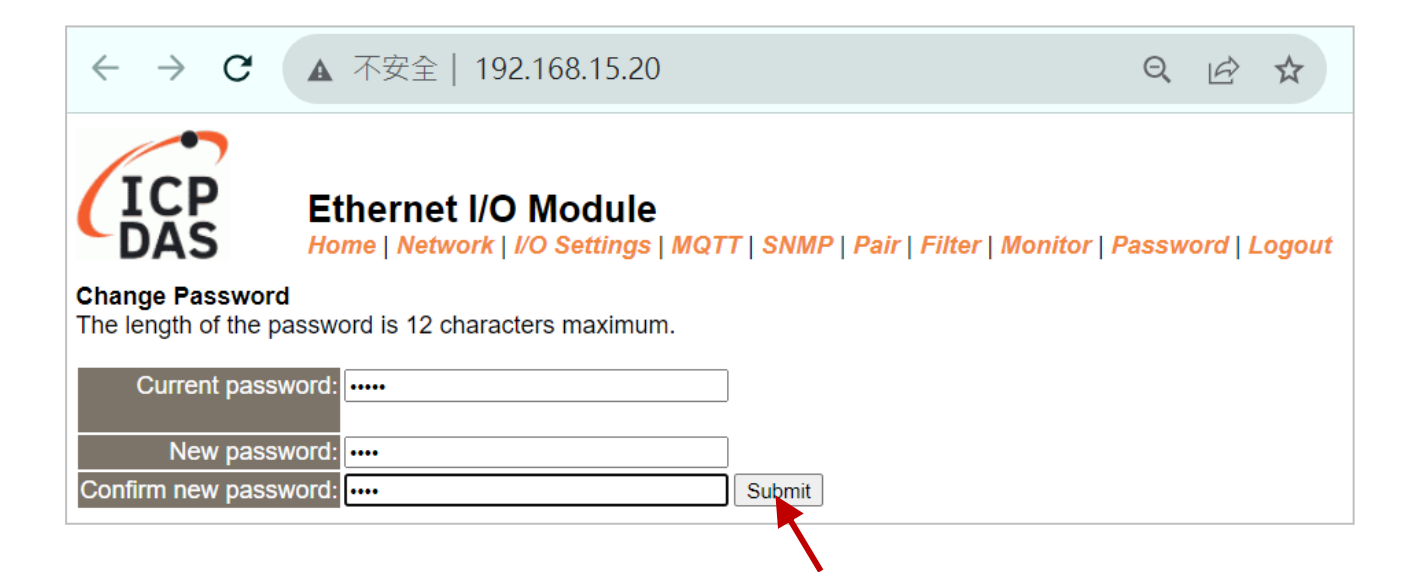

# **附錄 B: 手冊修訂記錄**

本章提供此使用手冊的修訂記錄。

下表提供此文件每次修訂的日期與說明。

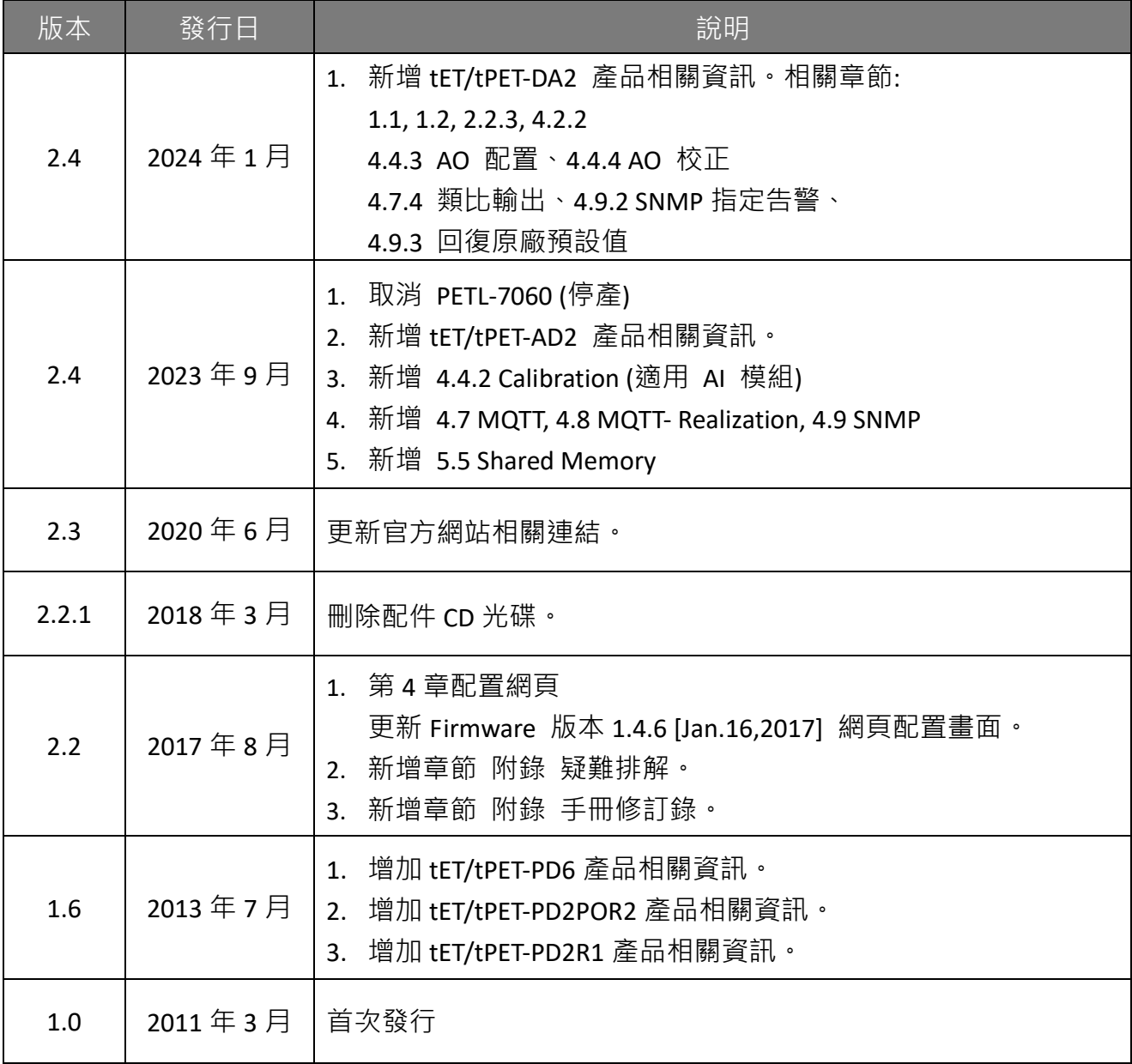